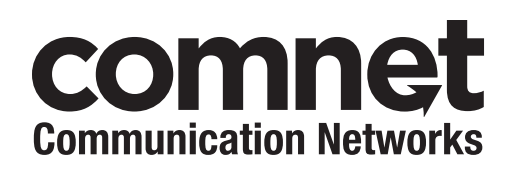

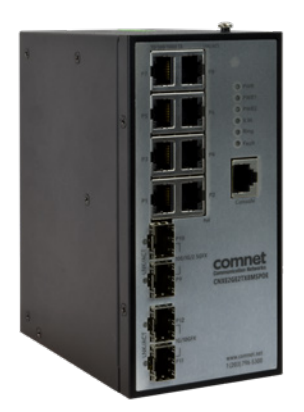

# INSTALLATION AND OPERATION MANUAL

# CNXE2GE2TX8MSPOE

# INDUSTRIALLY HARDENED HIGH SPEED 12-PORT MANAGED POE ETHERNET SWITCH  $8 \times$  GE PSE + 2  $\times$  2.5GE SFP + 2  $\times$  10GE SFP+ PORTS

**This manual serves the following ComNet Model Numbers:**

CNXE2GE2TX8MSPOE

The ComNet CNXE2GE2TX8MSPOE is a twelve-port Managed Ethernet Switch designed to reliably operate in harsh, environmentally challenging applications. It features eight 10/100/1000BASE-TX ports supporting IEEE 802.2af/at PSE with a total power budget of 240 watts with a maximum of thirty watts per port to provide power in a PoE application. It also provides two 100/1G/2.5GBASE-X ports and two 1G/10GBASE-X SFP+ ports. The SFP ports are configurable by the use of compatible ComNet SFP+ modules. These network-managed layer 2 switches are compatible with any IEEE802.3 compliant Ethernet device.

# **Contents**

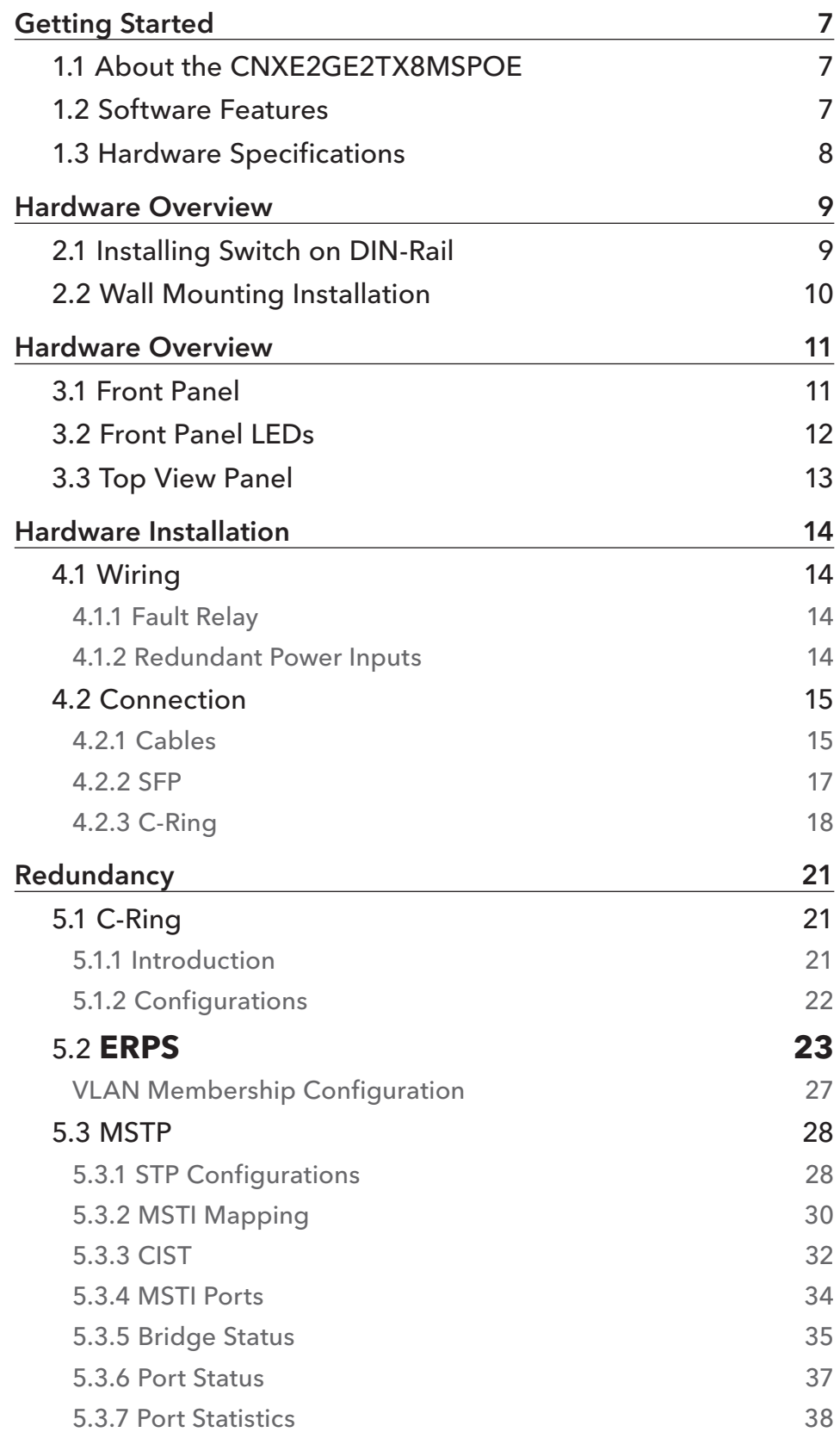

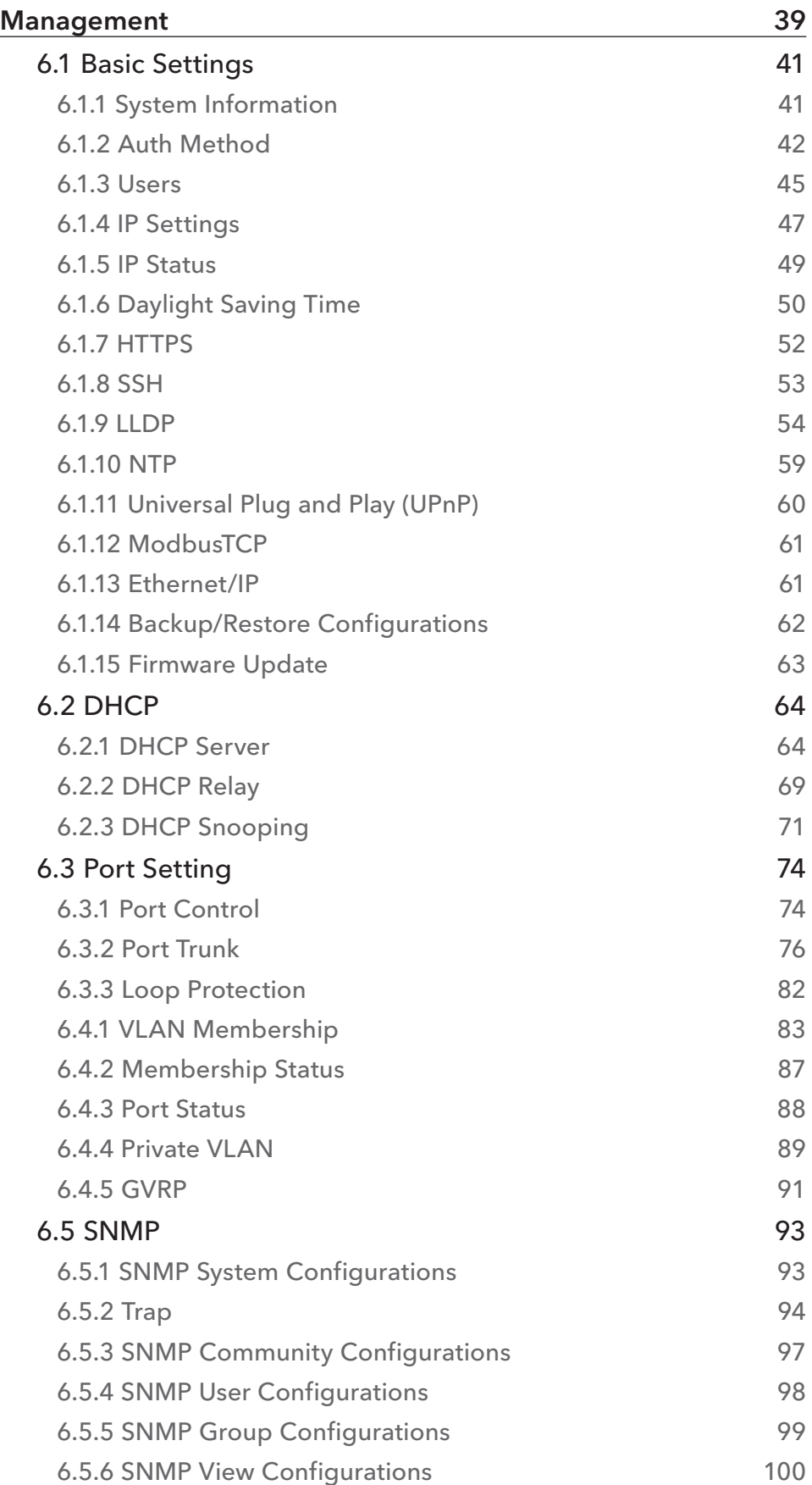

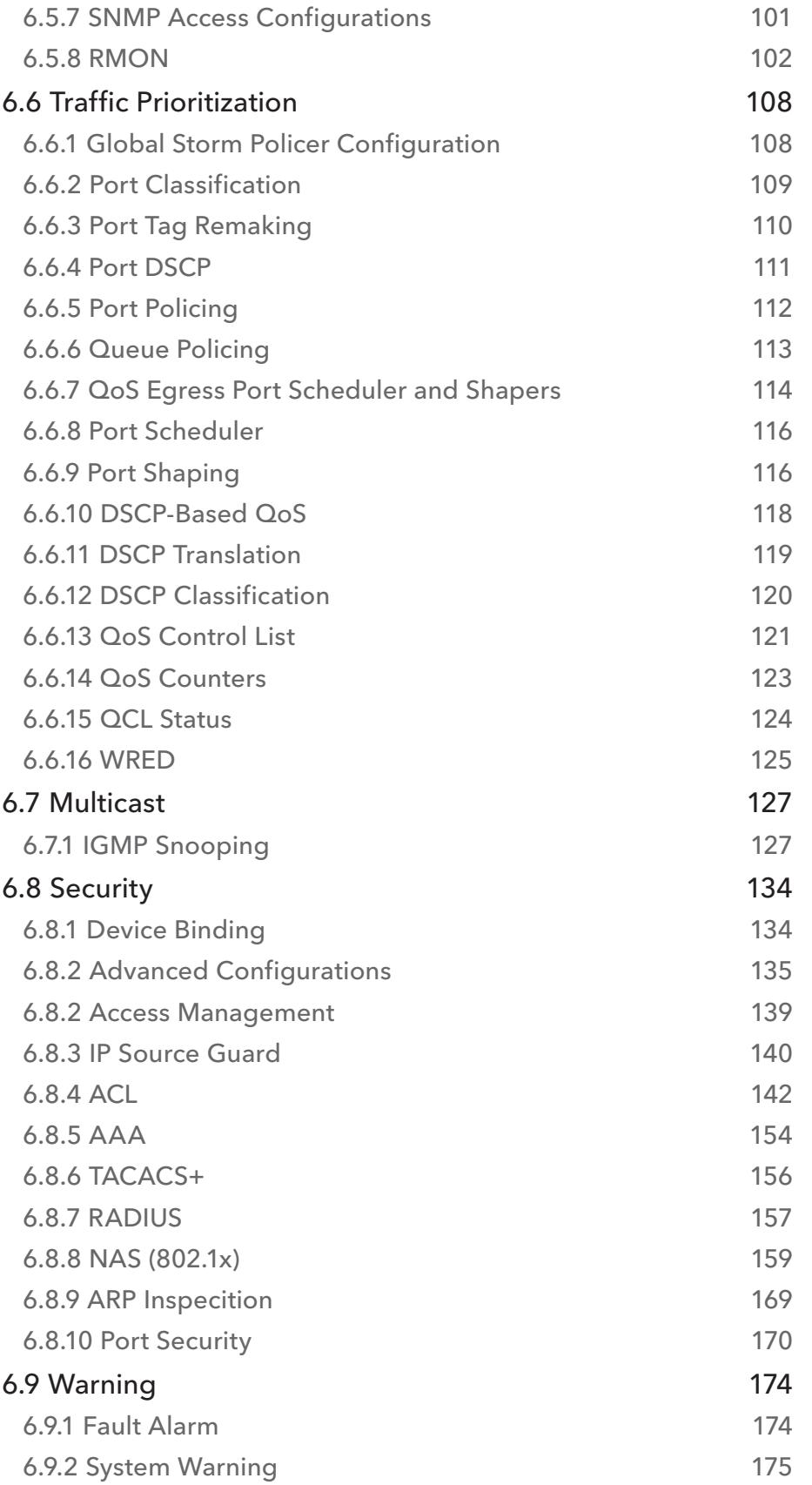

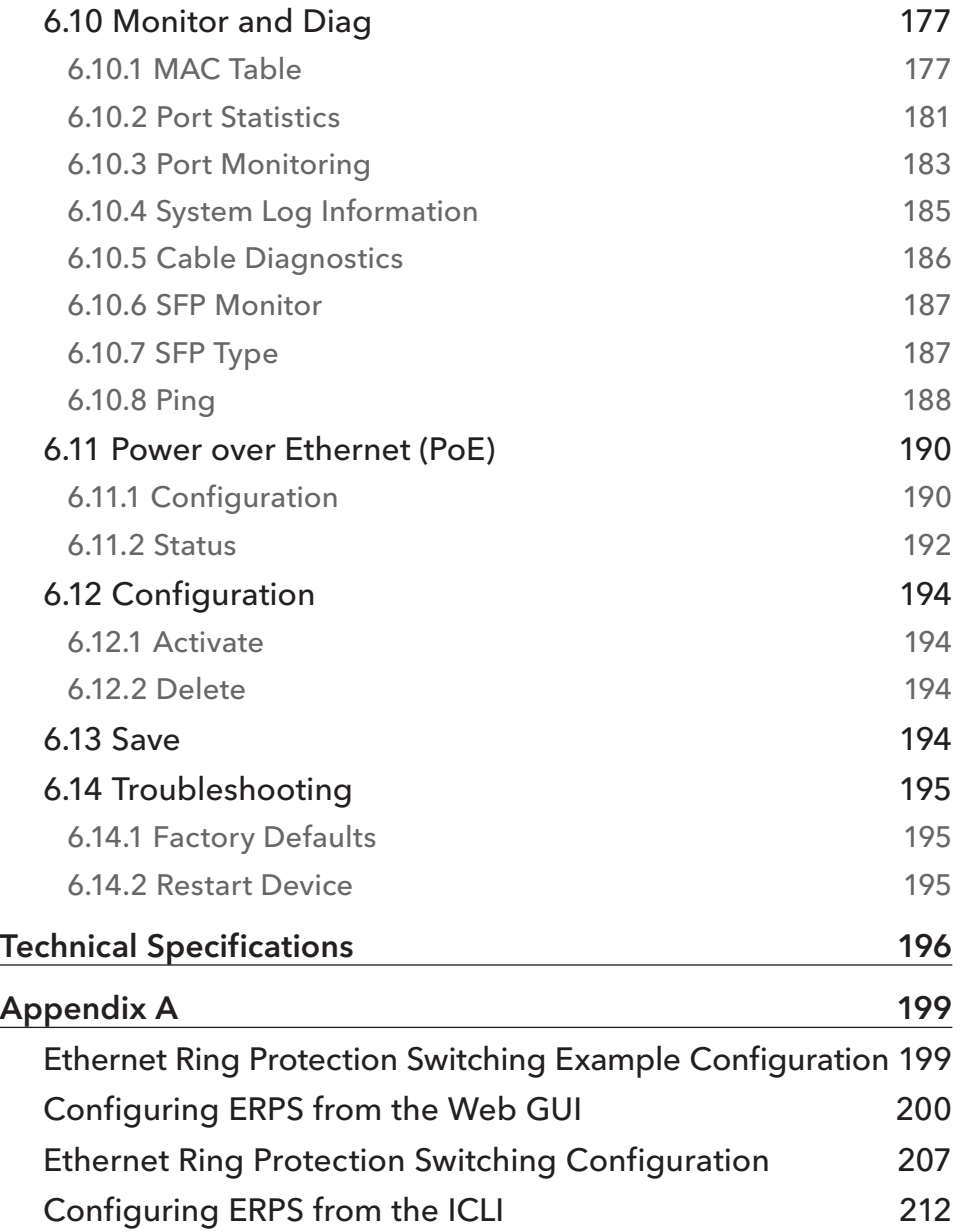

# **Getting Started**

# **1.1 About the CNXE2GE2TX8MSPOE**

The ComNet CNXE2GE2TX8MSPOE is a twelve-port Managed Ethernet Switch designed to reliably operate in harsh, environmentally challenging applications.

It features eight 10/100/1000BASE-TX ports supporting IEEE 802.2af/at PSE with a total power budget of 240 watts with a maximum of thirty watts per port to provide power in a PoE application. It also provides two 100/1G/2.5GBASE-X ports and two 1G/10GBASE-X SFP+ ports.

The SFP ports are configurable by the use of compatible ComNet SFP+ modules.

These network-managed layer 2 switches are compatible with any IEEE802.3 compliant Ethernet device.

# **1.2 Software Features**

- » Supports C-Ring (recovery time < 30ms), and MSTP (RSTP/STP compatible) for Ethernet Redundancy
- » Supports IEEE 802.3az Energy-Efficient Ethernet technology
- » Supports latest Internet protocol version IPV6
- » Supports HTTPS/SSH protocols for high network security
- » Supports IP-based bandwidth management
- » Supports application-based QoS management
- » IGMP v2/v3 (IGMP snooping) support for filtering multicast traffic
- » Supports SNMP v1/v2c/v3 & RMON & 802.1Q VLAN network management
- » Supports ACL and 802.1x user authentication
- » Supports 10K bytes Jumbo frame
- » Multiple notifications during unexpected events
- » Configuration via Web-based, Telnet, Console (CLI), and Windows utility (eConsole)
- » Supports LLDP Protocol

# **1.3 Hardware Specifications**

- » Redundant 12~48VDC power inputs
- » 8 x 10/100/1000Base-T(X) ports, POE 30W
- » 2 x 1G/10GBase-X SFP+ sockets
- » 2 x 100/1G/2.5GBase-X SFP+ sockets
- » 1 x console port
- » Operating temperature: -20 to +60˚ C @ 2.5G/10G SFP or -40 to +75º C @ 1G
- » Storage temperature: -40 to +85ºC
- » Operating humidity: 5% to 95%, non-condensing
- » Casing: IP-30
- » DIN-Rail and wall mounting enabled
- » Dimensions: 74.3 (W) x 125 (D) x 153.6 (H) mm

# **Hardware Overview**

# **2.1 Installing Switch on DIN-Rail**

Each switch has a DIN-Rail kit pre-installed on rear panel.

#### Mount CNXE2GE2TX8MSPOE on DIN-Rail

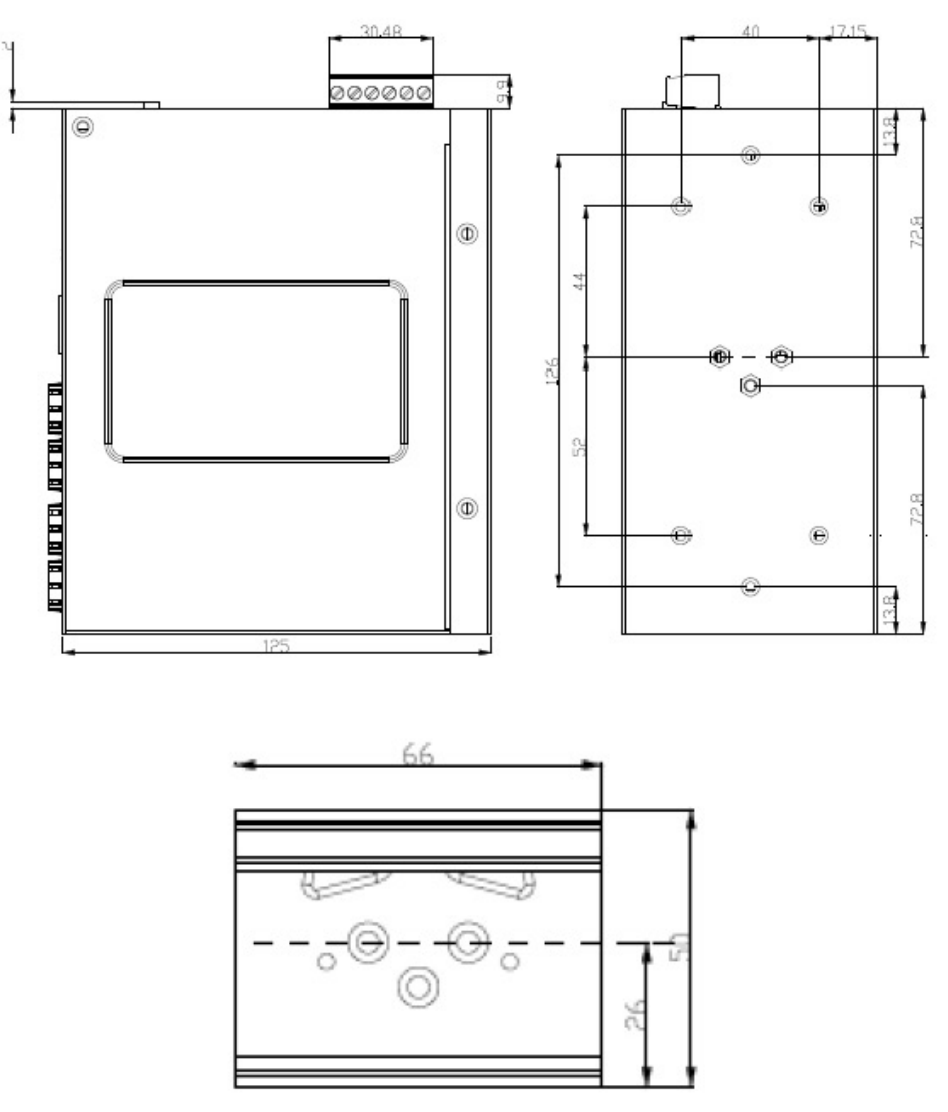

DIN-Rail Mount Kit

# **2.2 Wall Mounting Installation**

Each switch includes an optional wall mount panel.

#### Install wall mount panel CNXE2GE2TX8MSPOE

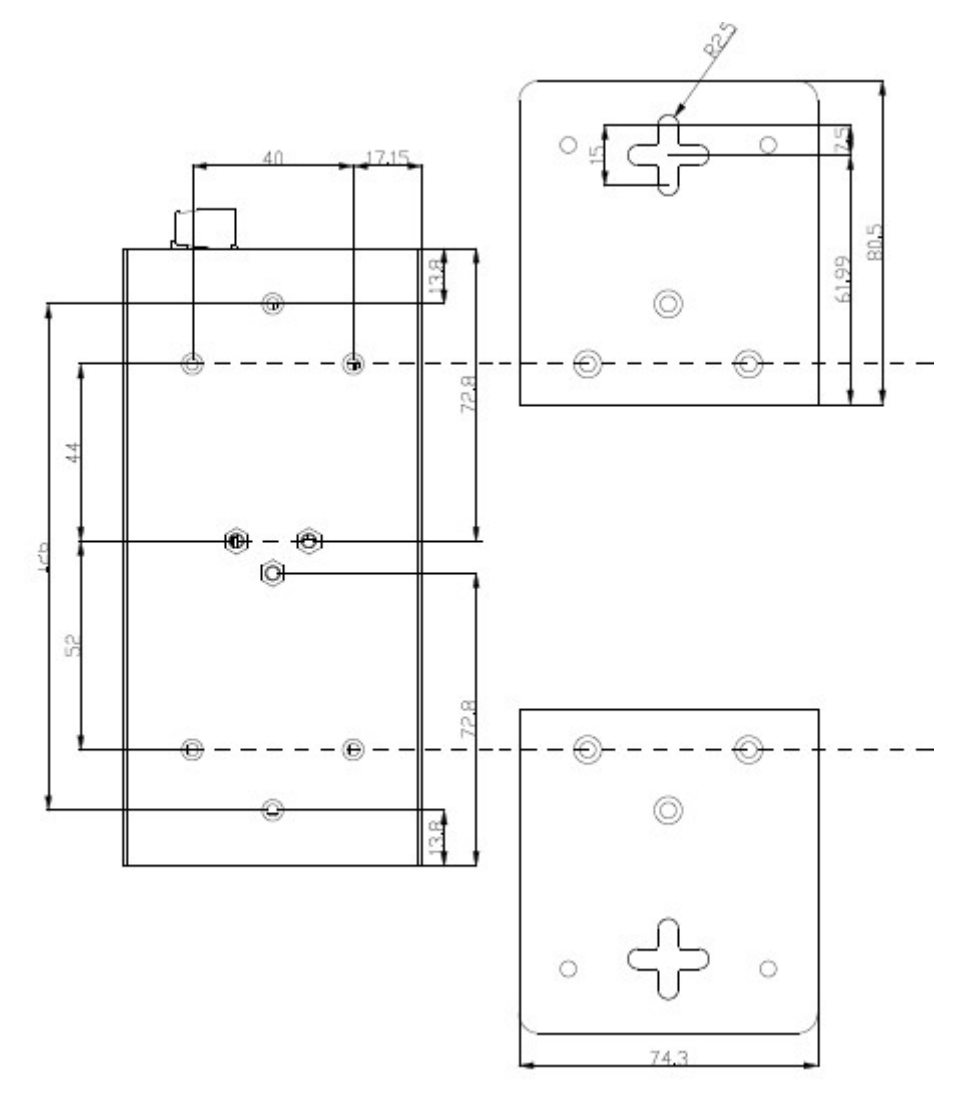

Wall-Mount Kit

# **Hardware Overview**

# **3.1 Front Panel**

The following table describes the labeling on the front panel of the CNXE2GE2TX8MSPOE.

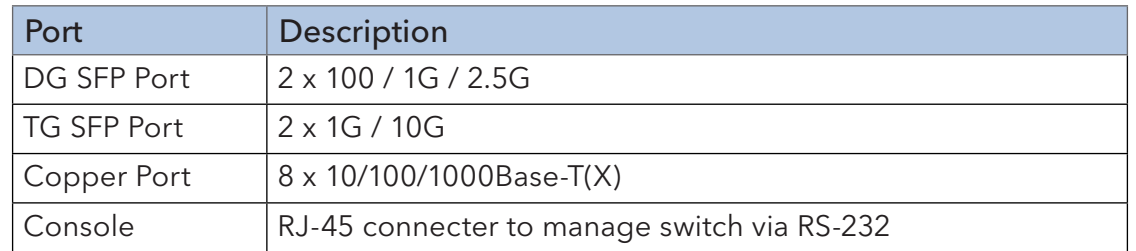

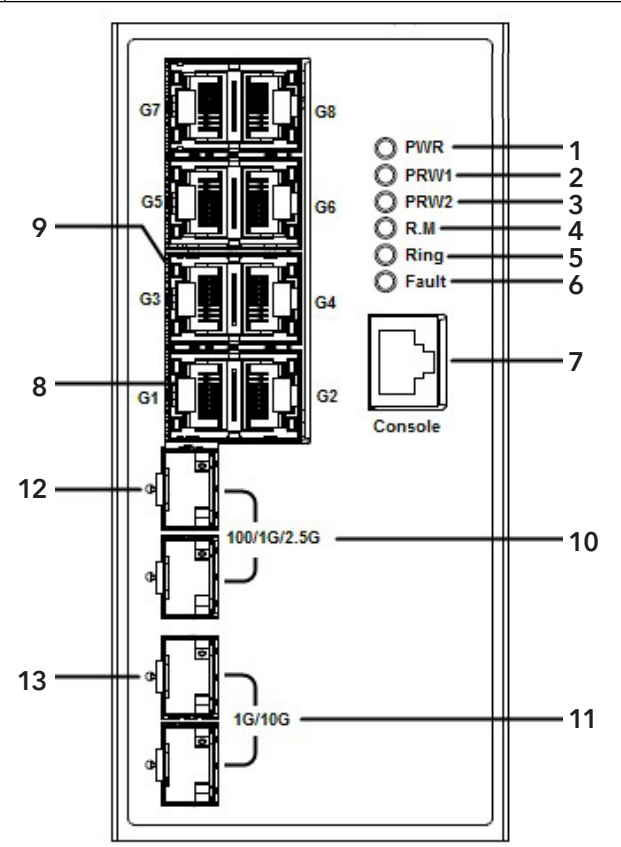

- 1. LED for PWR. When lit, indicates PWR UP.
- 2. LED for PWR1.
- 3. LED for PWR2.
- 4. LED for R.M (Ring master). When lit, indicates the switch is functioning as ring master.
- 5. LED for Ring. When lit, indicates the Redundant-Ring is activated.
- 6. LED for Fault. When lit, indicates a Power failure or Port down/fail.
- 7. Console port (RJ-45)

# INSTALLATION AND OPERATION MANUAL CONVERSED TO A CONVERSE CONVERSED TO A CONVERSED TO A CONVERSE OF THE CONVERSE OF THE CONVERSED OF THE CONVERSED OF THE CONVERSED OF THE CONVERSED OF THE CONVERSED OF THE CONVERSED OF THE

- 8. 10/100/1000Base-T(X) ports
- 9. LED for Ethernet ports link/act/speed status (right port indicator) (see table below)
- 10. SFP Port support 100 / 1G / 2.5G SFP+ Port support 1G / 10G
- 11. 10/100/1000Base-T(X) ports
- 12. LED for SFP Ports (see table below)
- 13. LED for SFP Ports (see table below)

# **3.2 Front Panel LEDs**

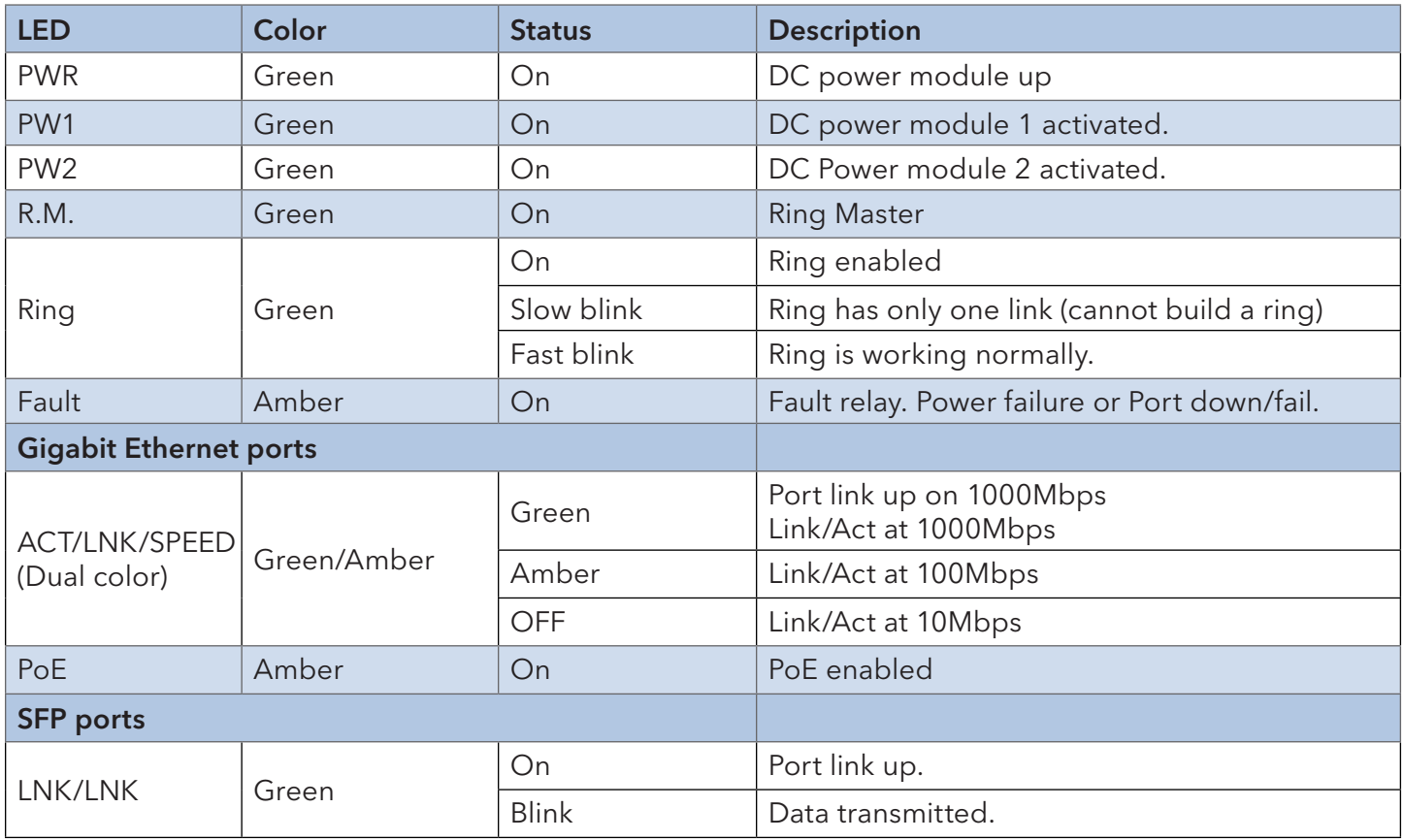

# **3.3 Top View Panel**

The bottom panel components of CNXE2GE2TX8MSPOE are as shown below:

- 1. Terminal block includes: PWR1, PWR2 (50-57V DC)
- 2. Ground wire

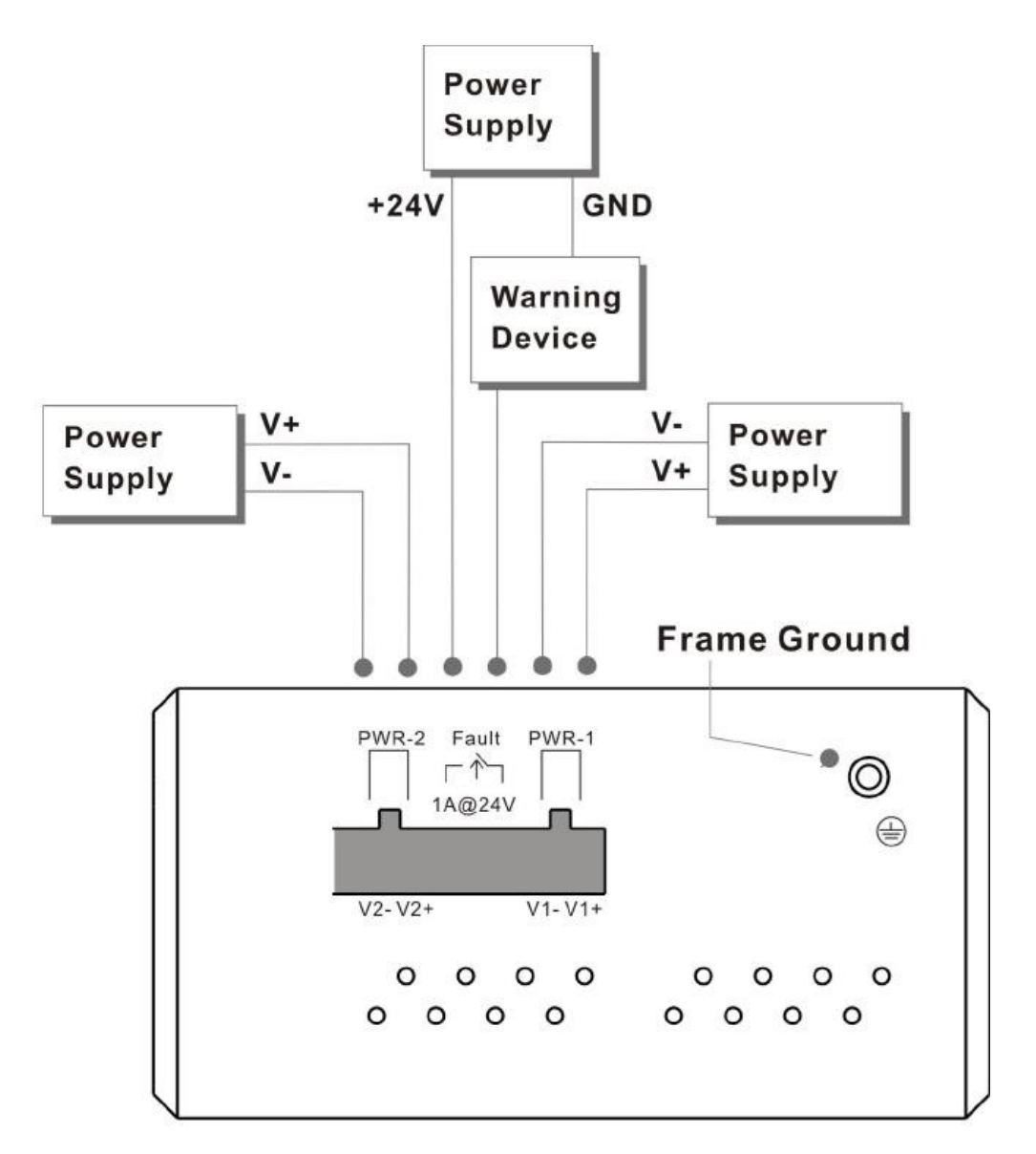

# **Hardware Installation**

# **4.1 Wiring**

# **ATTENTION**

- 1. Be sure to disconnect the power cord before installing and/or wiring your switches.
- 2. Calculate the maximum possible current in each power wire and common wire. Observe all electrical codes dictating the maximum current allowable for each wire size.
- 3. If the current goes above the maximum ratings, the wiring could overheat, causing serious damage to your equipment.
- 4. Use separate paths to route wiring for power and devices. If power wiring and device wiring paths must cross, make sure the wires are perpendicular at the intersection point.
- 5. Do not run signal or communications wiring and power wiring through the same wire conduit. To avoid interference, wires with different signal characteristics should be routed separately.
- 6. You can use the type of signal transmitted through a wire to determine which wires should be kept separate. The rule of thumb is that wiring sharing similar electrical characteristics can be bundled together.
- 7. You should separate input wiring from output wiring.
- 8. It is advised to label the wiring to all devices in the system.

#### 4.1.1 Fault Relay

The three-pin fault relay terminal on the front panel is used to detect user-configured events. The two wires attached to the fault contacts form an open circuit when a user-configured event is triggered. If a user-configured event does not occur, the fault circuit remains closed.

#### 4.1.2 Redundant Power Inputs

The switch has two sets of power inputs, power input 1 and power input 2. Follow the steps below to wire redundant power inputs.

Step 1: Insert the negative/positive wires into the V-/V+ terminals, respectively.

Step 2: Secure the DC wires by using a small flat-blade screwdriver to tighten the wire-clamp screws on the front of the terminal block connector.

# **4.2 Connection**

#### 4.2.1 Cables

#### 1000/100BASE-TX/10BASE-T Pin Assignments

The device has standard Ethernet ports. According to the link type, the switch uses CAT 3, 4, 5, or 5e UTP cables to connect to any other network devices (PCs, servers, switches, routers, or hubs). Please refer to the following table for cable specifications.

Cable Types and Specifications:

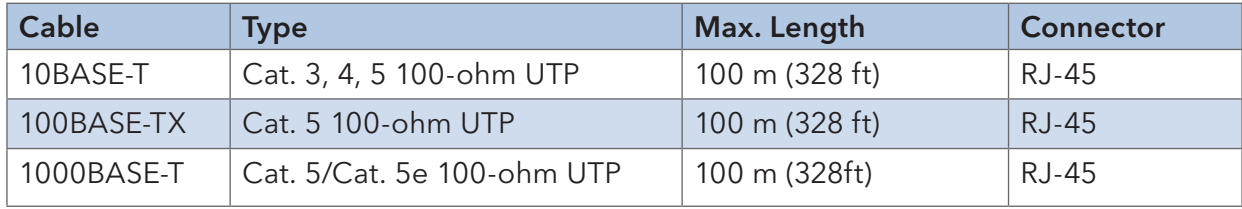

With 10/100/1000Base-T(X) cables, pins 1 and 2 are used for transmitting data, and pins 3 and 6 are used for receiving data.

10/100Base-T(X) RJ-45 Port Pin Assignments:

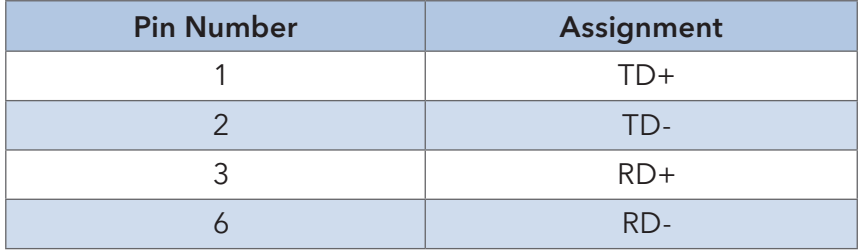

1000Base-T RJ-45 Port Pin Assignments:

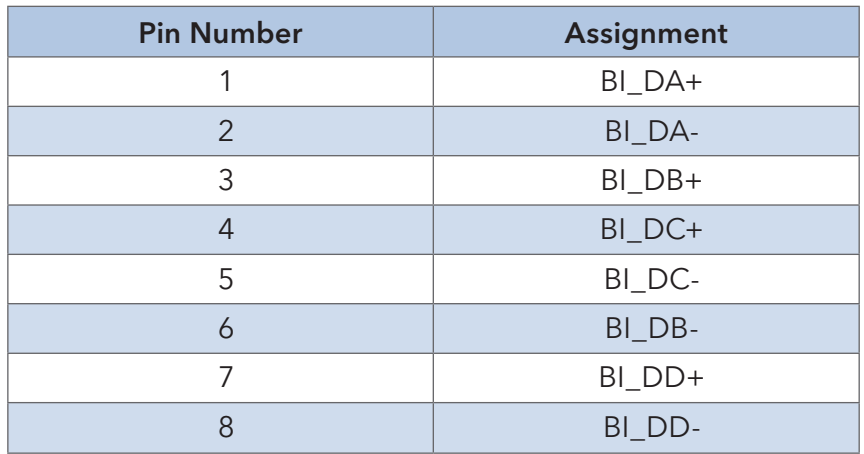

# INSTALLATION AND OPERATION MANUAL CONVERSED TO A CONVERSE CONVERSED TO A CONVERSED TO A CONVERSED OF THE CONVERSE OF THE CONVERSED OF THE CONVERSED OF THE CONVERSED OF THE CONVERSED OF THE CONVERSED OF THE CONVERSED OF THE

The device supports auto MDI/MDI-X operation. You can use a cable to connect the switch to a PC. The table below shows the 10/100Base-T(X) MDI and MDI-X port pin outs.

10/100Base-T(X) MDI/MDI-X Pin Assignments:

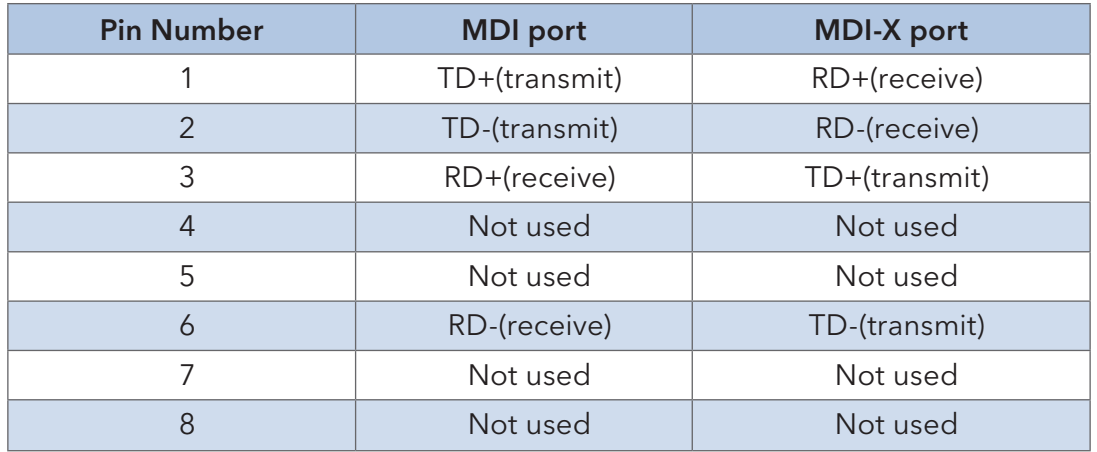

1000Base-T MDI/MDI-X Pin Assignments:

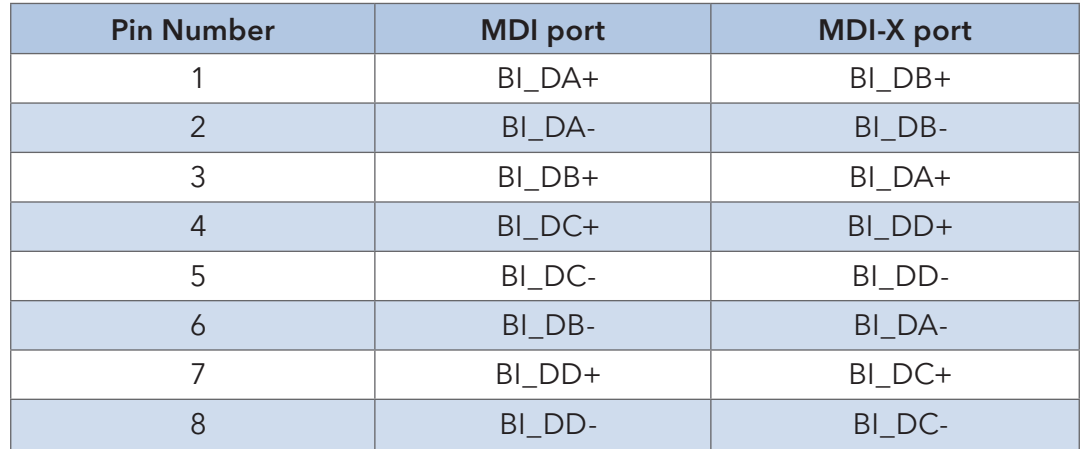

Note: "+" and "-" signs represent the polarity of the wires that make up each wire pair.

#### RS-232 console port wiring

The device can be managed via console ports using the included RS-232 cable. You can connect the port to a PC via the RS-232 cable with a DB-9 female connector. The DB-9 female connector of the RS-232 cable should be connected the PC while the other end of the cable (RJ-45 connector) should be connected to the console port of the switch.

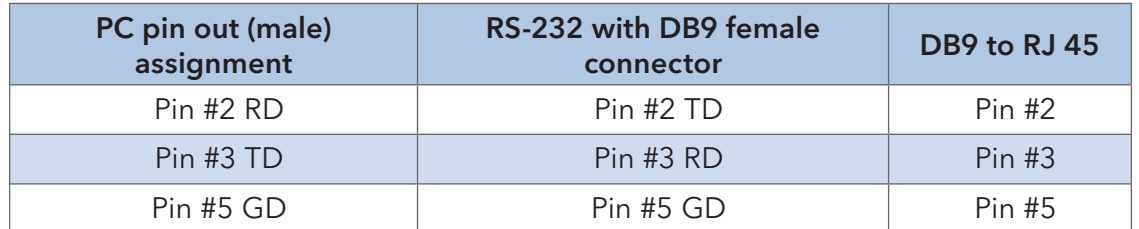

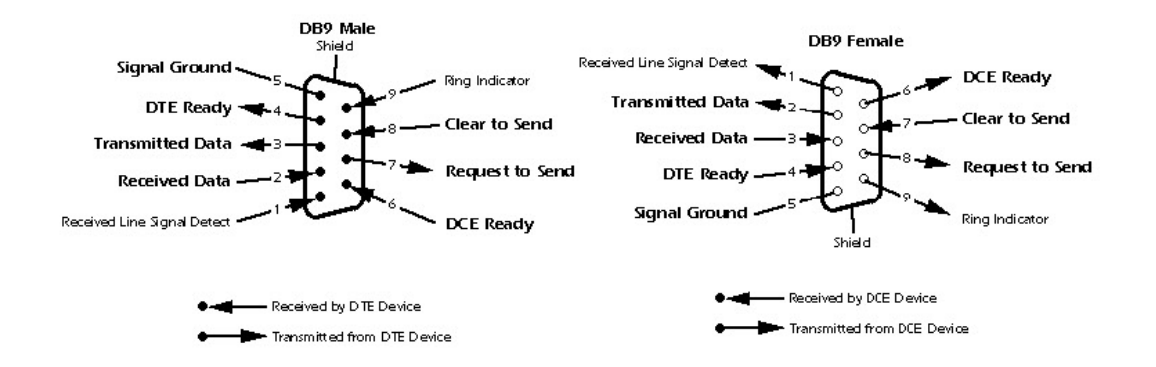

#### 4.2.2 SFP

The switch comes with fiber optical ports that can connect to other devices using SFP modules. The fiber optical ports are in multi-mode and single-mode with LC connectors. Please remember that the TX port of Switch A should be connected to the RX port of Switch B.

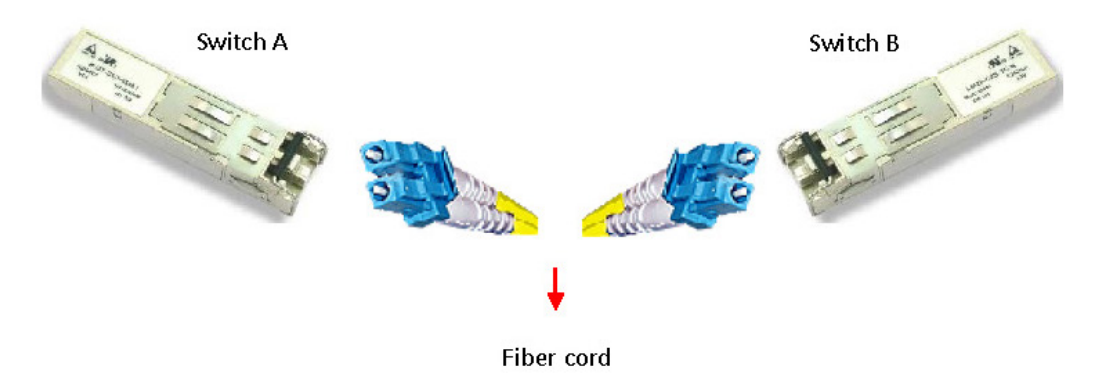

### 4.2.3 C-Ring

#### C-Ring

You can connect three or more switches to form a ring topology to gain network redundancy capabilities through the following steps.

Connect each switch to form a daisy chain using an Ethernet cable.

Set one of the connected switches to be the master and make sure the port setting of each connected switch on the management page corresponds to the physical ports connected. For information about the port setting, please refer to 5.1.2 Configurations.

Connect the last switch to the first switch to form a ring topology.

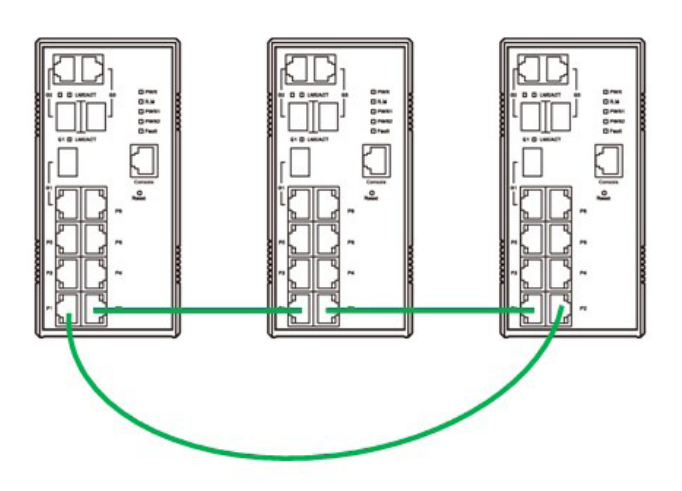

# INSTALLATION AND OPERATION MANUAL CONVERSED TO A CONVERSE CONVERSED TO A CONVERSED OF THE CONVERSED OF THE CONVERSED OF THE CONVERSED OF THE CONVERSED OF THE CONVERSED OF THE CONVERSED OF THE CONVERSED OF THE CONVERSED OF

#### **Coupling Ring**

If you already have two Redundant-Ring topologies and would like to connect the rings, you can form them into a coupling ring.

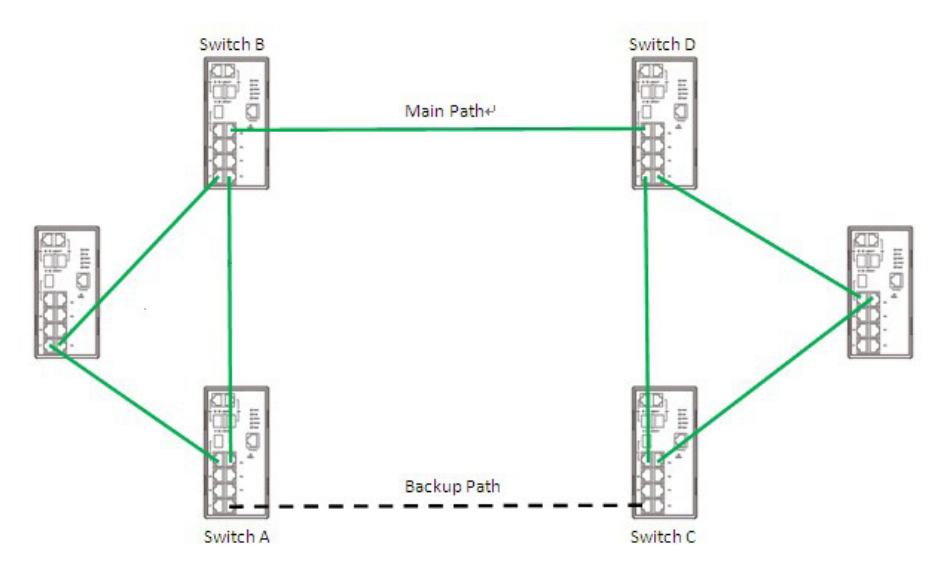

For example:

- » Select switches A and B from Ring 1 and switches C and D from Ring 2
- » Link port 1 of switch A to port 2 of switch C
- » Link port 1 of switch B to port 2 of switch D
- » Enable Coupling Ring option on the management page and select the coupling ring matching the connected port.
- » One of the connections will act as the main path while the other will act as the backup path.

For more information on port setting, please refer to **5.1.2 Configurations**.

### INSTALLATION AND OPERATION MANUAL CONVERSED TO A CONVERSE CONVERSED TO A CONVERSED TO A CONVERSED OF THE CONVERSE OF THE CONVERSED OF THE CONVERSED OF THE CONVERSED OF THE CONVERSED OF THE CONVERSED OF THE CONVERSED OF THE

#### **Dual Homing**

Connect your ring topology to a RSTP network environment using dual homing.

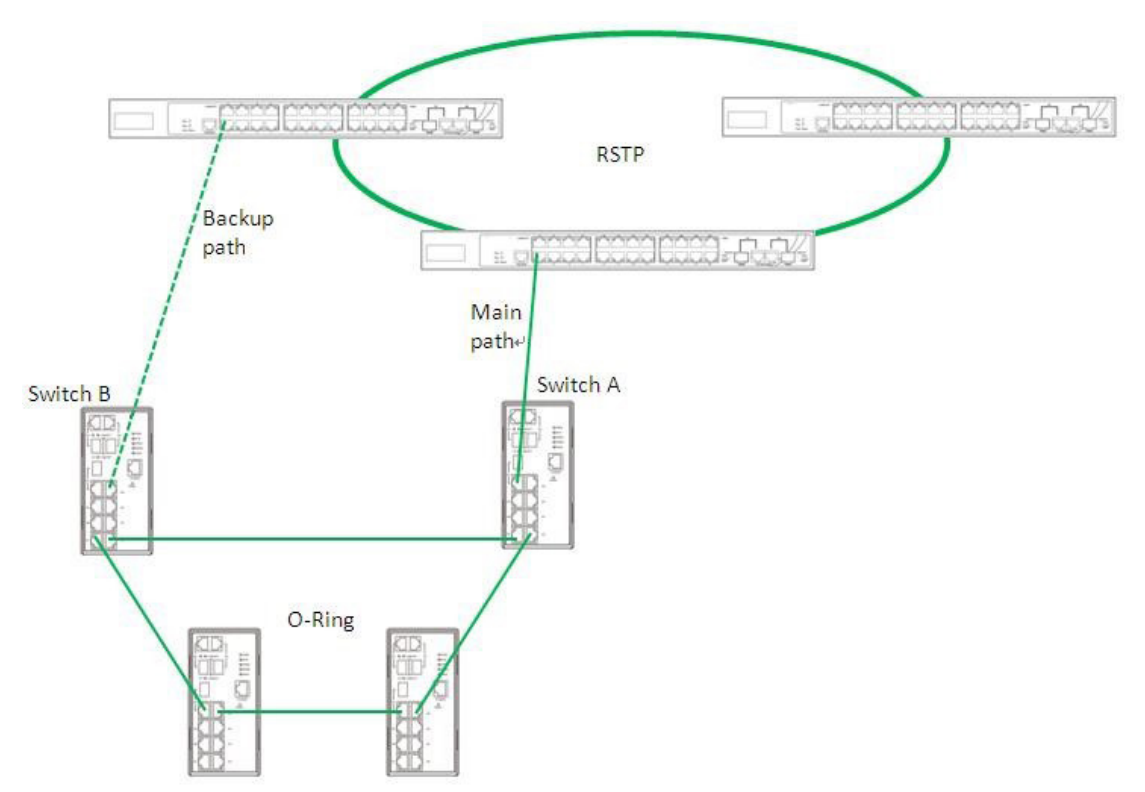

Choose switches A & B from the ring for connecting to the switches in the RSTP network (core switches).

The connection of one of the switches (Switch A or B) will act as the primary path, while the other will act as the backup path that is activated when the primary path connection fails.

# **Redundancy**

Redundancy for minimized system downtime is one of the most important concerns for industrial networking devices. Our redundancy technologies feature faster recovery time than existing redundancy technologies widely used in commercial applications, such as STP, RSTP, and MSTP. our redundancy technologies support different networking topologies and assure the reliability of the network.

# **5.1 C-Ring**

#### 5.1.1 Introduction

C-Ring recovery time of less than 10 milliseconds and up to 250 nodes. The ring protocols identify one switch as the master of the network, and then automatically block packets from traveling through any of the network's redundant loops. In the event that one branch of the ring gets disconnected from the rest of the network, the protocol automatically readjusts the ring so that the part of the network that was disconnected can reestablish contact with the rest of the network. The redundant ring technology can protect mission-critical applications from network interruptions or temporary malfunction with its fast recover technology.

#### 5.1.2 Configurations

Redundant-Ring supports two ring topologies: Coupling Ring, and Dual Homing. You can configure the settings in the interface below.

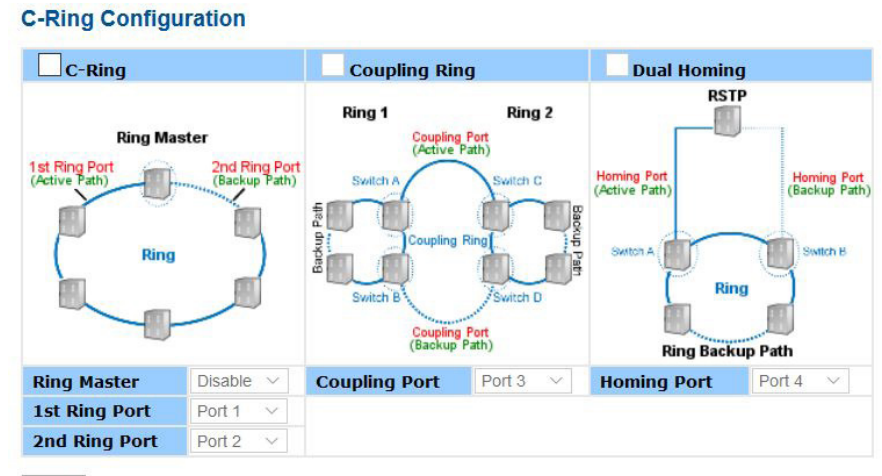

Save

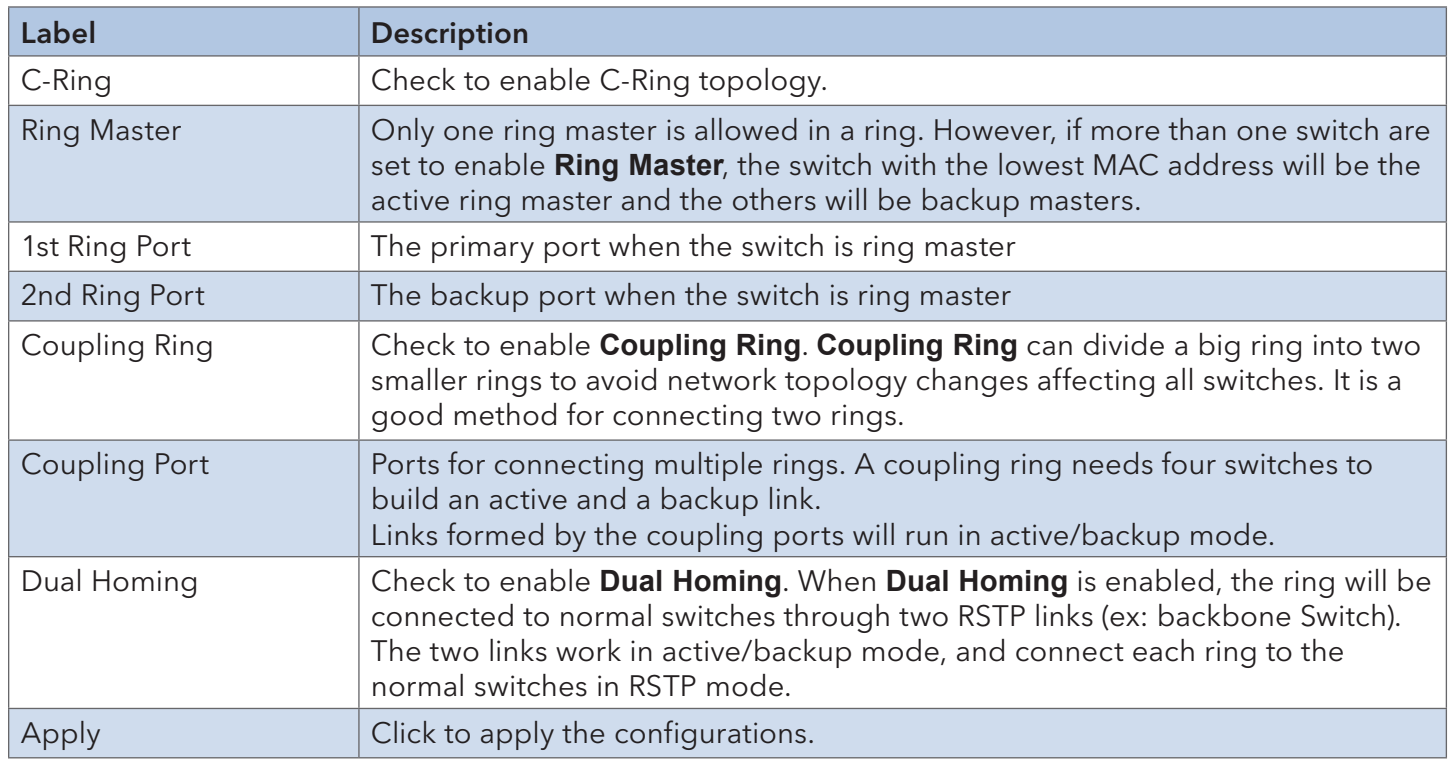

Note: due to heavy loading, setting one switch as ring master and coupling ring at the same time is not recommended.

# **5.2 ERPS**

The ERPS instances are configured here.

Please note that ERPS cannot be used in conjunction with Spanning Tree or Loop Protection on the same switch

#### Note: For an example of how to configure an ERPS ring please refer to appendix A at the rear of this document.

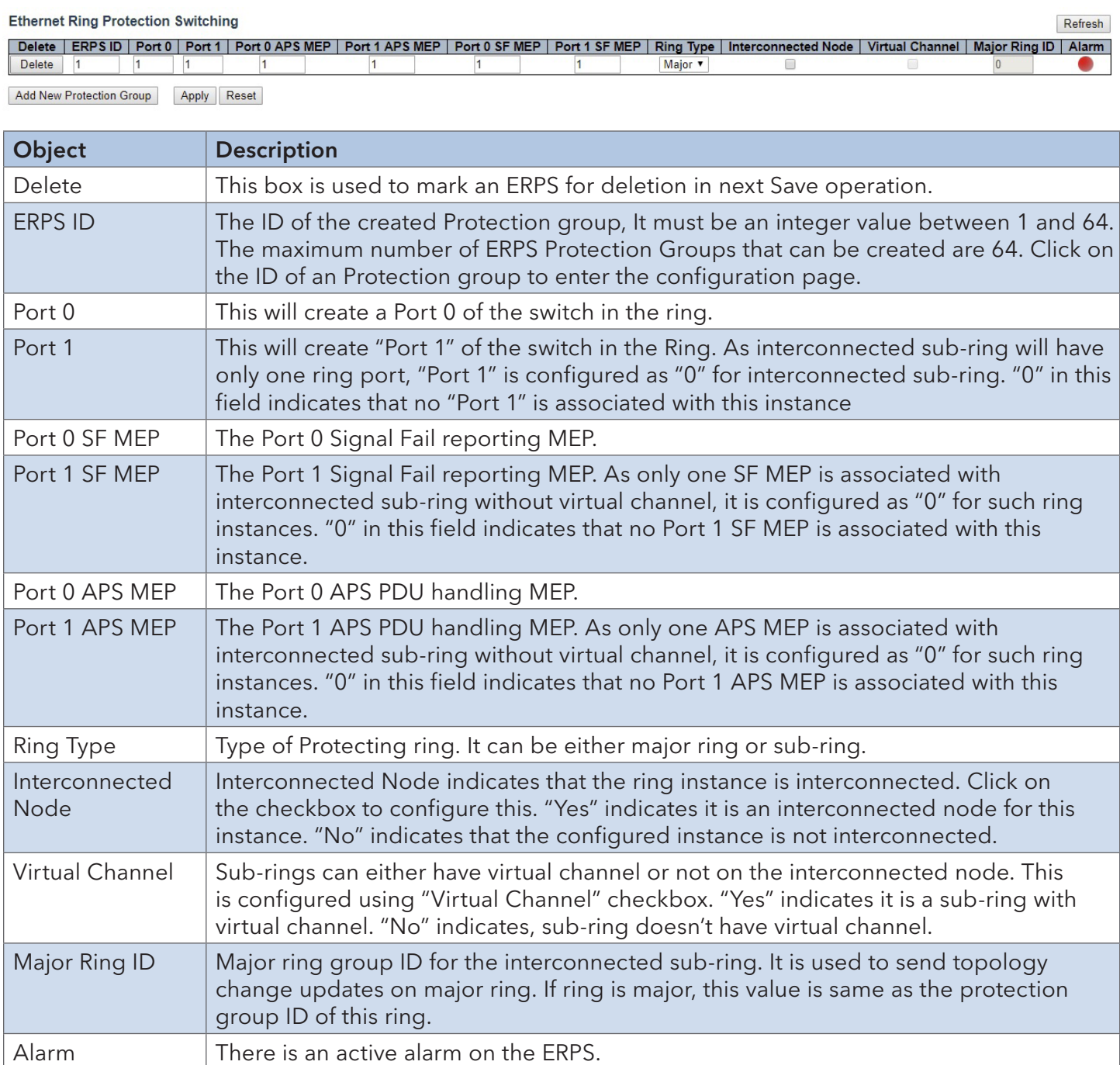

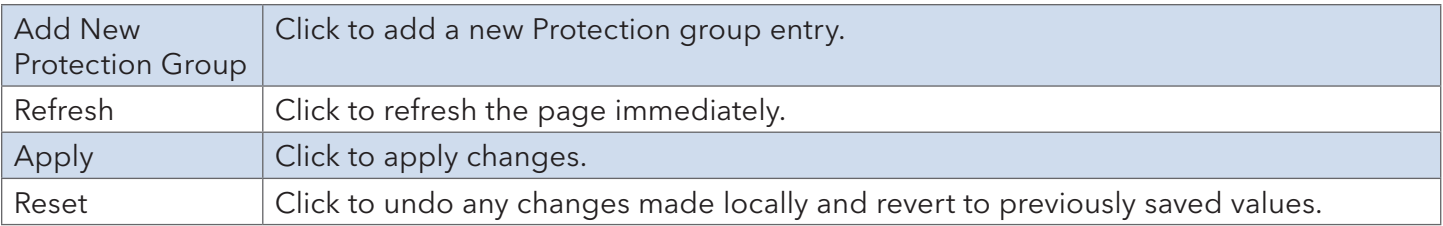

#### Ethernet Ring Protection Switch Configuration

#### **ERPS Configuration 1**

Auto-refresh Refresh

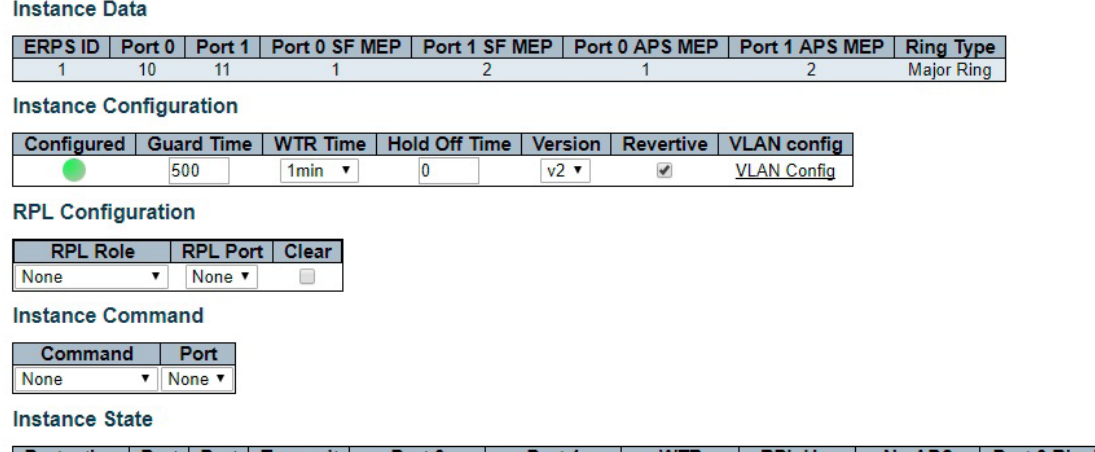

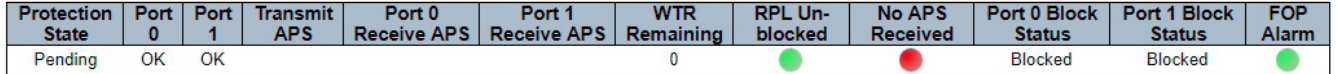

Apply Reset

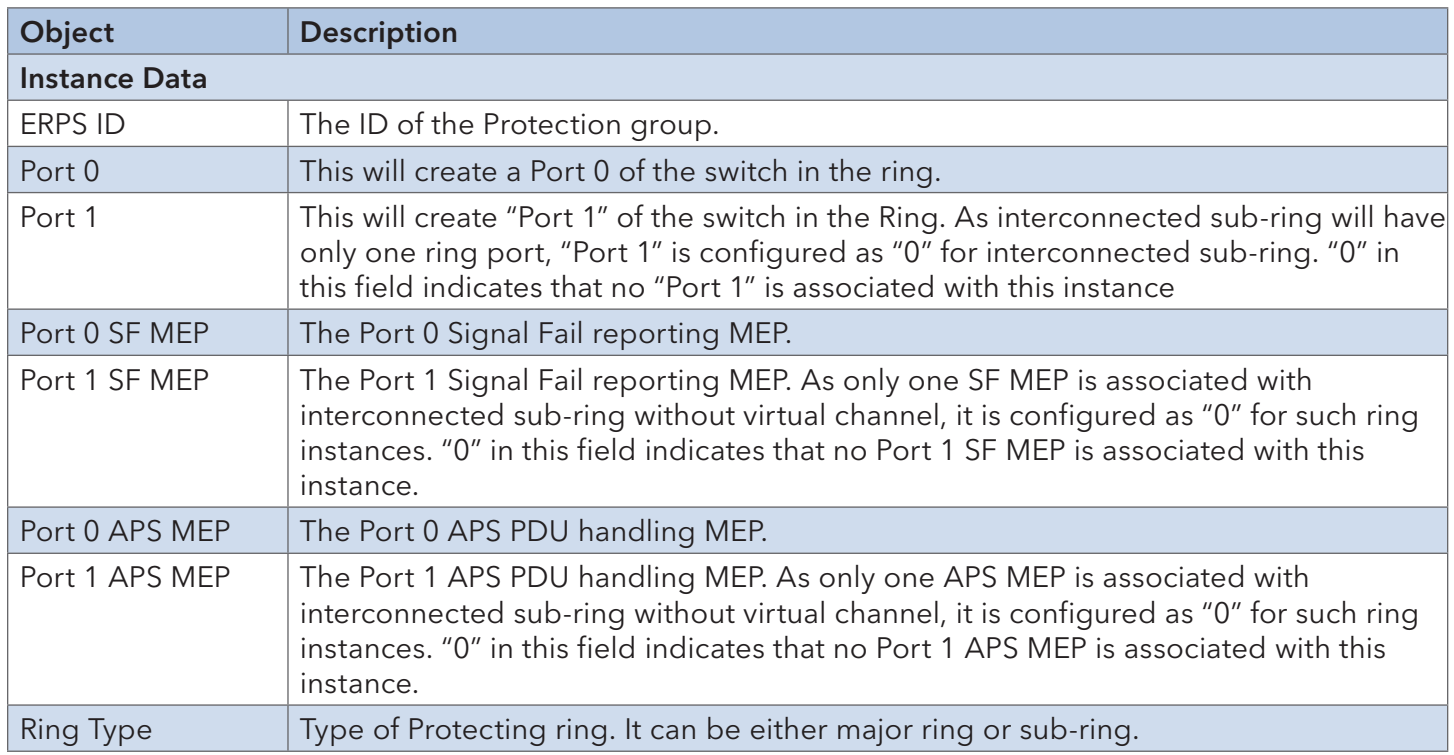

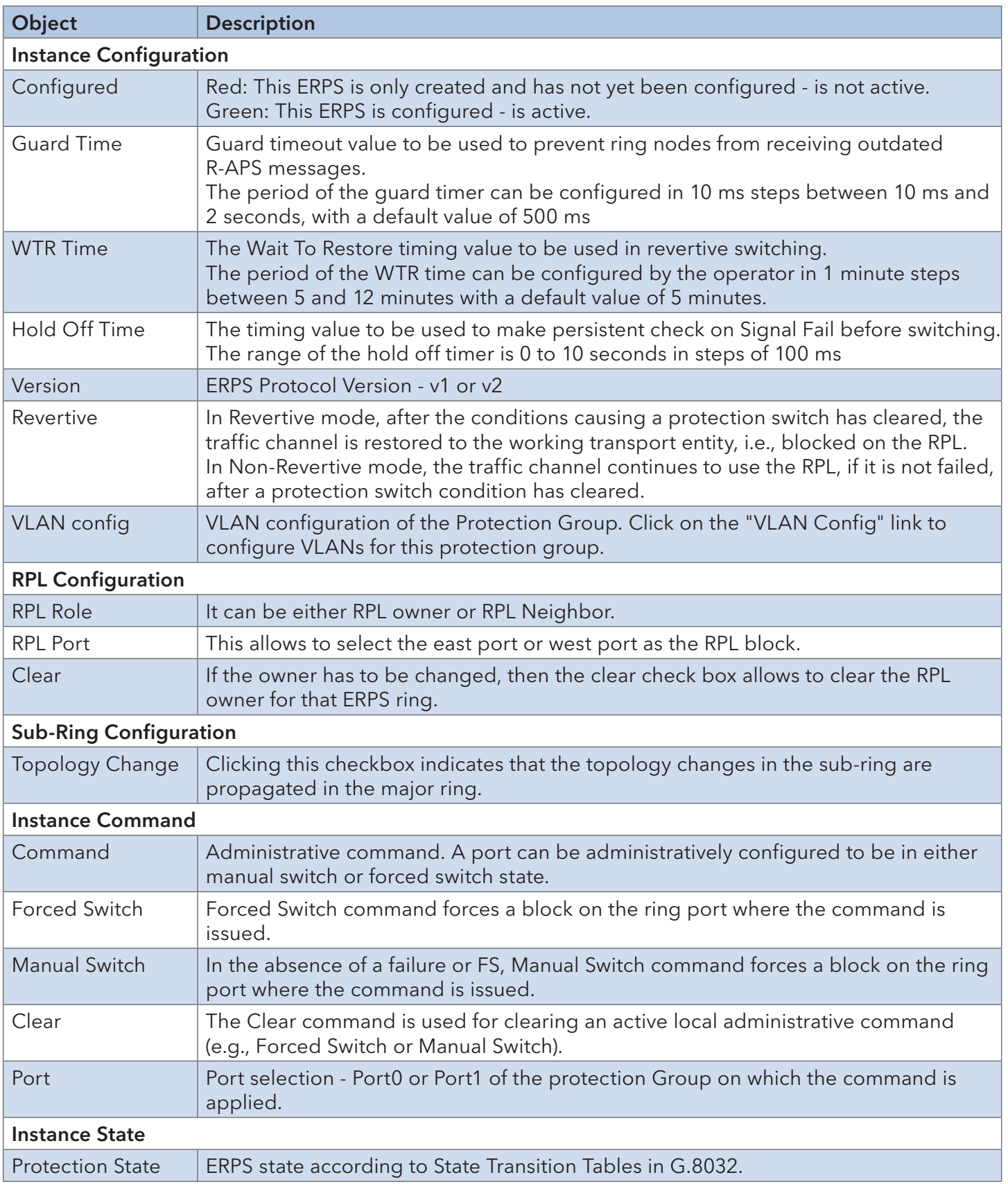

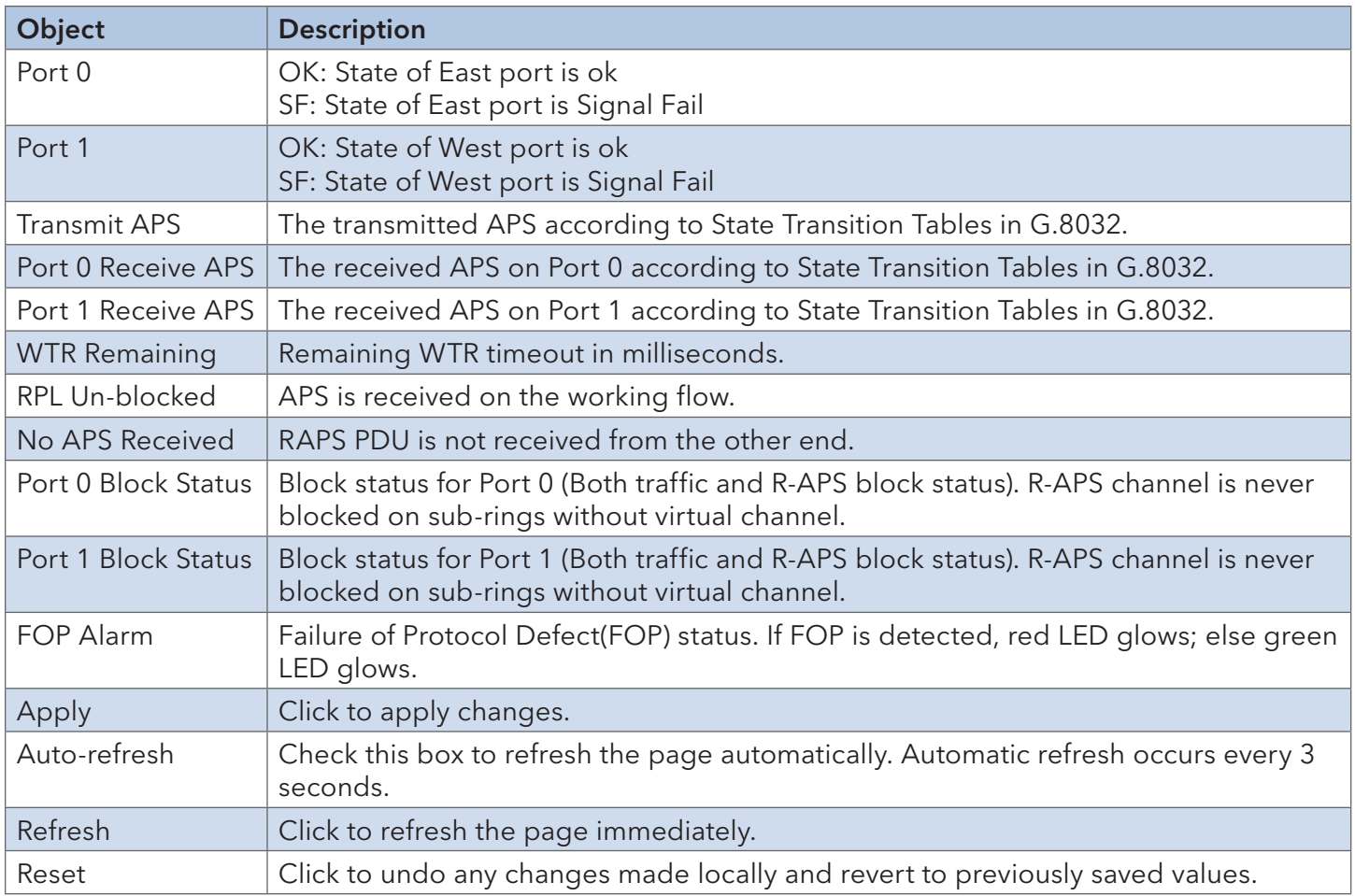

### VLAN Membership Configuration

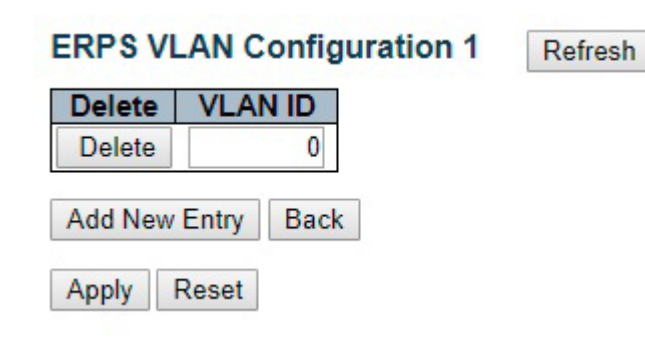

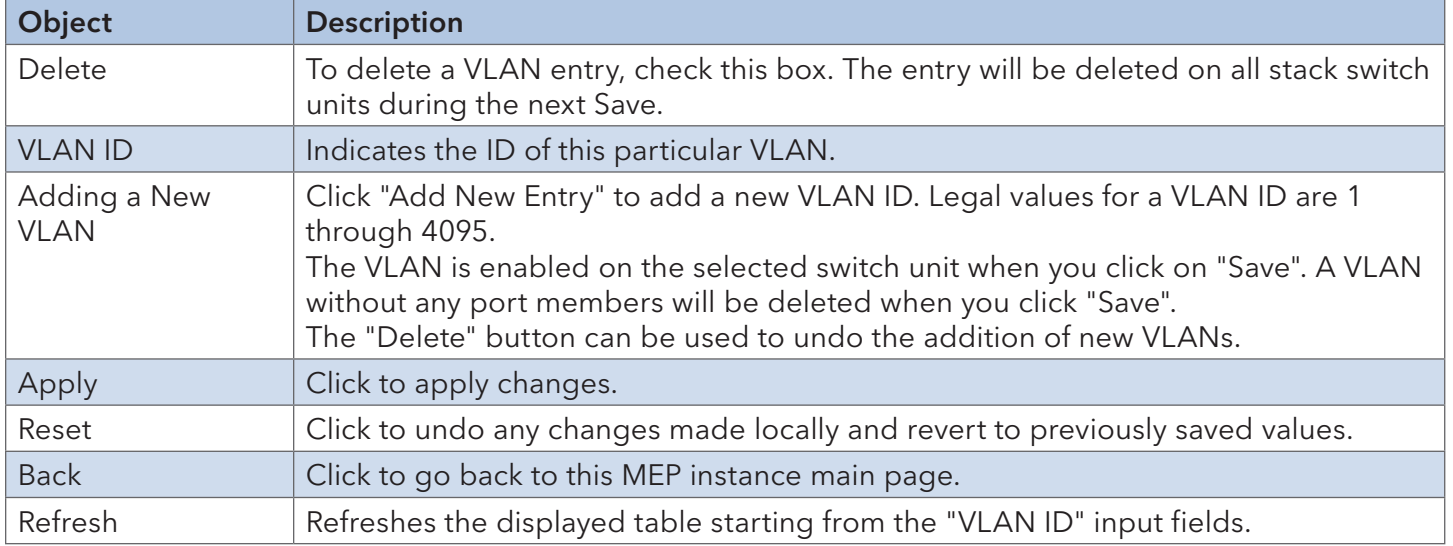

# **5.3 MSTP**

#### 5.3.1 STP Configurations

STP (Spanning Tree Protocol), and its advanced versions RSTP (Rapid Spanning Tree Protocol) and MSTP (Multiple Spanning Tree Protocol), are designed to prevent network loops and provide network redundancy. In large networks when two or more paths run to the same destination, broadcast packets may enter an infinite loop and cause congestion in the network. STP can identify the best path to the destination and block all other paths. The blocked links will stay connected but inactive. When the best path fails, the blocked links will be activated. Compared to STP which recovers a link in 30 to 50 seconds, RSTP can shorten the time to 5 to 6 seconds.

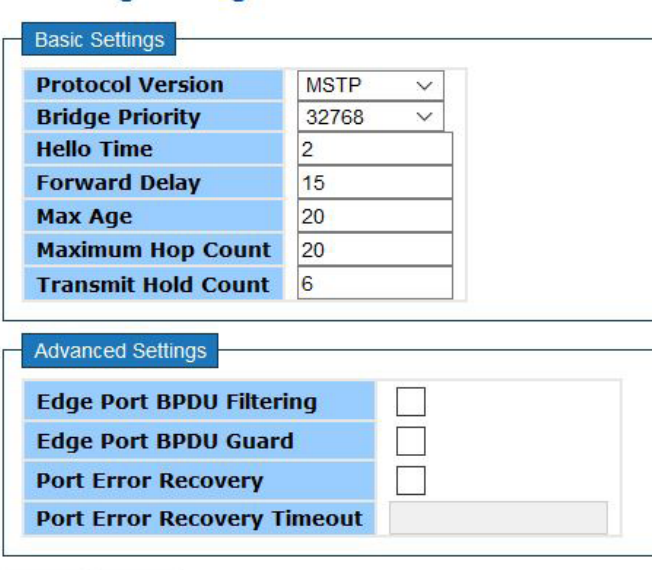

#### **STP Bridge Configuration**

Save Reset

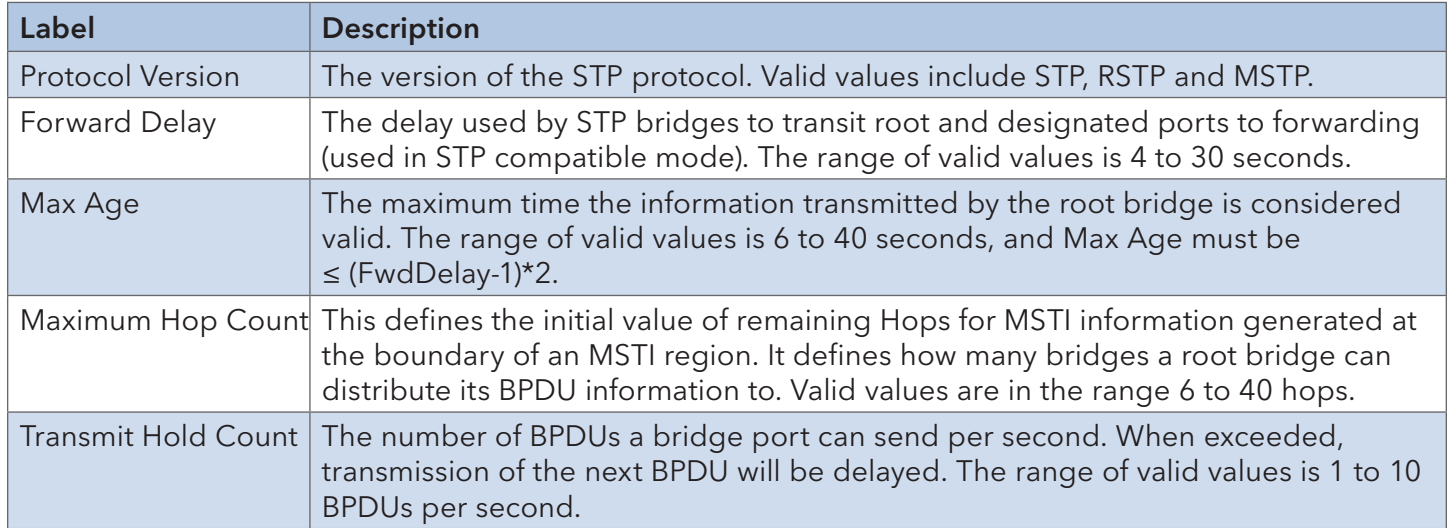

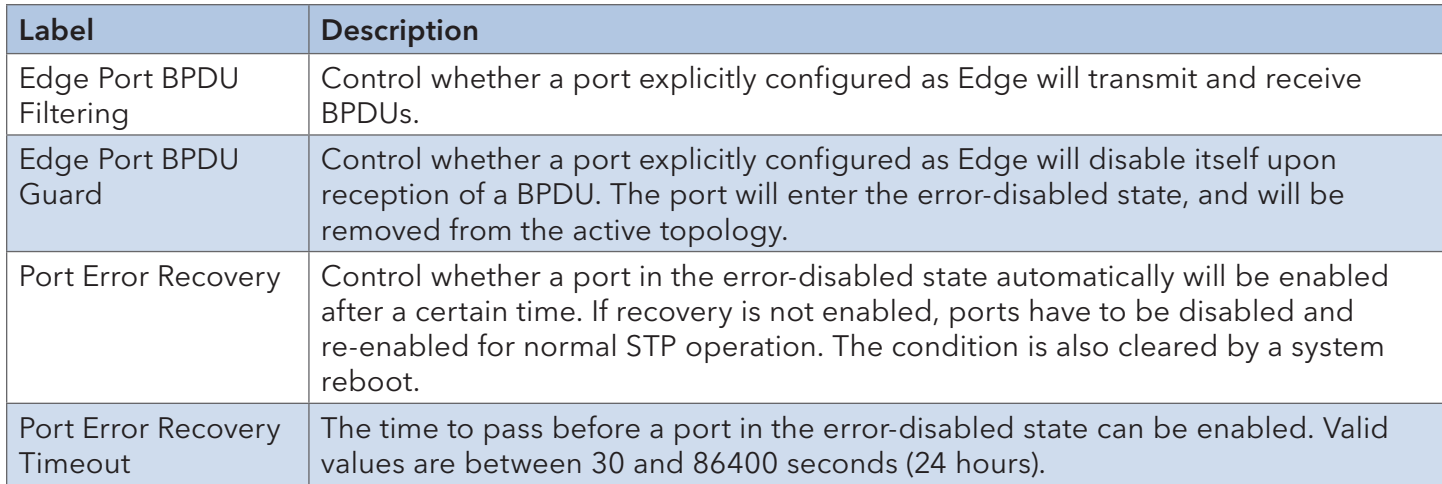

#### 5.3.2 MSTI Mapping

The recovery time of STP and RSTP (seconds) may be unacceptable in some industrial applications. MSTP technology supports multiple spanning trees within a network by grouping and mapping multiple VLANs into different spanning-tree instances, known as MSTIs, to form individual MST regions. Each switch is assigned to an MST region, consisting of one or more MSTP switches with the same VLANs, at least one MST instance, and the same MST region name. Switches can use different paths in the network to effectively balance loads.

This page allows you to examine and change the configurations of current MSTI ports. A MSTI port is a virtual port, which is instantiated separately for each active CIST (physical) port for each MSTI instance configured and applicable for the port. The MSTI instance must be selected before MSTI port configuration options are displayed.

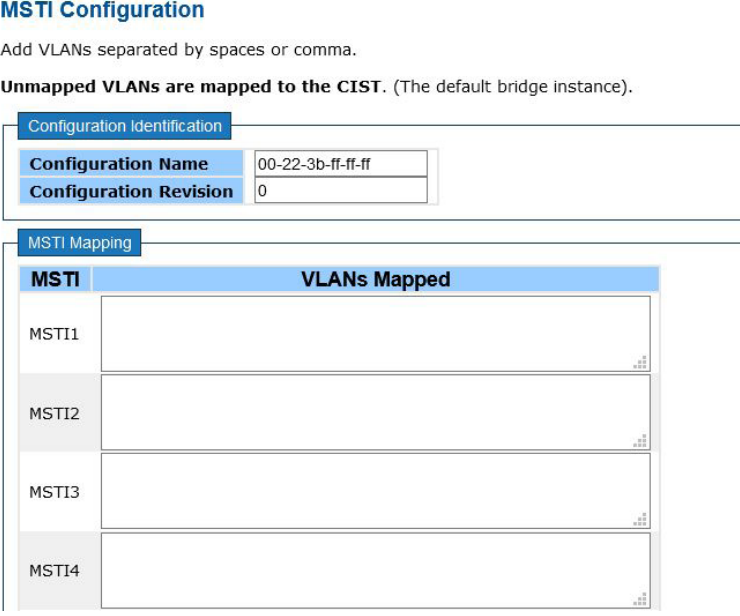

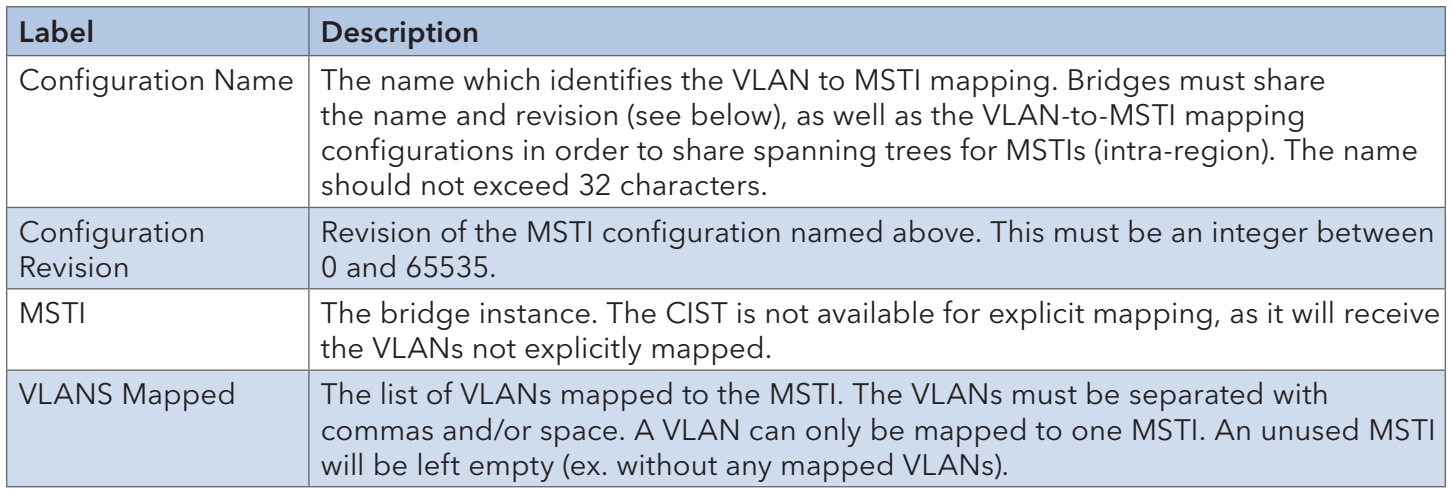

### Priority

This page allows you to examine and change the configurations of current STP MSTI bridge instance priority.

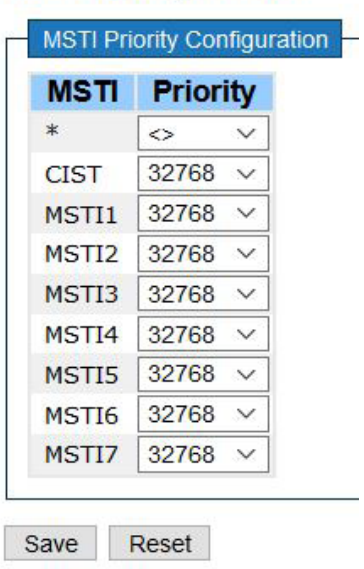

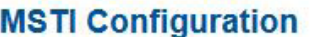

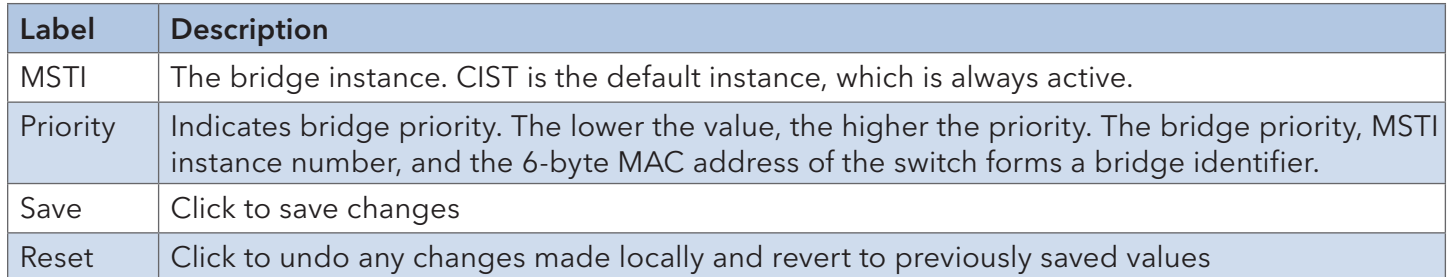

#### 5.3.3 CIST

CIST is used by MSTP to communicate with other MSTP regions and with any RSTP and STP single-instance spanning trees in the network. Any boundary port connected to another region will automatically belong solely to CIST, even if it is assigned to an MSTI. All VLANs that are not members of particular MSTIs are members of the CIST.

#### Port Settings

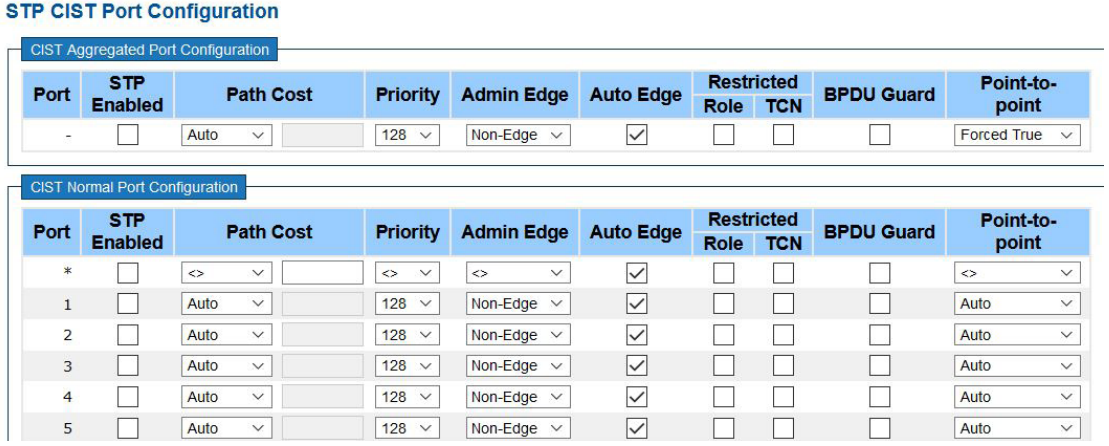

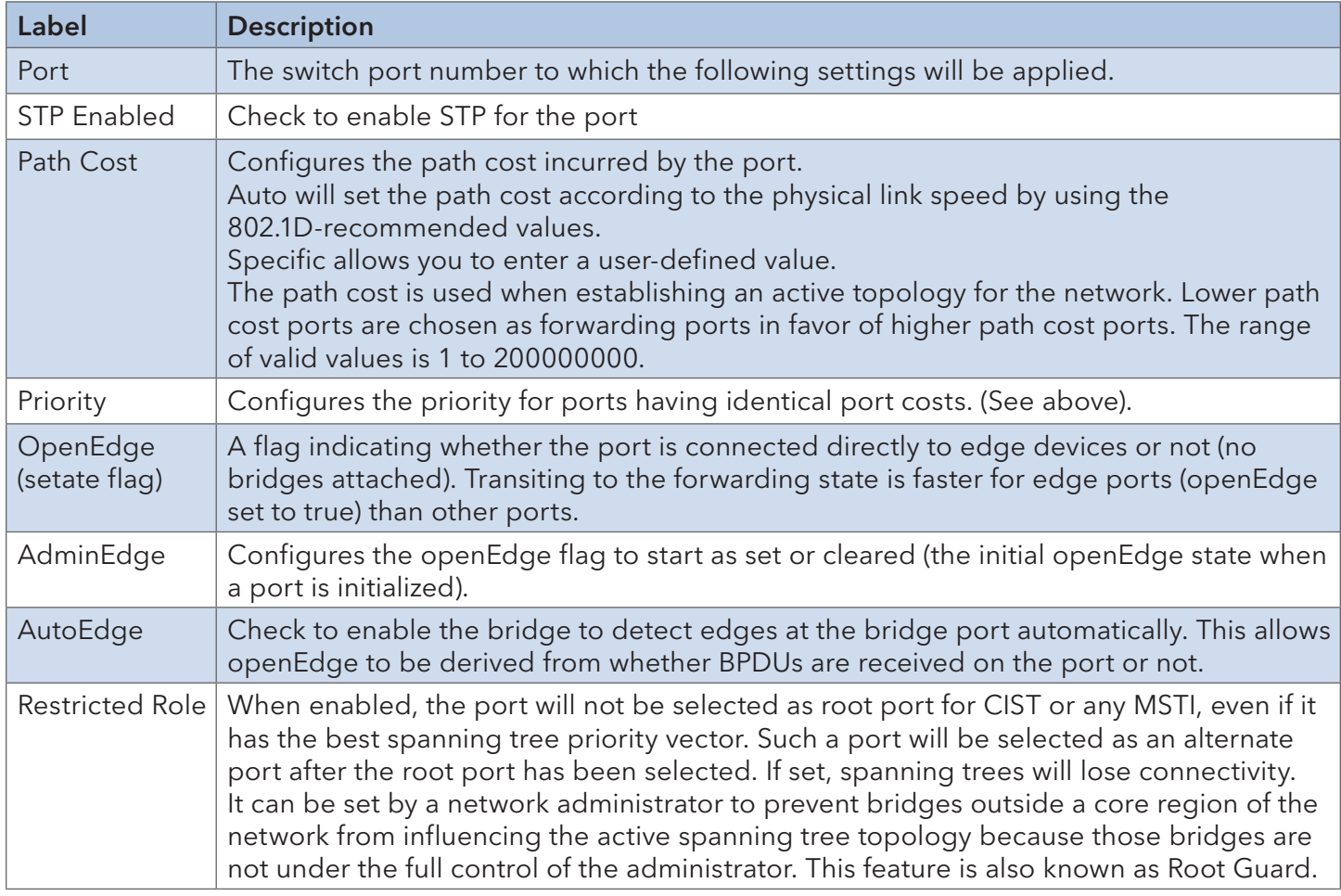

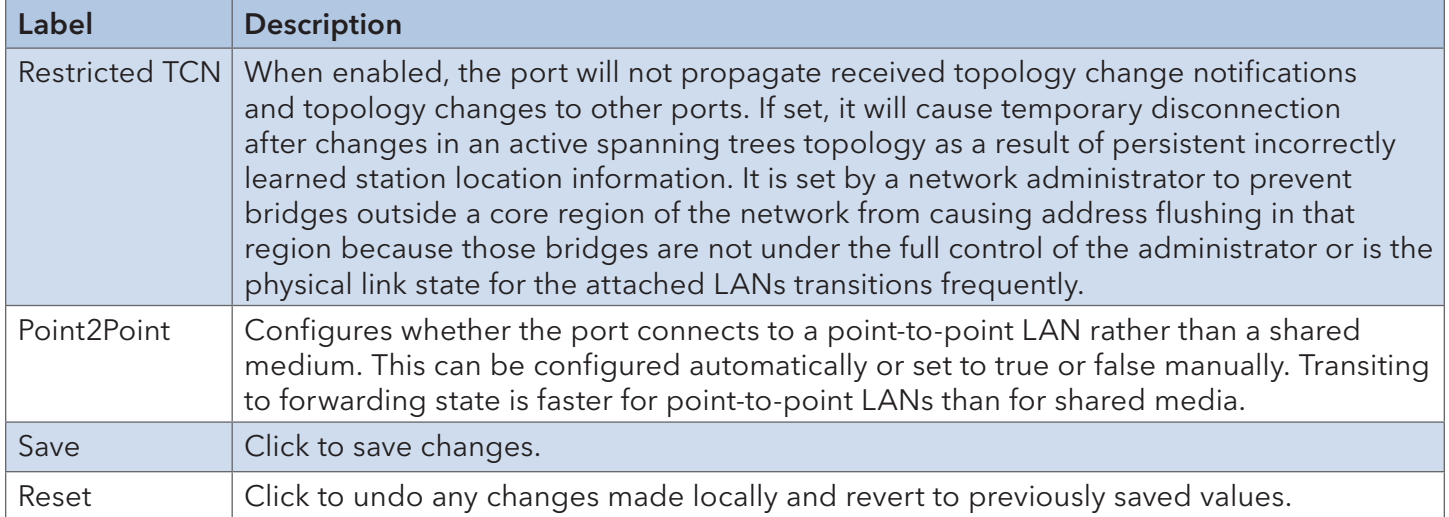

#### 5.3.4 MSTI Ports

Configure STA attributes for interfaces in a specific MSTI, including path cost, and port priority. You may use a different priority or path cost for ports of the same media type to indicate the preferred path.

# **MST1 MSTI Port Configuration**

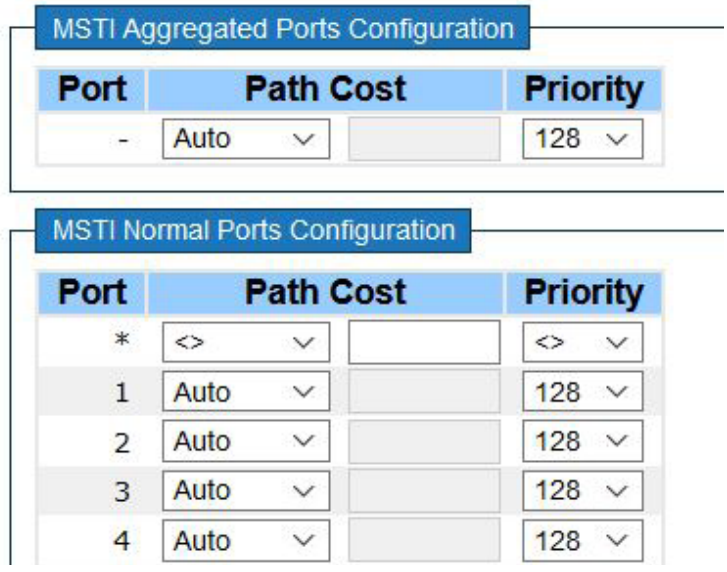

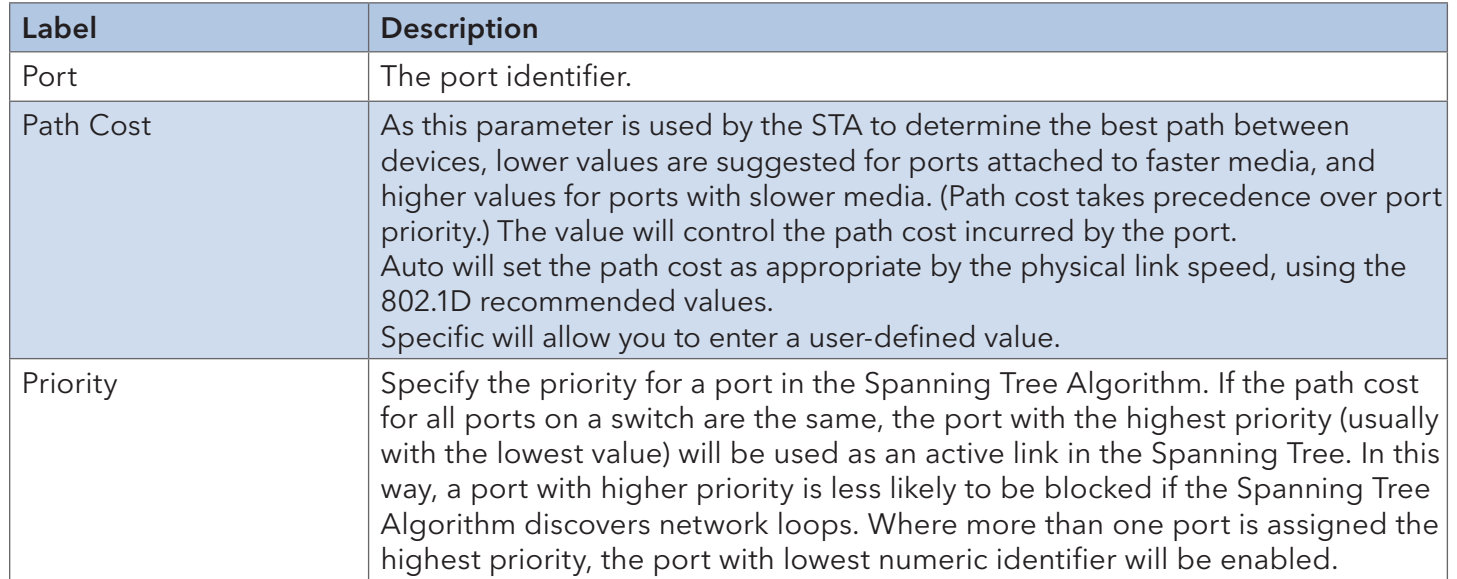

#### 5.3.5 Bridge Status

Review STA information on the global bridge such as the switch and individual ports.

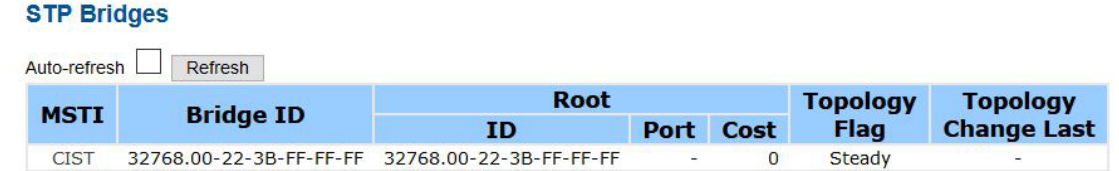

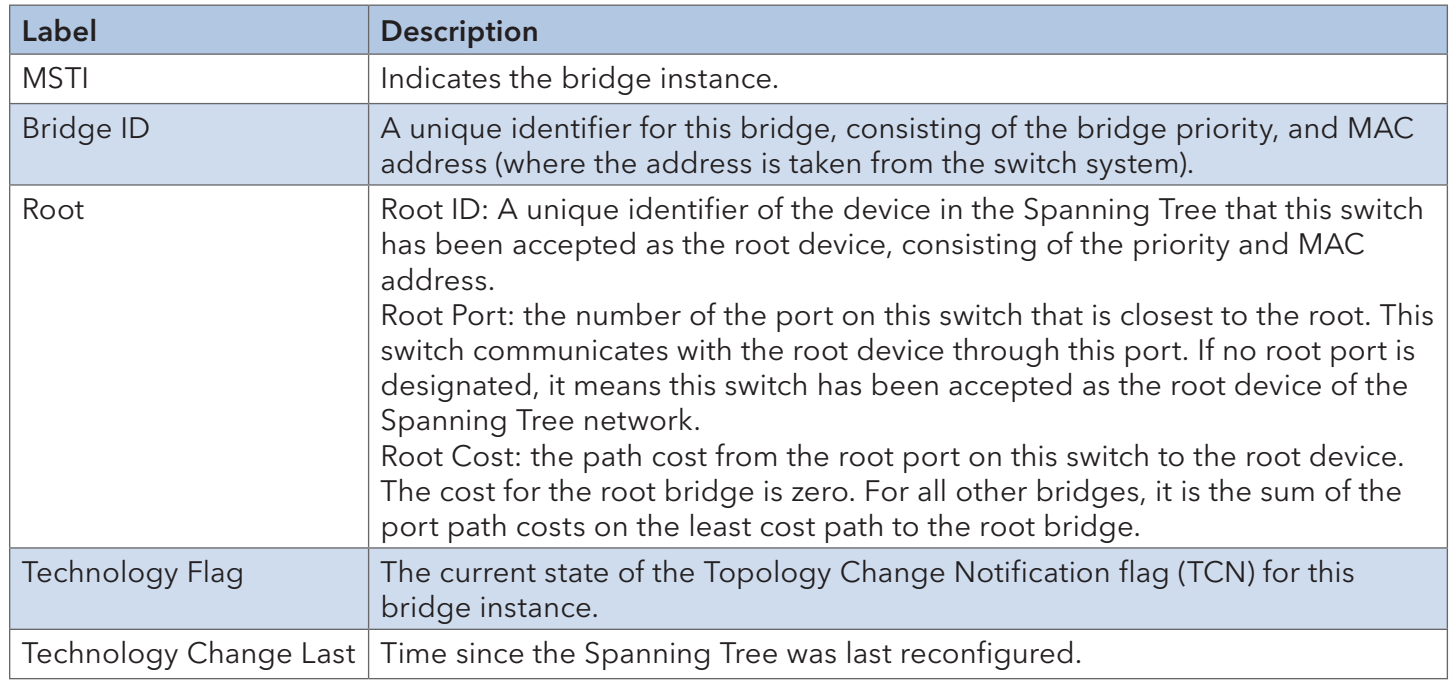

Click on CIST to expand the following information window. Regional Root is the bridge ID of the designated regional root bridge, inside the MSTP region of this bridge. Internal Root Path is the path cost regional root path cost. The cost for the Regional Root Bridge is zero, and for all other CIST instances in the same MSTP region, it is the sum of the Internal Port Path Costs on the least cost path to the Internal Root Bridge. Note that these parameters only apply to the CIST instance.

#### **STP Detailed Bridge Status**

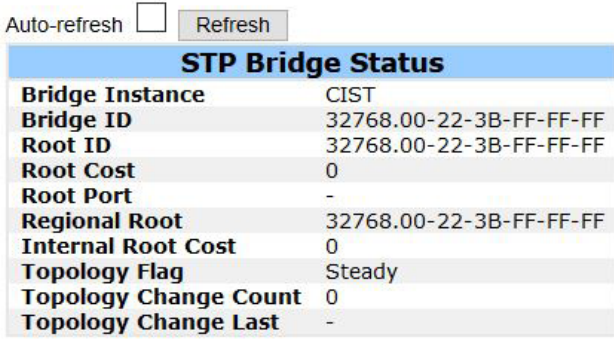

#### **CIST Ports & Aggregations State**

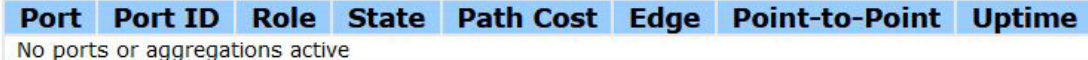

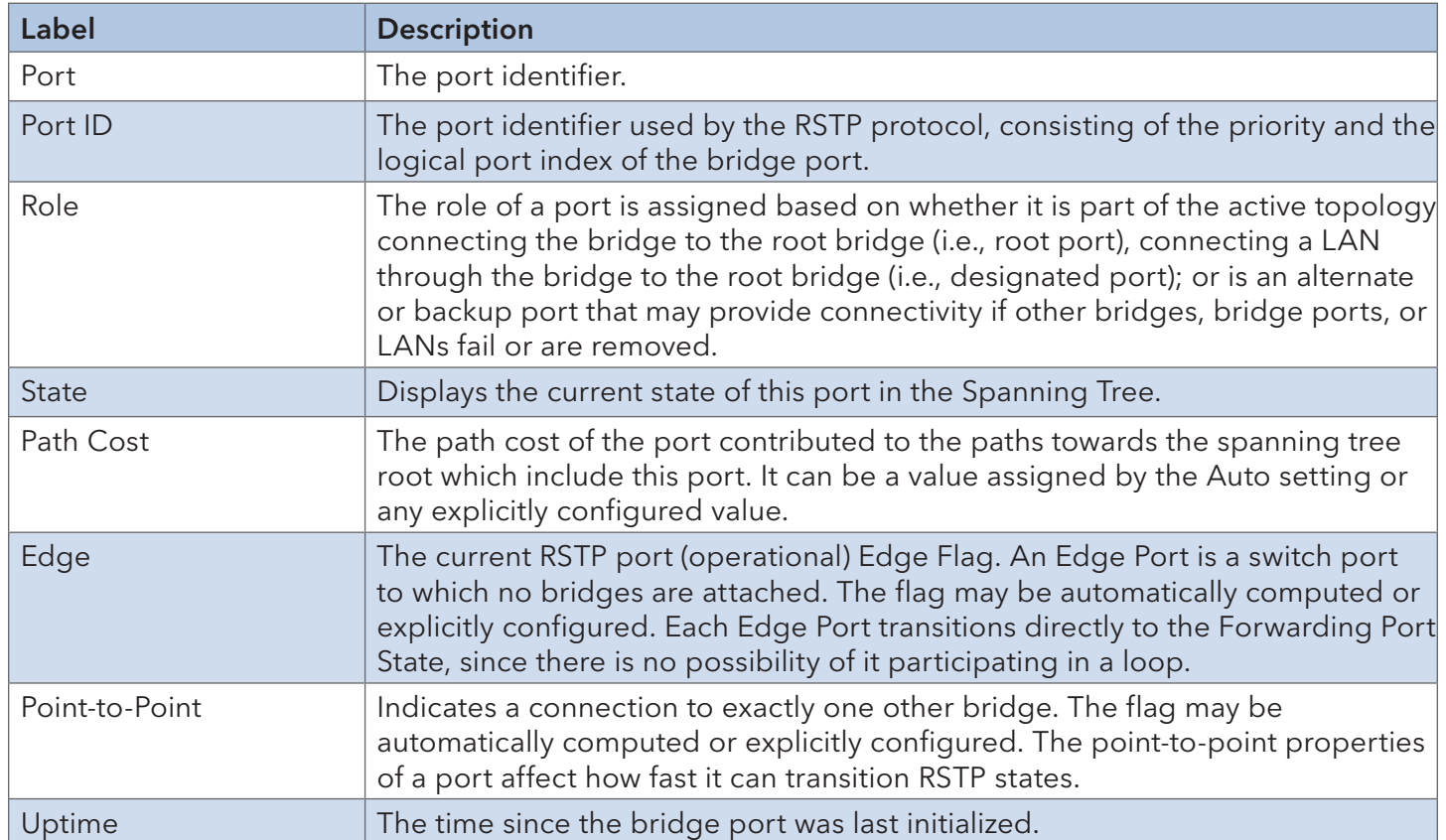

#### 5.3.6 Port Status

Display the STP functional status of participating ports.

#### **STP Port Status**

 $\overline{\phantom{a}}$ 

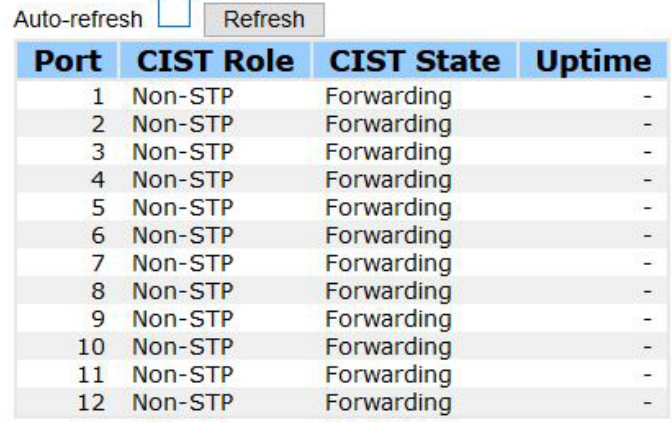

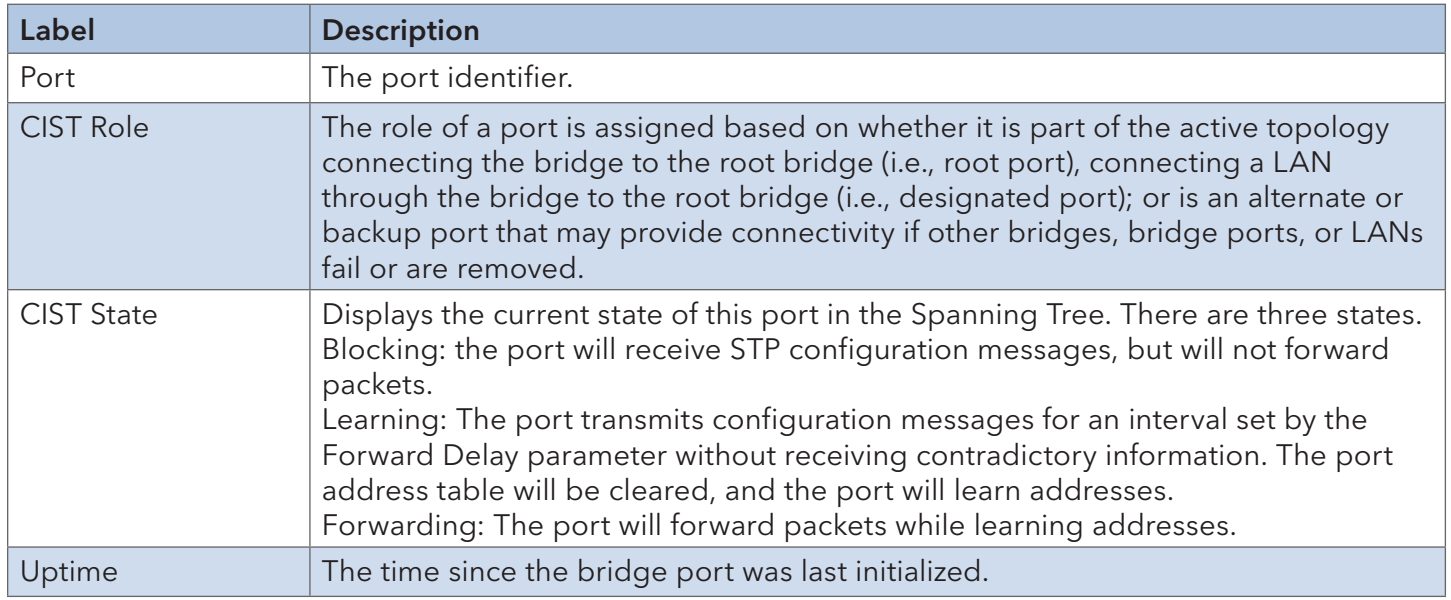
#### 5.3.7 Port Statistics

#### **STP Statistics**

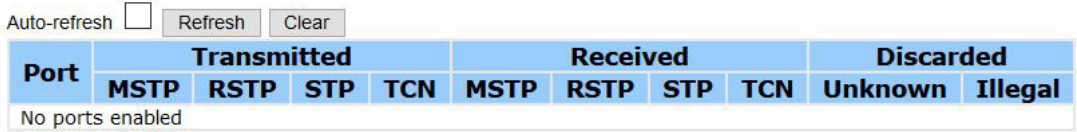

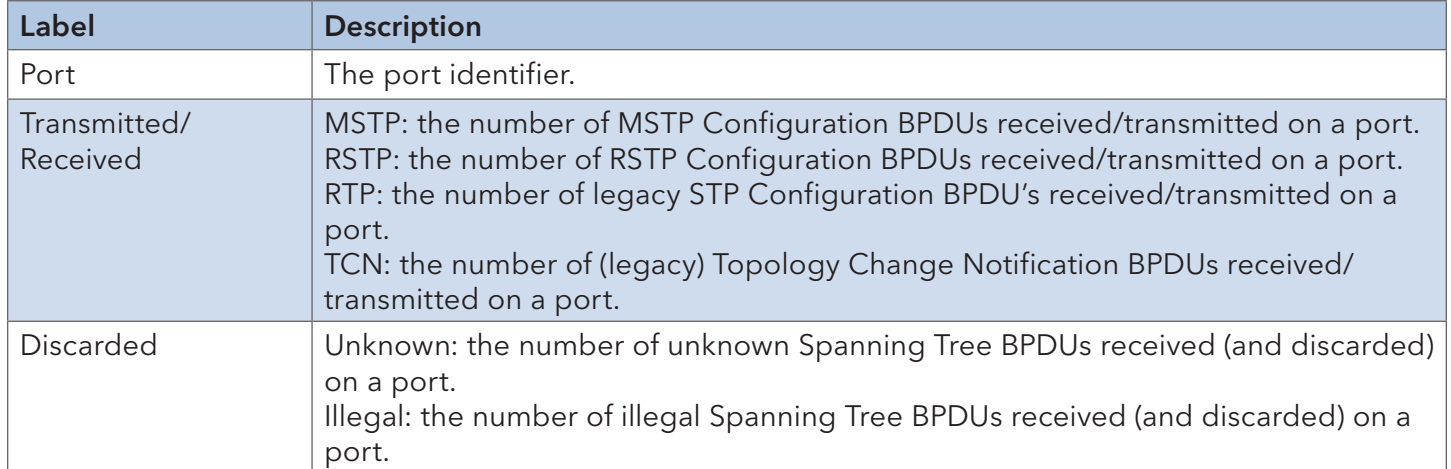

# **Management**

The switch can be controlled via a built-in web server which supports Internet Explorer (version 5.0 or newer) and other web browsers such as Chrome. Manage, configure and upgrade firmware remotely via a web browser. The Web management function not only reduces network bandwidth consumption, but also enhances access speed and provides a user-friendly viewing screen.

# $\Delta$  attention

By default, IE5.0 or later version does not allow Java applets to open sockets. You need to modify the browser settings in order to enable Java applets for network ports.

#### Preparing for Web Management

You can access the management page of the switch via the following default values:

IP Address: 192.168.10.1

Subnet Mask: 255.255.255.0

Default Gateway: 192.168.10.254

User Name: admin

Password: admin

#### System Login

Launch the Internet Explorer.

Type http:// and the IP address of the switch. Press Enter.

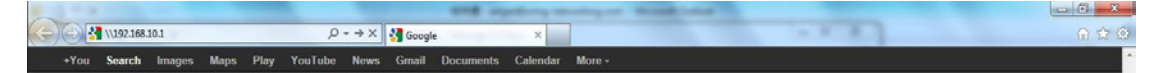

A login screen appears.

Type in the username and password. The default username and password is admin.

Click Enter or OK button to proceed to the management Web page.

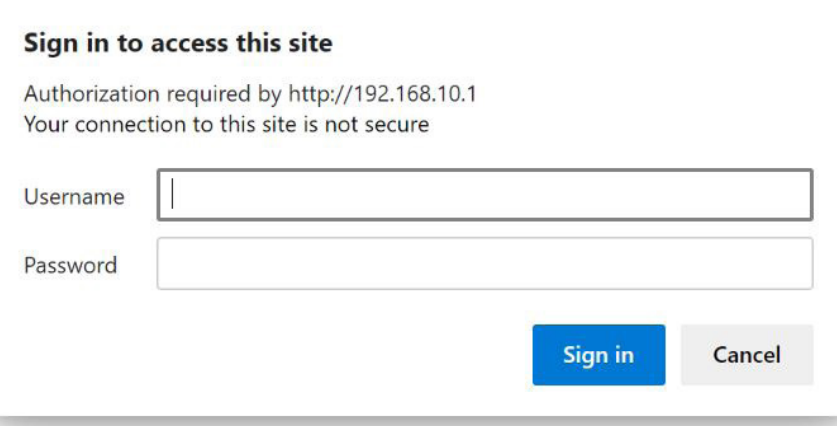

After logging in, you can see the information of the switch as below.

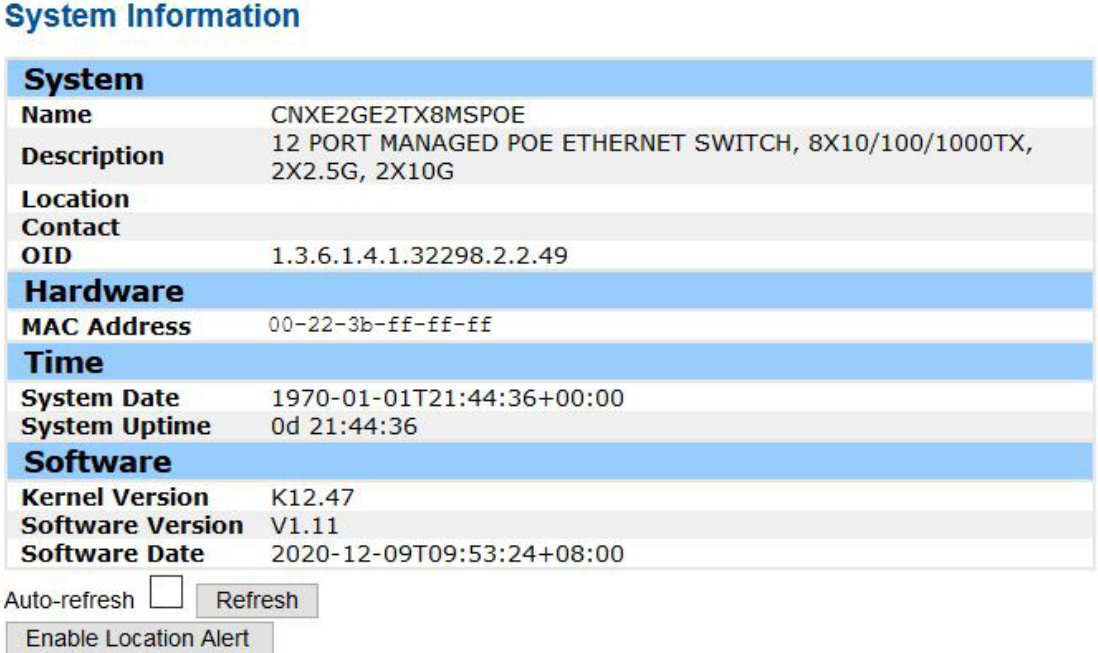

On the left hand side of the management interface shows links to various settings. You can click on the links to access the configuration pages of different functions.

## **6.1 Basic Settings**

Configure the basic functions of the switch.

#### 6.1.1 System Information

Display general information of the switch.

### **System Information Configuration**

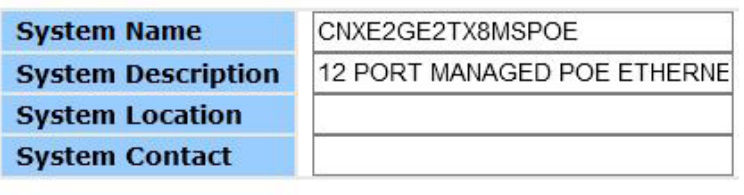

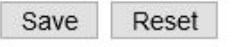

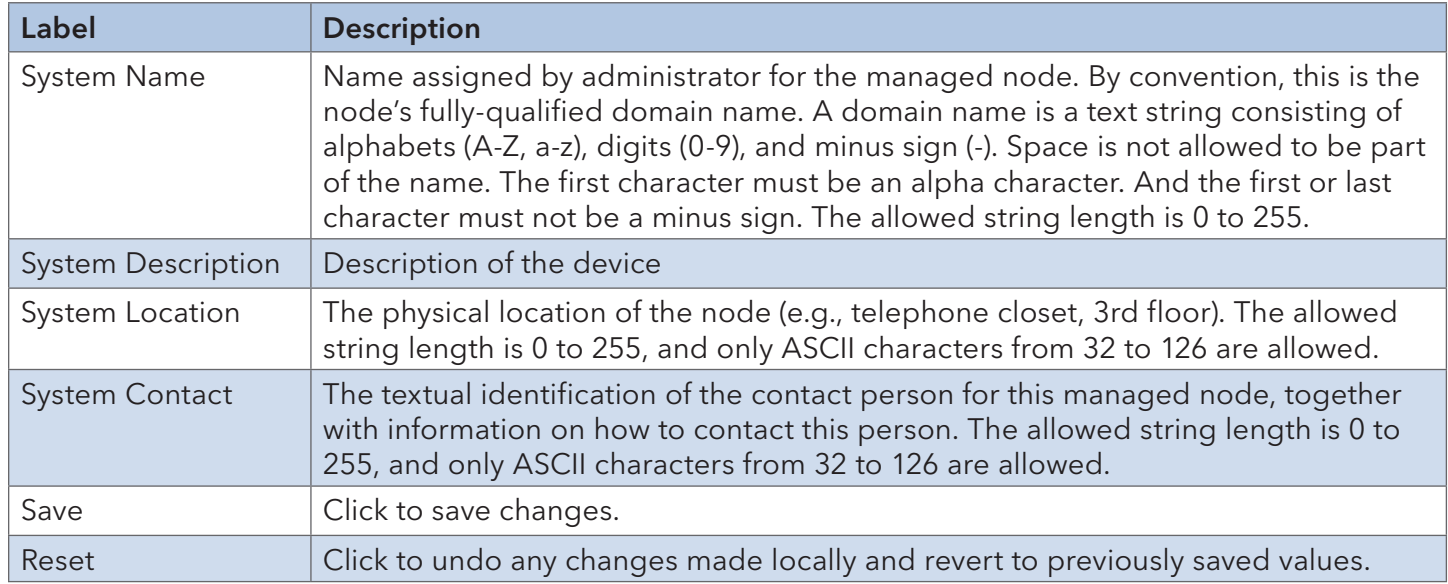

#### 6.1.2 Auth Method

#### Authentication Method Configuration

Configure how a user is authenticated when they log into the switch via one of the management client interfaces.

# **Authentication Method Configuration**

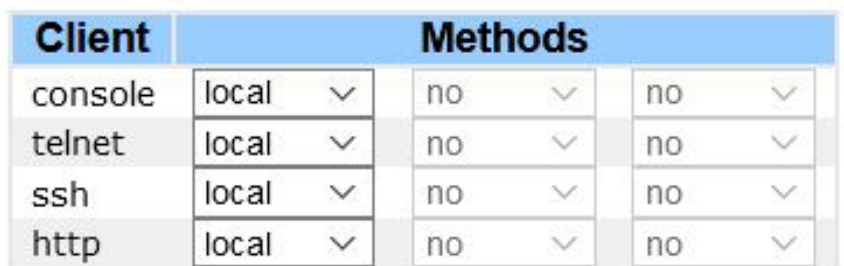

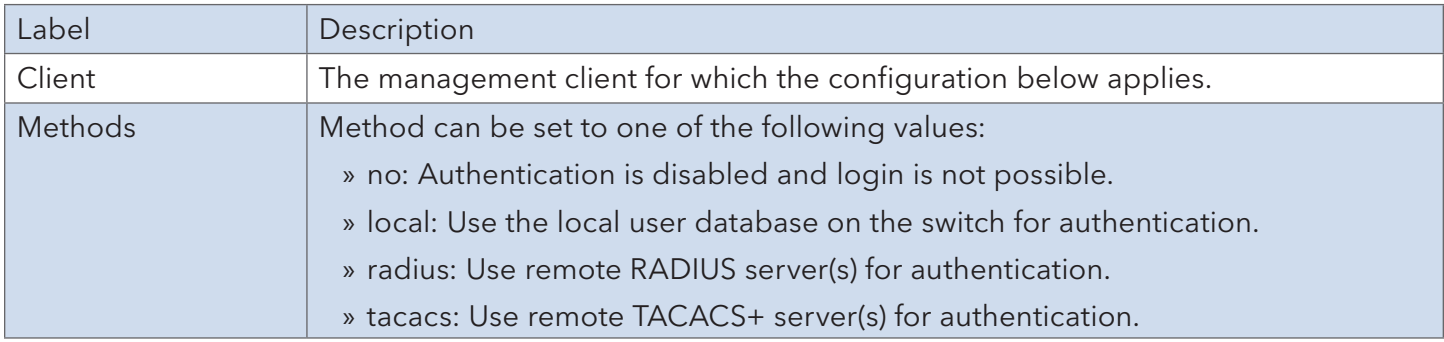

#### Command Authorization Method Configuration

Limit the CLI commands available to a user.

# **Command Authorization Method Configuration**

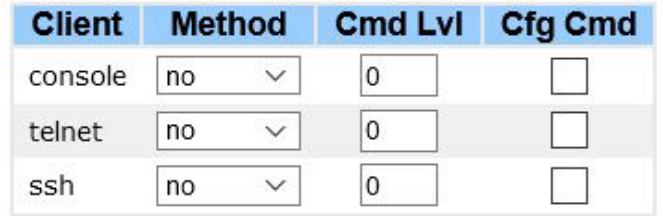

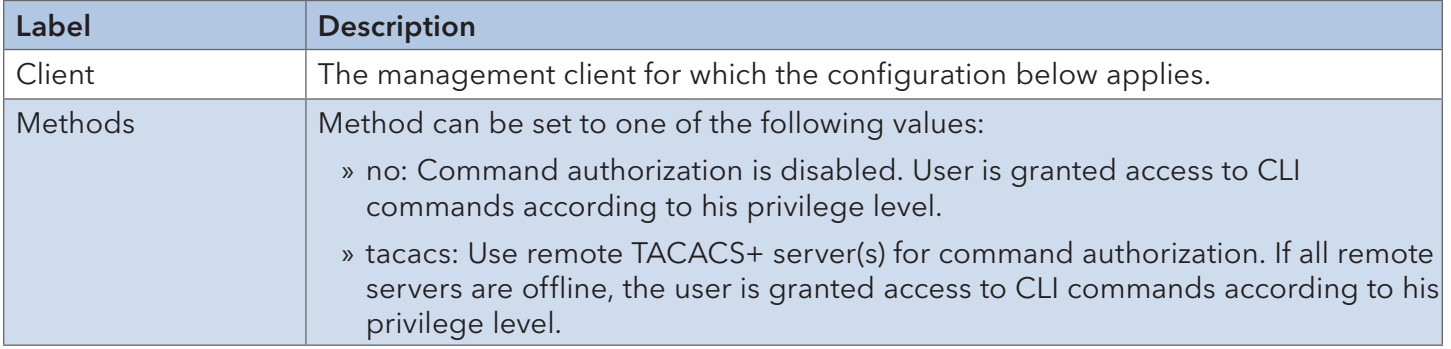

#### Accounting Method Configuration

Configure command and exec (login) accounting.

#### **Accounting Method Configuration**

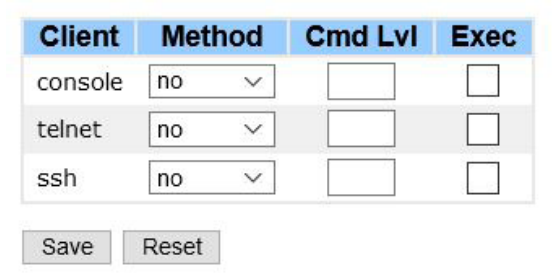

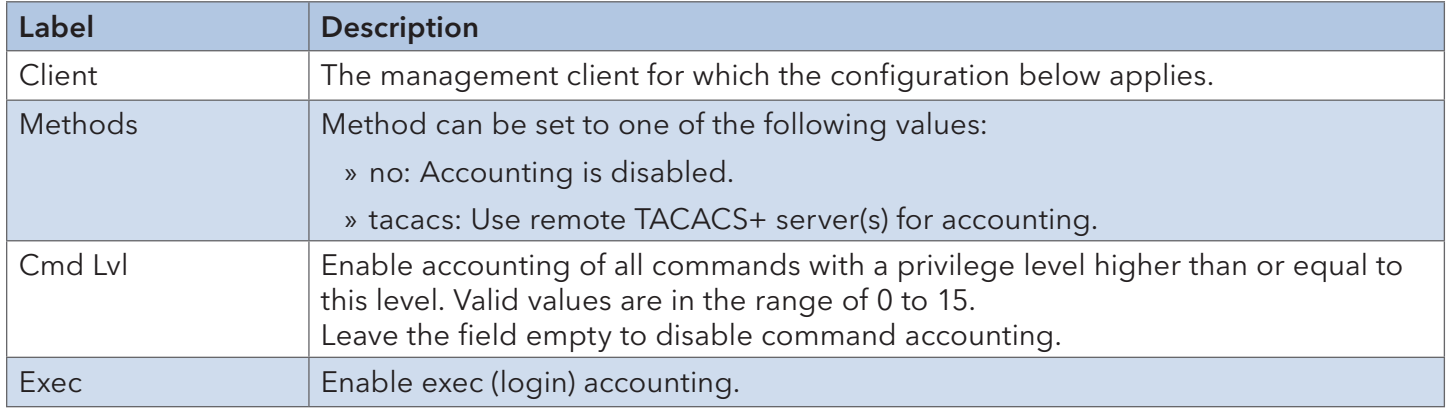

#### 6.1.3 Users

#### Configuration

An overview of the current users. Currently the only way to login as another user on the web server is to close and reopen the browser.

#### **Add User**

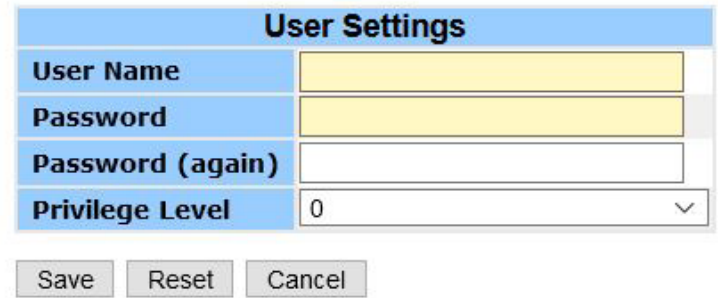

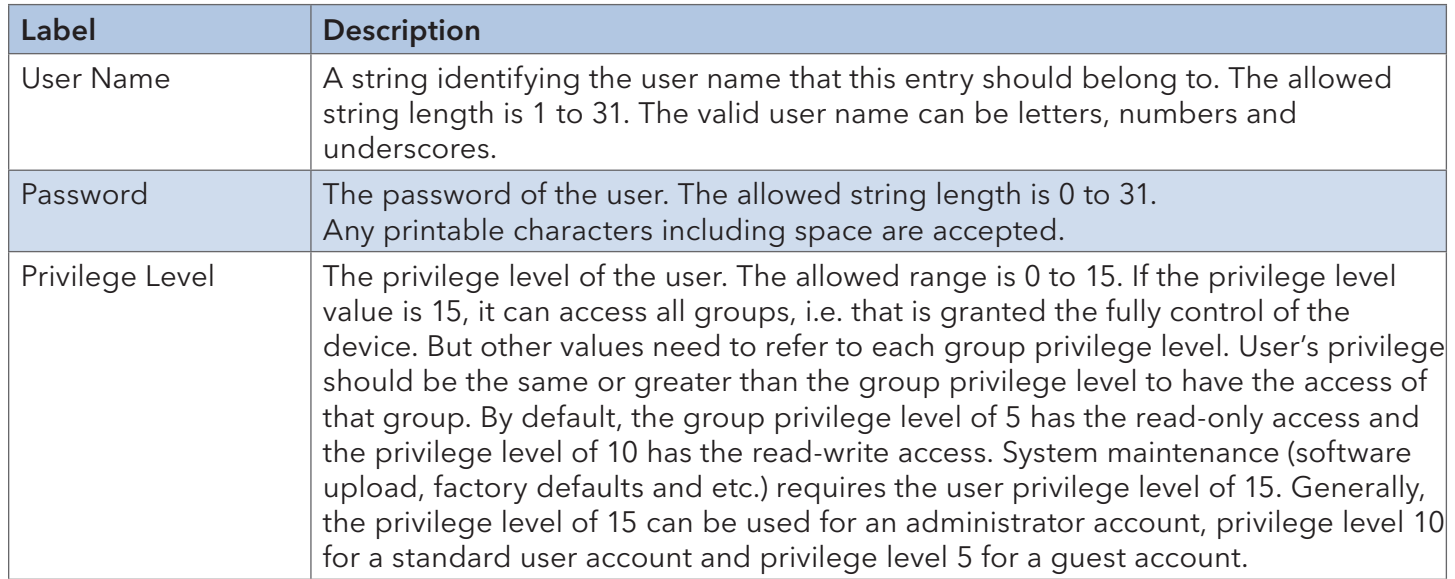

#### Privilege Levels

An overview of the privilege levels.

#### **Privilege Level Configuration**

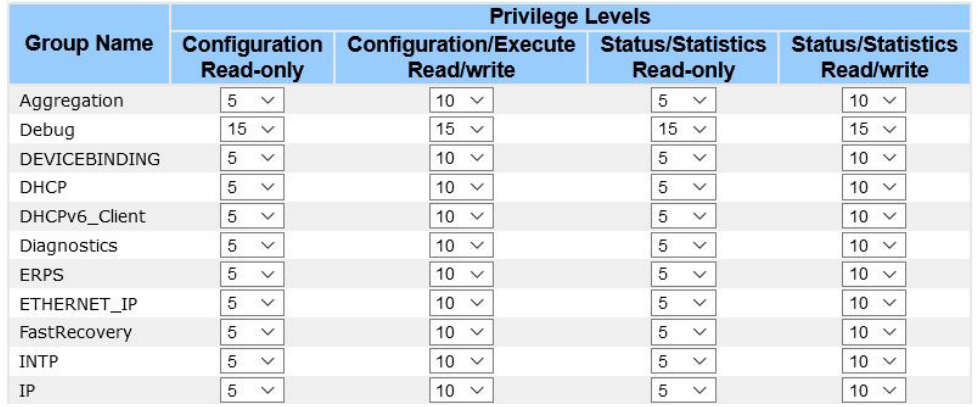

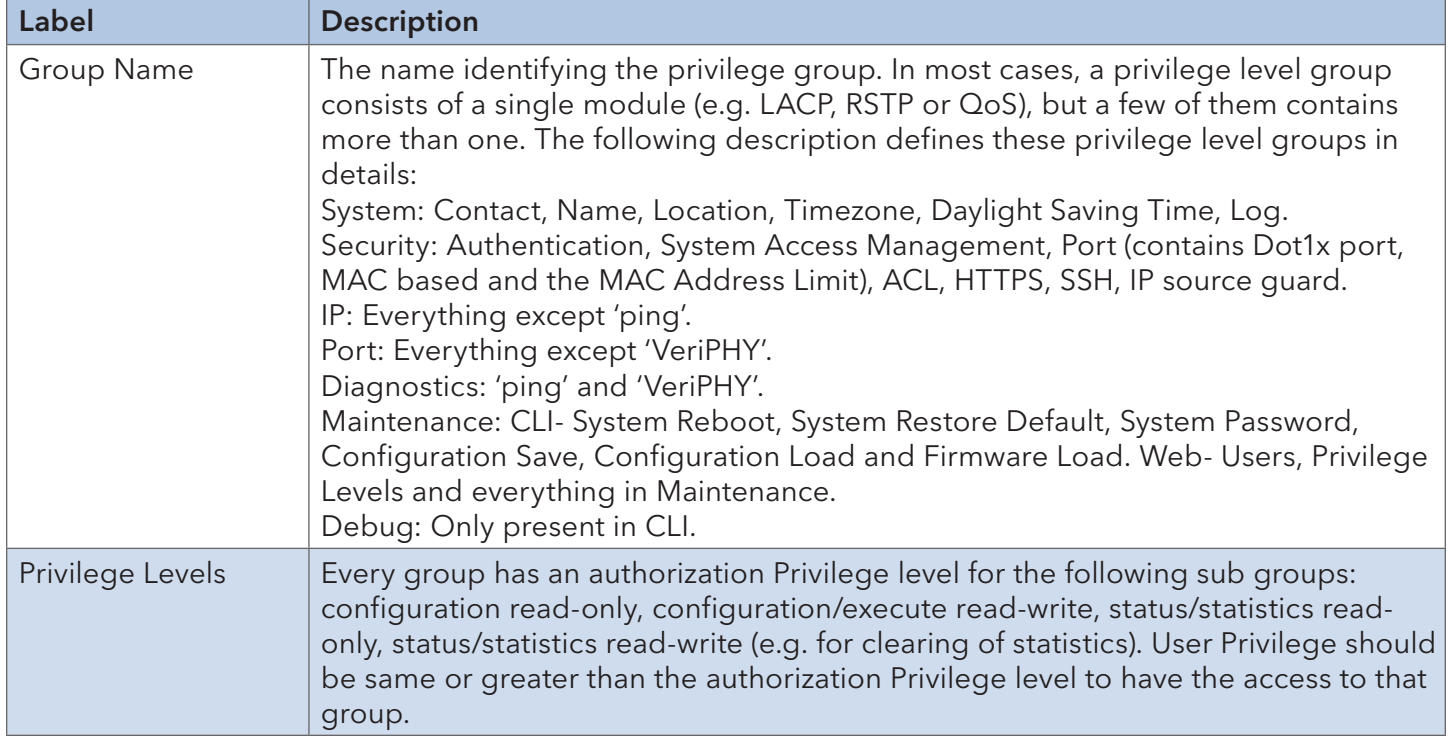

### 6.1.4 IP Settings

Configure IP information for the switch. You can configure the settings of the device operating in host or router mode.

#### IP Configuration

An overview of the privilege levels.

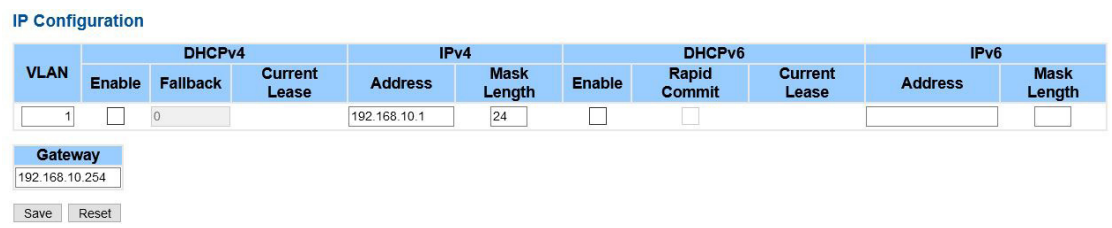

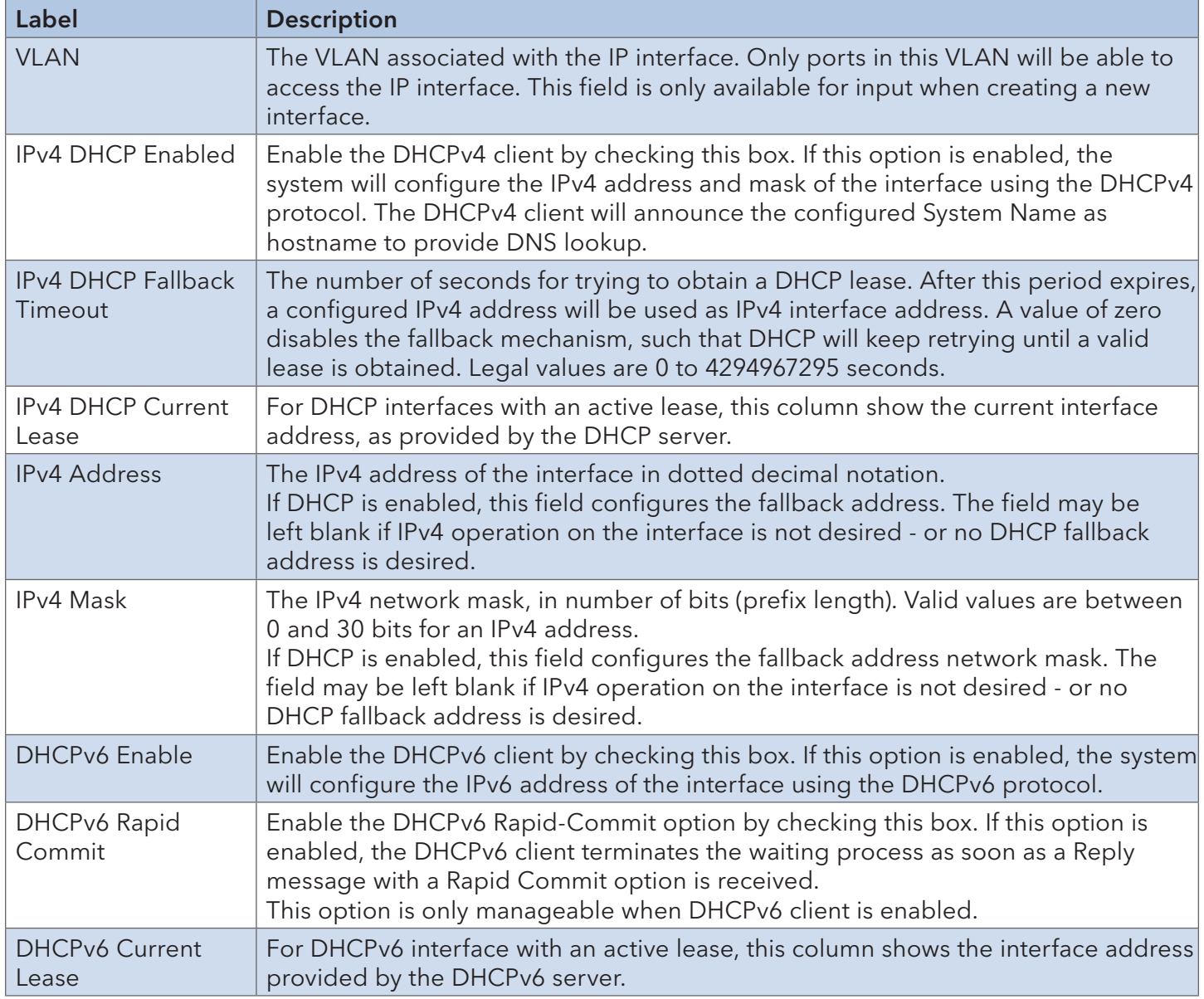

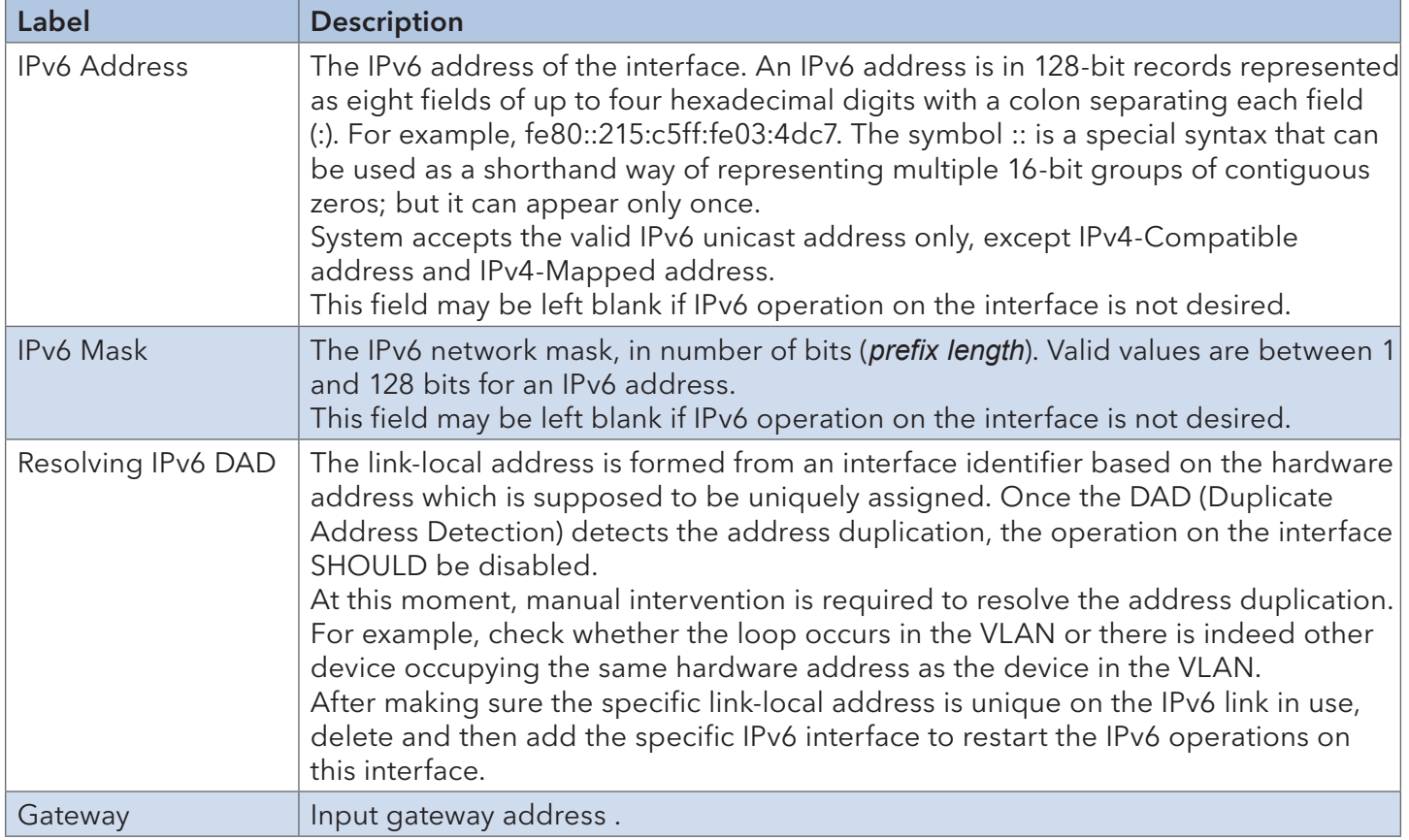

#### 6.1.5 IP Status

The status of the IP protocol layer. The status is defined by the IP interfaces, the IP routes and the neighbor cache (ARP cache) status.

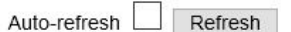

#### **IP Interfaces**

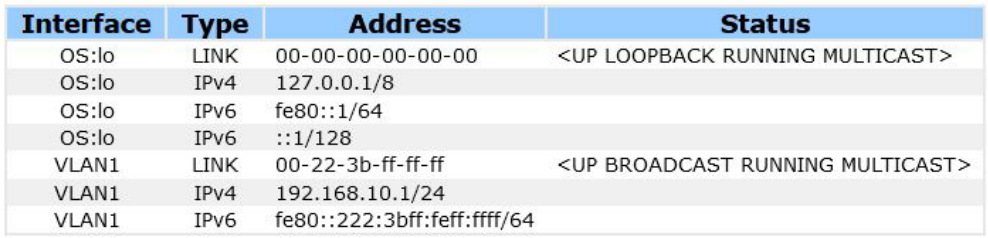

#### **IP Routes**

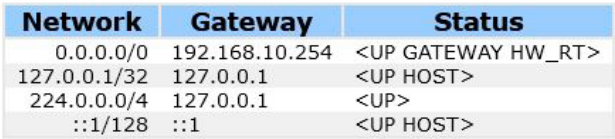

#### **Neighbour cache**

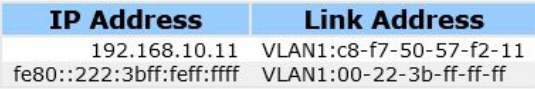

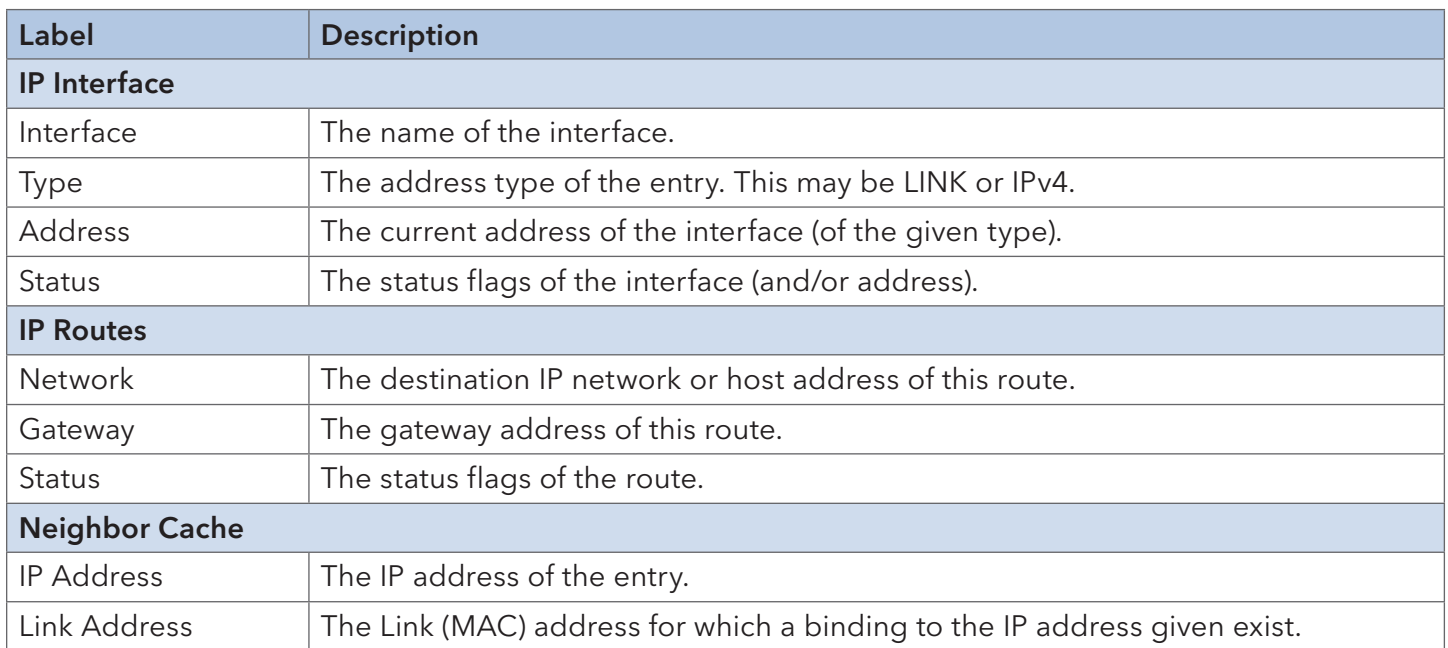

#### 6.1.6 Daylight Saving Time

#### **Time Zone Configuration**

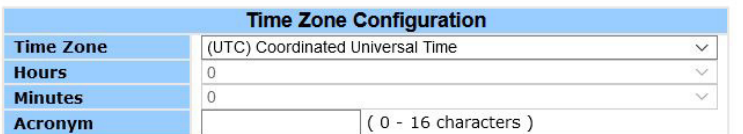

#### **Daylight Saving Time Configuration**

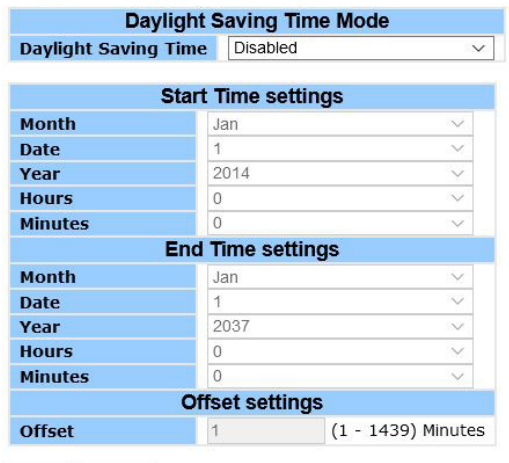

Save Reset

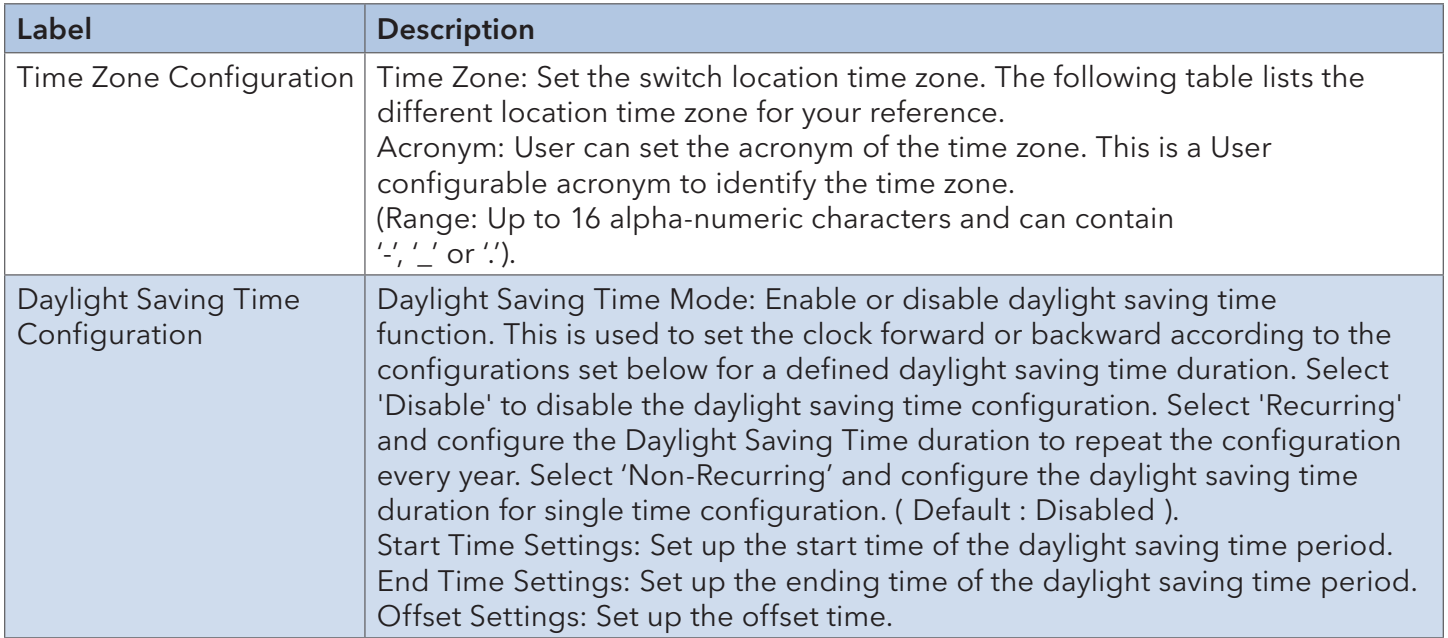

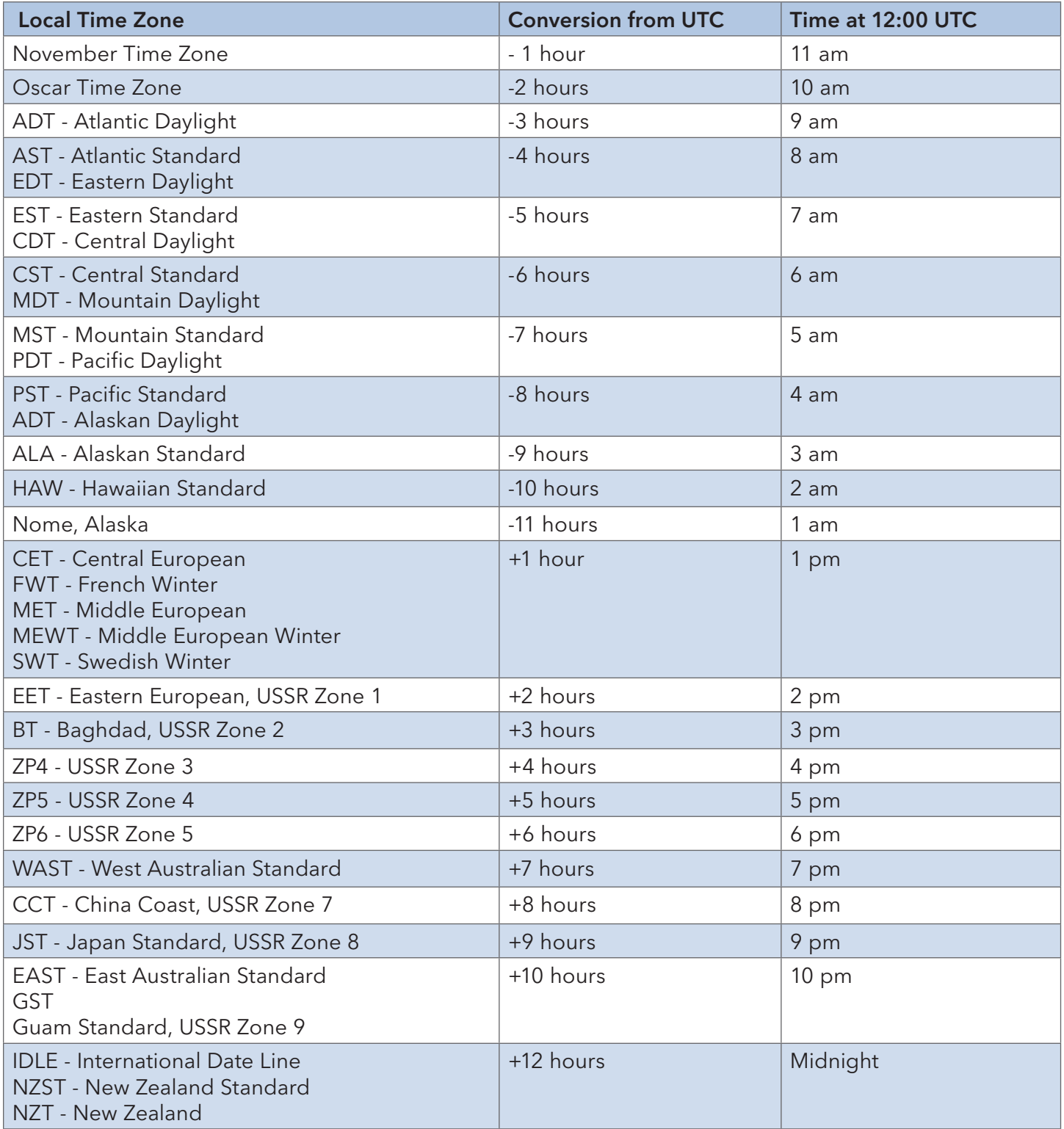

#### 6.1.7 HTTPS

Configure the HTTPS mode on this page.

 $\overline{a}$ 

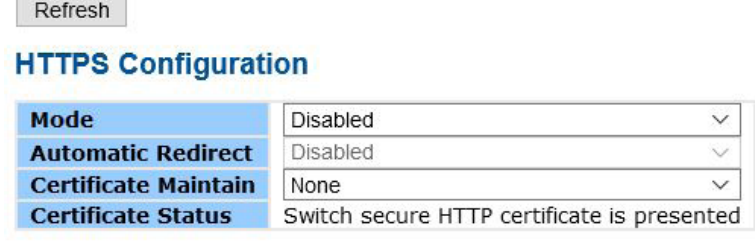

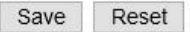

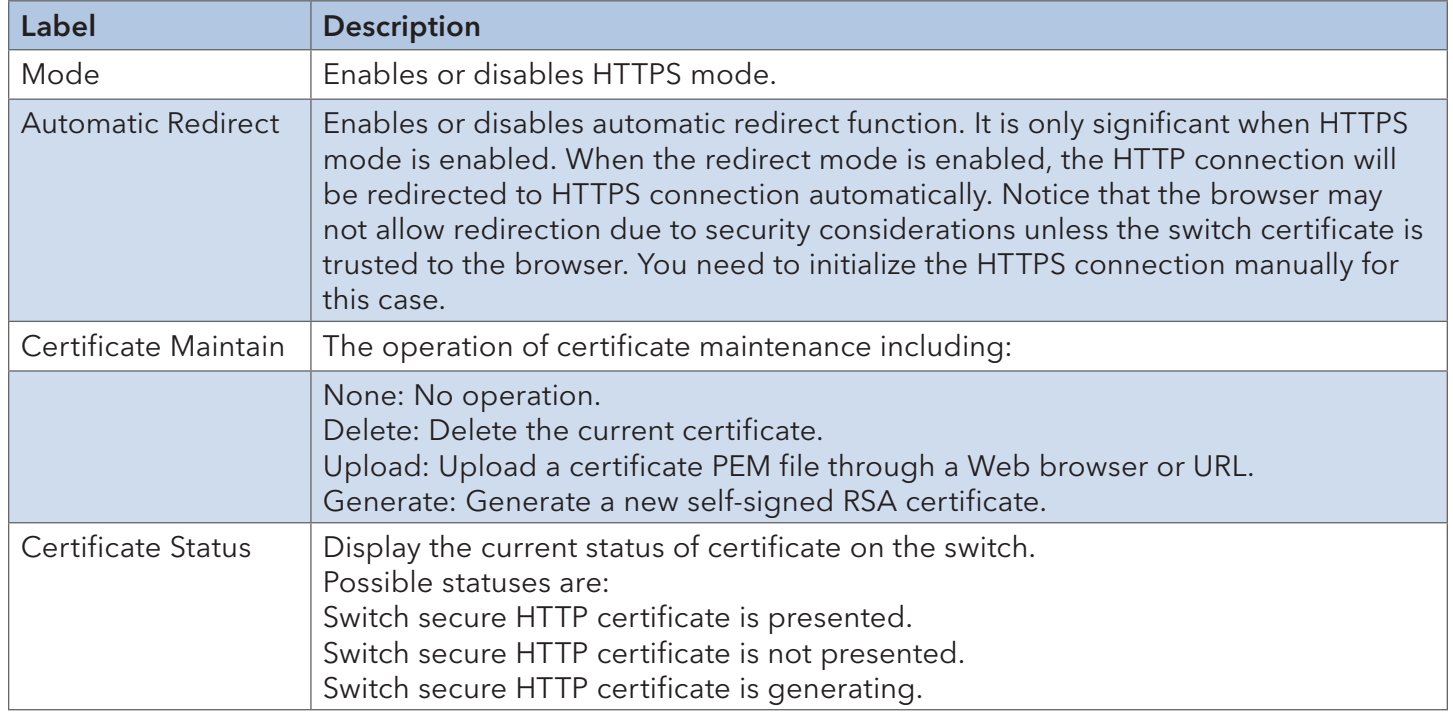

#### 6.1.8 SSH

Configure the SSH mode on this page.

# **SSH Configuration**

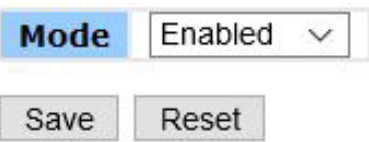

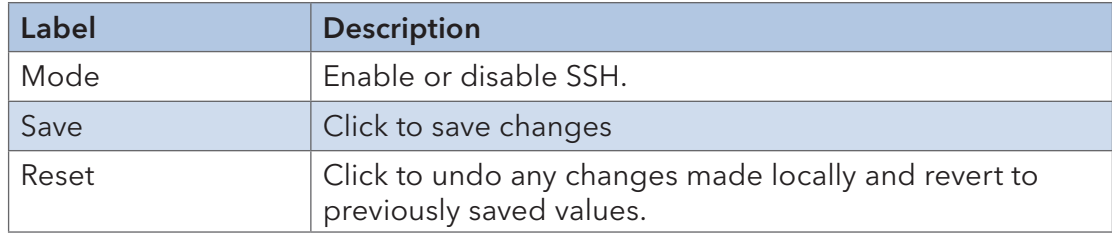

#### 6.1.9 LLDP

#### LLDP Configurations

Review and configure current LLDP port settings.

#### **LLDP Configuration**

#### **LLDP Parameters**

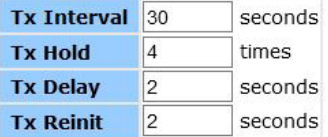

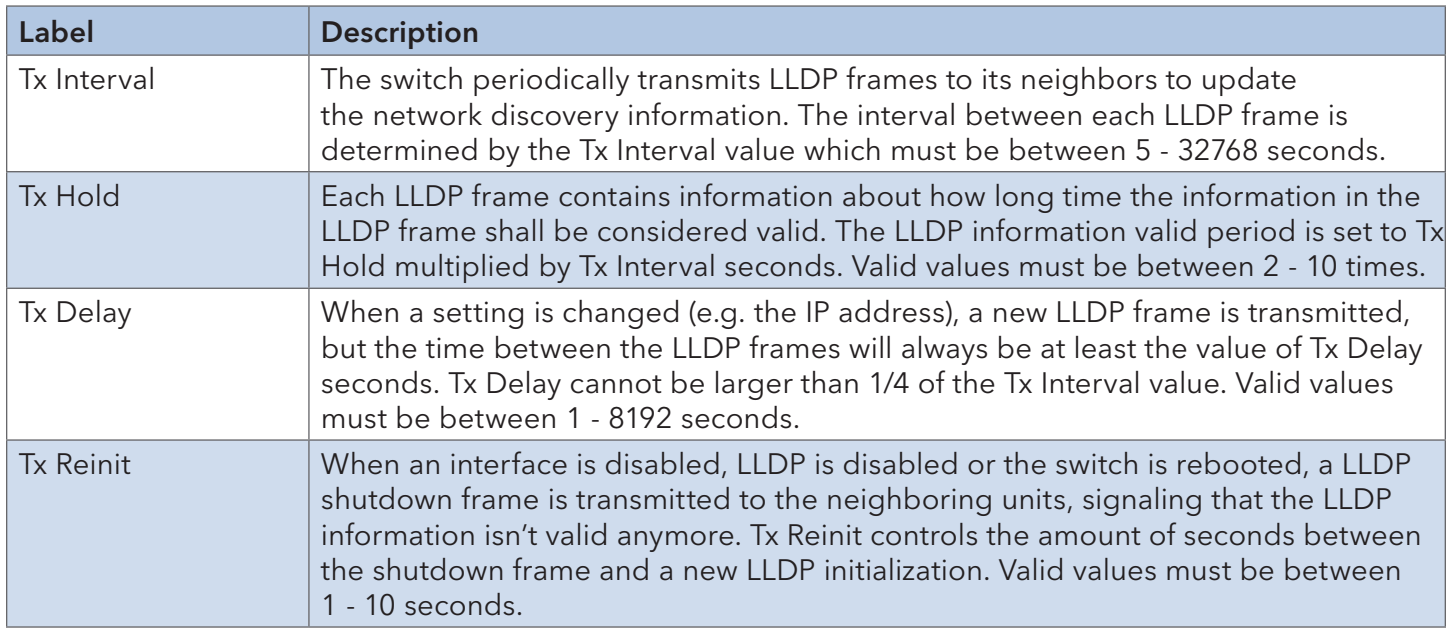

#### **LLDP Interface Configuration**

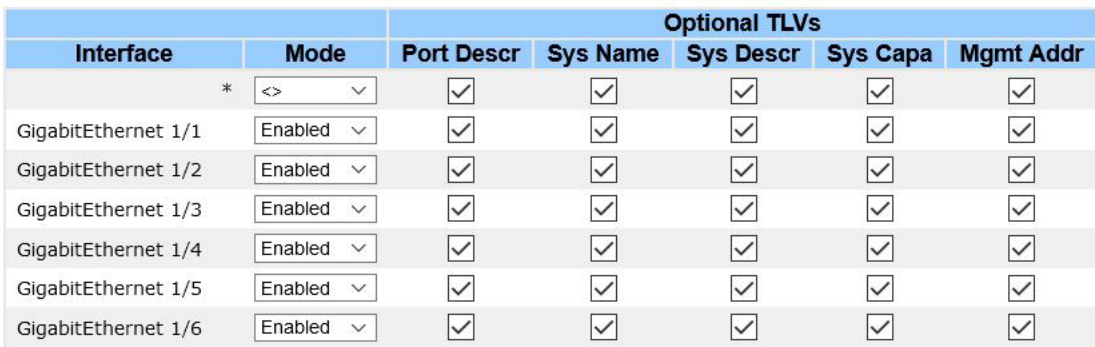

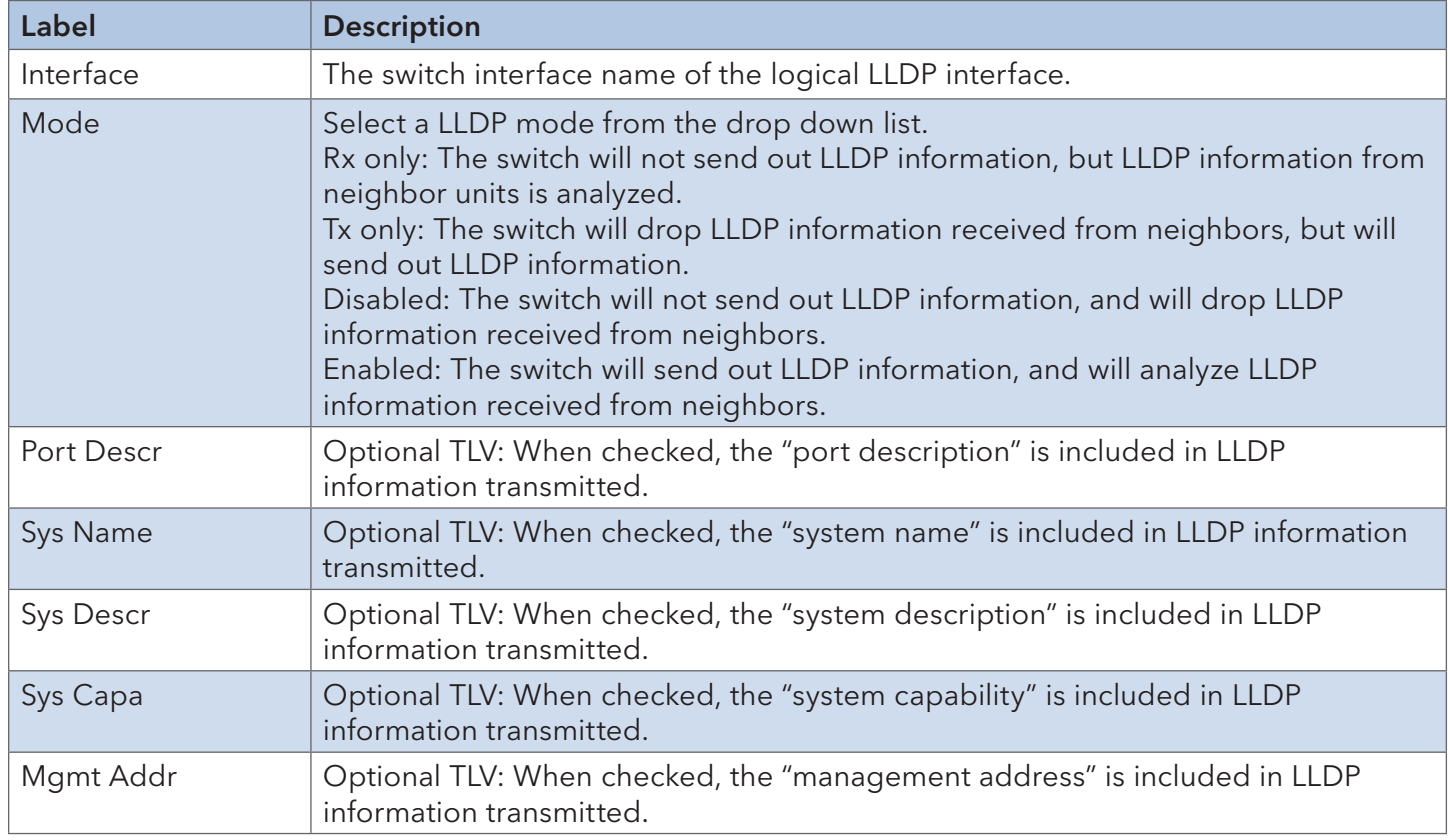

#### LLDP Neighbor Information

A status overview for all LLDP neighbors. The following table contains information for each port on which an LLDP neighbor is detected.

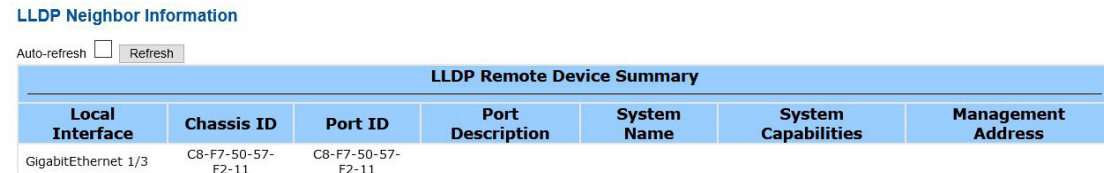

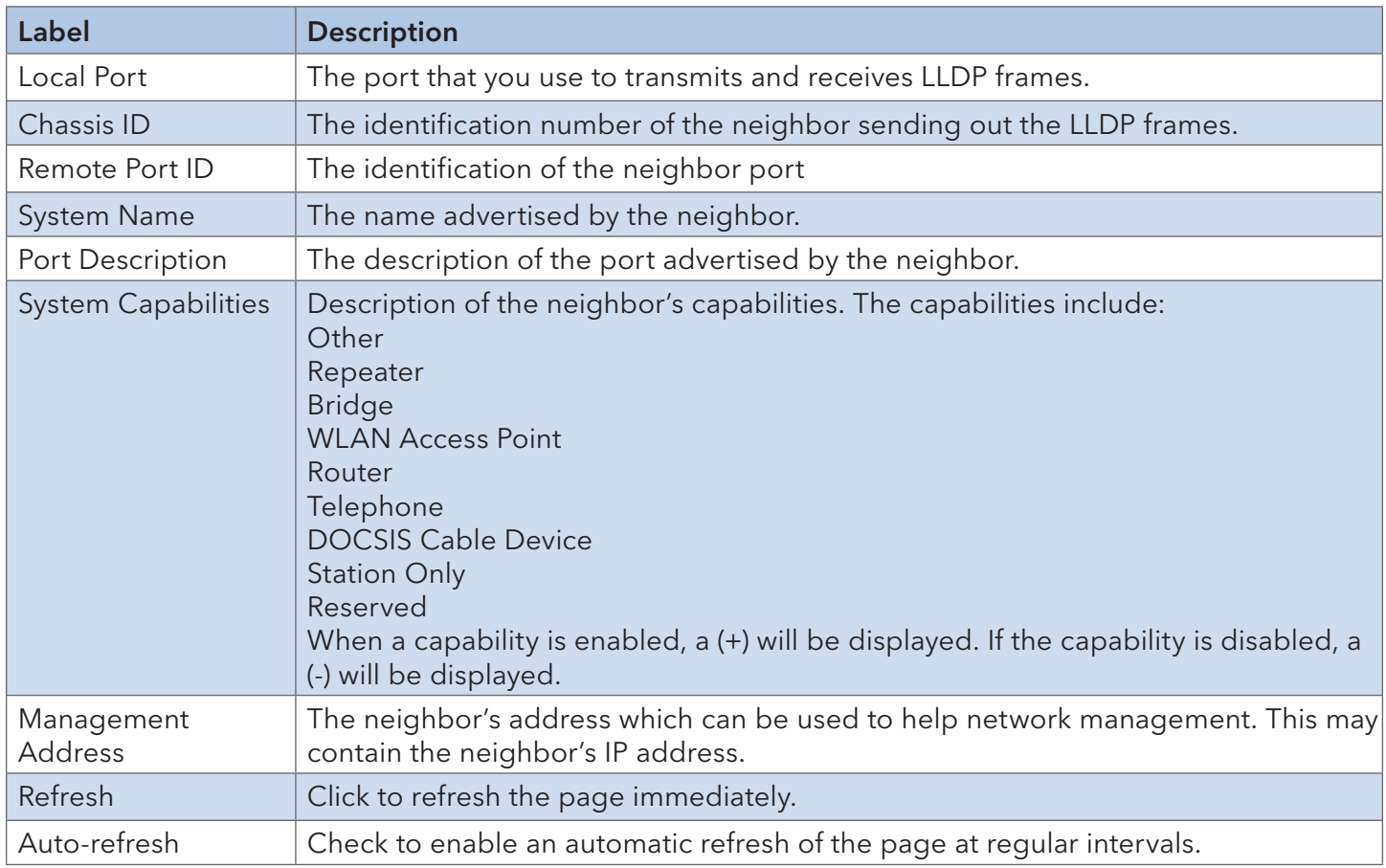

#### Port Statistics

An overview of all LLDP traffic. Two types of counters are shown. Global counters will apply settings to the whole switch stack, while local counters will apply settings to specified switches.

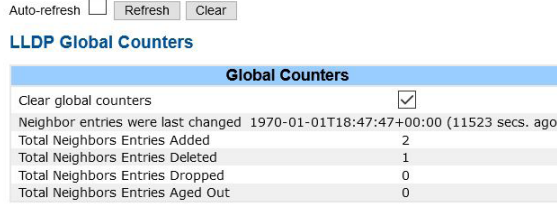

**LLDP Statistics Local Counters** 

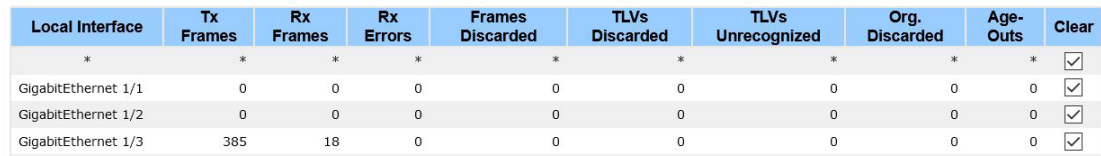

#### Global Counters

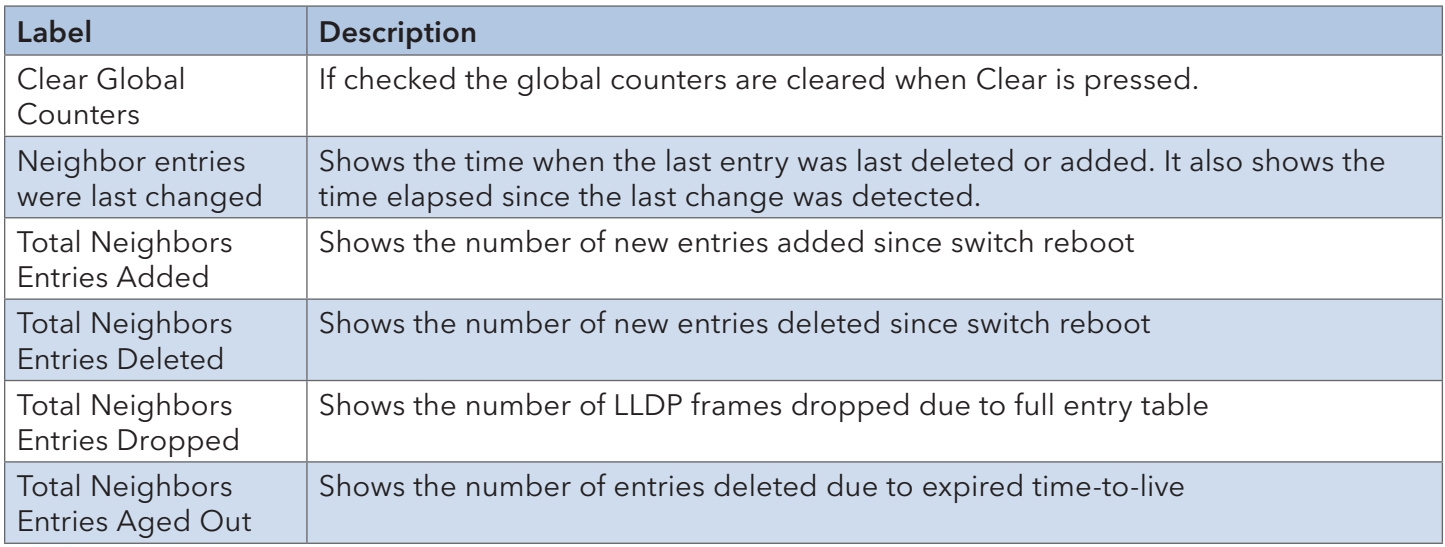

### Local Counters

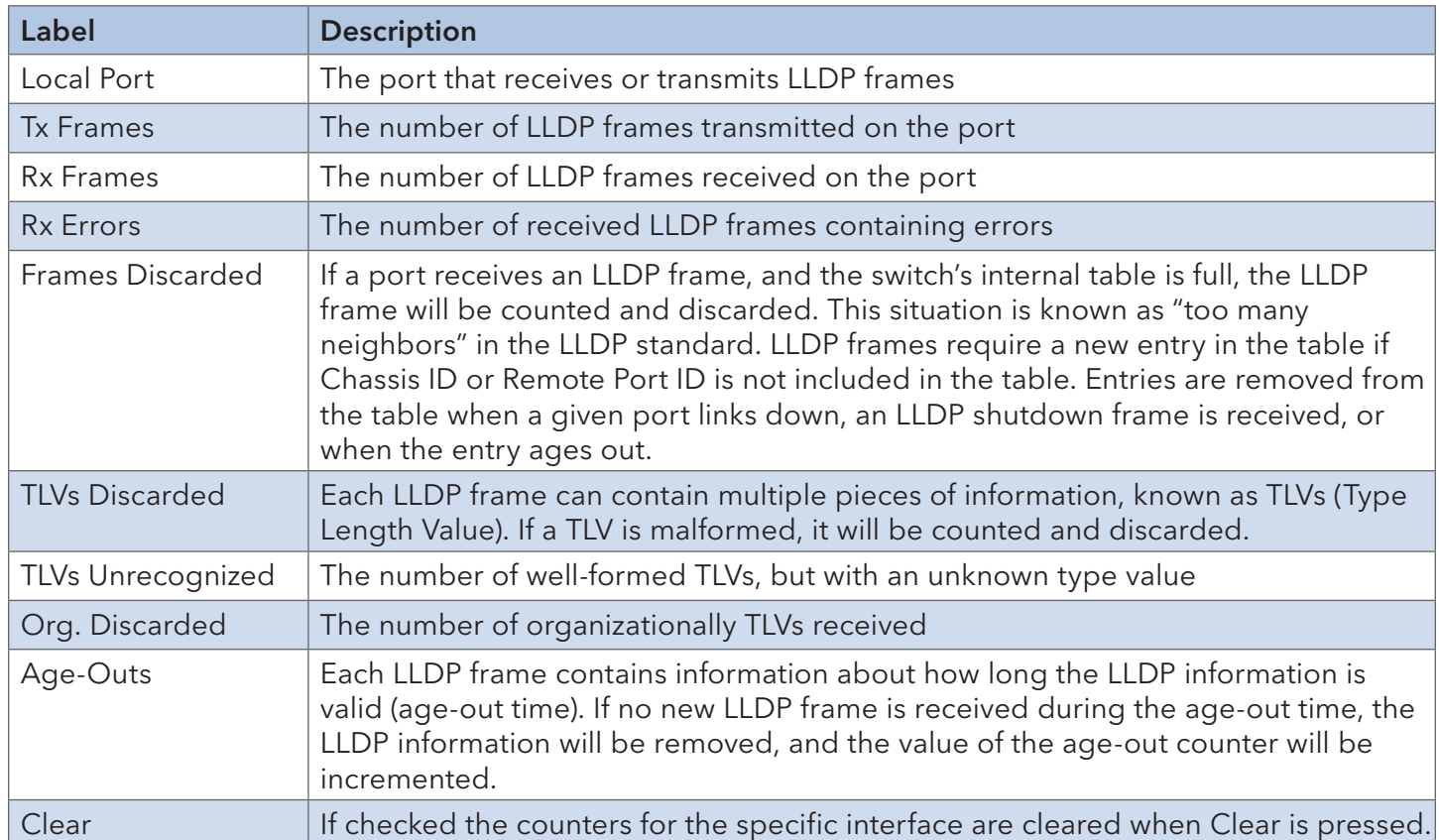

#### 6.1.10 NTP

Specify the Network Time Protocol (NTP) servers to query for the current time to maintain an accurate time on the switch, ensuring the system log records meaningful dates and times for event entries. With NTP, the switch can set its internal clock periodically according to an NTP time server. Otherwise, the switch will only record the time from the factory default set at the last bootup. When the NTP client is enabled, the switch regularly sends a request for a time update to a configured time server. A maximum of five time servers are supported. The switch will attempt to poll each server in the configured sequence.

**NTP Configuration** 

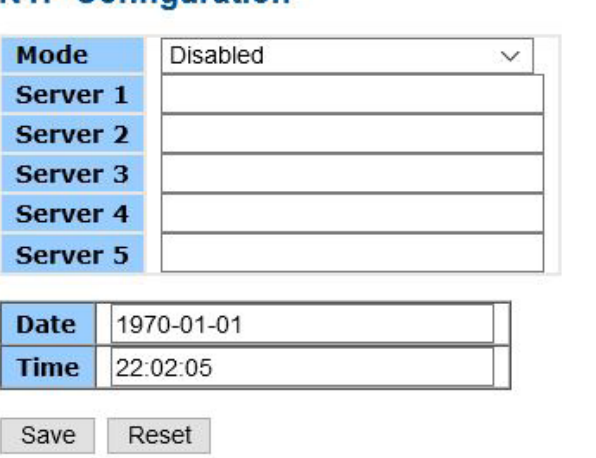

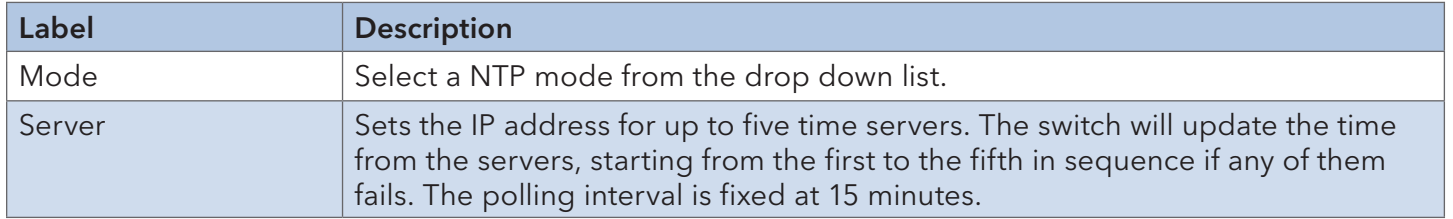

#### INSTALLATION AND OPERATION MANUAL CONVERSED TO A CONVERSE CONVERSED TO A CONVERSED TO A CONVERSE OF THE CONVERSE OF THE CONVERSED OF THE CONVERSED OF THE CONVERSED OF THE CONVERSED OF THE CONVERSED OF THE CONVERSED OF THE

#### 6.1.11 Universal Plug and Play (UPnP)

UPnP allows devices to connect seamlessly and simplifies the implementation of networks in the home (data sharing, communications, and entertainment) and in corporate environments for installation of computer components.

#### **UPnP Configuration**

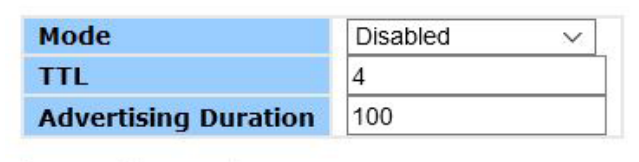

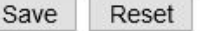

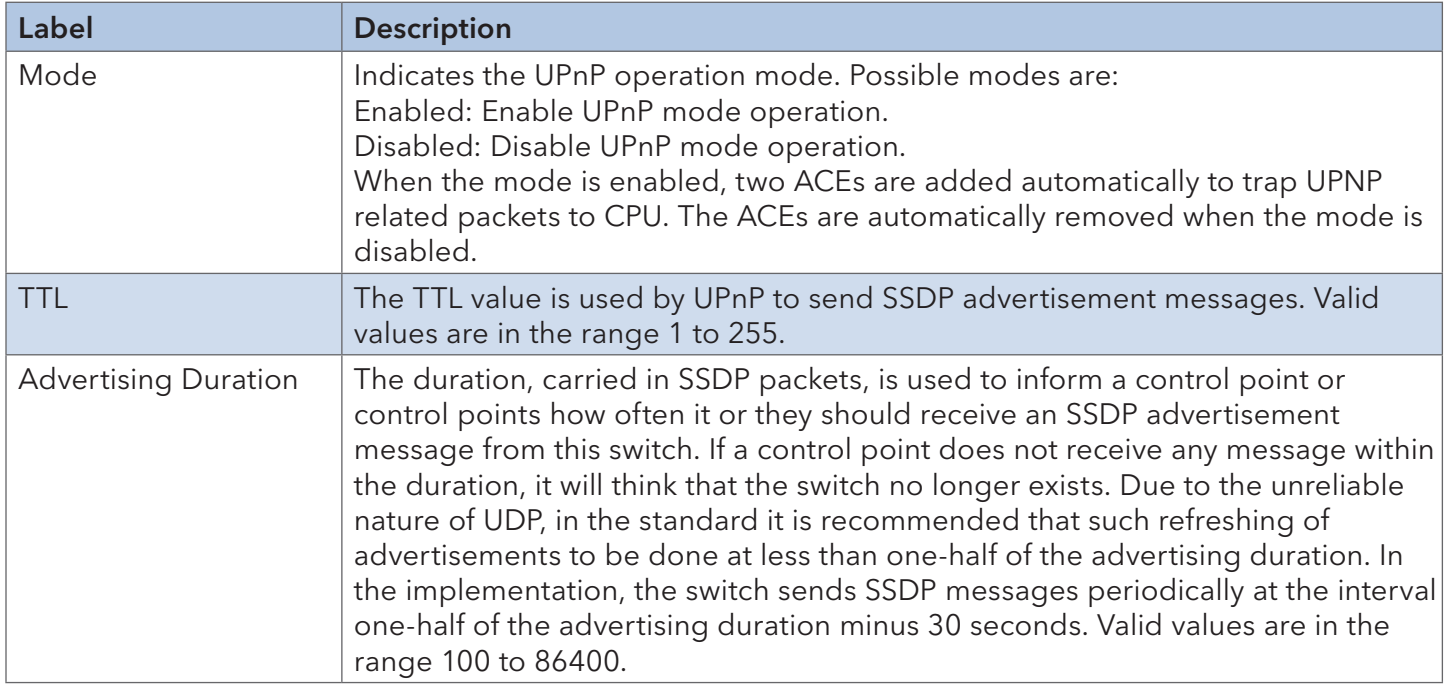

#### 6.1.12 ModbusTCP

For more about Modbus please reference http://www.modbus.org/

# **MODBUS Configuration**

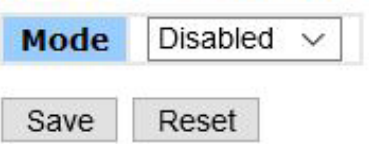

The following table describes the labels in this screen.

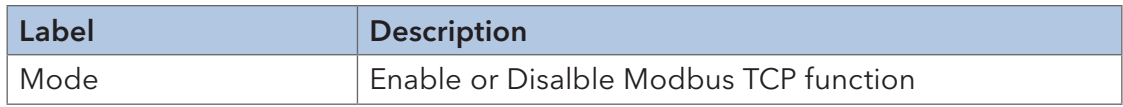

#### 6.1.13 Ethernet/IP

EtherNet/IP adapts the Common Industrial Protocol to standard Ethernet. EtherNet/IP is one of the leading industrial protocols in the United States and is widely used in a range of industries including factory, hybrid, and process.

## **EtherNet/IP Configuration**

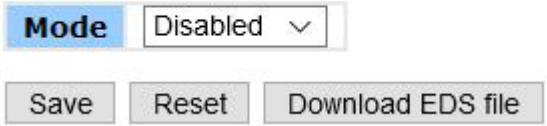

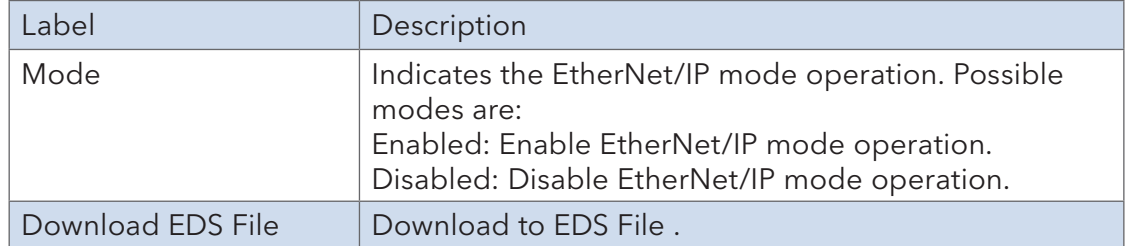

#### 6.1.14 Backup/Restore Configurations

Save, view, or load switch configurations.

### **Download Configuration**

Select configuration file to save.

Please note: running-config may take a while to prepare for download.

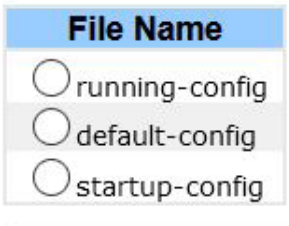

## **Upload Configuration**

### **File To Upload**

Browse... No file selected.

#### **Destination File**

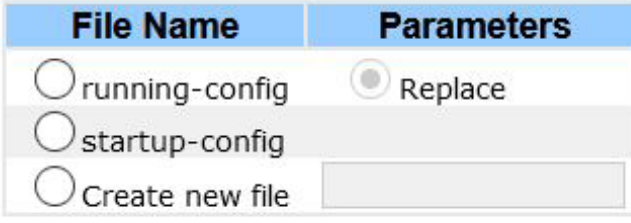

#### 6.1.15 Firmware Update

Update the firmware of the switch.

# **Software Upload**

Browse... No file selected.

Upload

### **6.2 DHCP**

#### 6.2.1 DHCP Server

Configure global mode and VLAN mode to enable/disable DHCP server per system and per VLAN.

#### Mode

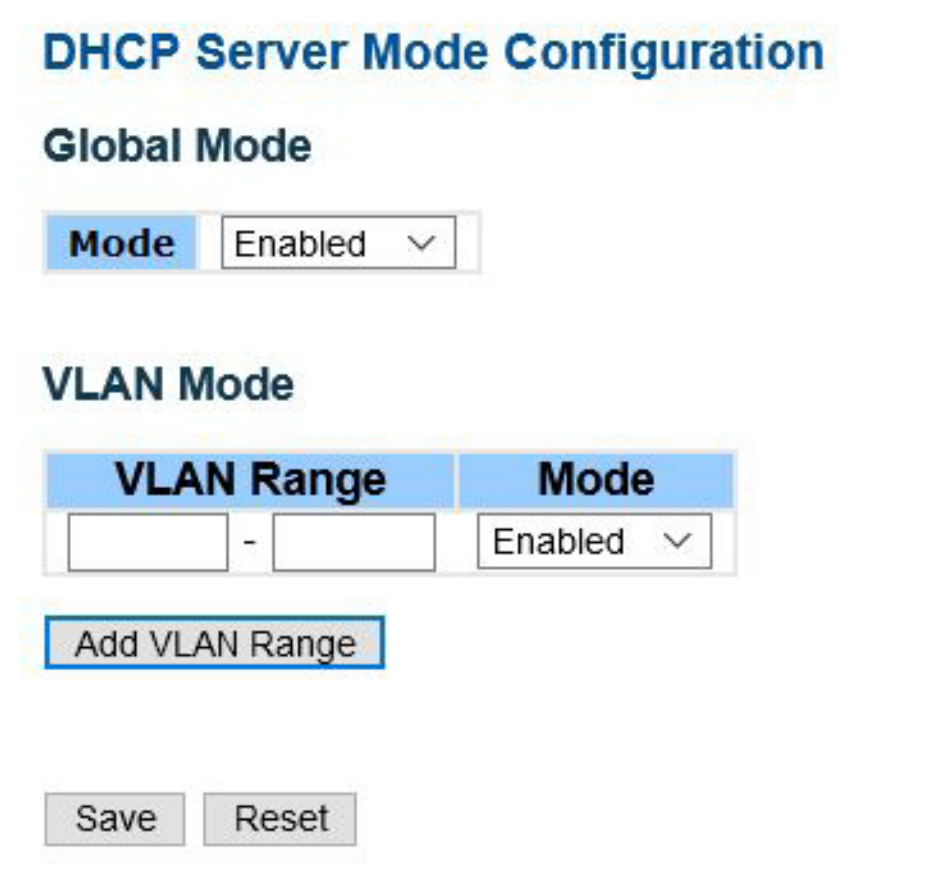

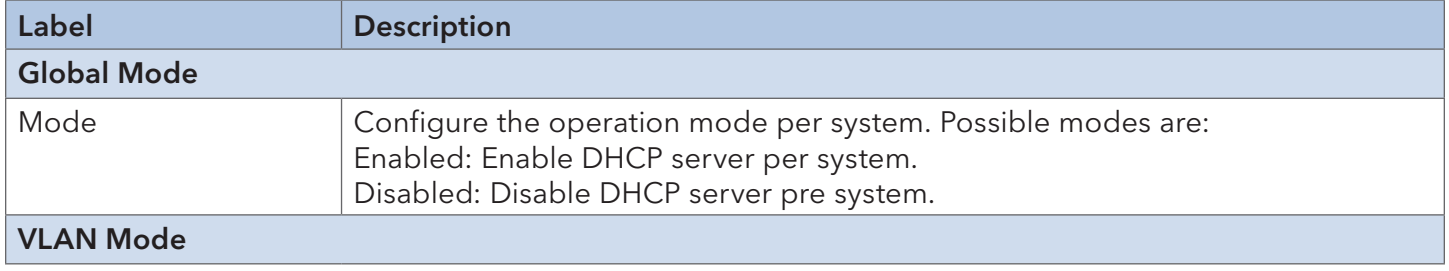

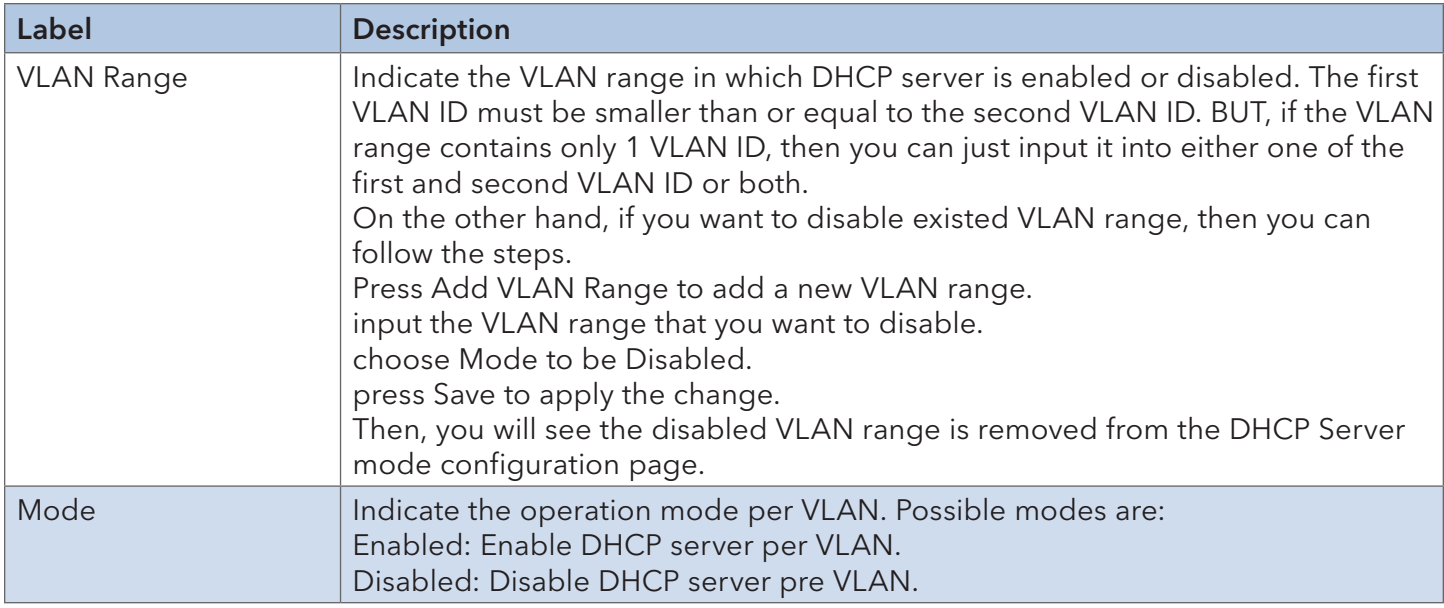

#### Excluded IP

Configure excluded IP addresses. DHCP server will not allocate these excluded IP addresses to DHCP client

# **DHCP Server Excluded IP Configuration**

### **Excluded IP Address**

Reset

Save

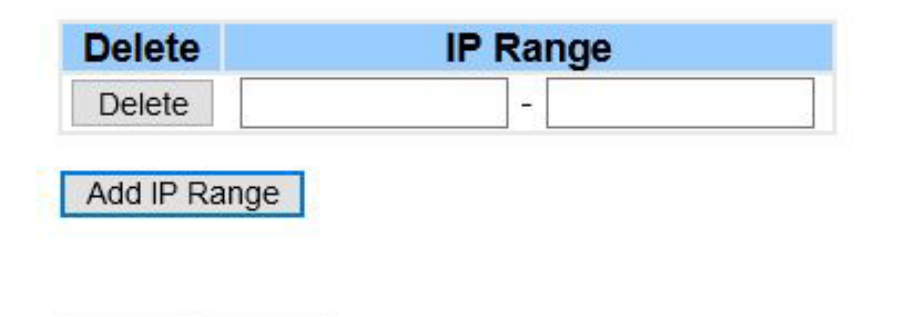

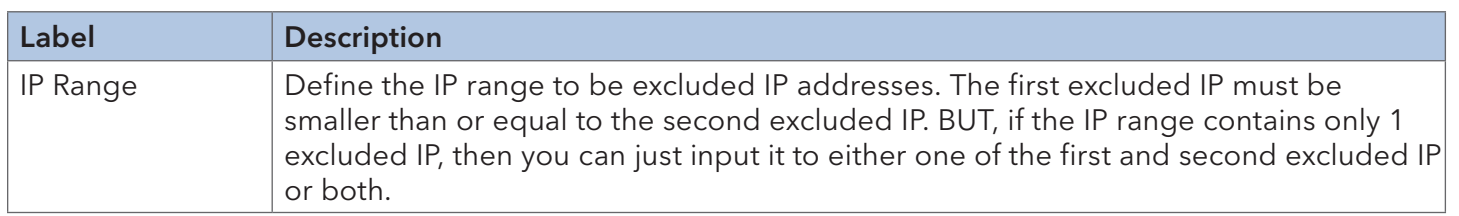

#### Pool

Manage DHCP pools. According to the DHCP pool, DHCP server will allocate IP address and deliver configuration parameters to DHCP client.

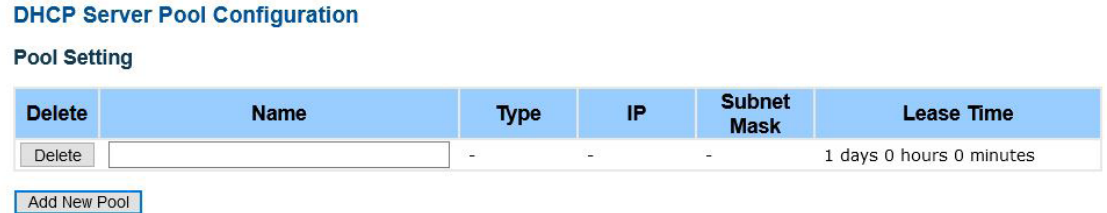

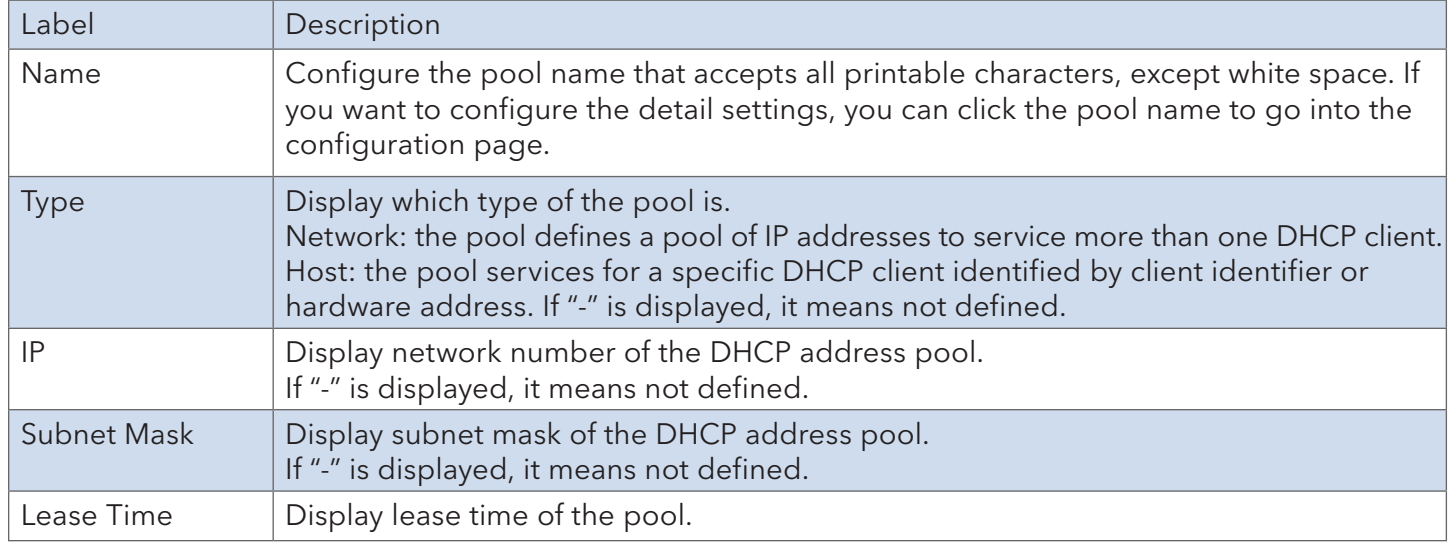

#### **Statistics**

Review the database counters and the number of DHCP messages sent and received by DHCP server.

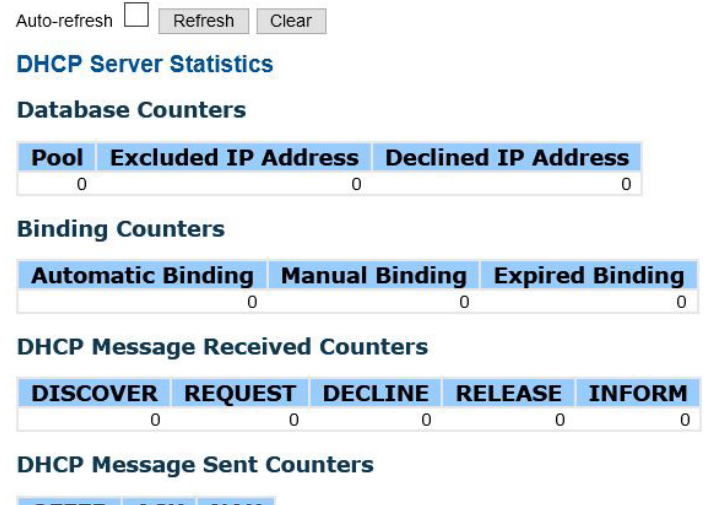

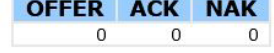

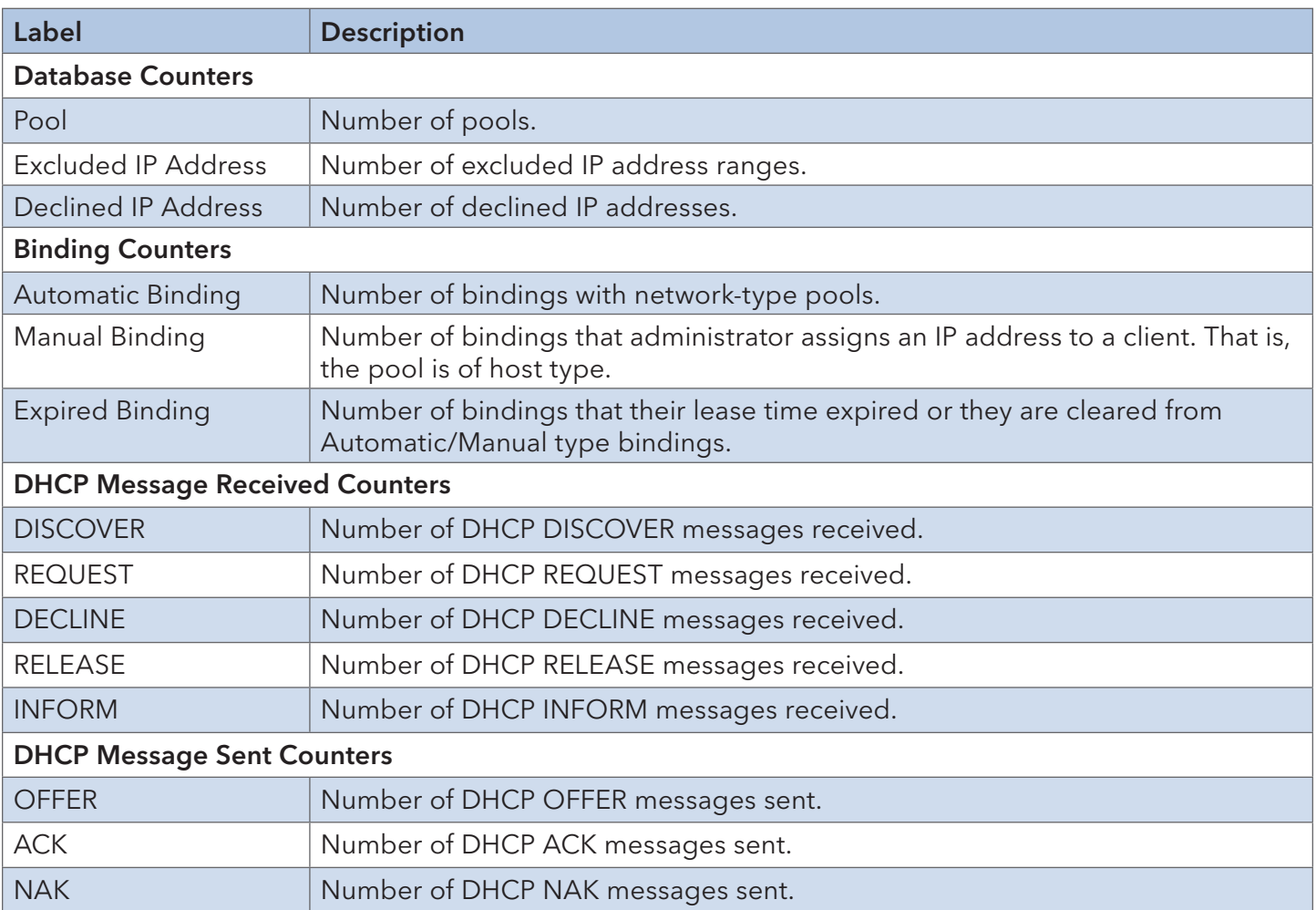

#### Binding

Review bindings generated for DHCP clients.

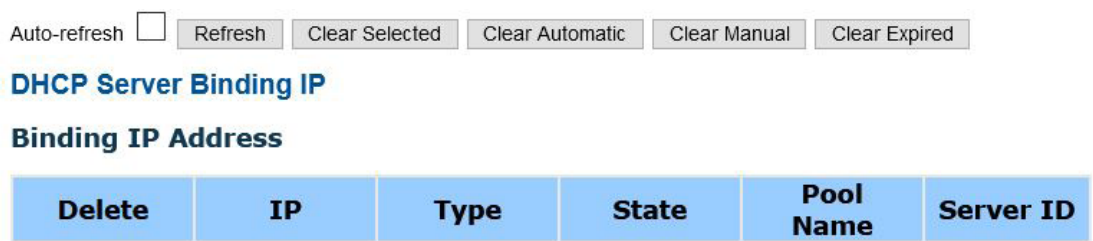

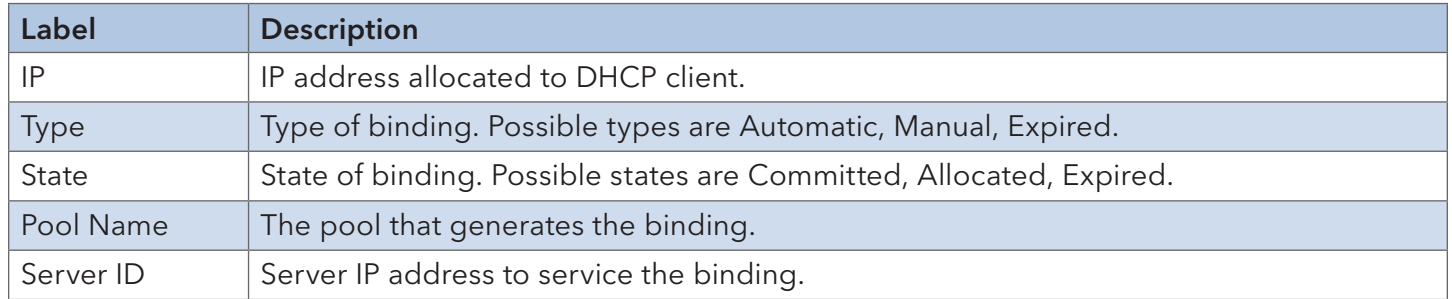

#### Declined IP

Review IP addresses declined by DHCP clients.

Auto-refresh Refresh **DHCP Server Declined IP Declined IP Address Declined IP** 

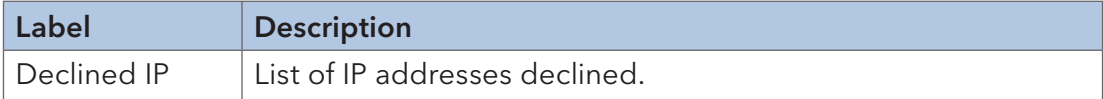

#### 6.2.2 DHCP Relay

DHCP relay is used to forward and transfer DHCP messages between the clients and the server when they are not in the same subnet domain. You can configure the function in this page.

## **DHCP Relay Configuration**

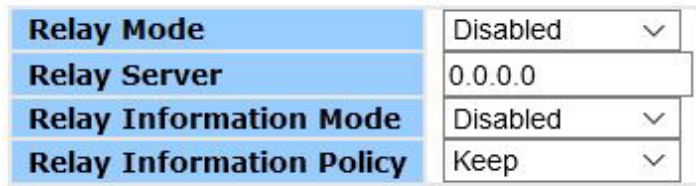

Save Reset

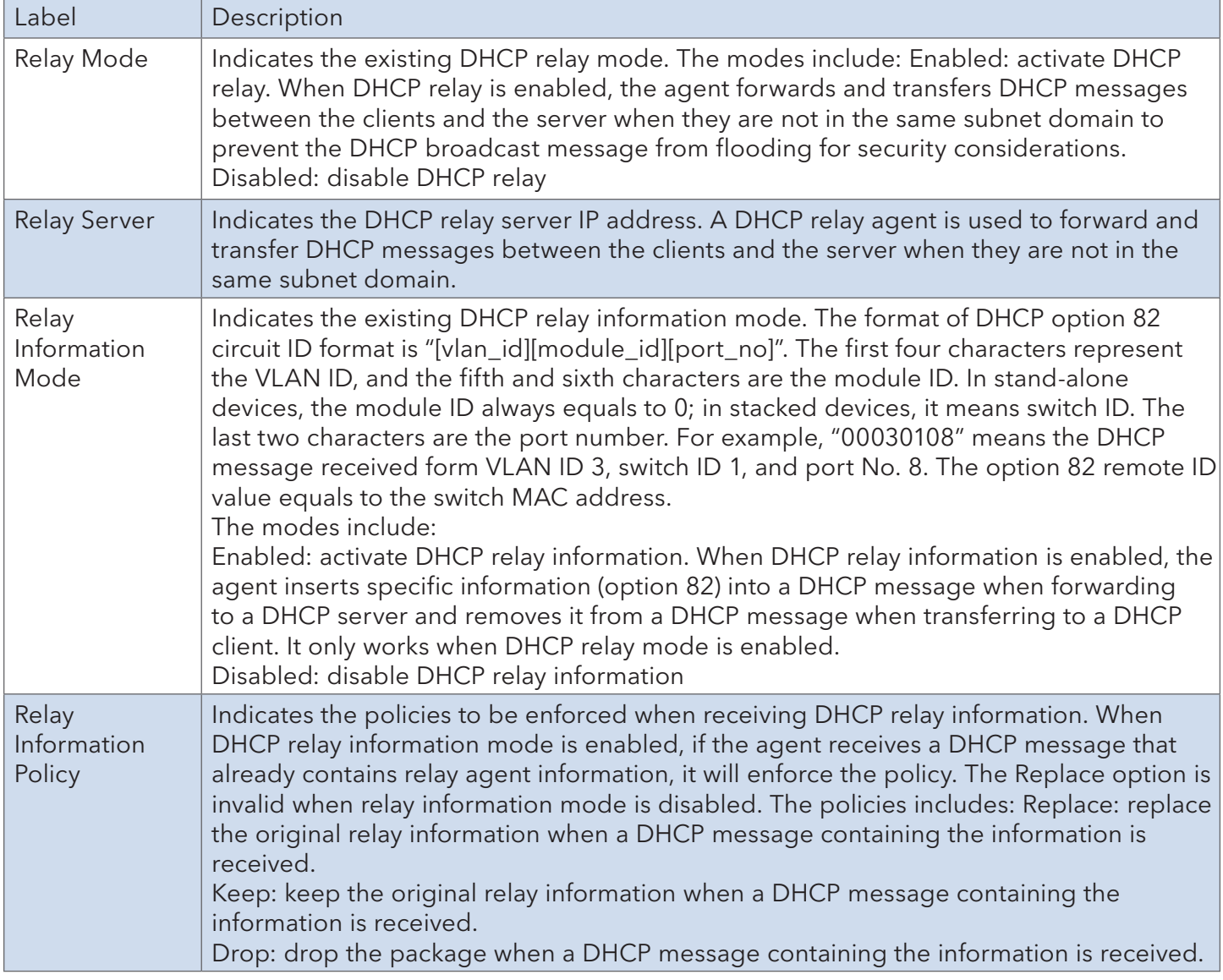

The relay statistics shows the information of relayed packets of the switch.

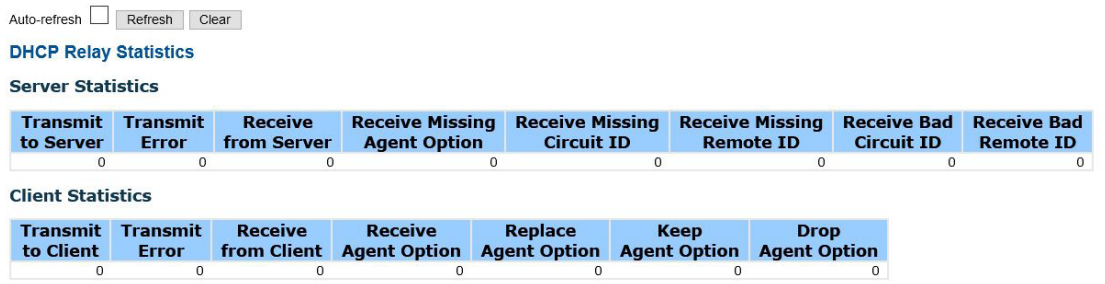

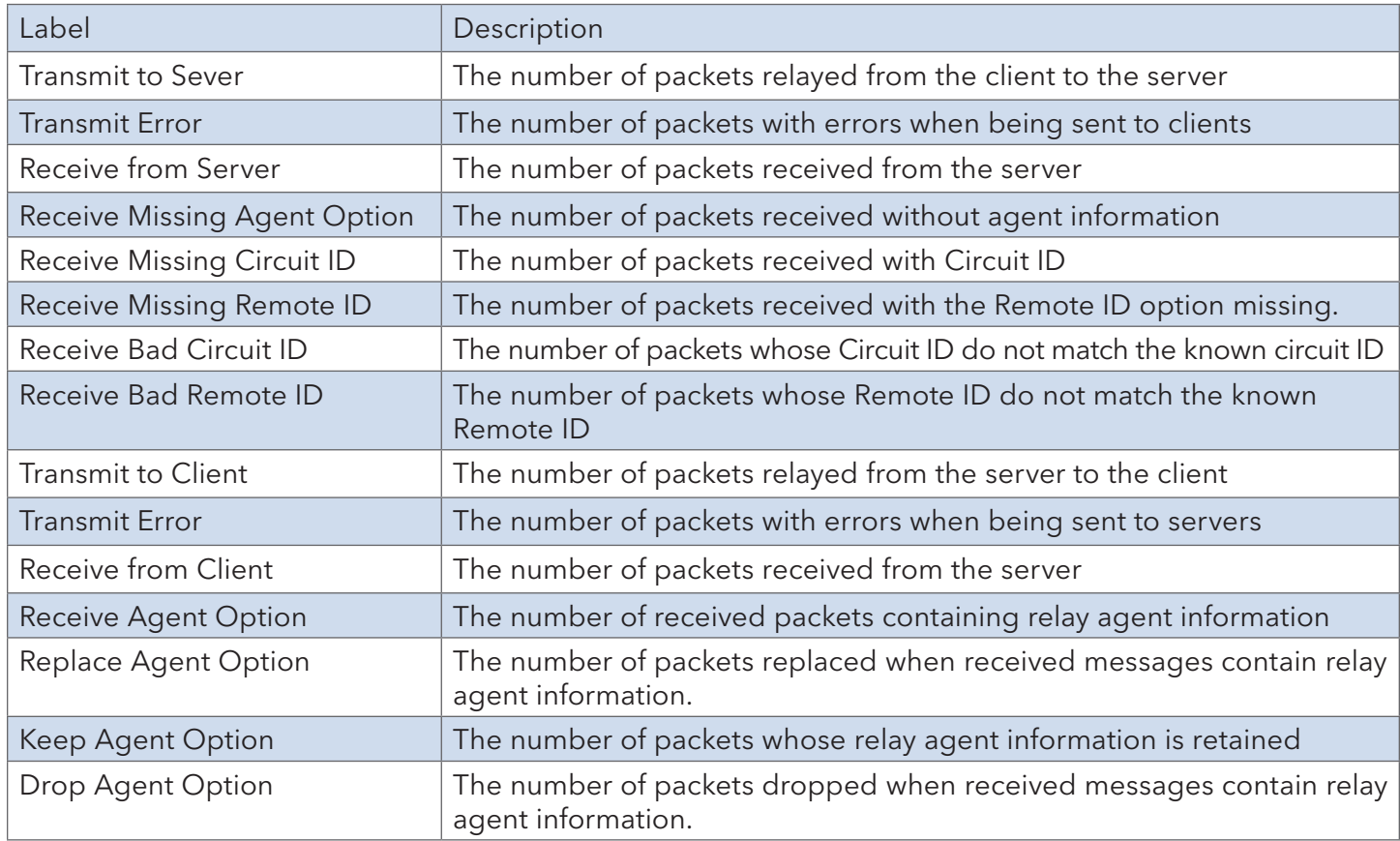

#### 6.2.3 DHCP Snooping

#### Snooping

Configure DHCP Snooping on this page.

# **DHCP Snooping Configuration**

**Snooping Mode** Disabled  $\sim$ 

# **Port Mode Configuration**

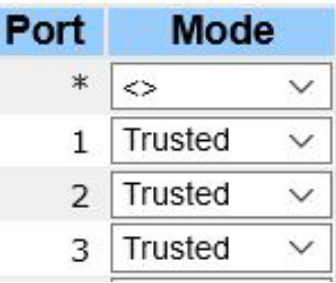

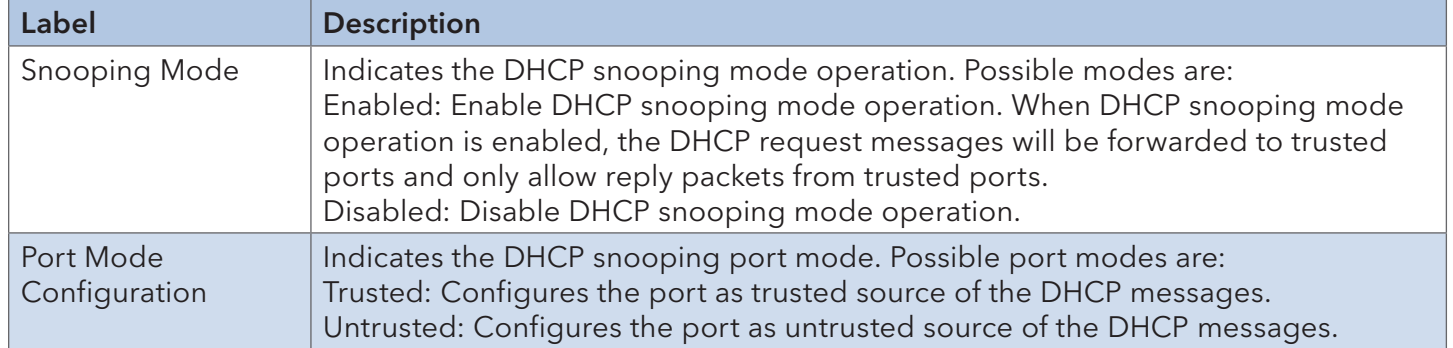

#### Snooping Table

This page displays the dynamic IP assigned information after DHCP Snooping mode is disabled. All DHCP clients obtained the dynamic IP address from the DHCP server will be listed in this table except for local VLAN interface IP addresses. Entries in the Dynamic DHCP snooping Table are shown on this page.

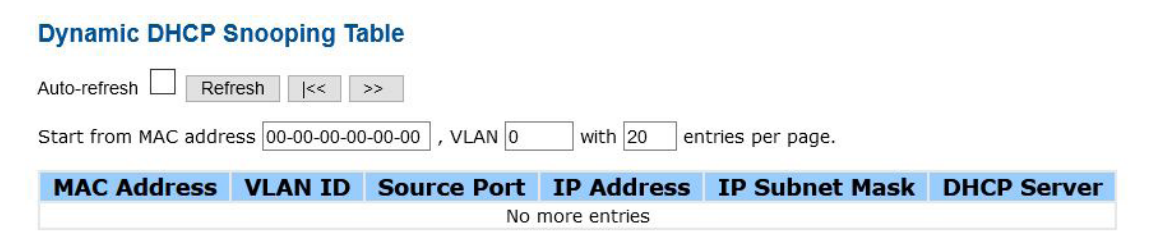

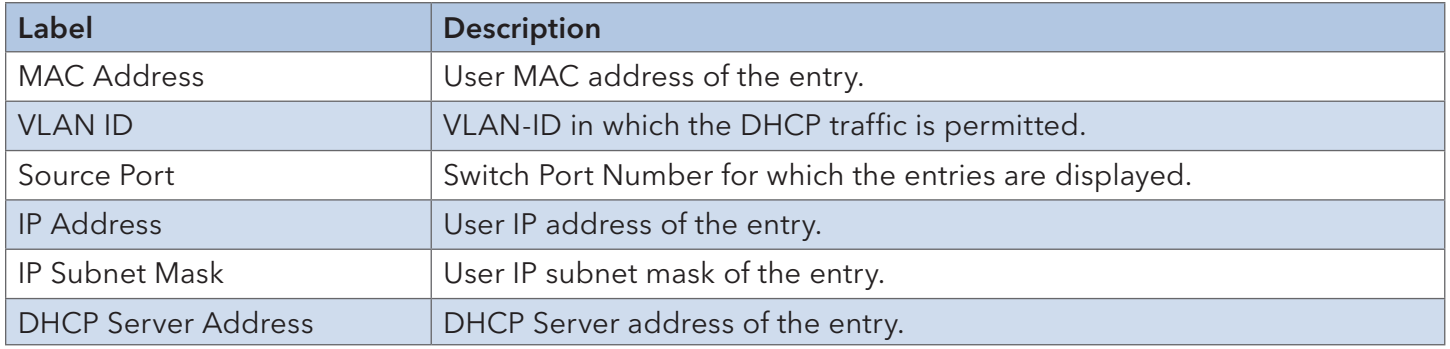

#### **Detailed Statistics**

This page provides statistics for DHCP snooping. Notice that the normal forward per-port TX statistics isn't increased if the incoming DHCP packet is done by L3 forwarding mechanism. And clear the statistics on specific port may not take effect on global statistics since it gathers the different layer overview.

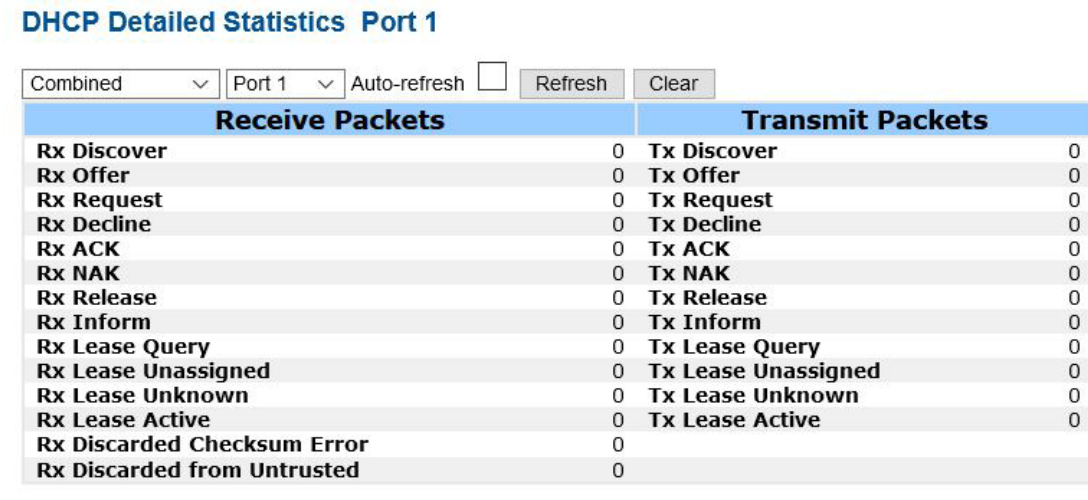

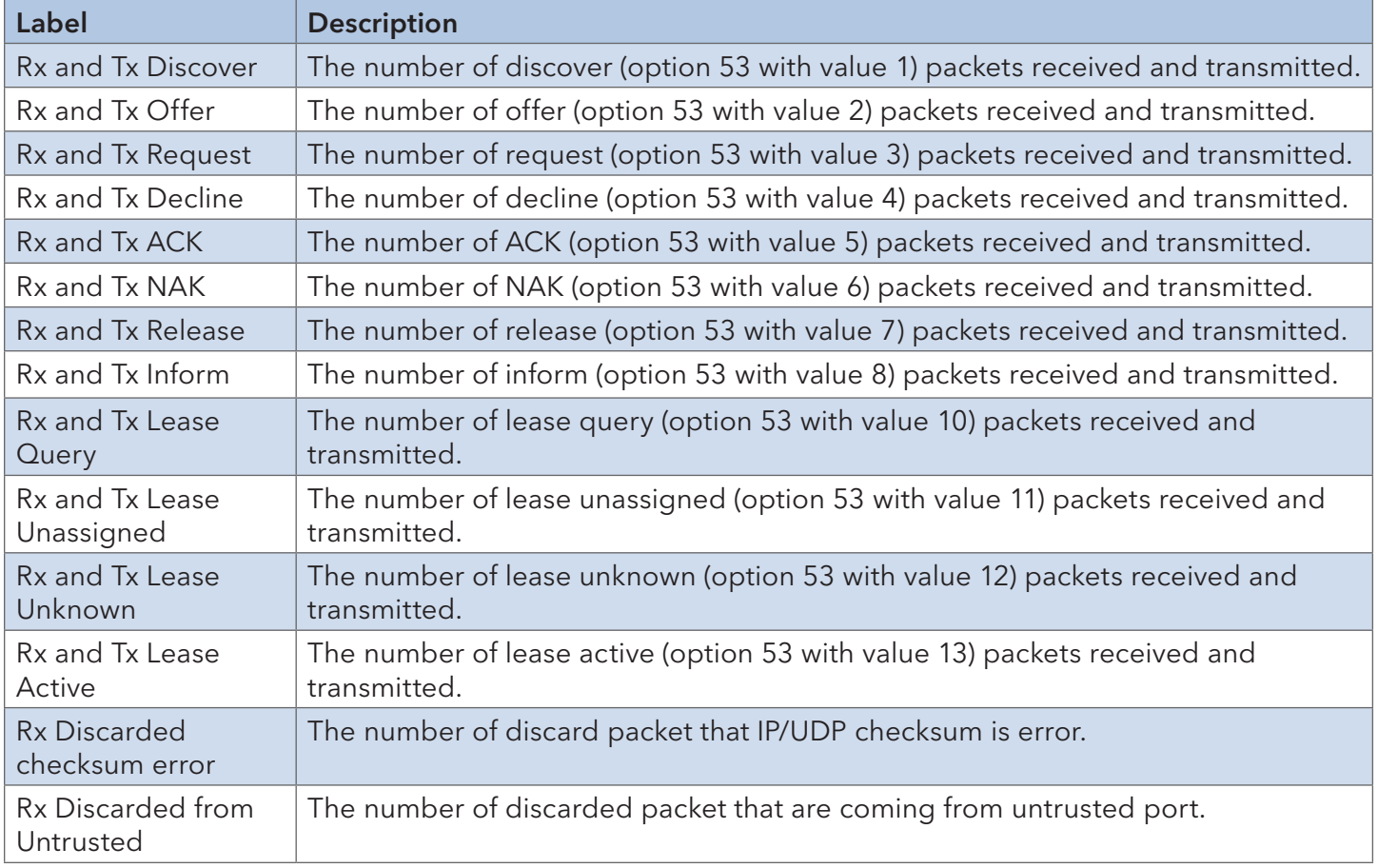
## **6.3 Port Setting**

Manage individual ports of the switch, including traffic, power, and trunks.

### 6.3.1 Port Control

This page shows current port configurations. Ports can also be configured here.

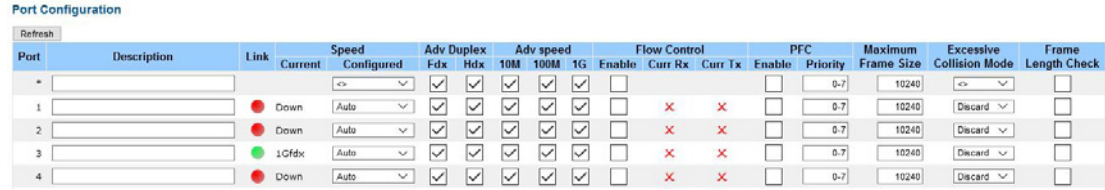

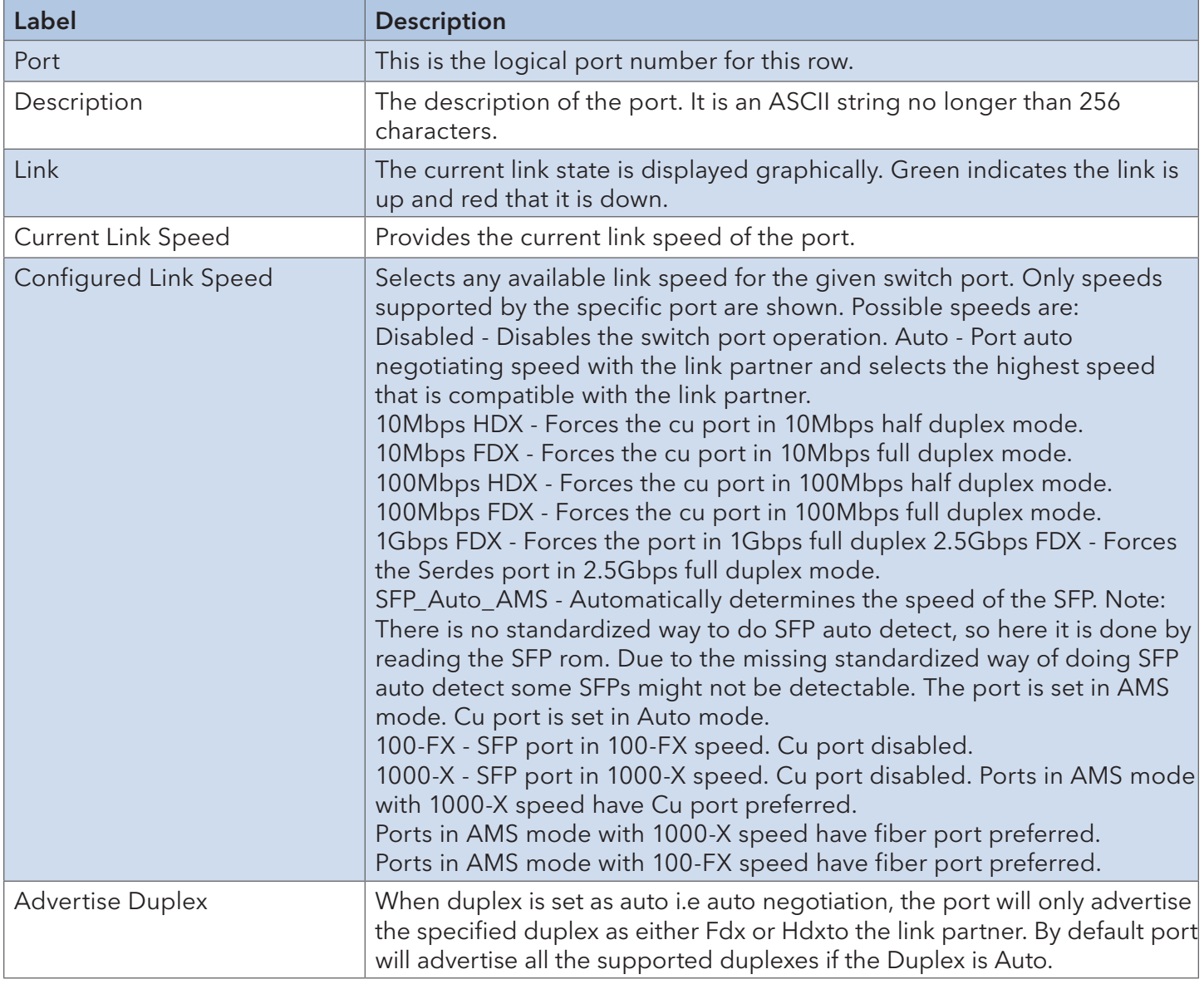

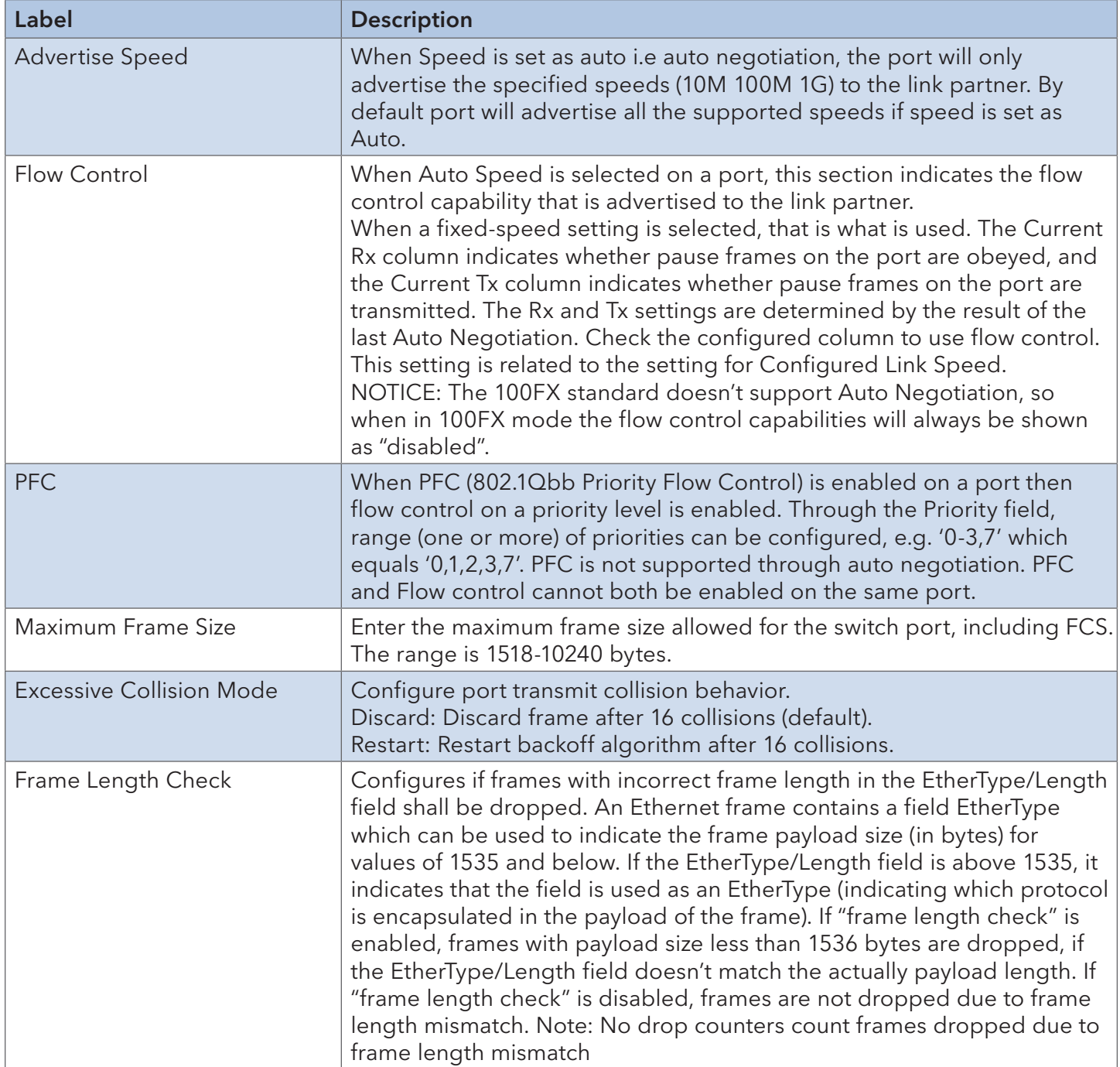

#### 6.3.2 Port Trunk

A port trunk is a group of ports that have been grouped together to function as one logical path. This method provides an economical way for you to increase the bandwidth between the switch and another networking device. In addition, it is useful when a single physical link between the devices is insufficient to handle the traffic load. This page allows you to configure the aggregation hash mode and the aggregation group.

#### **Configurations**

### **Aggregation Mode Configuration**

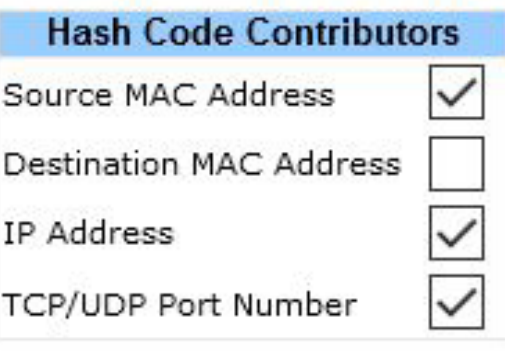

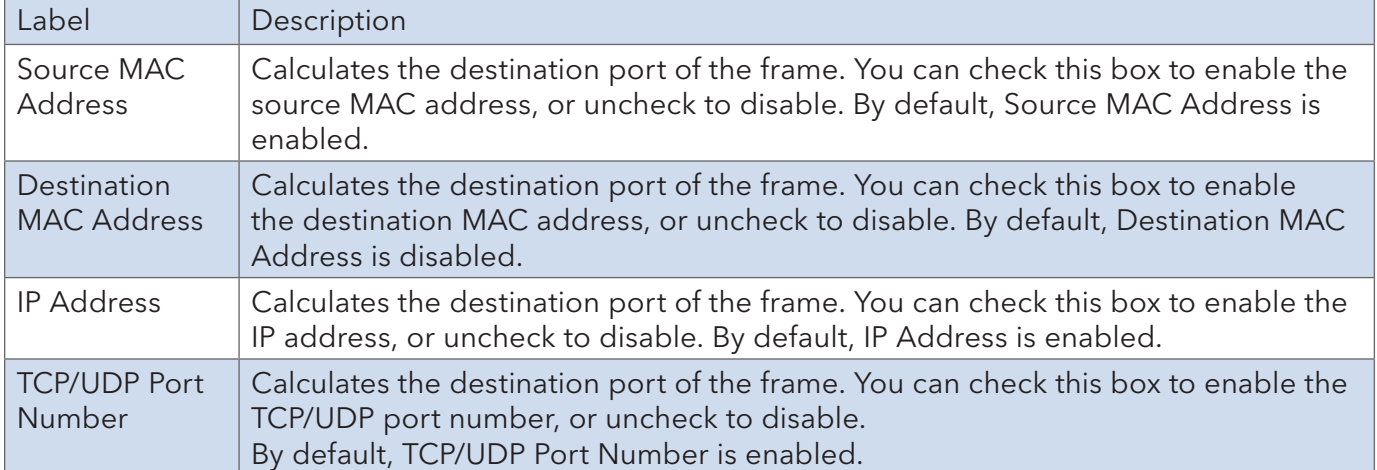

### **Aggregation Group Configuration**

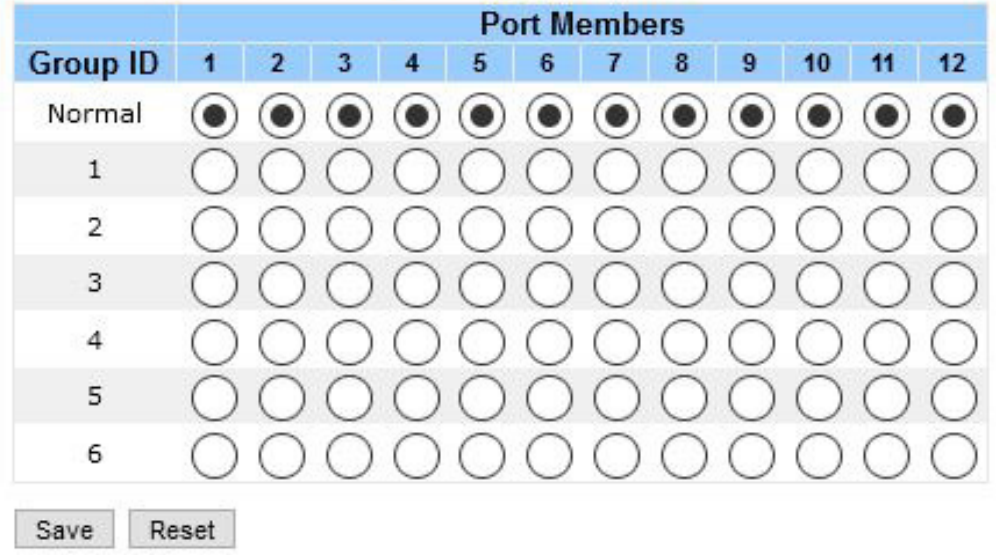

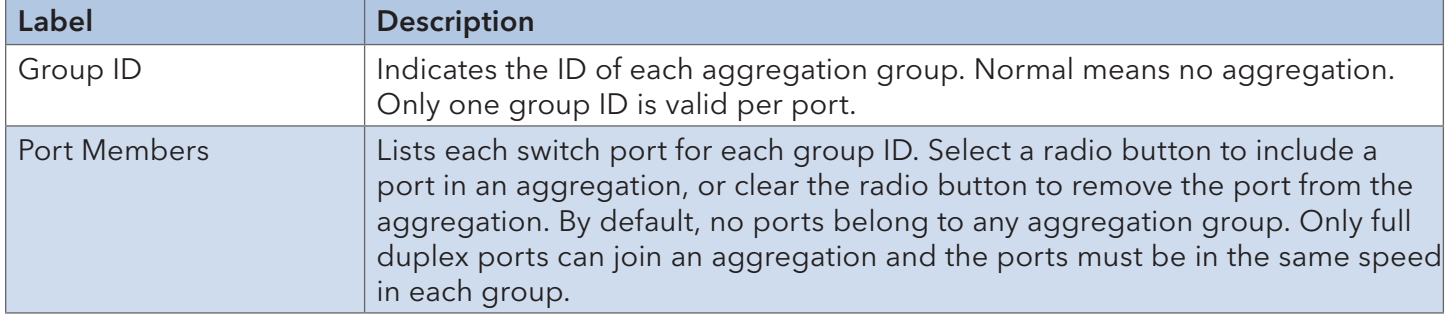

### INSTALLATION AND OPERATION MANUAL CONVERSED TO A CONVERSE CONVERSED TO A CONVERSED OF THE CONVERSED OF THE CONVERSED OF THE CONVERSED OF THE CONVERSED OF THE CONVERSED OF THE CONVERSED OF THE CONVERSED OF THE CONVERSED OF

#### LACP

LACP (Link Aggregation Control Protocol) trunks are similar to static port trunks, but they are more flexible because LACP is compliant with the IEEE 802.3ad standard. Hence, it is interoperable with equipment from other vendors that also comply with the standard. This page allows you to enable LACP functions to group ports together to form single virtual links and change associated settings, thereby increasing the bandwidth between the switch and other LACP-compatible devices.

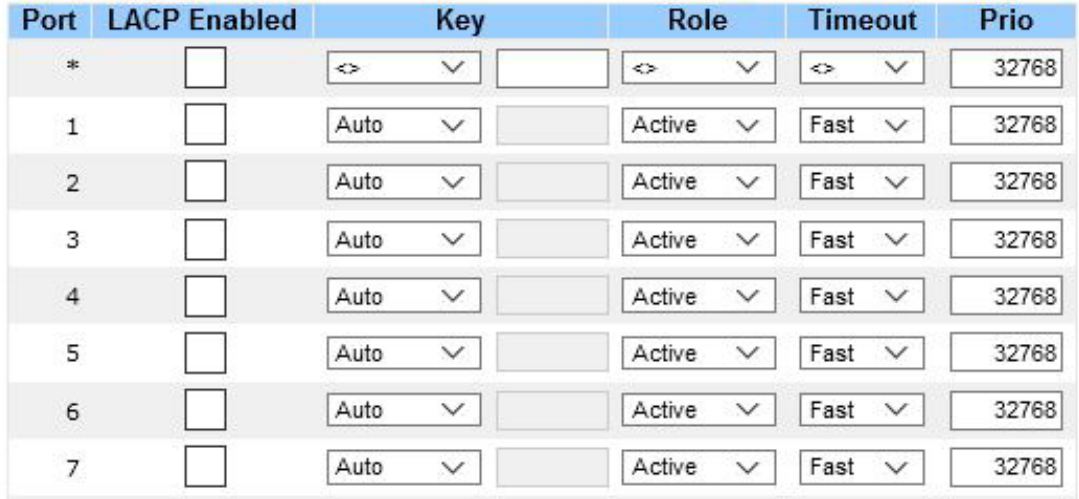

#### **LACP Port Configuration**

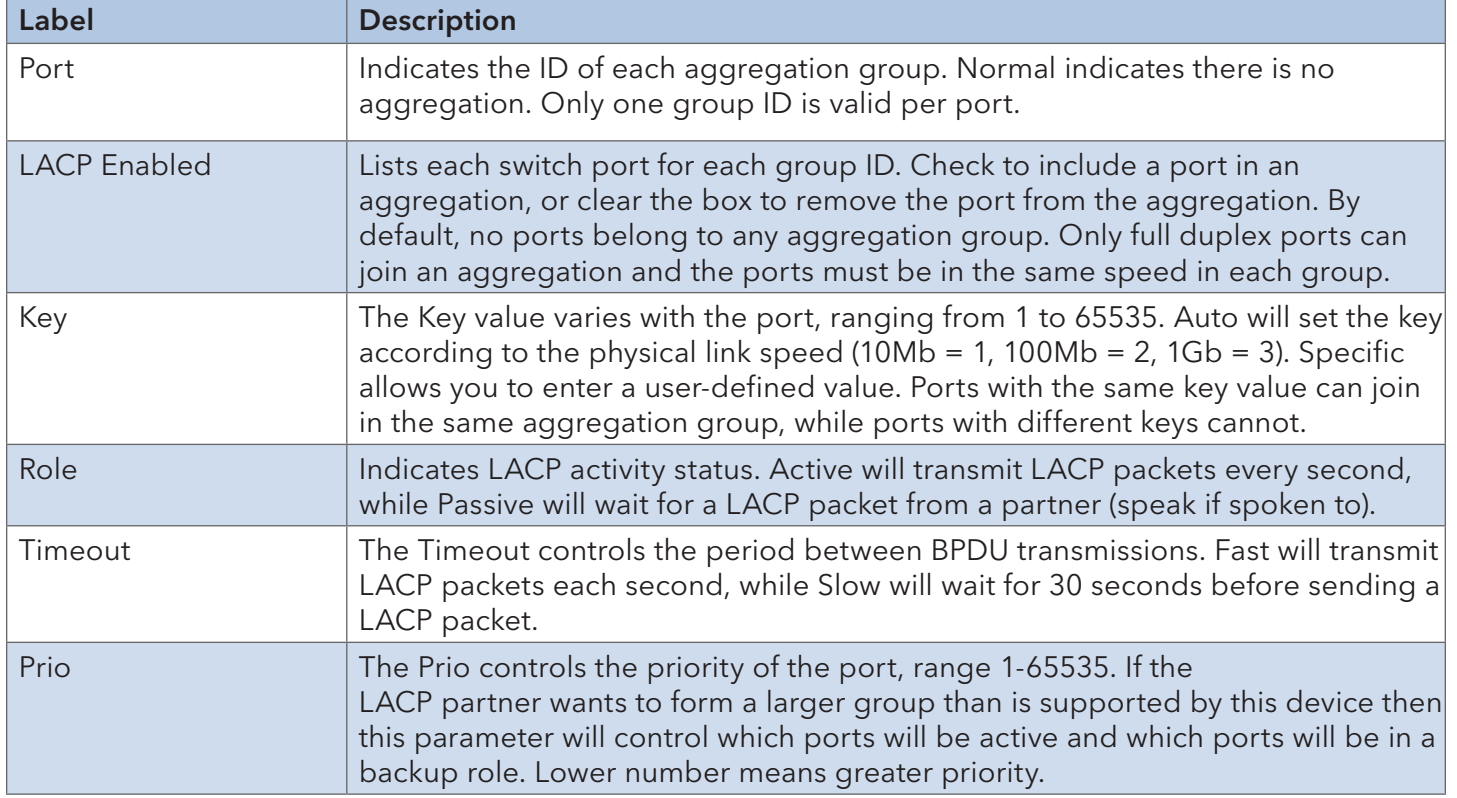

### LACP System Status

This page provides a status overview for all LACP instances.

### **LACP System Status**

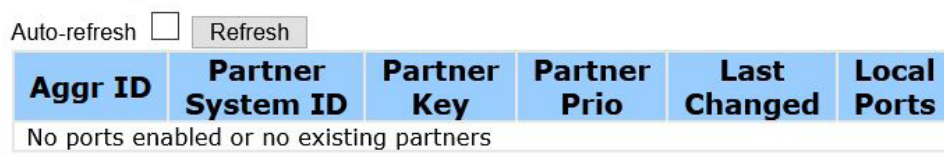

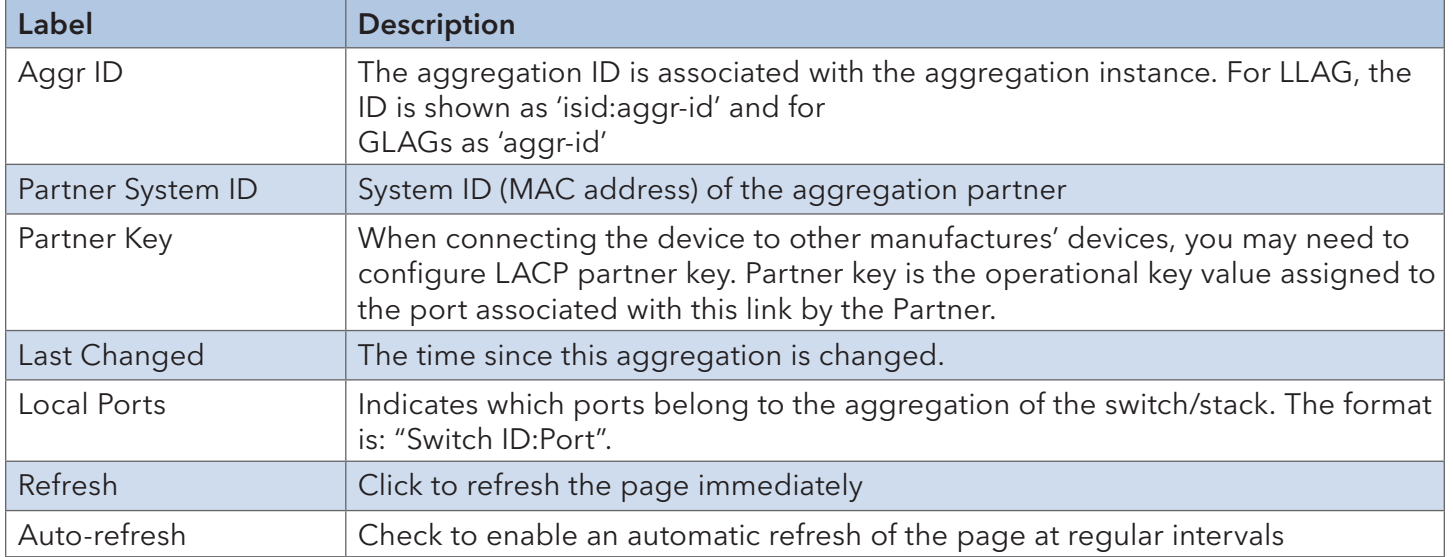

#### LACP Port Status

This page provides an overview of the LACP status for all ports.

#### **LACP Status**

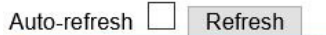

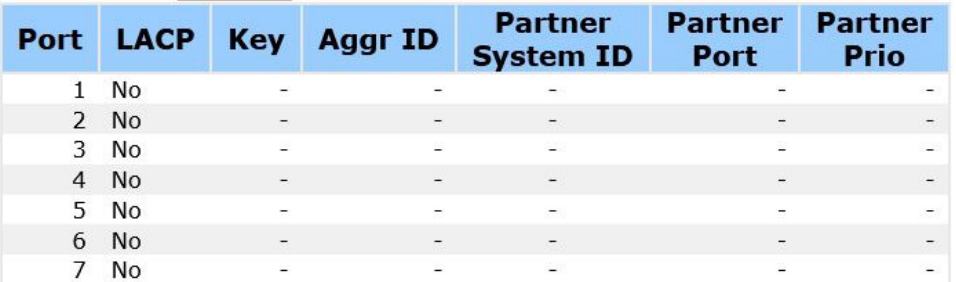

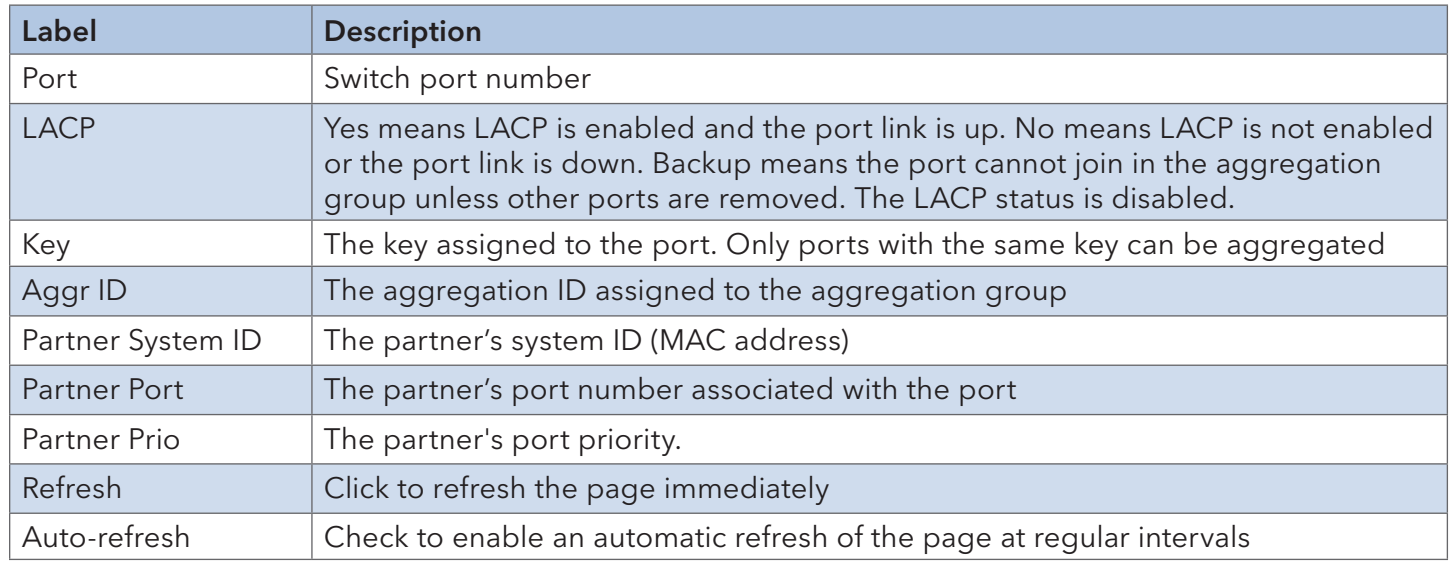

#### LACP Port Statistics

This page provides an overview of the LACP statistics for all ports.

#### **LACP Statistics**

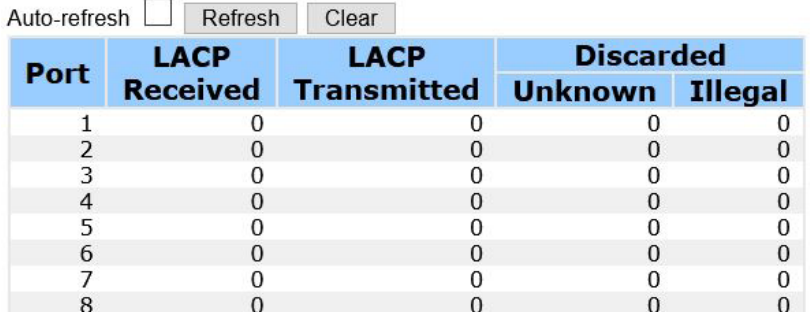

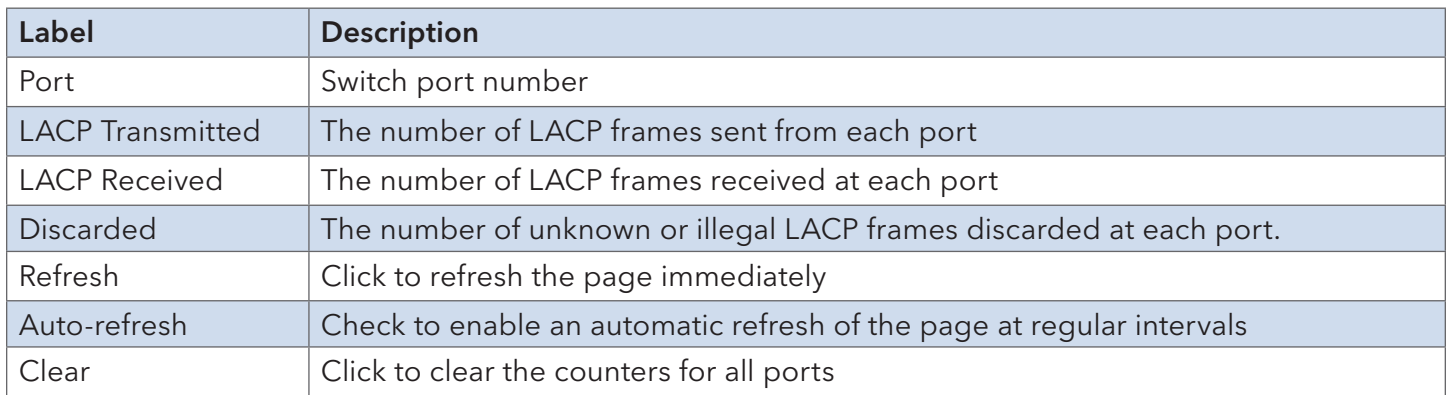

#### 6.3.3 Loop Protection

This feature prevents loop attack. When receiving loop packets, the port will be disabled automatically, preventing the loop attack from affecting other network devices.

#### Configuration

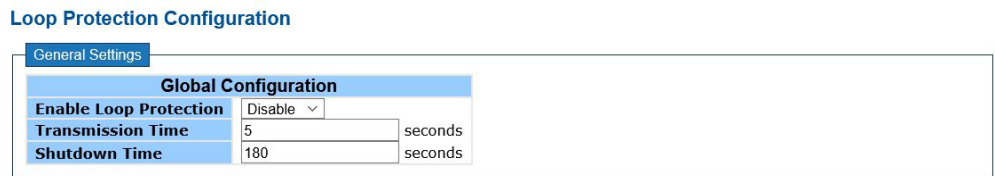

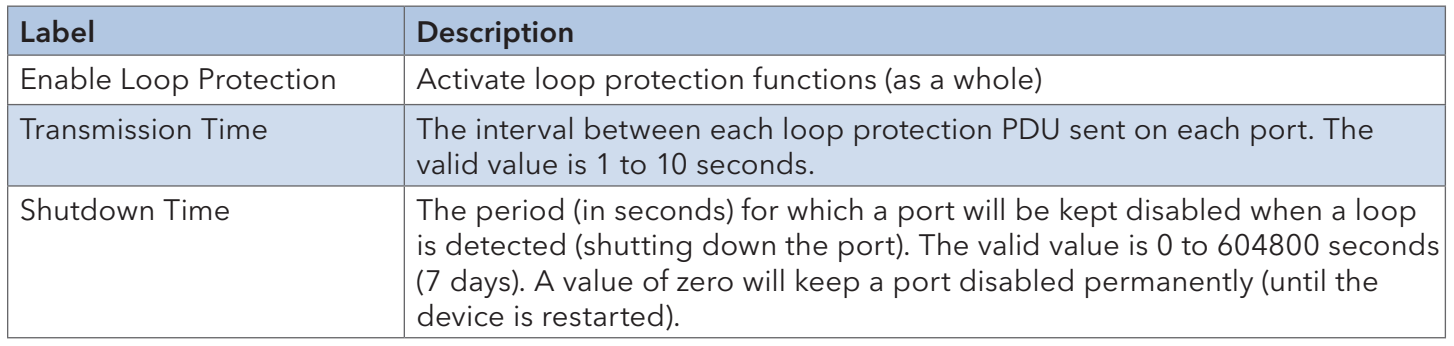

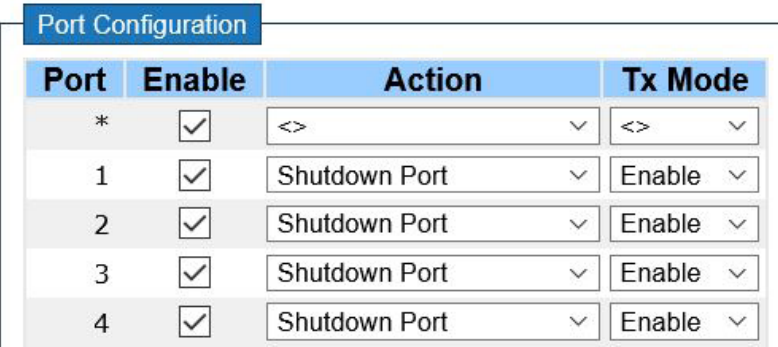

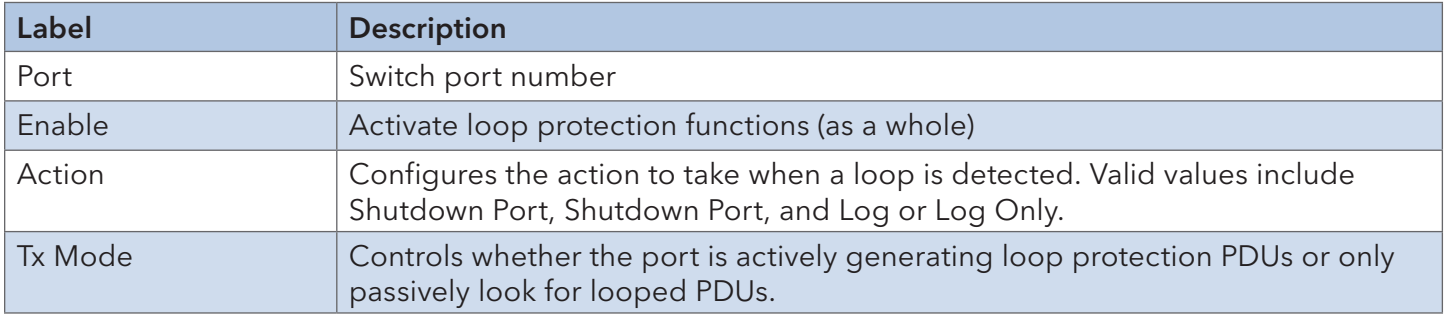

### **6.4 VLAN**

#### 6.4.1 VLAN Membership

A VLAN is a group of end devices with a common set of requirements, independent of physical location. With the same attributes as a physical LAN, VLANs enable you to group end devices even if they are not located physically on the same LAN segment. By splitting up a network into sets of VLANs, assigning ports to individual VLANs, and defining criteria for VLAN membership for workstations connected to those ports, traffic for the same VLAN can be sent between switches.

#### Global VLAN Configuration

#### **Global VLAN Configuration**

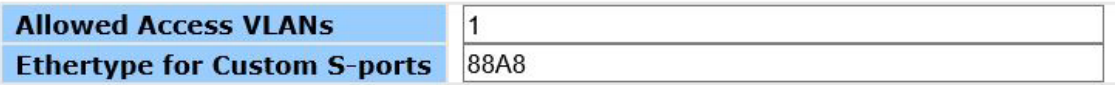

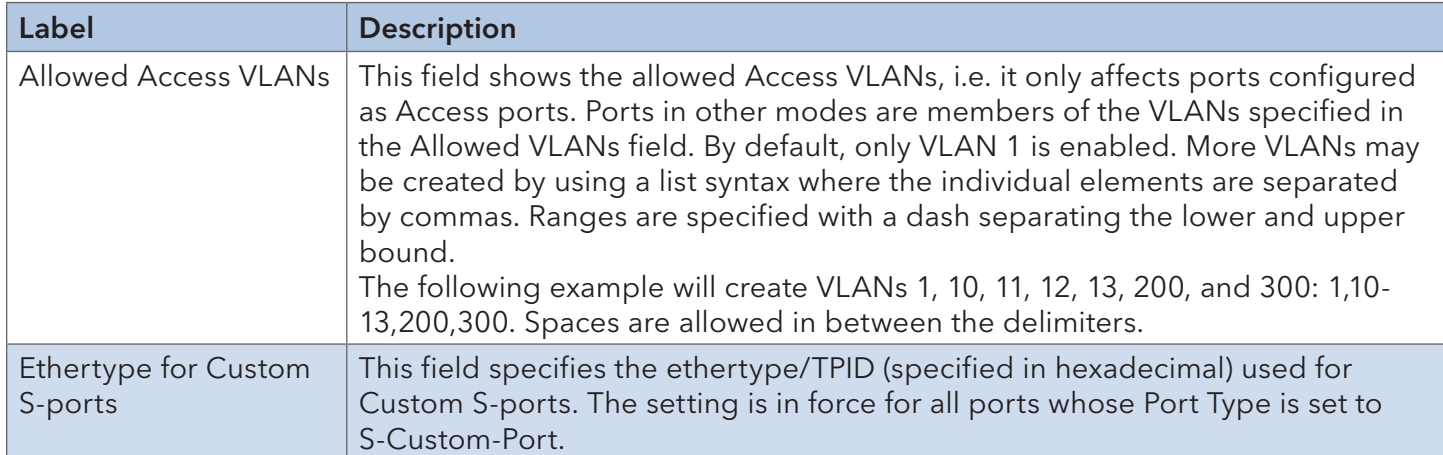

### Port VLAN Configuration

#### **Port VLAN Configuration**

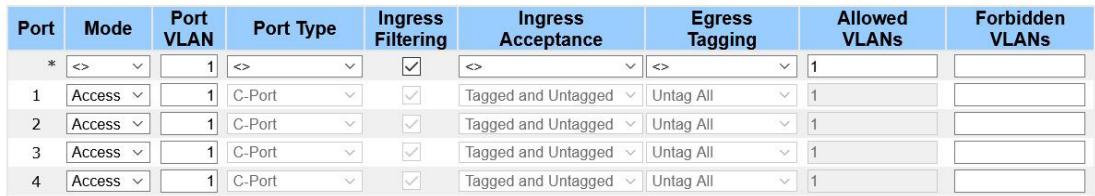

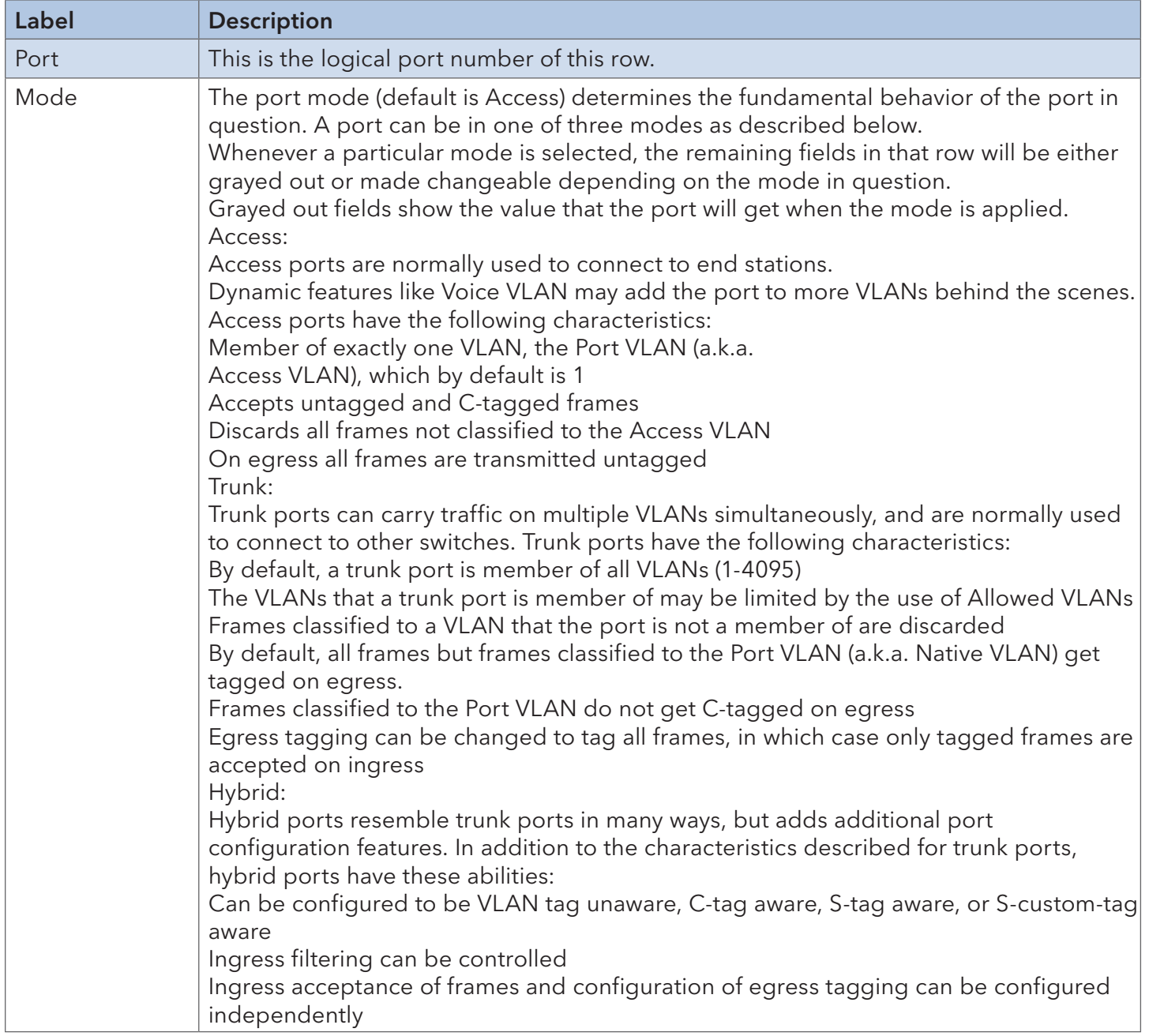

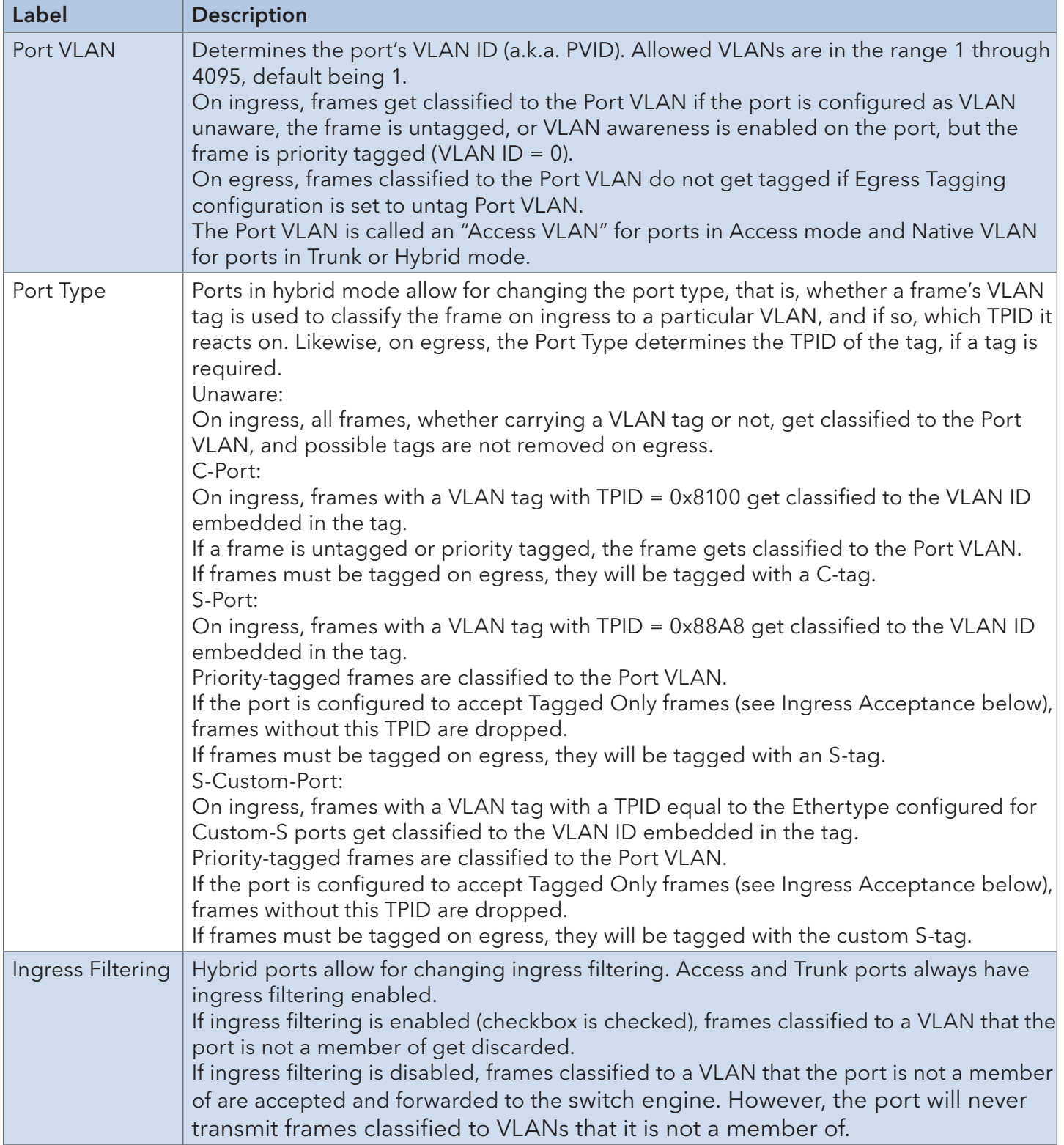

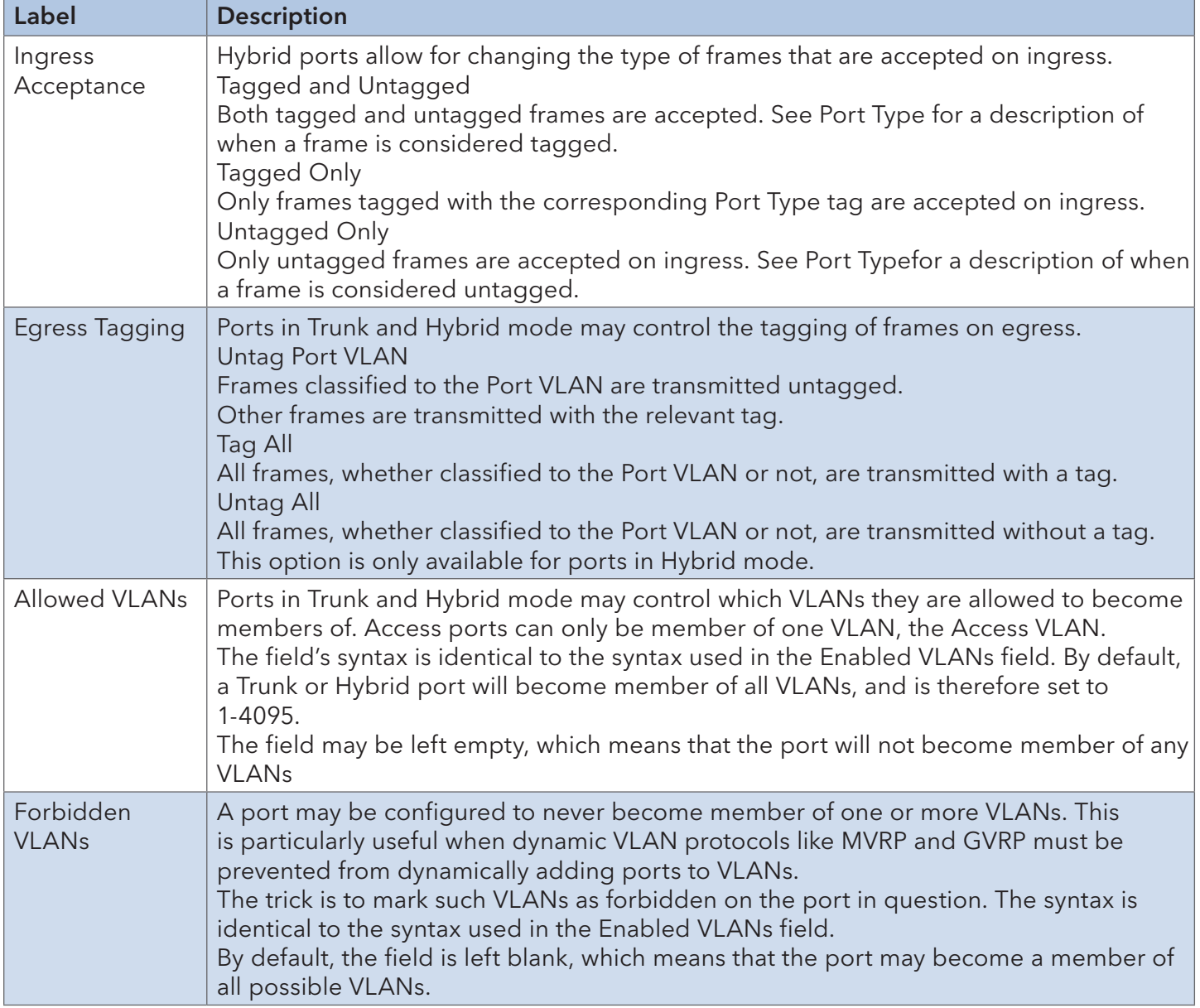

### 6.4.2 Membership Status

This page provides an overview of membership status of VLAN users.

# **VLAN Membership Status for Combined users**

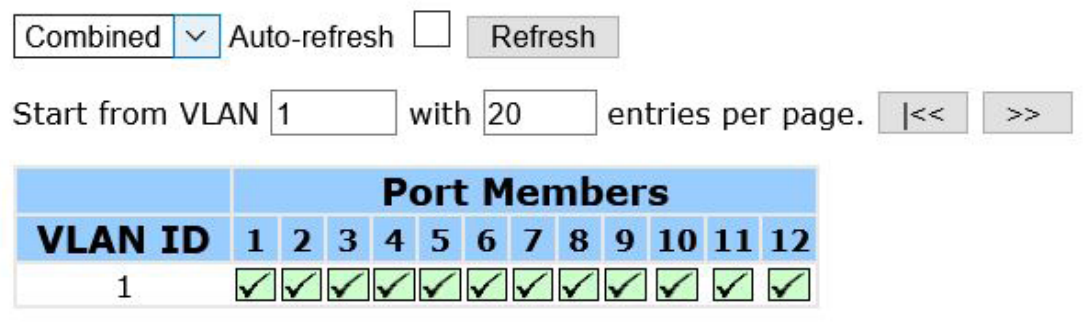

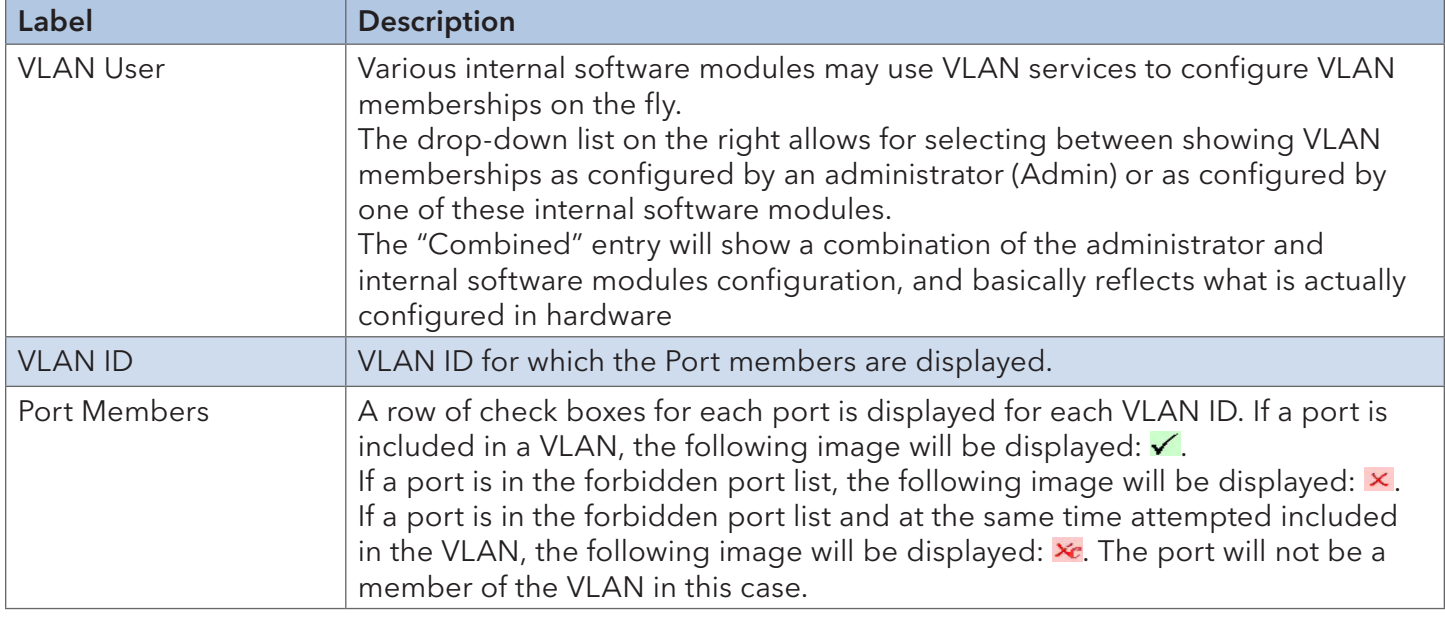

### 6.4.3 Port Status

### This page provides VLAN Port Status

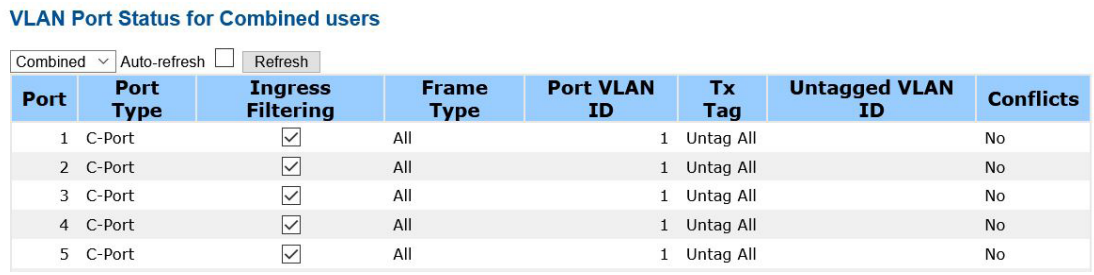

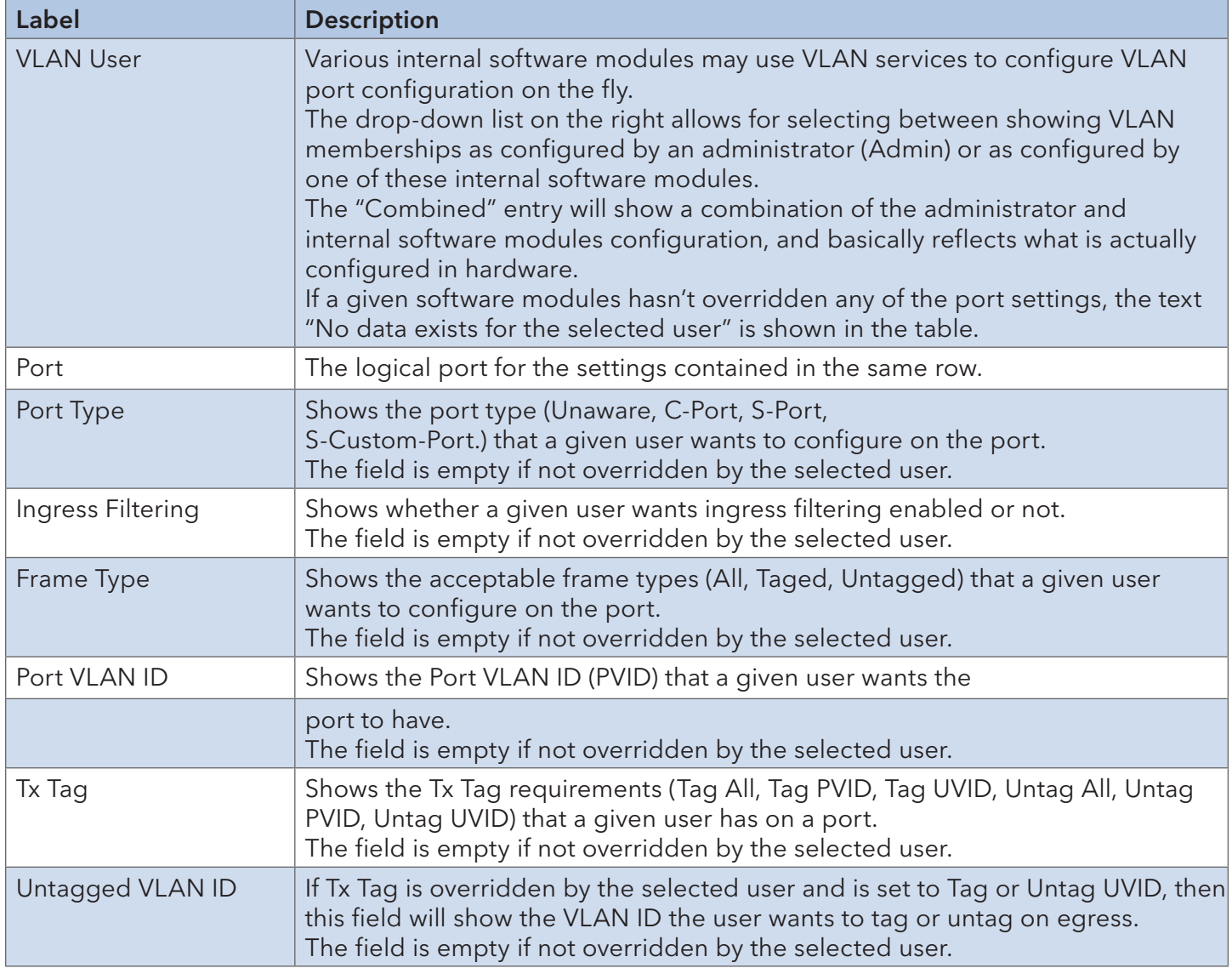

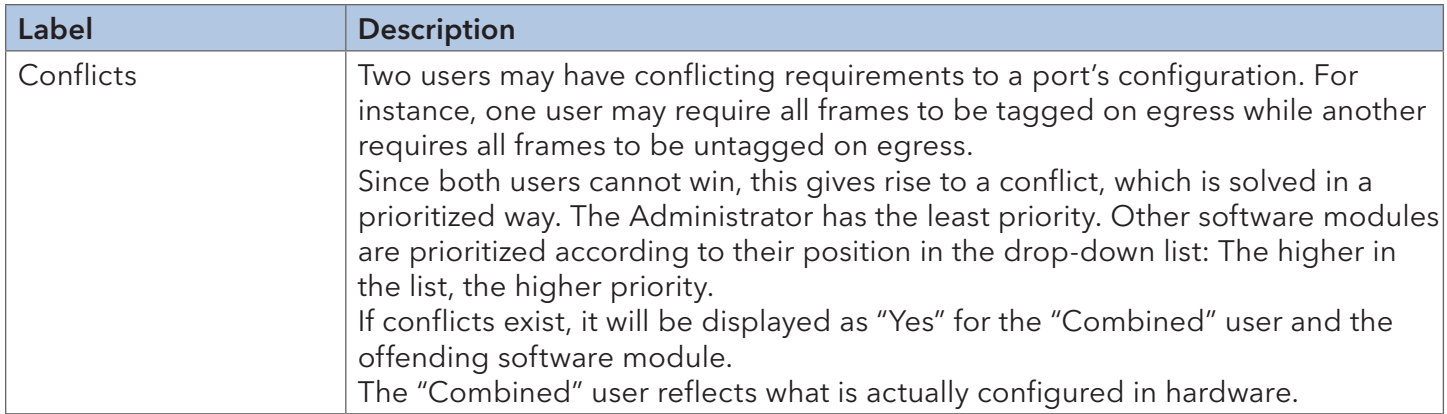

#### 6.4.4 Private VLAN

Monitor and modify the private VLAN membership configuration for the switch. Private VLANs can be added or deleted here. Port members of each private VLAN can be added or removed here. Private VLANs are based on the source port mask, and there are no connections to VLANs. This means that VLAN IDs and private VLAN IDs can be identical.

A port must be a member of both a VLAN and a private VLAN to be able to forward packets. By default, all ports are VLAN unaware and members of VLAN 1 and private VLAN 1.

A VLAN-unaware port can only be a member of one VLAN, but it can be a member of multiple private VLANs.

Auto-refresh Refresh

### **Private VLAN Membership Configuration**

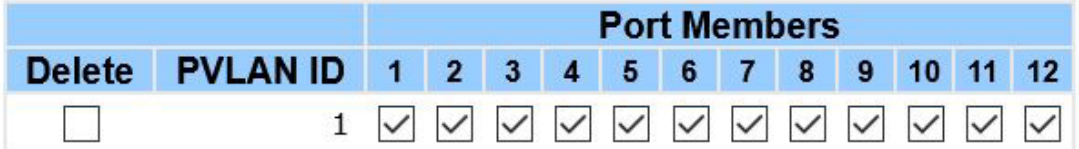

Add New Private VLAN

Reset Save

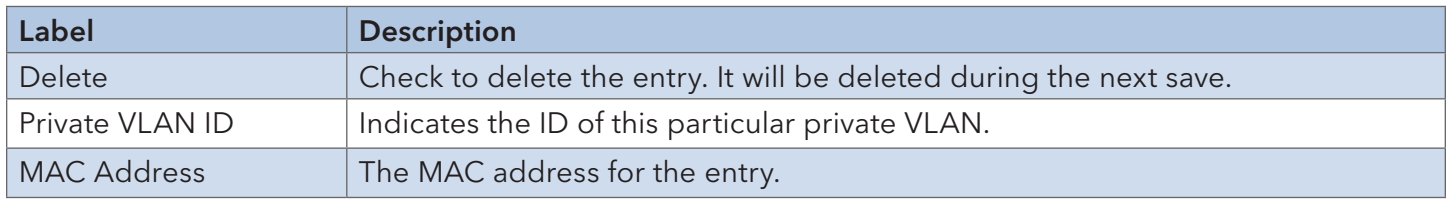

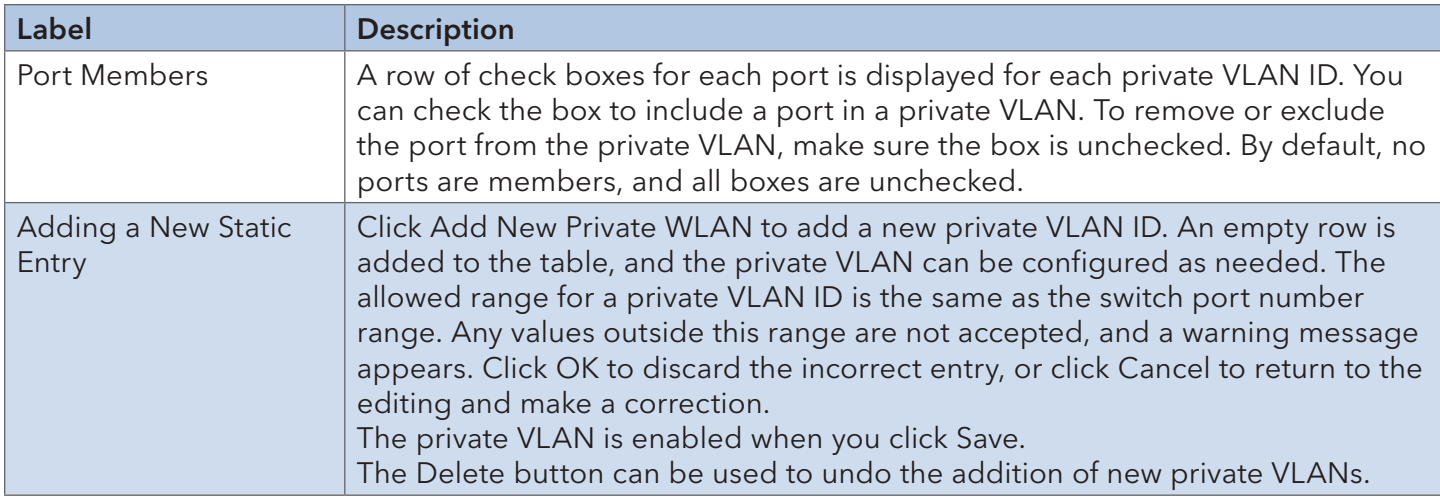

Auto-refresh Refresh

# **Port Isolation Configuration**

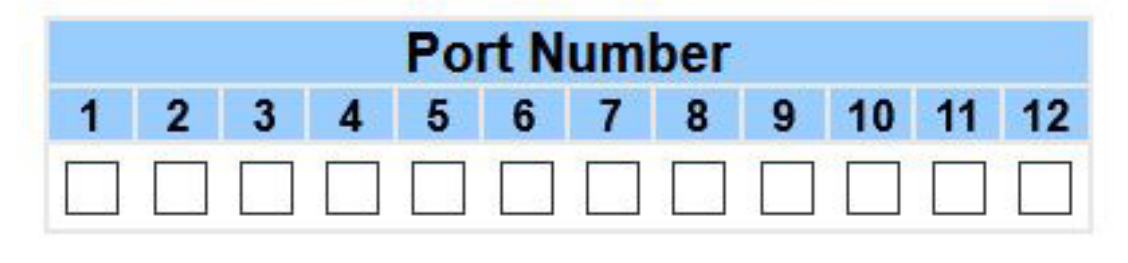

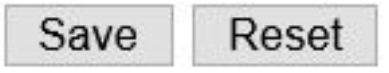

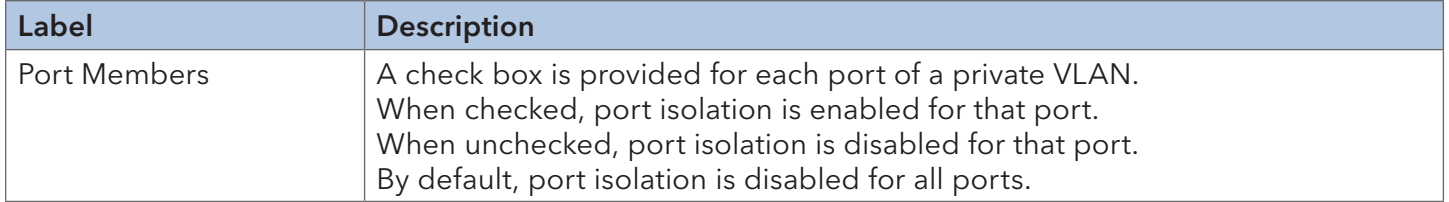

#### 6.4.5 GVRP

GVRP is an acronym for GARP VLAN Registration Protocol. It is a protocol for dynamicaly registering VLANs on ports, and is specified in IEEE 802.1Q-2005, clause 11. GVRP is an example of the use of GARP, hence the G in GVRP.

#### GVRP Config

Configure the global GVRP configuration settings that are commonly applied to all GVRP enabled ports.

Refresh

# **GVRP Configuration**

Fnable GVRP

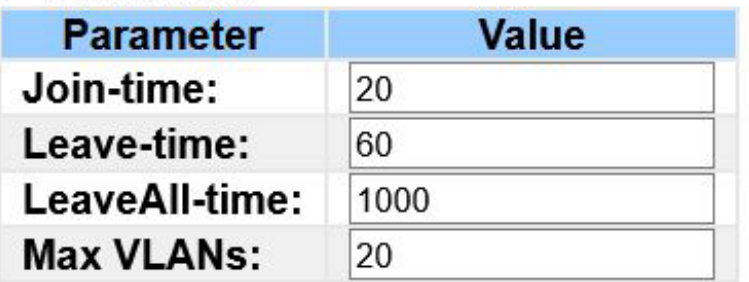

Save

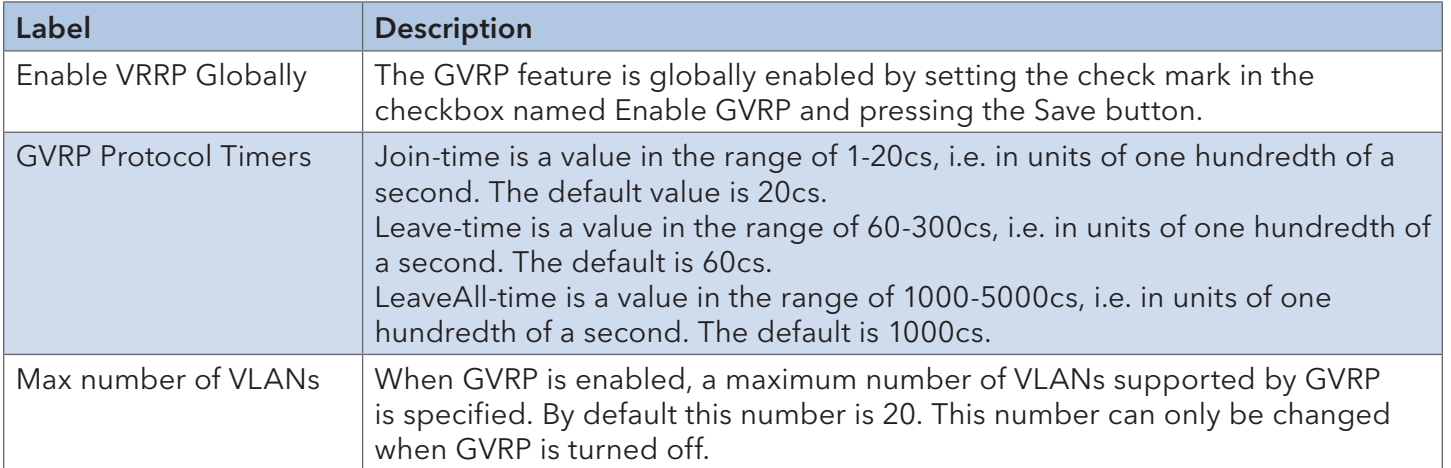

### INSTALLATION AND OPERATION MANUAL CONVERSED TO A CONVERSE CONVERSED TO A CONVERSED TO A CONVERSE OF THE CONVERSE OF THE CONVERSED OF THE CONVERSED OF THE CONVERSED OF THE CONVERSED OF THE CONVERSED OF THE CONVERSED OF THE

#### Port Config

Enable or disable a port for GVRP operation. This configuration can be performed either before or after GVRP is configured globally - the protocol operation will be the same.

# **GVRP Port Configuration**

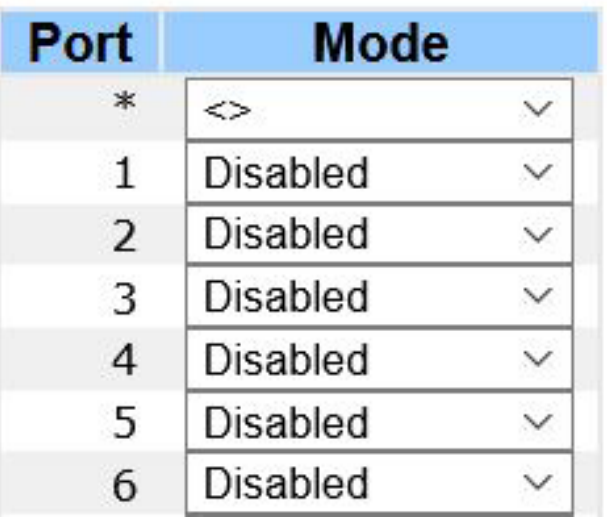

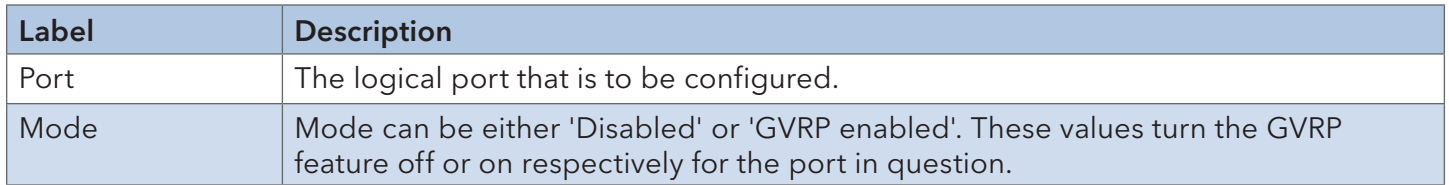

### **6.5 SNMP**

### 6.5.1 SNMP System Configurations

# **SNMP System Configuration**

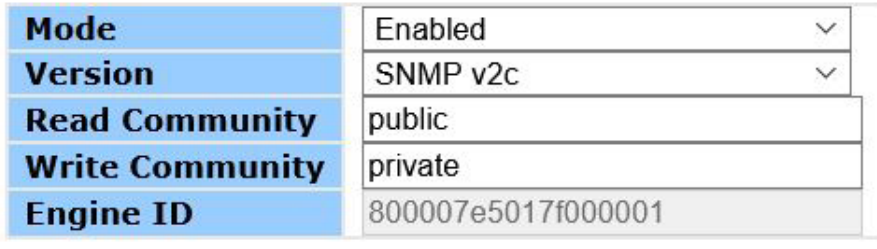

Reset Save

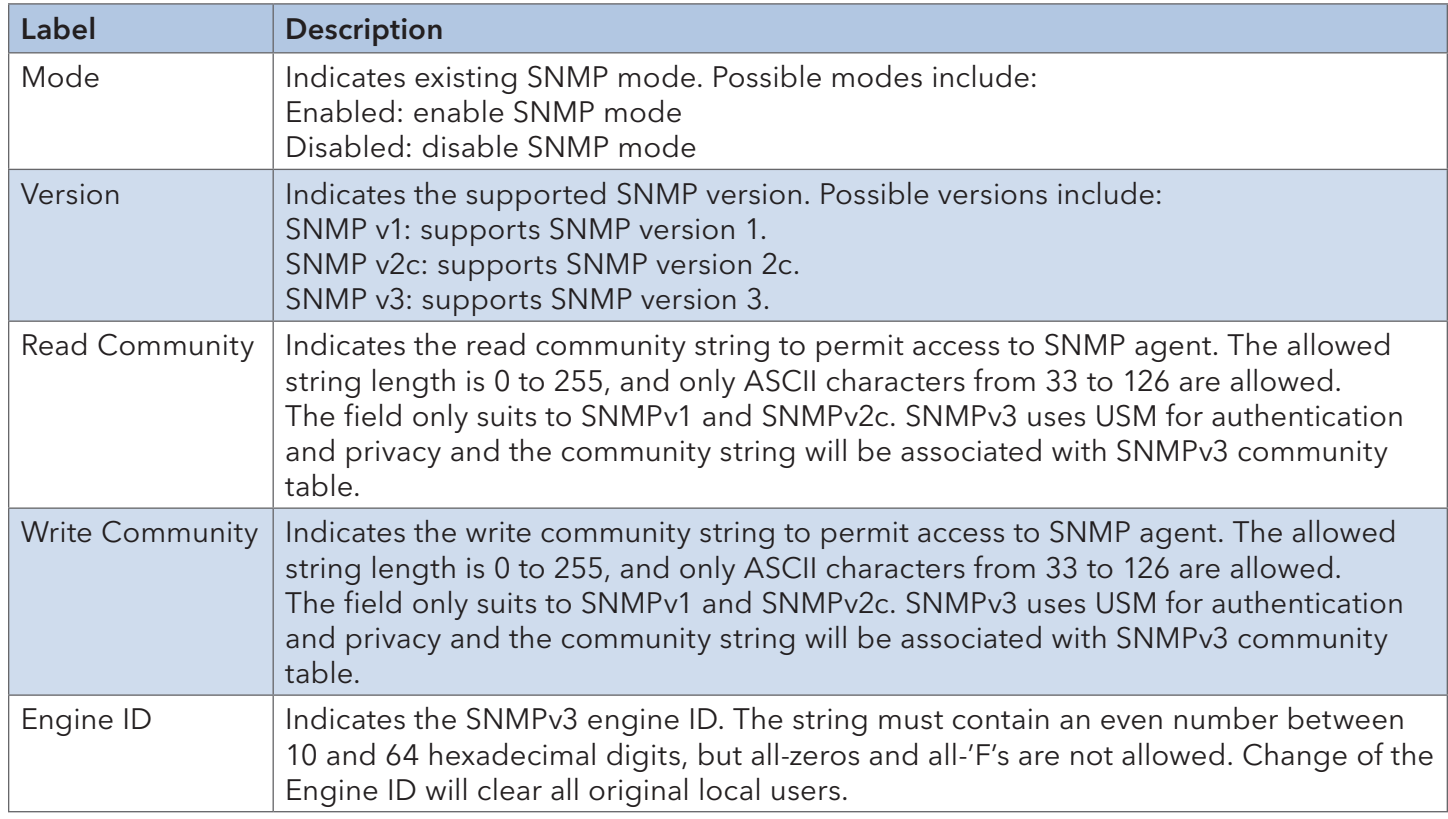

6.5.2 Trap

SNMP Trap Detailed Configuration

# **SNMP Trap Configuration**

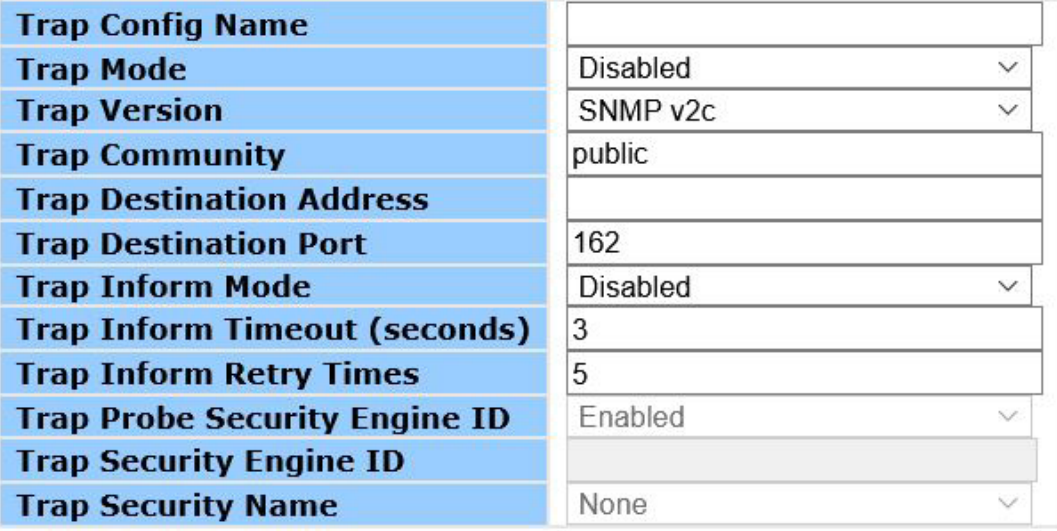

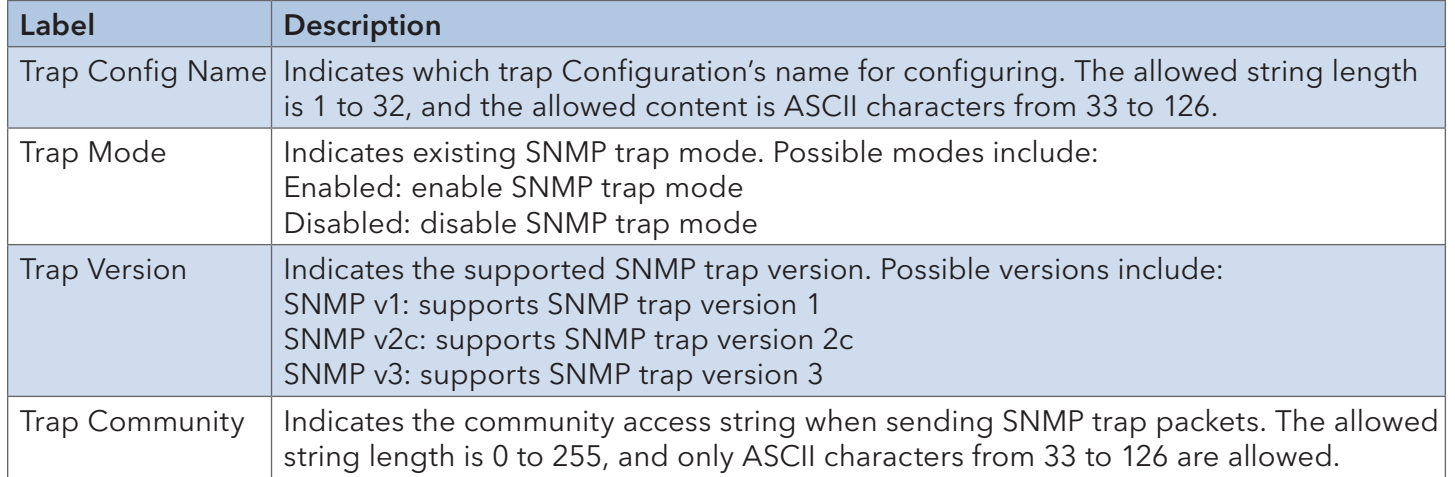

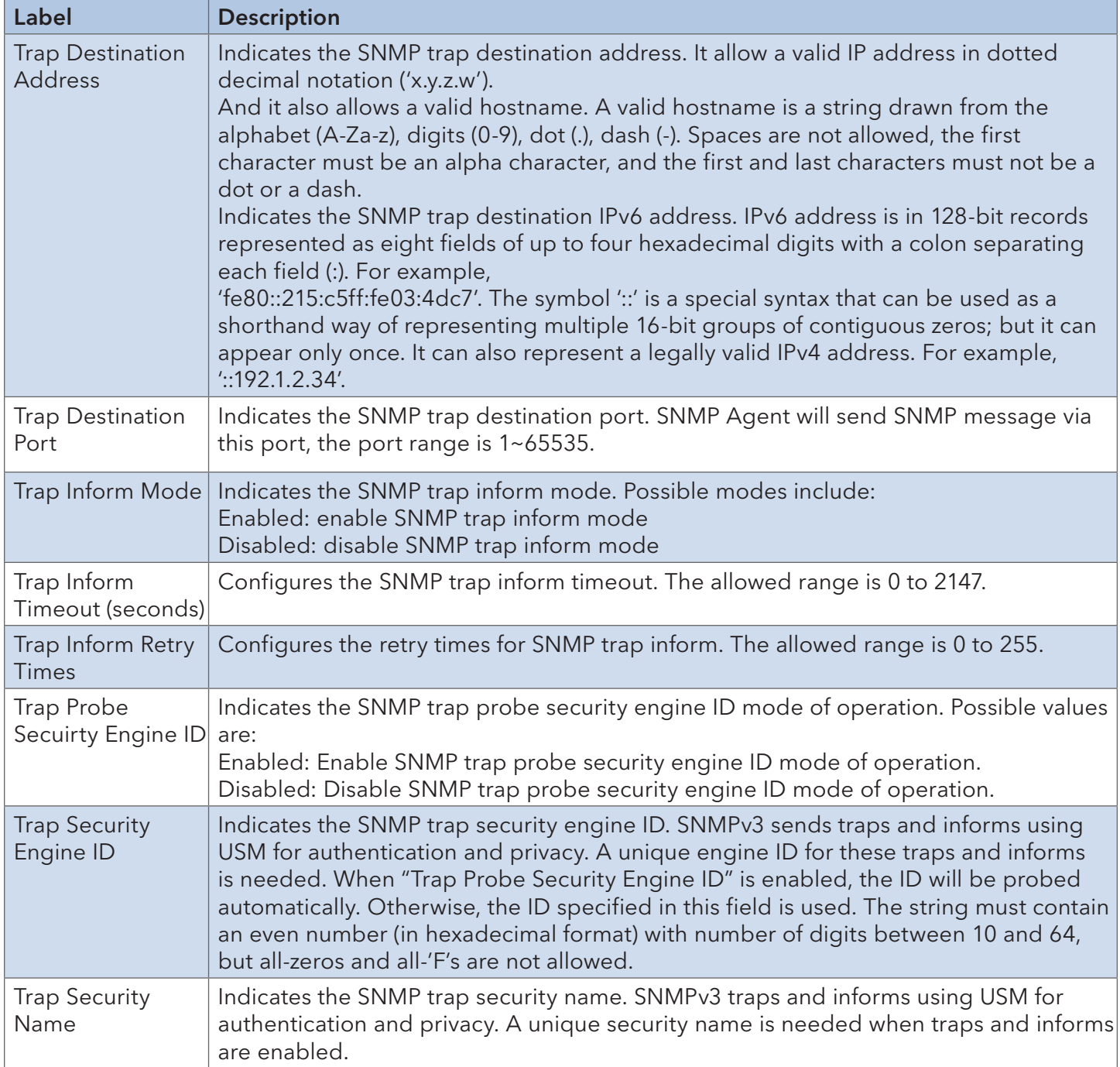

### SNMP Trap Event

#### **SNMP Trap Event**

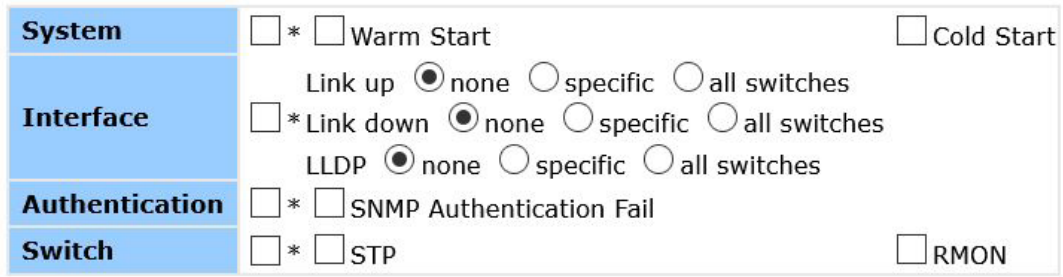

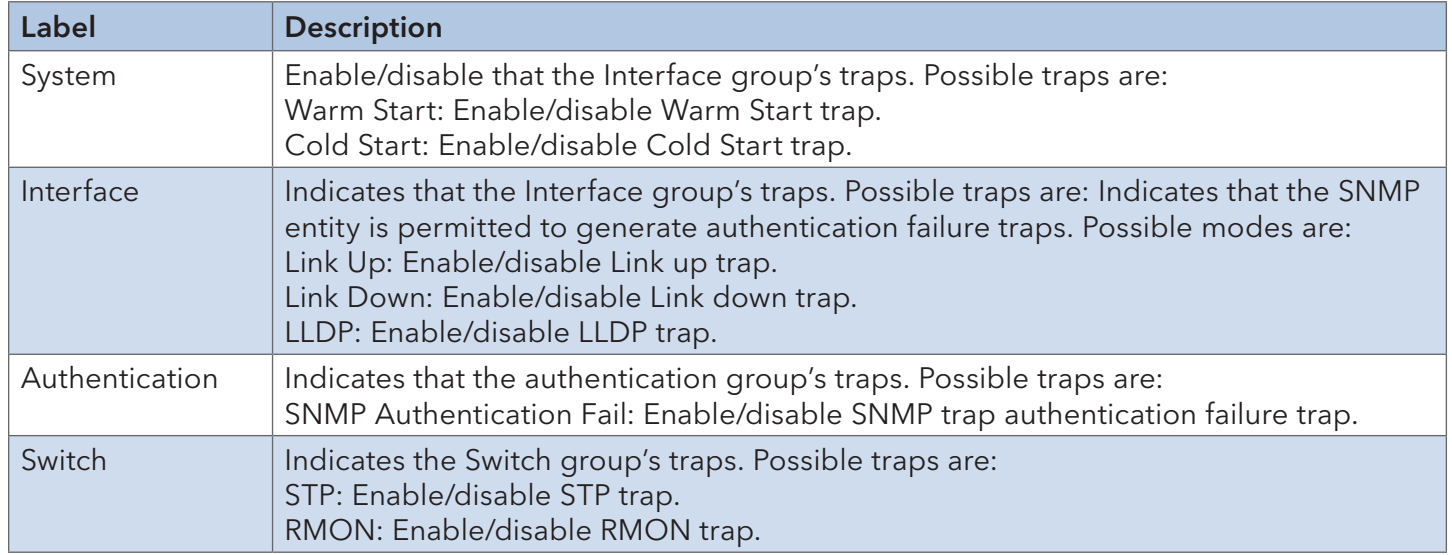

### 6.5.3 SNMP Community Configurations

Configure the SNMPv3 community table. The entry index key is Community.

# **SNMPv3 Community Configuration**

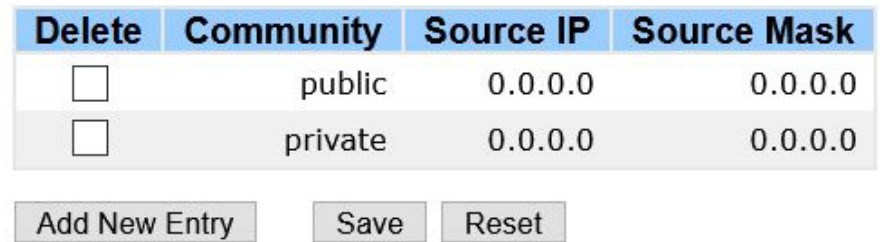

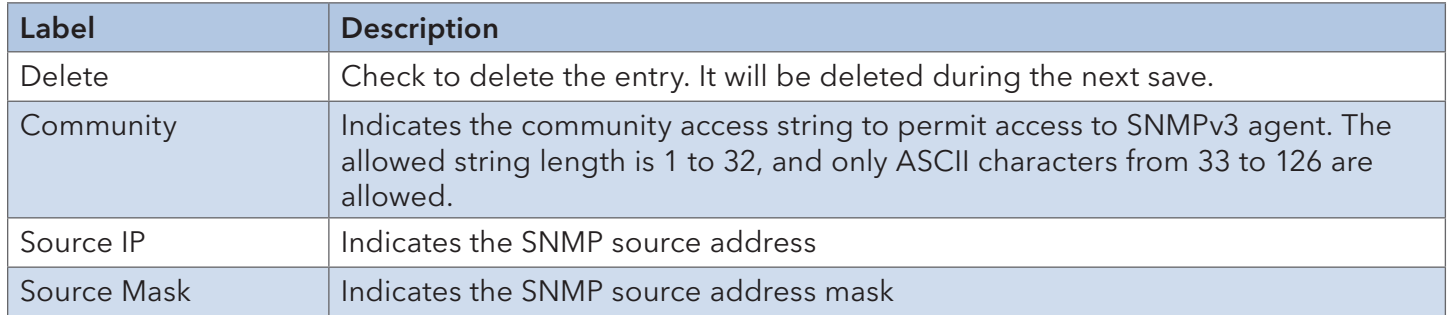

### 6.5.4 SNMP User Configurations

Configure SNMPv3 user table. The entry index keys are Engine ID and User Name.

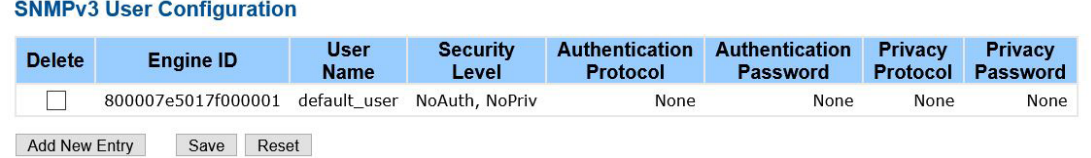

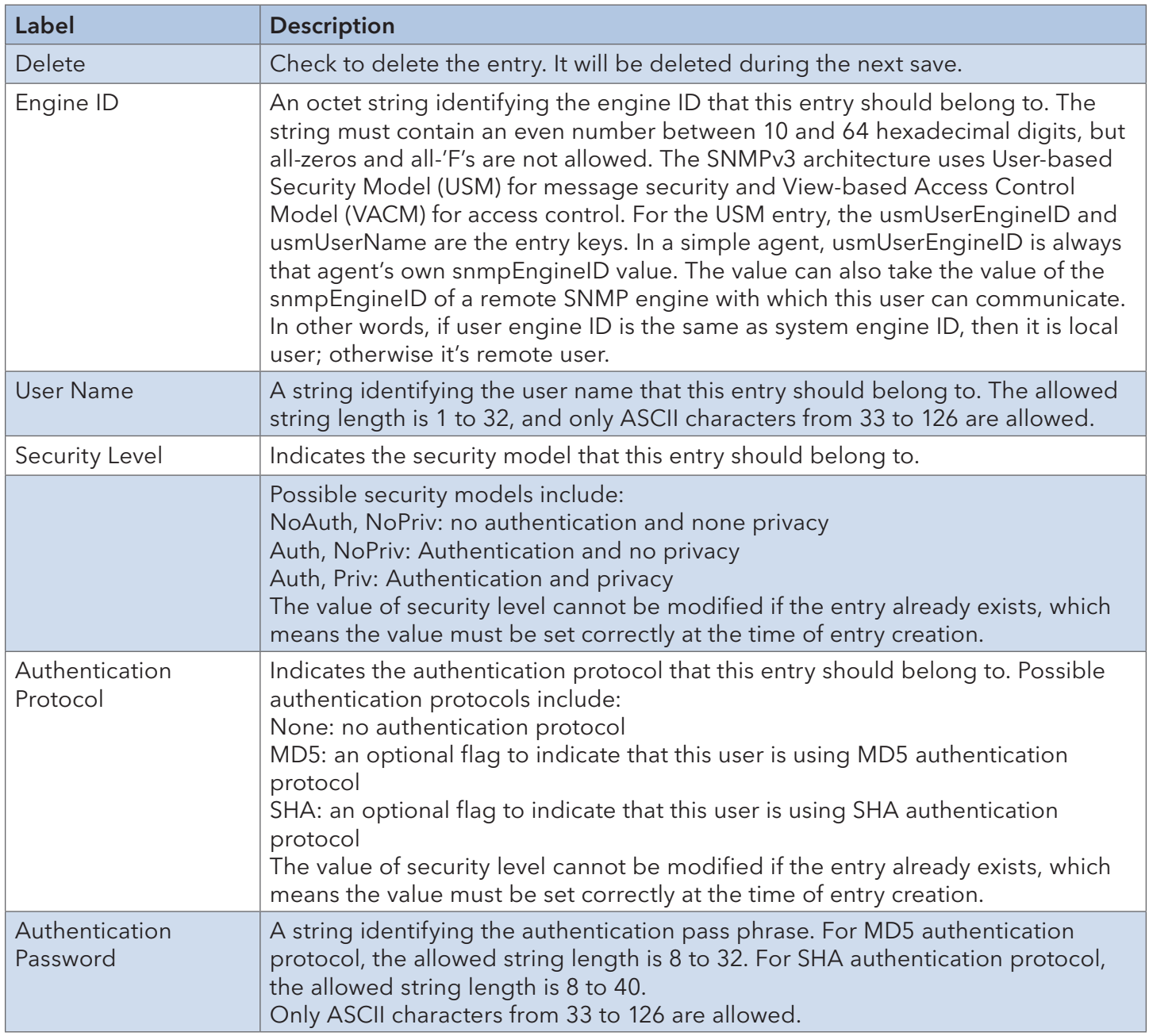

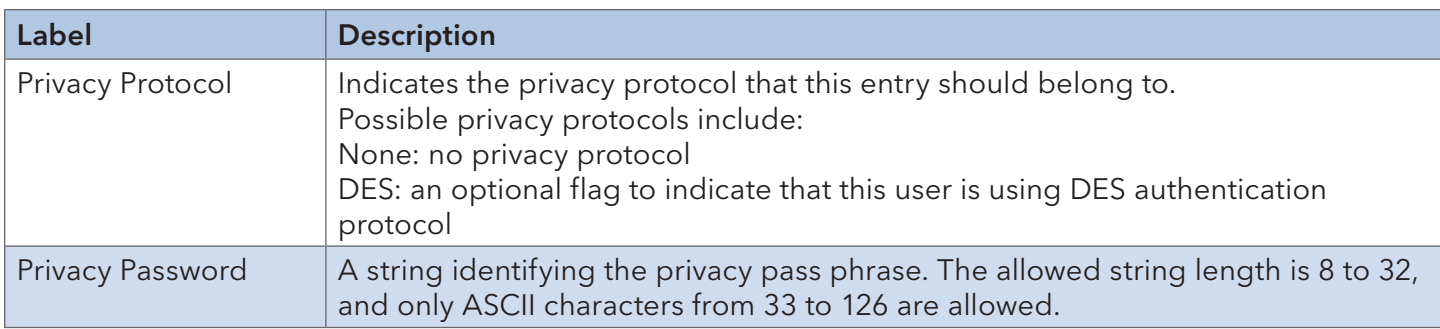

### 6.5.5 SNMP Group Configurations

Configure SNMPv3 group table. The entry index keys are Security Model and Security Name.

### **SNMPv3 Group Configuration**

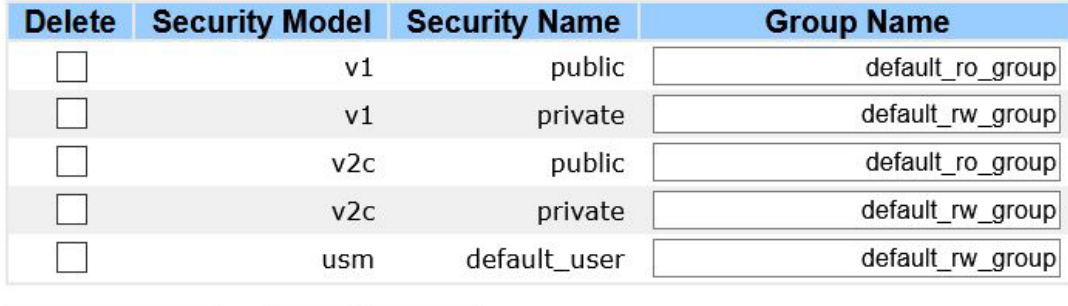

Add New Entry Save Reset

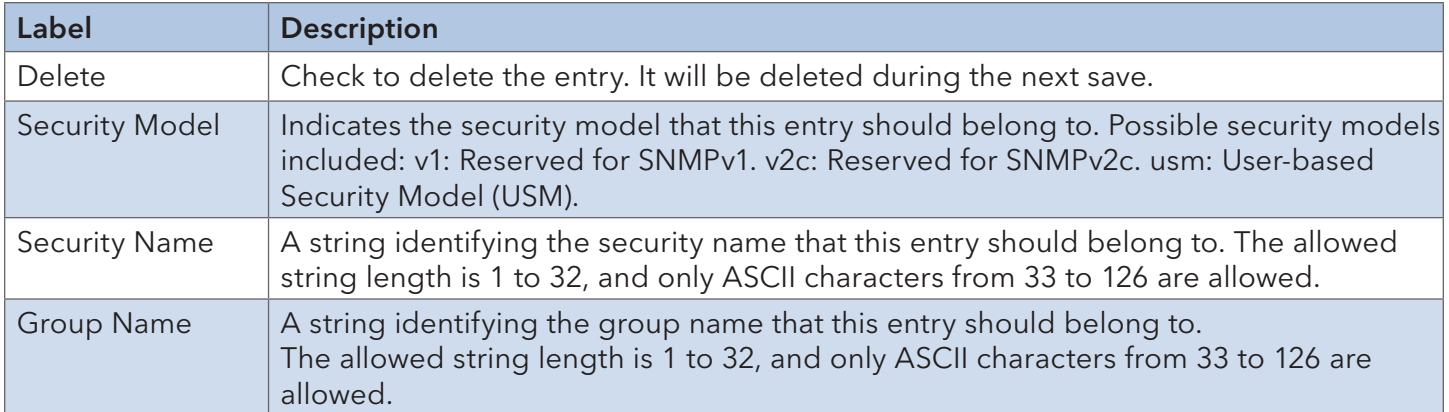

### 6.5.6 SNMP View Configurations

Configure SNMPv3 view table. The entry index keys are View Name and OID Subtree.

# **SNMPv3 View Configuration**

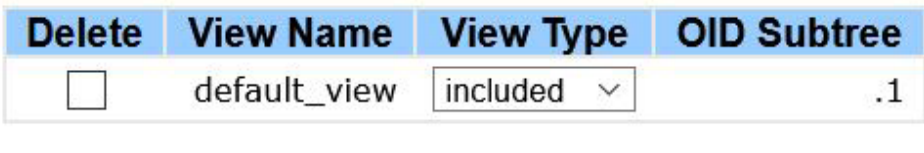

Add New Entry

Save Reset

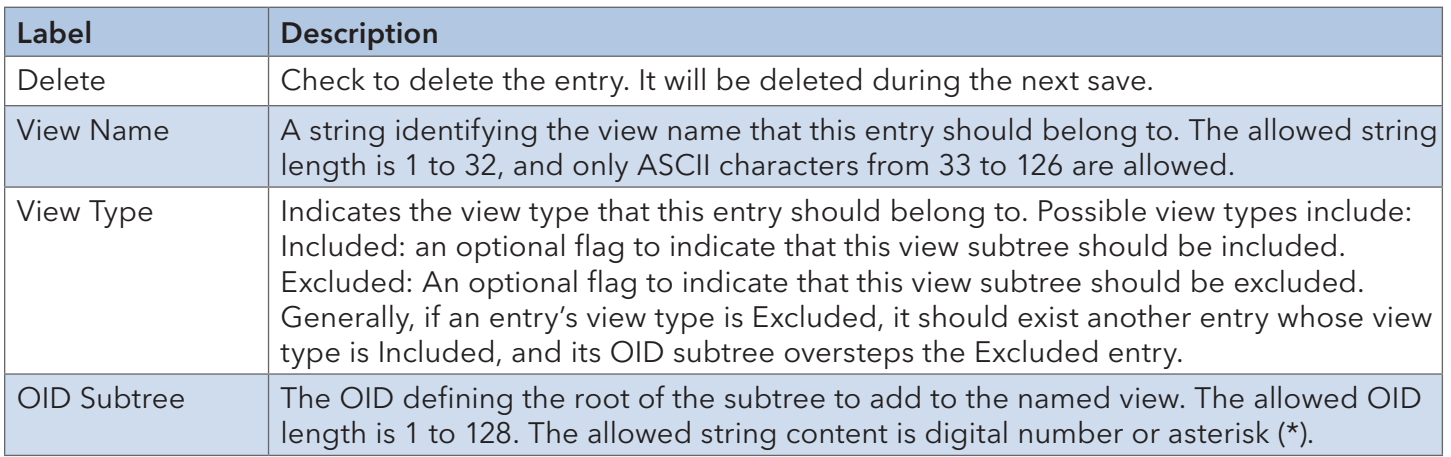

### 6.5.7 SNMP Access Configurations

Configure SNMPv3 access table. The entry index keys are Group Name, Security Model, and Security Level.

#### **SNMPv3 Access Configuration**

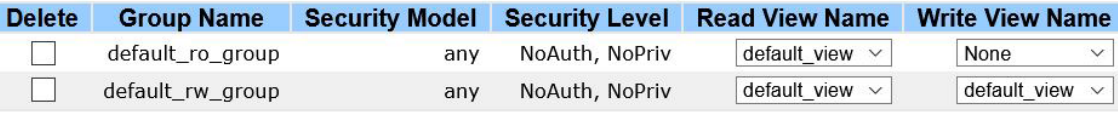

Add New Entry

Save Reset

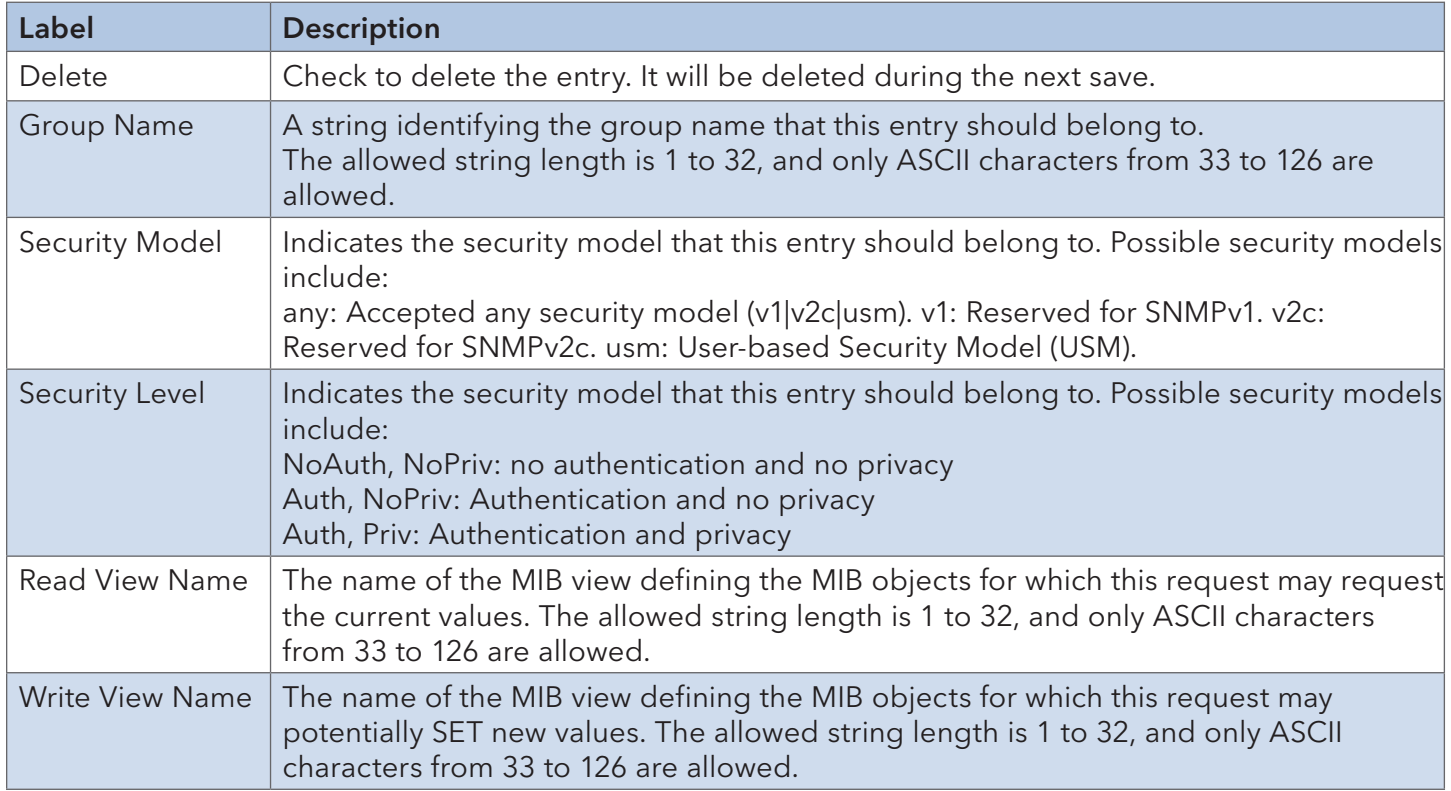

#### 6.5.8 RMON

Statistics Configuration

# **RMON Statistics Configuration**

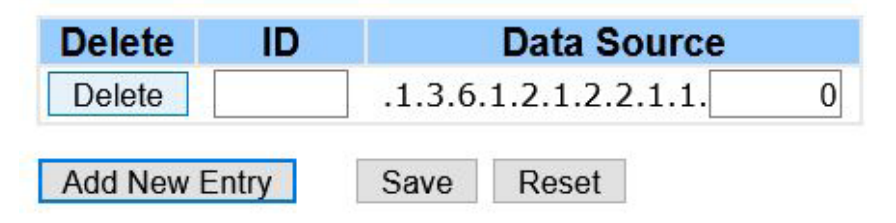

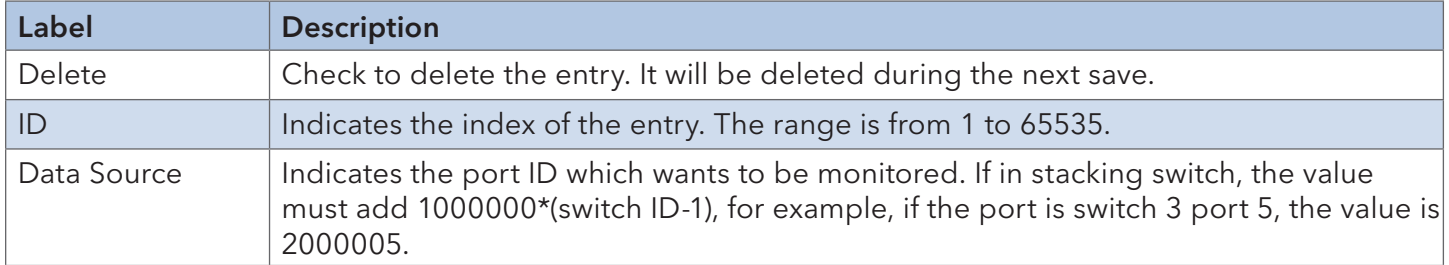

### **History Configuration**

#### **RMON History Configuration**

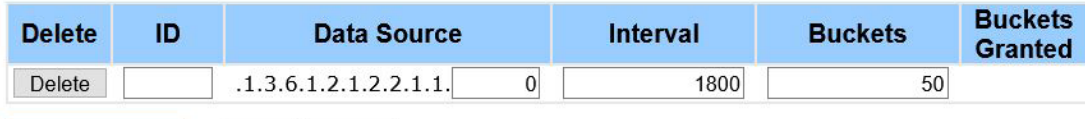

Save Reset Add New Entry

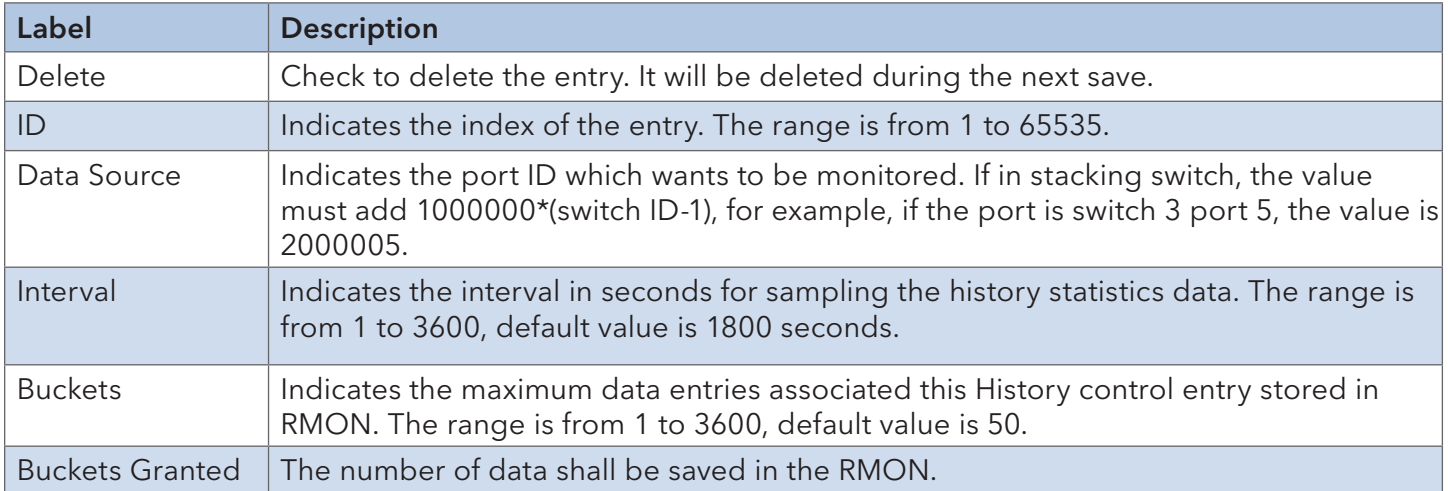

### Alarm Configuration

Ē

#### **RMON Alarm Configuration**

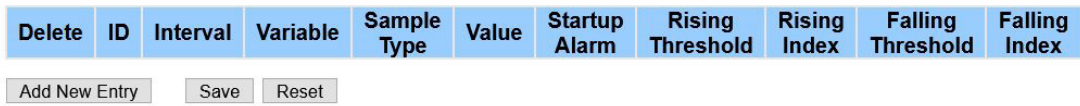

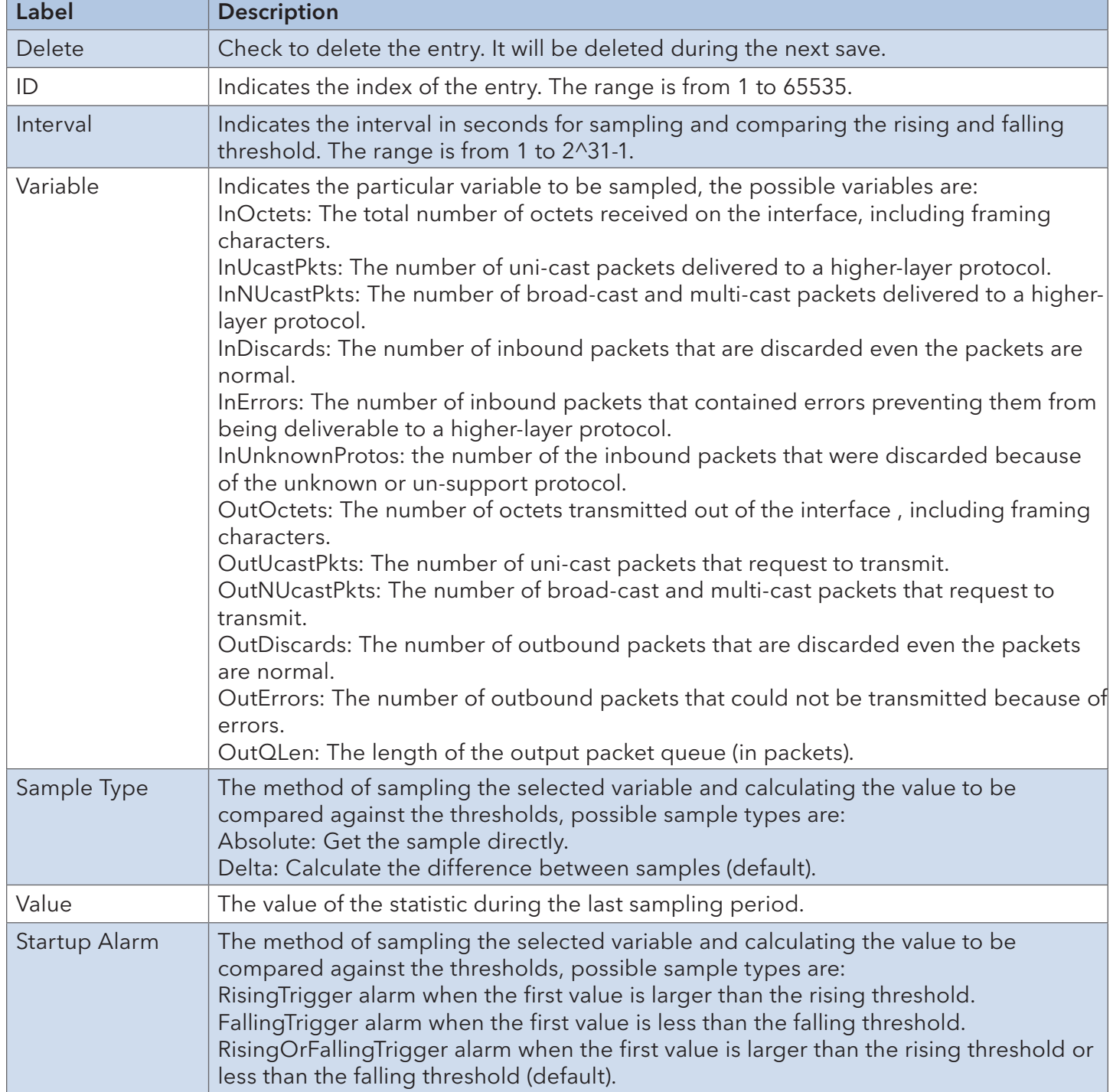

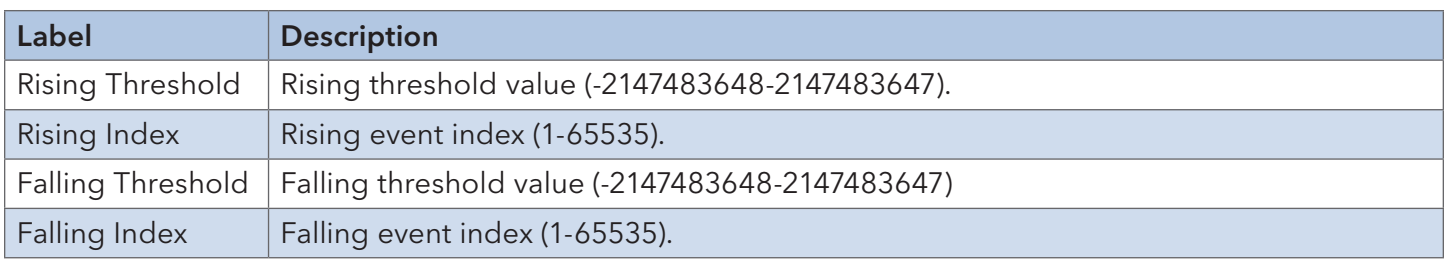

### Event Configuration

#### **RMON Event Configuration**

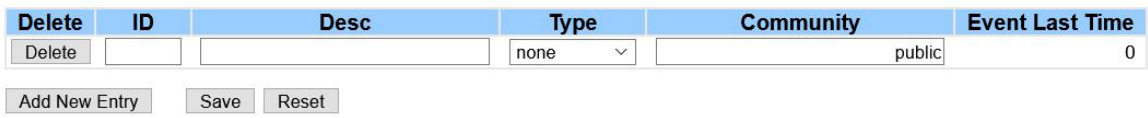

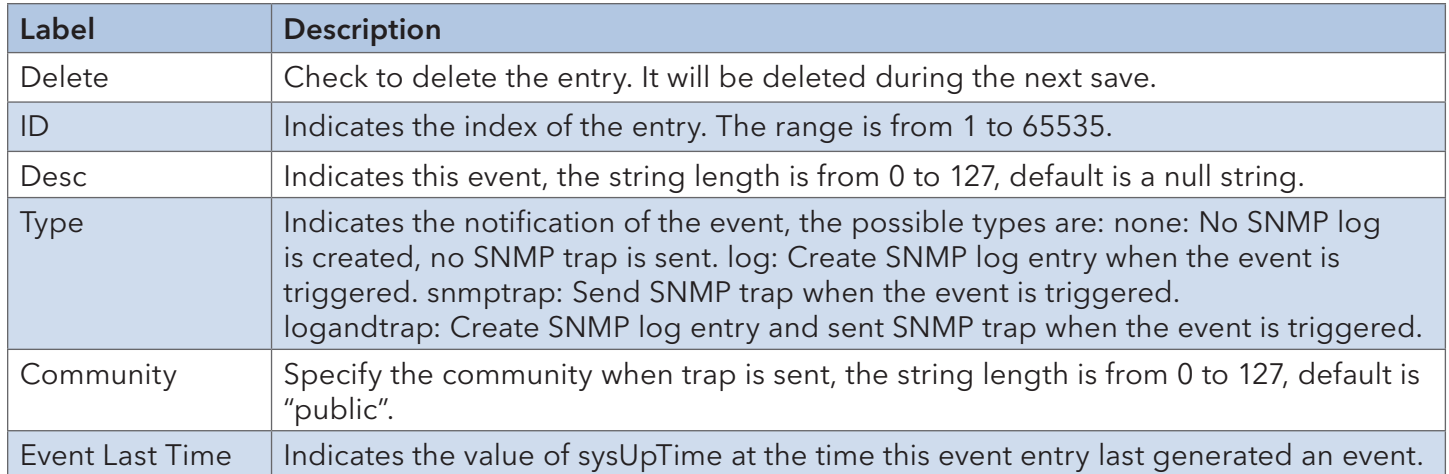

#### Statistics Stauts

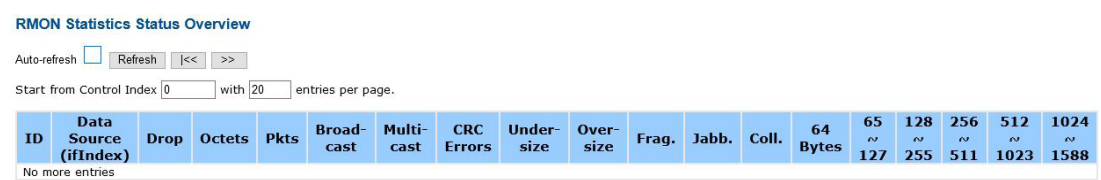

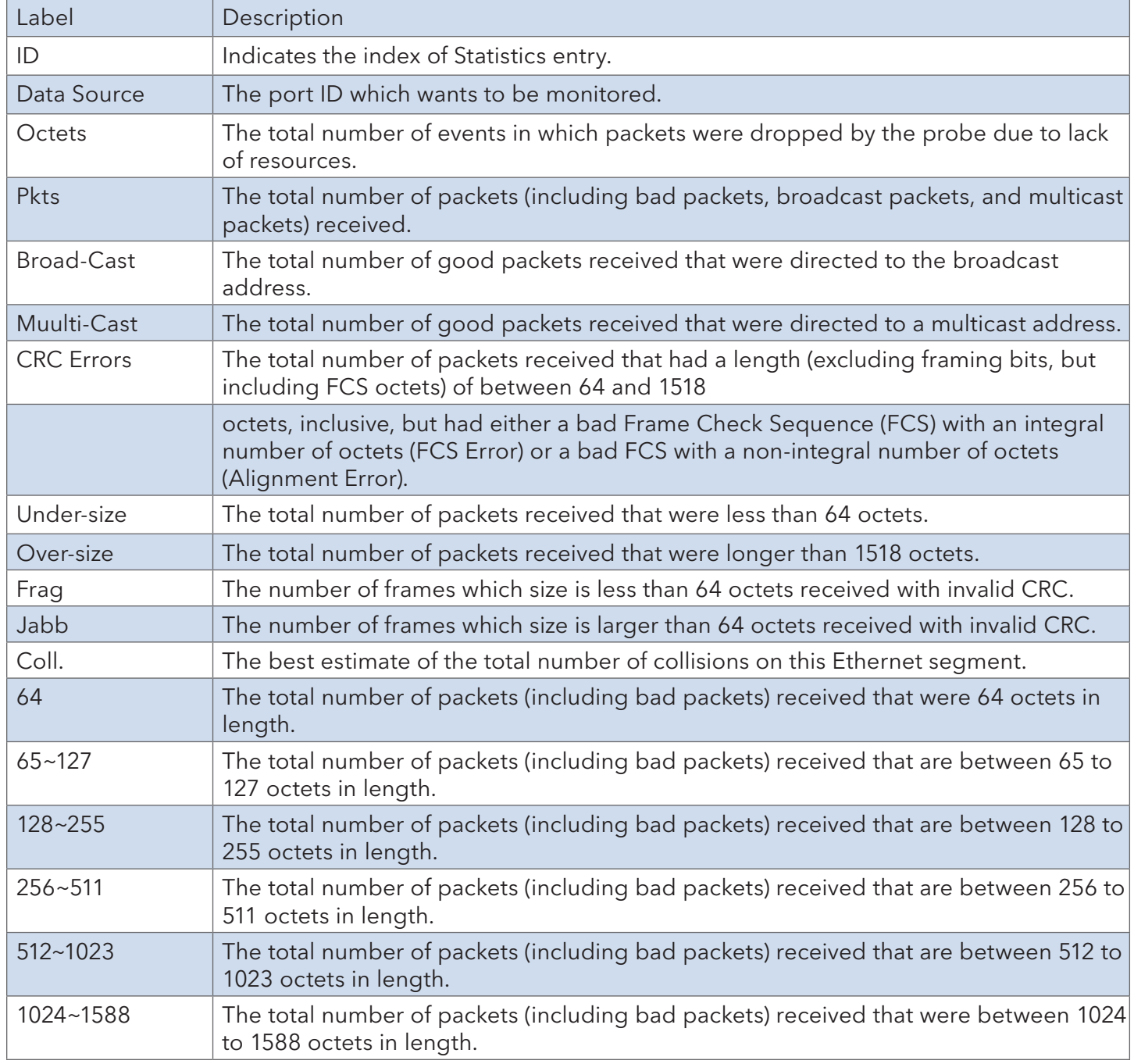

### History Status

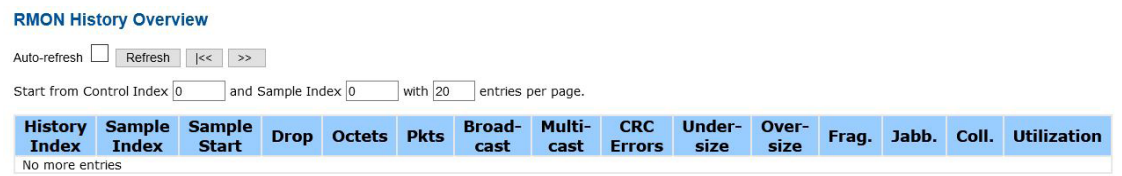

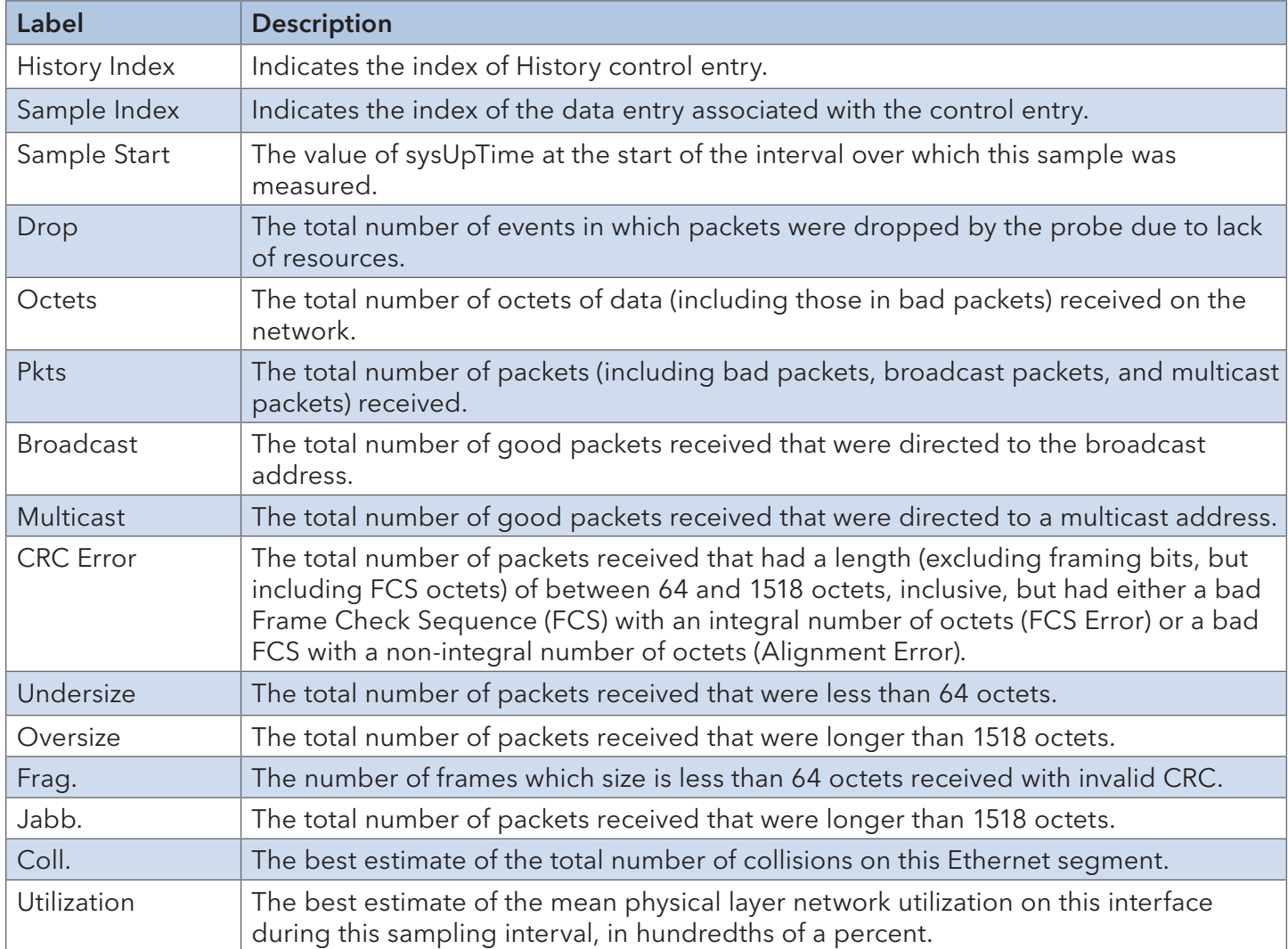

#### Alarm Status

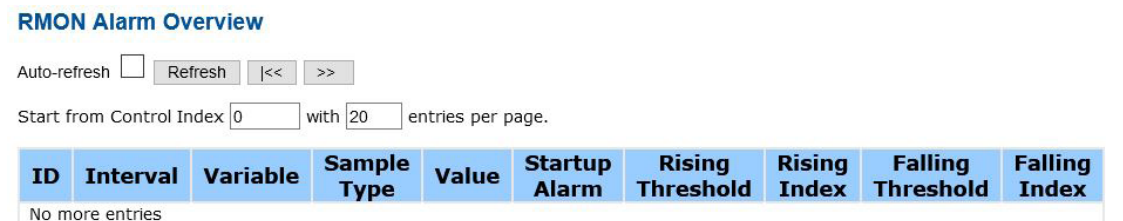

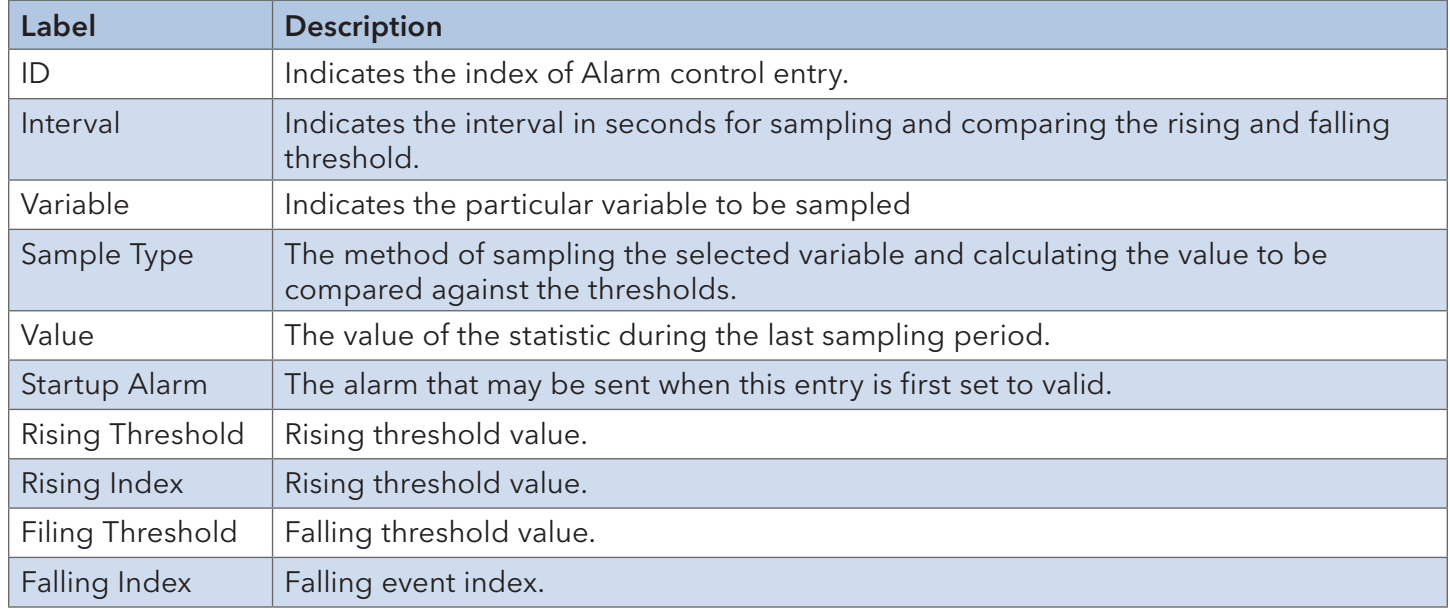

#### Event Status

#### **RMON Event Overview**

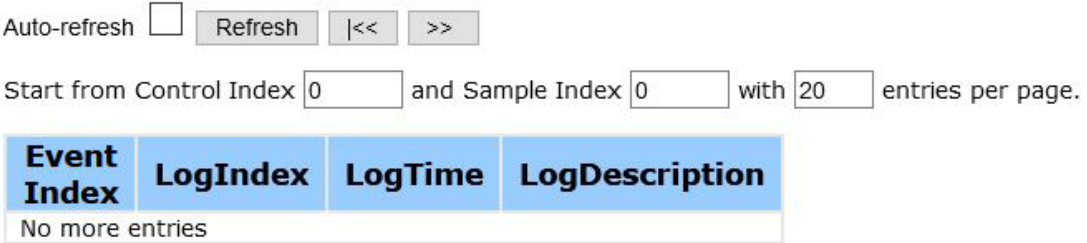

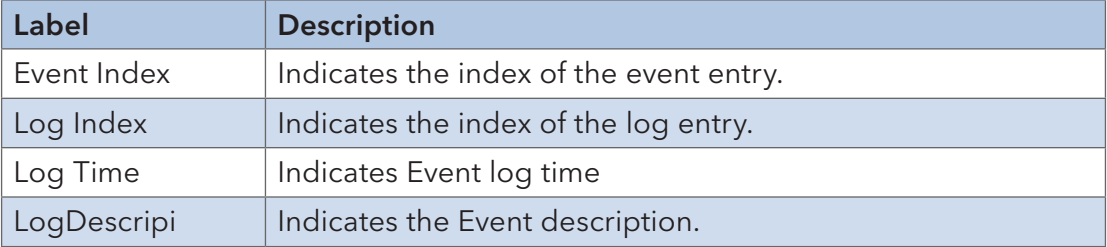

### **6.6 Traffic Prioritization**

### 6.6.1 Global Storm Policer Configuration

There is a unicast storm rate control, multicast storm rate control, and a broadcast storm rate control. These only affect flooded frames, i.e. frames with a (VLAN ID, DMAC) pair not present on the MAC Address table.

The rate is 2^n, where n is equal to or less than 15, or "No Limit". The unit of the rate can be either pps (packets per second) or kpps (kilopackets per second). The configuration indicates the permitted packet rate for unicast, multicast, or broadcast traffic across the switch.

Note: frames sent to the CPU of the switch are always limited to approximately 4 kpps. For example, broadcasts in the management VLAN are limited to this rate. The management VLAN is configured on the IP setup page.

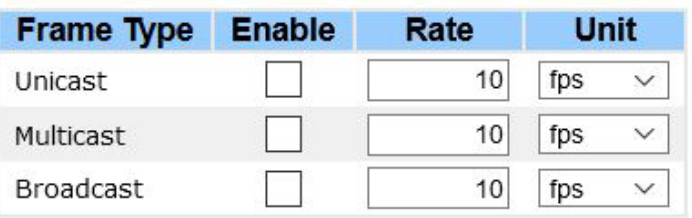

### **Global Storm Policer Configuration**

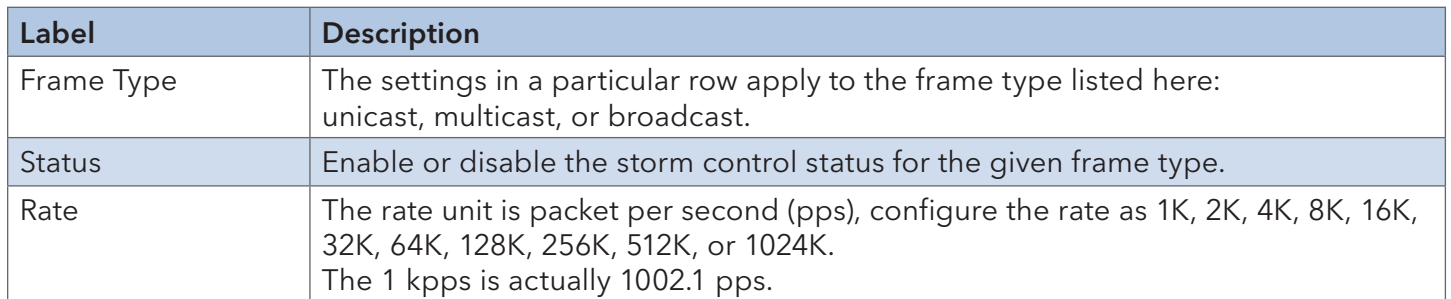

#### 6.6.2 Port Classification

QoS is an acronym for Quality of Service. It is a method to achieve efficient bandwidth utilization between individual applications or protocols.

#### **QoS Ingress Port Classification**

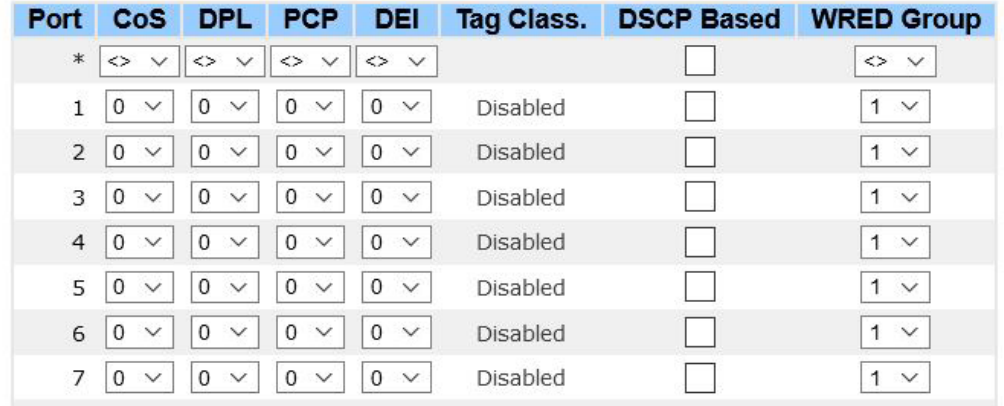

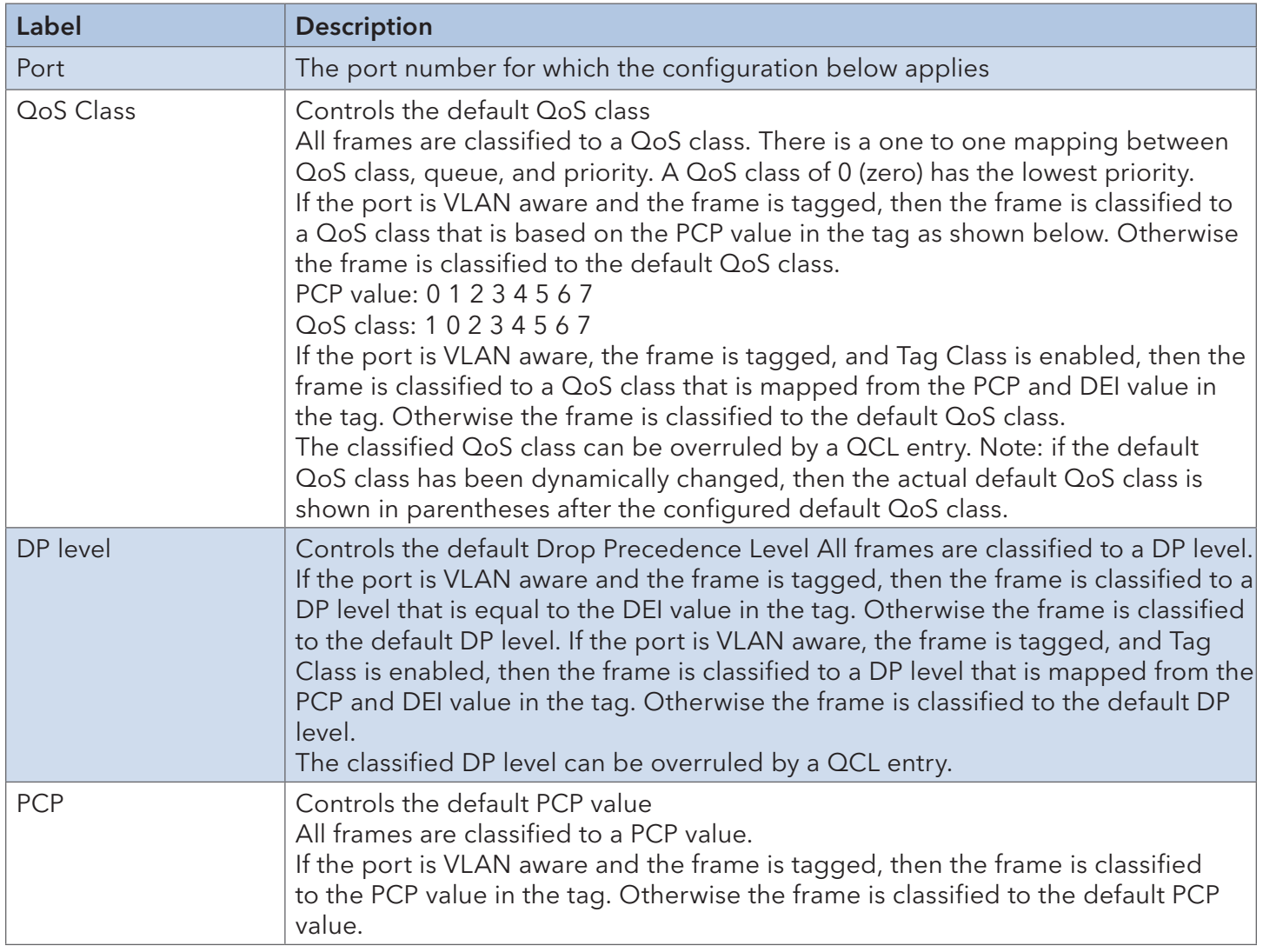
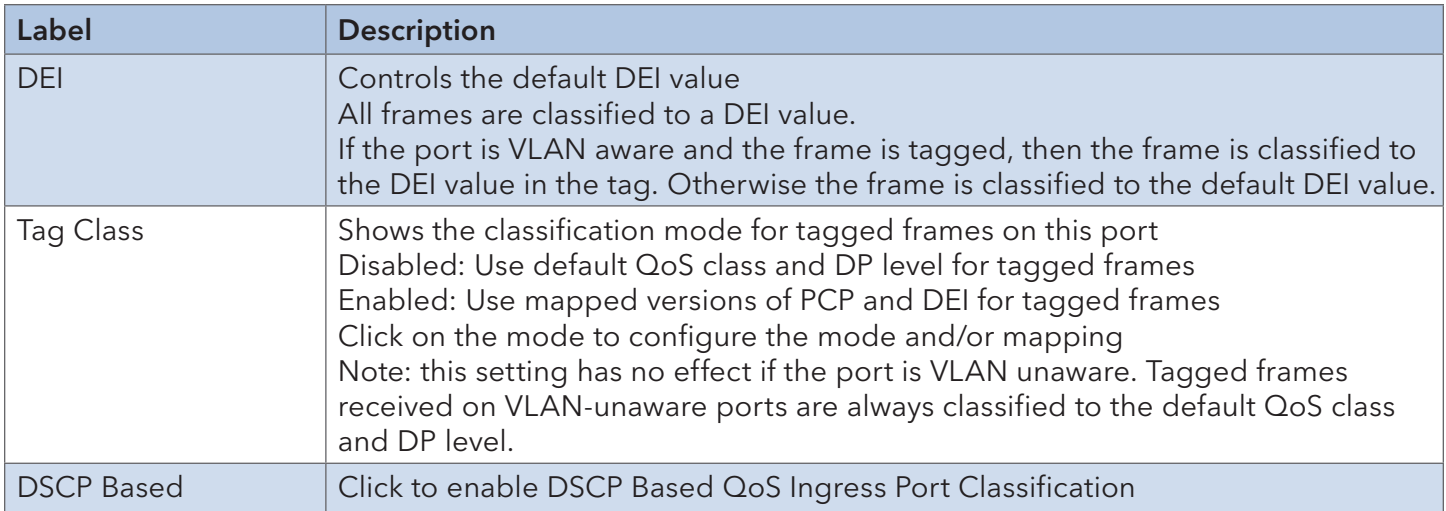

# 6.6.3 Port Tag Remaking

This page provides an overview of QoS Egress Port Tag Remarking for all switch ports.

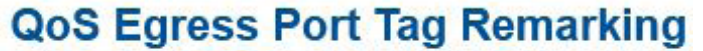

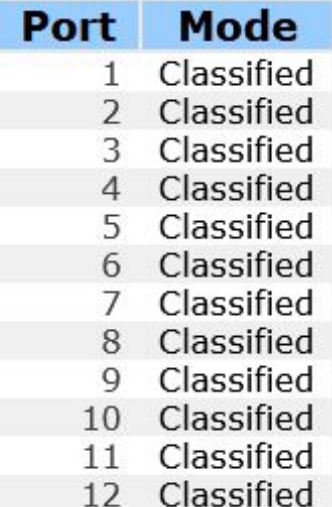

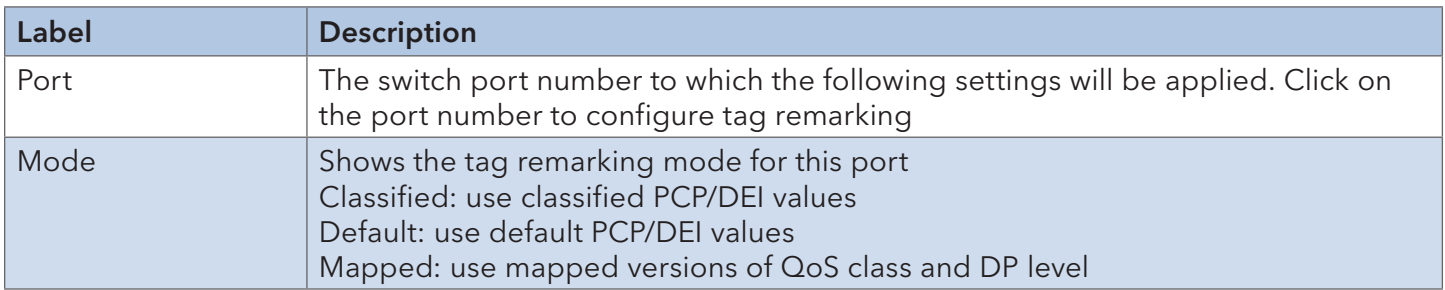

#### 6.6.4 Port DSCP

Configure basic QoS Port DSCP settings for all switch ports.

## **QoS Port DSCP Configuration**

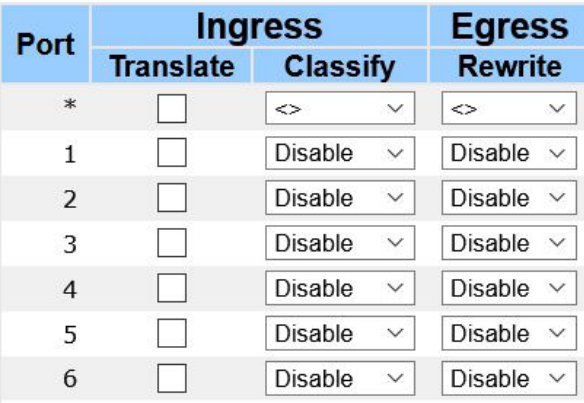

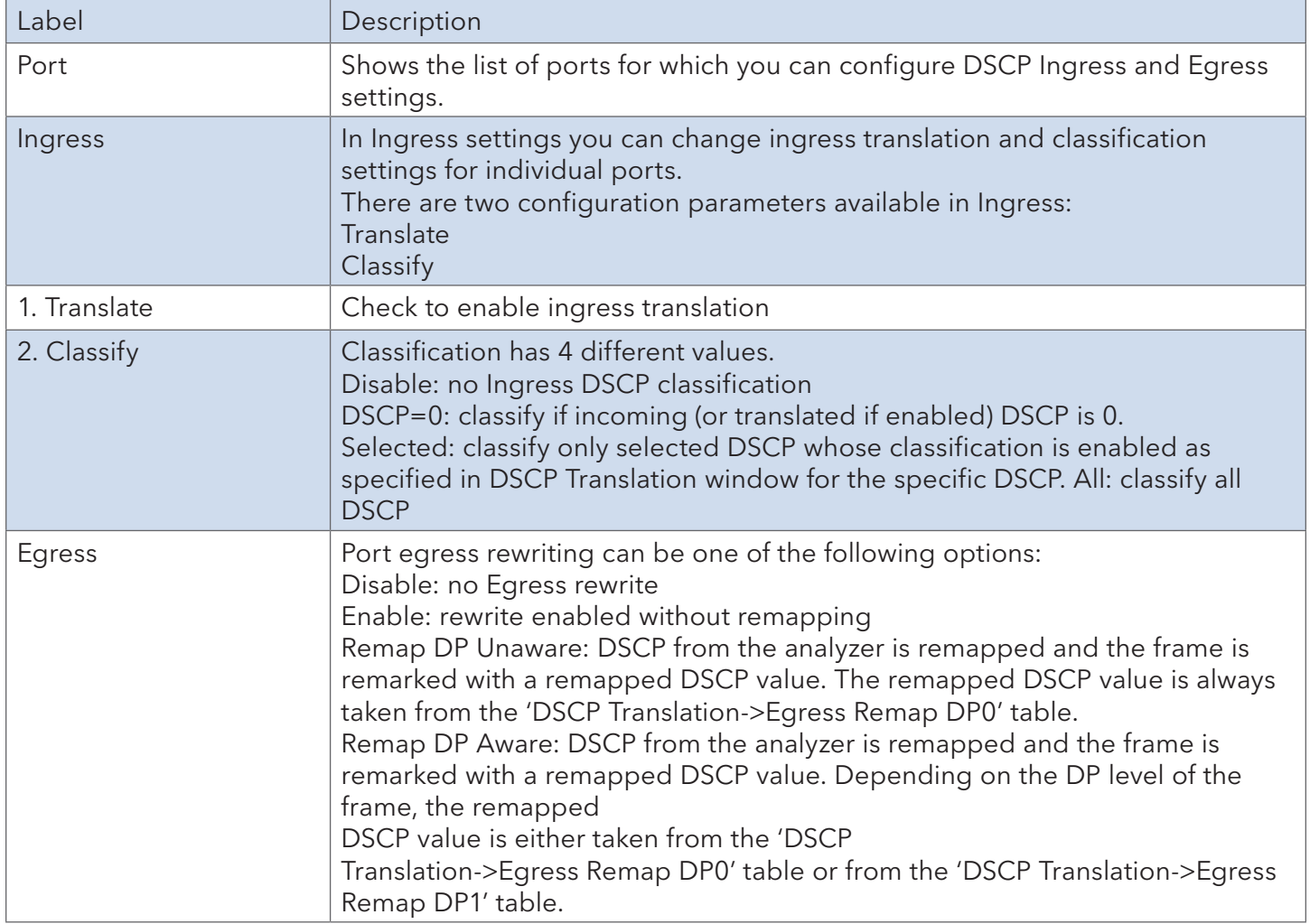

## 6.6.5 Port Policing

Configure Policer settings for all switch ports.

# **QoS Ingress Port Policers**

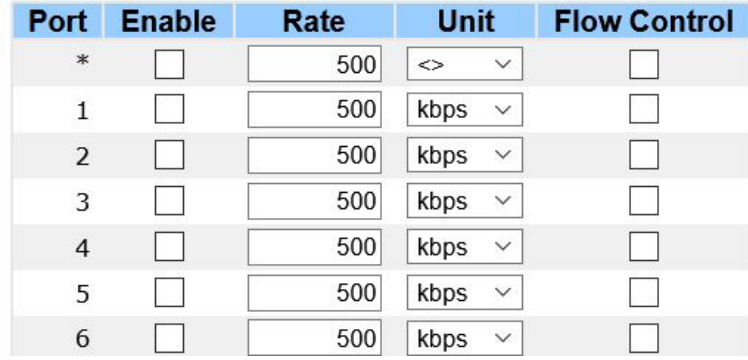

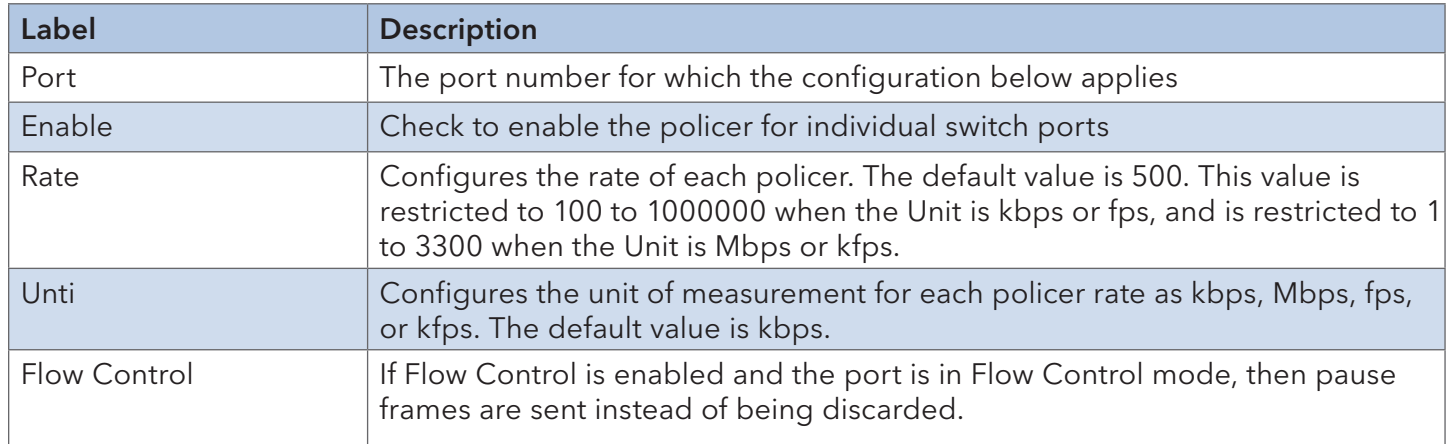

## 6.6.6 Queue Policing

Configure Queue Policer settings for all switch ports.

# **QoS Ingress Port Policers**

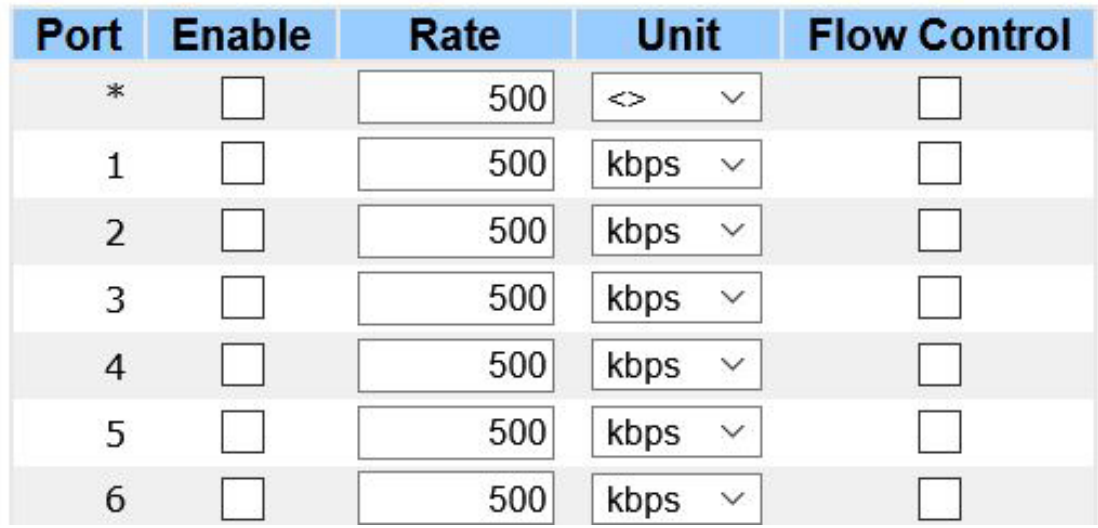

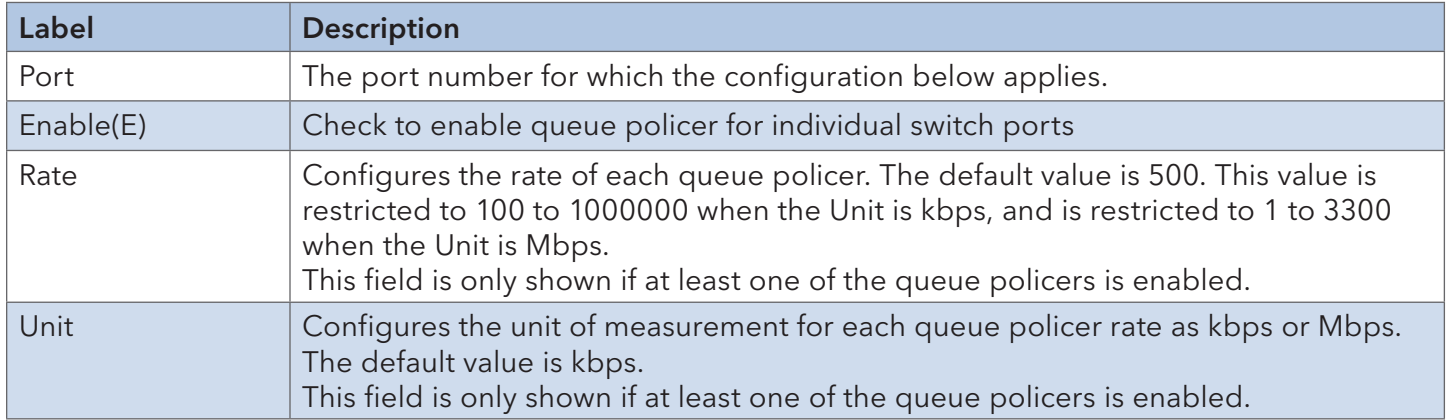

#### 6.6.7 QoS Egress Port Scheduler and Shapers

Configure Scheduler and Shapers for a specific port.

#### Strict Priority

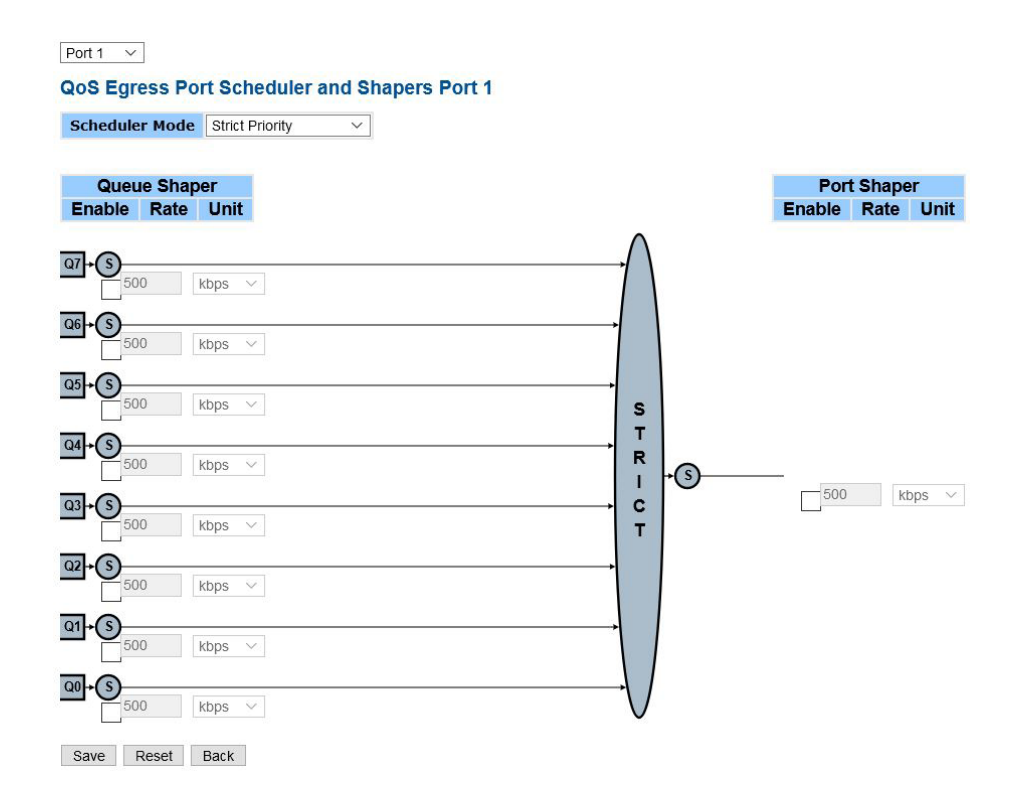

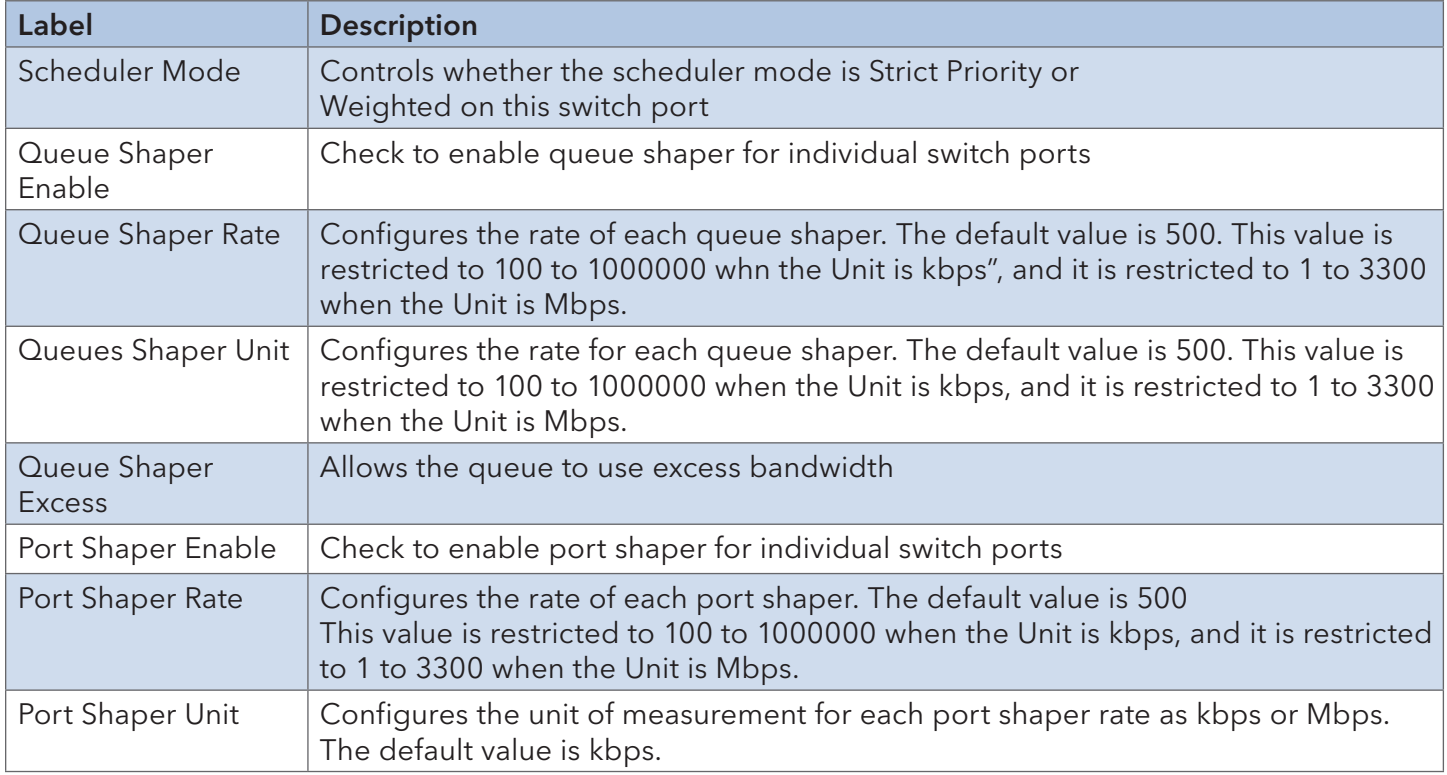

## INSTALLATION AND OPERATION MANUAL CONVERSE CONVERSE CONVERSE CONVERSE CONVERSE CONVERSE CONVERSE CONVERSE CONVERSE CONVERSE CONVERSE CONVERSE CONVERSE CONVERSE CONVERSE CONVERSE CONVERSE CONVERSE CONVERSE CONVERSE CONVERSE

#### Weighted

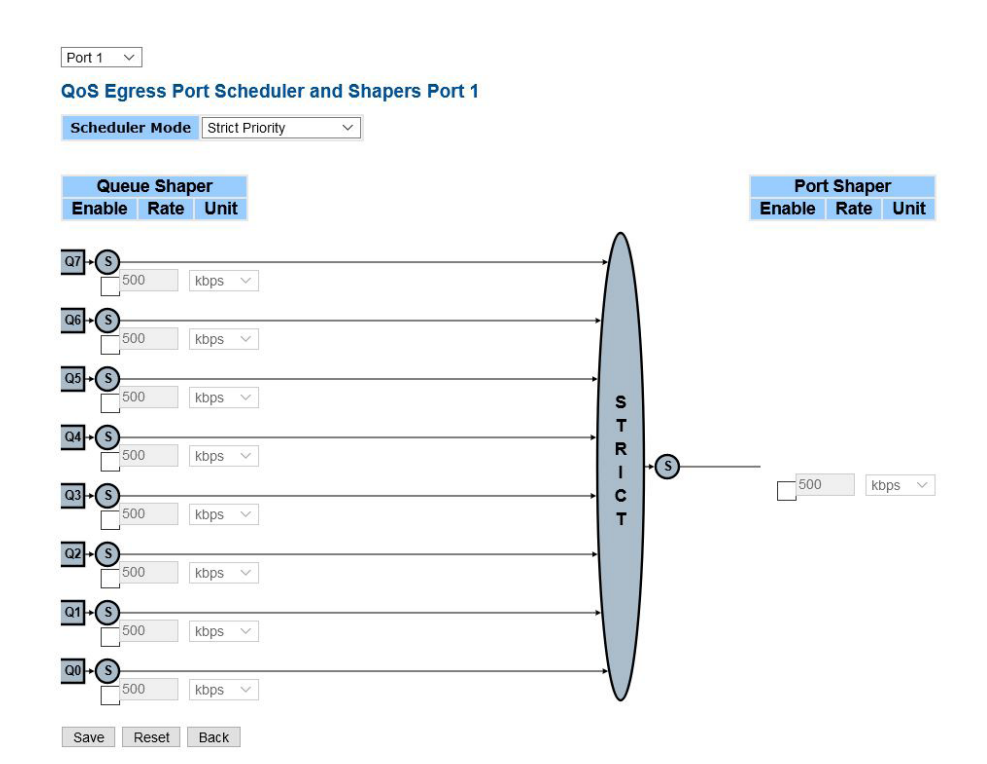

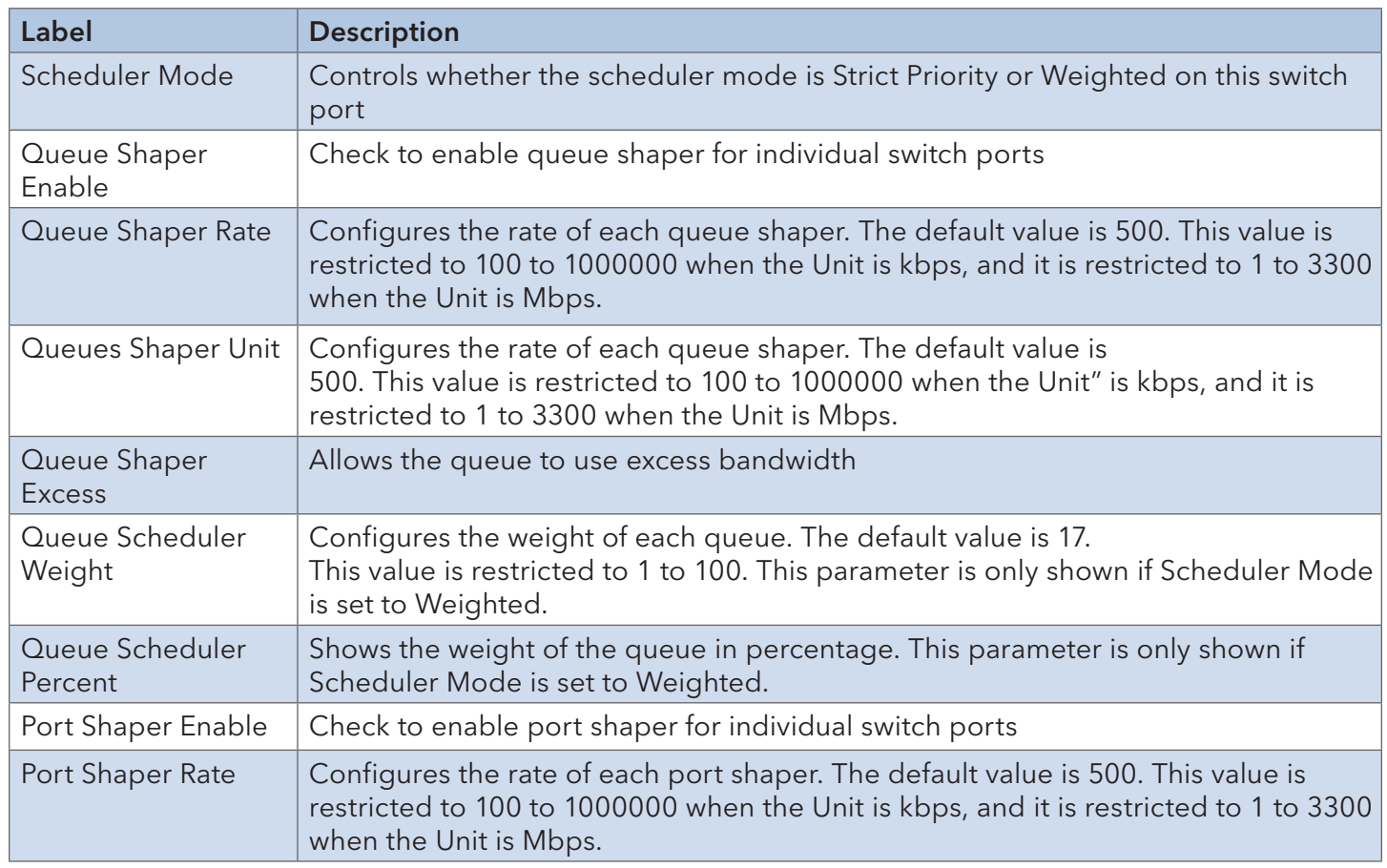

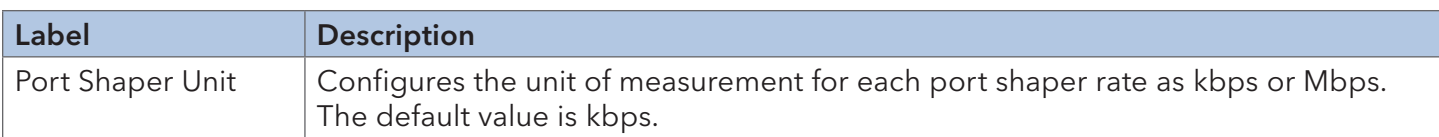

#### 6.6.8 Port Scheduler

This page provides an overview of QoS Egress Port Schedulers for all switch ports.

#### **QoS Egress Port Schedulers**

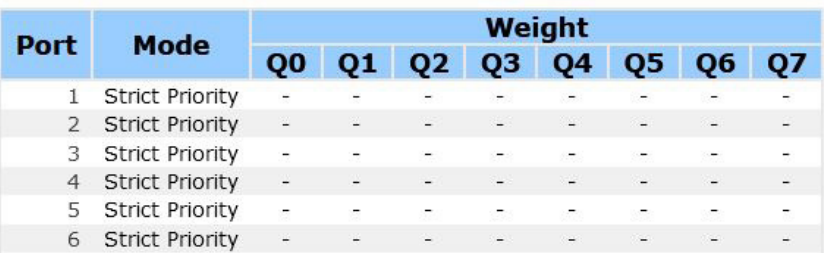

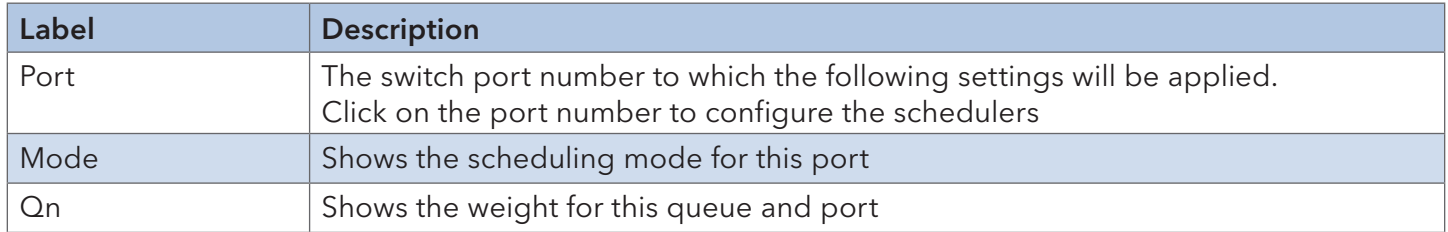

#### 6.6.9 Port Shaping

This page provides an overview of QoS Egress Port Shapers for all switch ports.

# **QoS Egress Port Shapers**

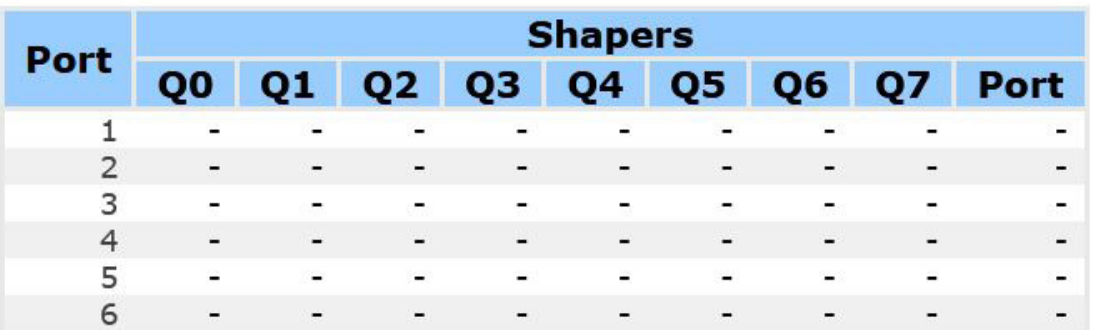

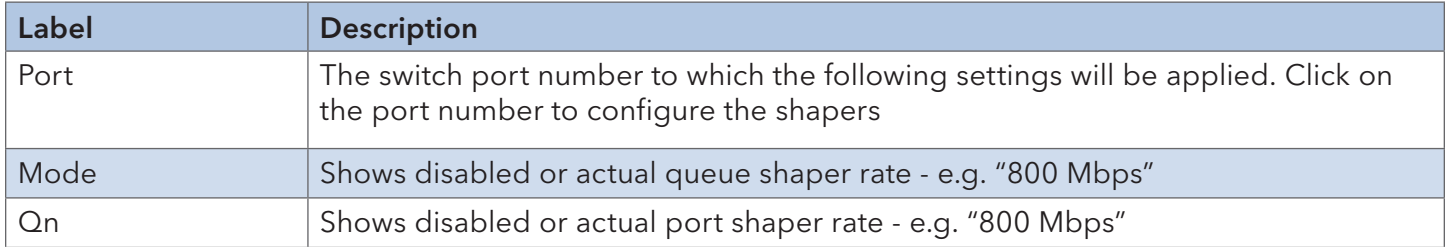

#### 6.6.10 DSCP-Based QoS

Configure basic QoS DSCP-based QoS Ingress Classification settings for all switches.

## **DSCP-Based QoS Ingress Classificati**

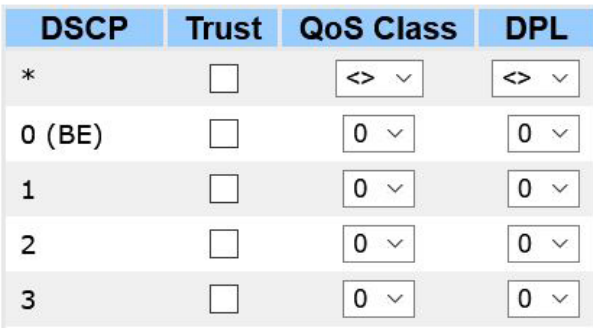

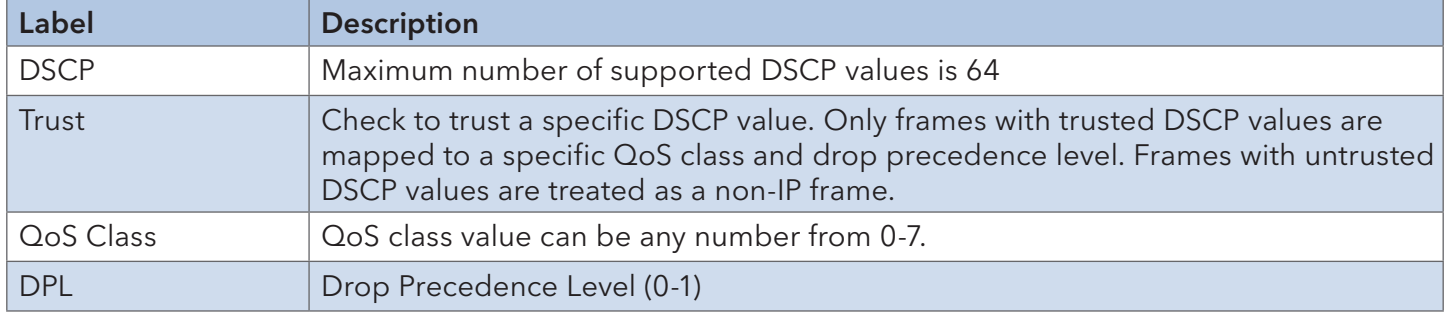

#### 6.6.11 DSCP Translation

Configure basic QoS DSCP translation settings for all switches. DSCP translation can be done in Ingress or Egress.

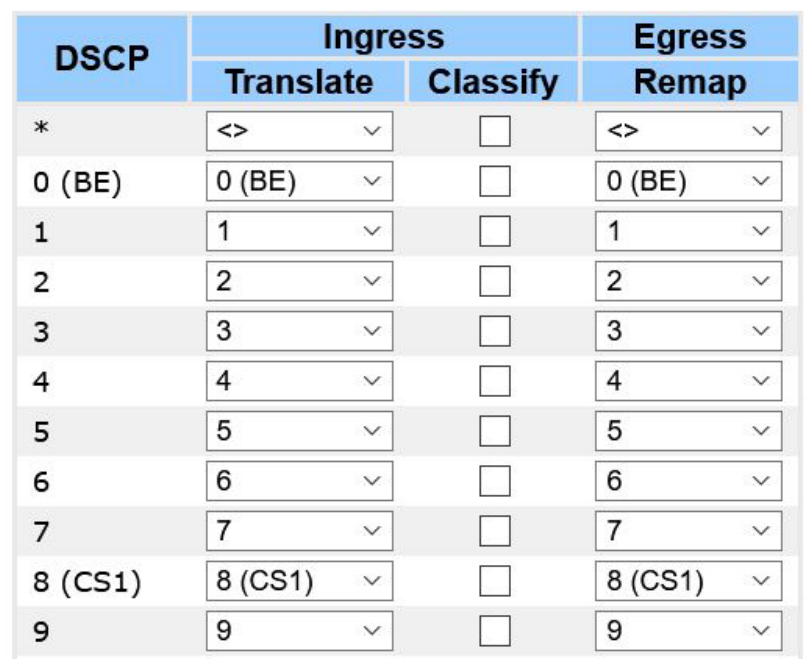

# **DSCP Translation**

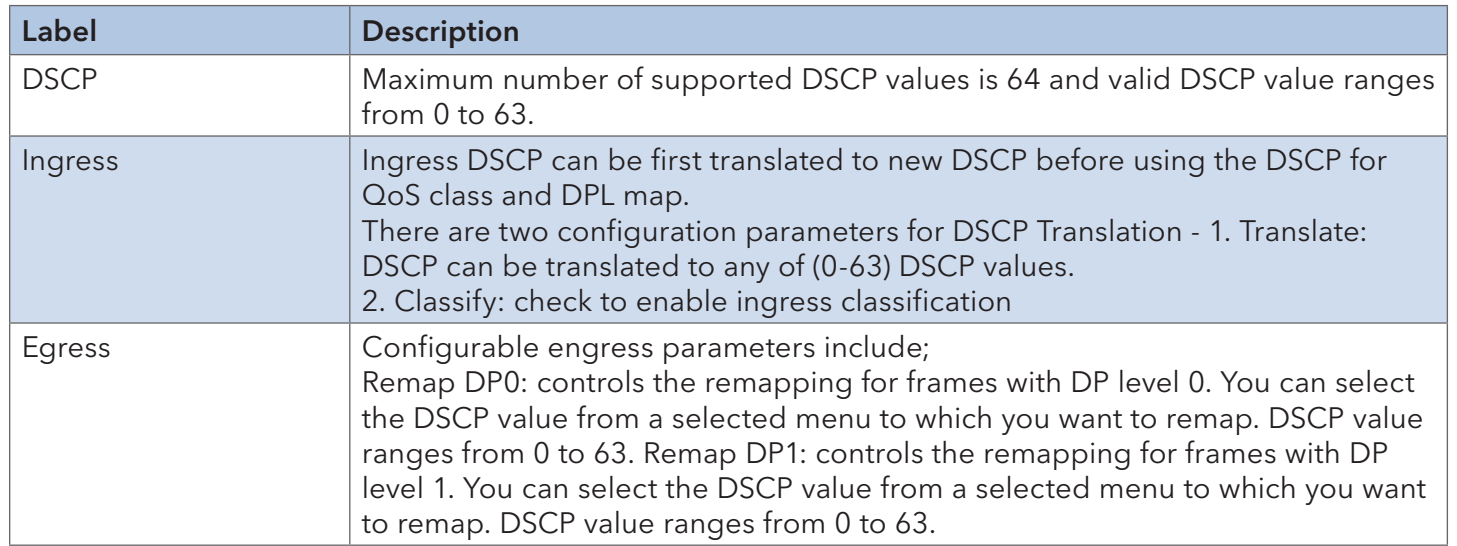

## 6.6.12 DSCP Classification

Configure the mapping of QoS class and Drop Precedence Level to DSCP value.

#### **DSCP Classification**

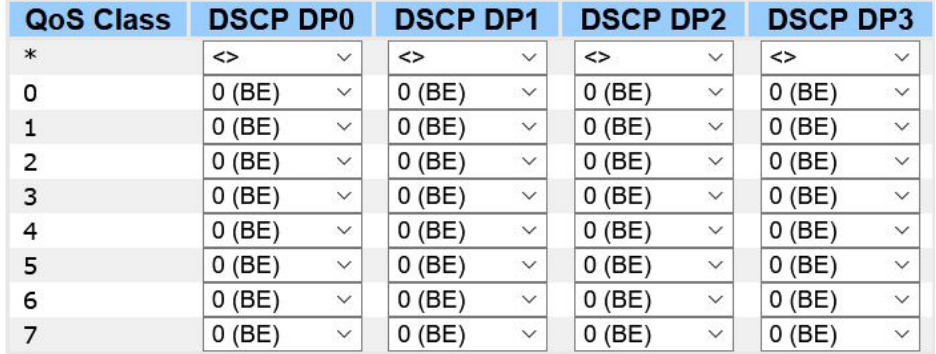

Save Reset

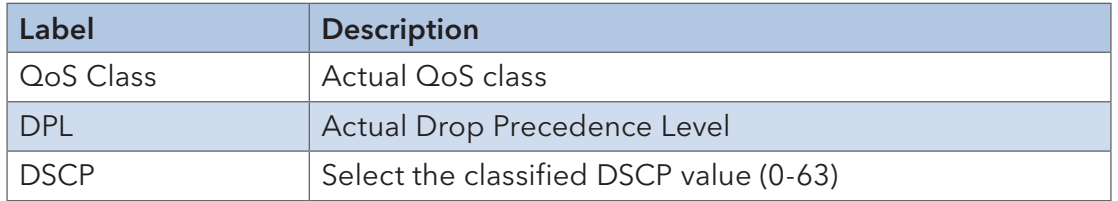

#### 6.6.13 QoS Control List

Edit or insert a single QoS control entry at a time. A QCE consists of several parameters. These parameters vary with the frame type you select.

#### **QCE Configuration**

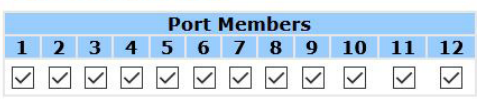

#### **Key Parameters**

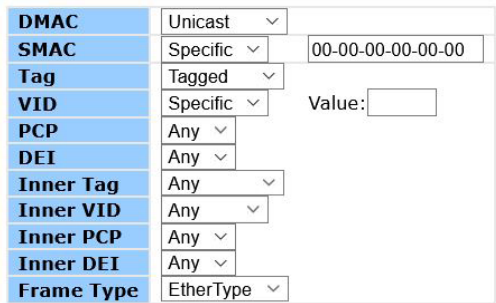

#### **EtherType Parameters**

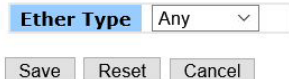

#### **Action Parameters**

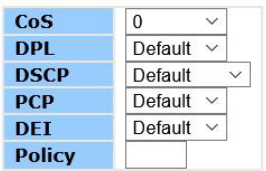

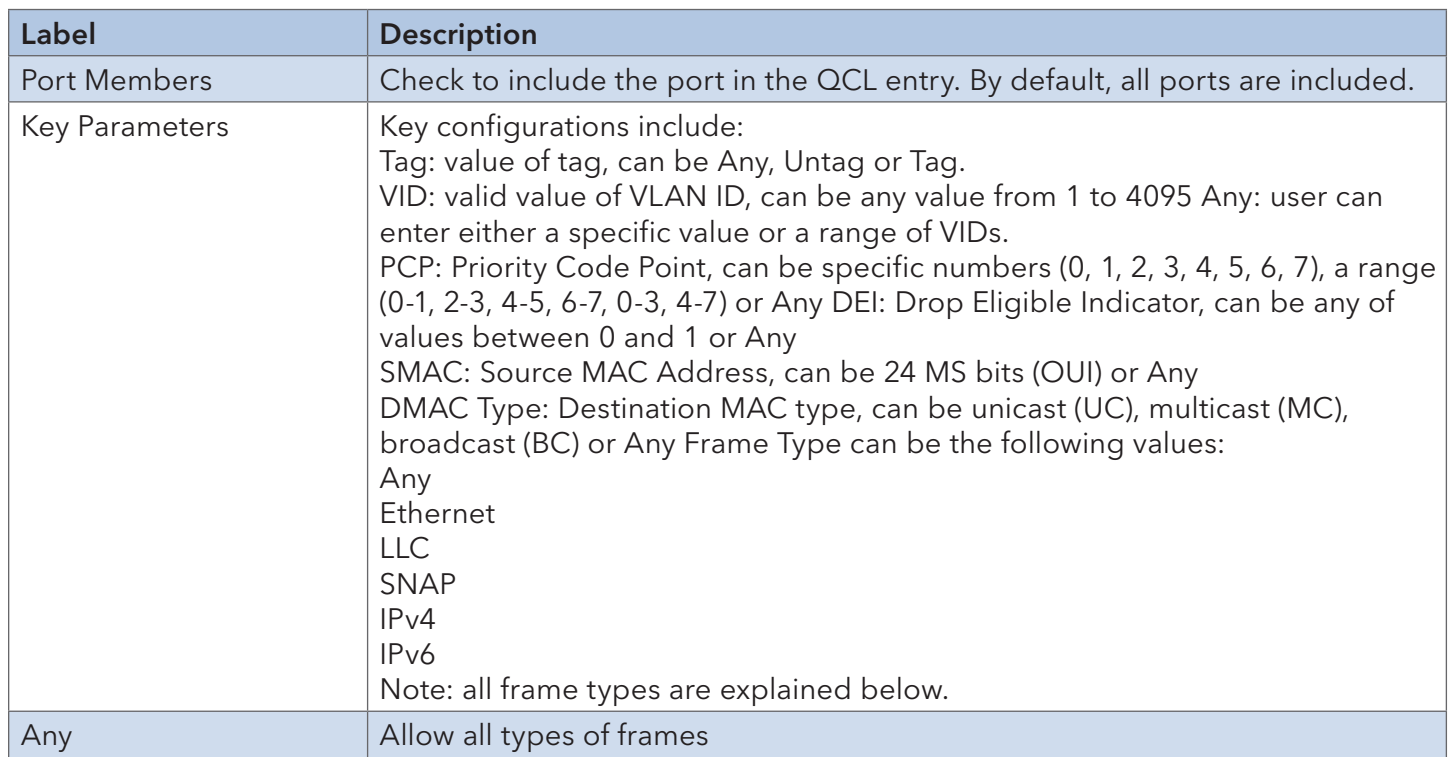

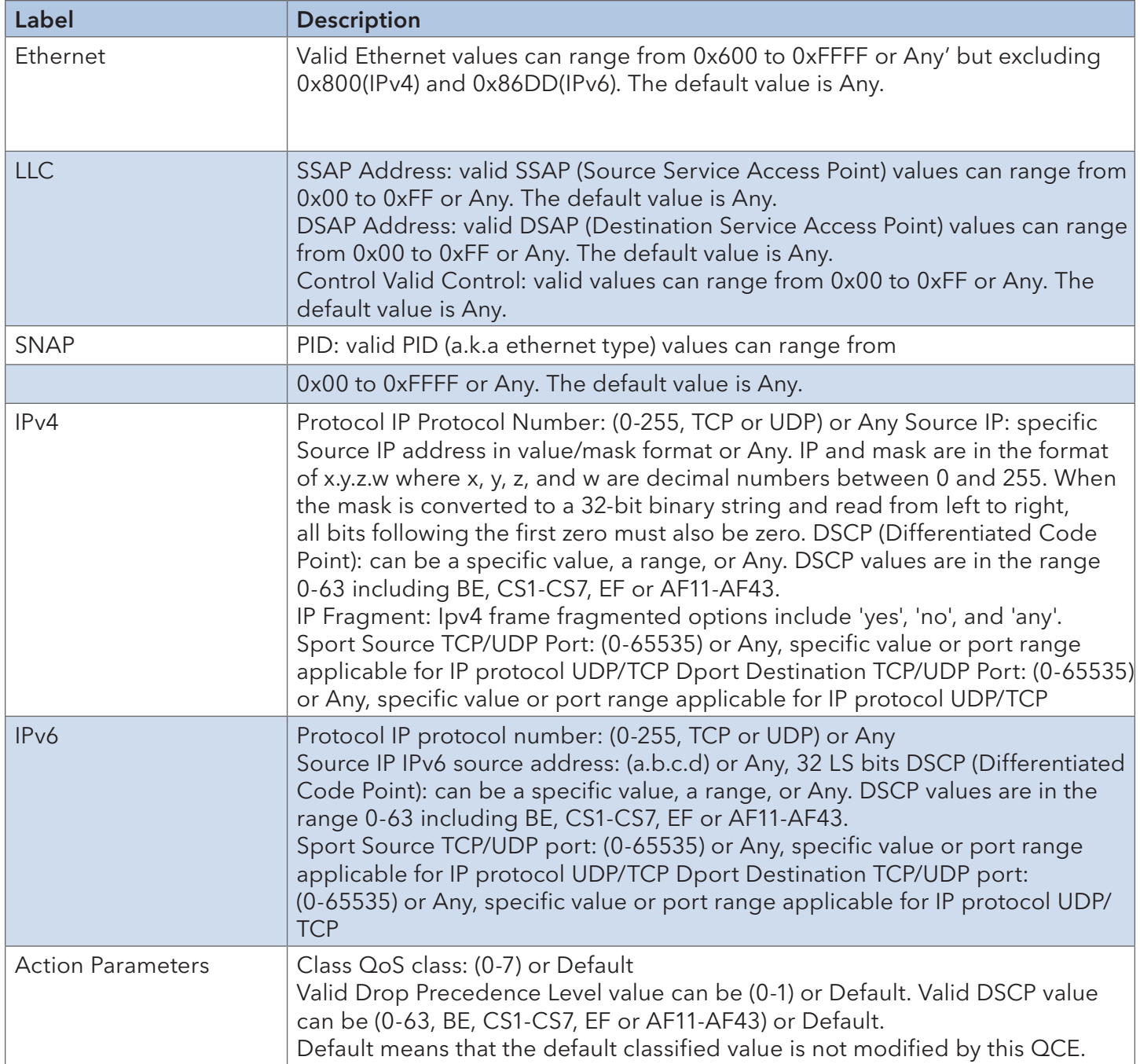

## INSTALLATION AND OPERATION MANUAL CONVERSE CONVERSE CONVERSE CONVERSE CONVERSE CONVERSE CONVERSE CONVERSE CONVERSE CONVERSE CONVERSE CONVERSE CONVERSE CONVERSE CONVERSE CONVERSE CONVERSE CONVERSE CONVERSE CONVERSE CONVERSE

#### 6.6.14 QoS Counters

This page provides the statistics of individual queues for all switch ports.

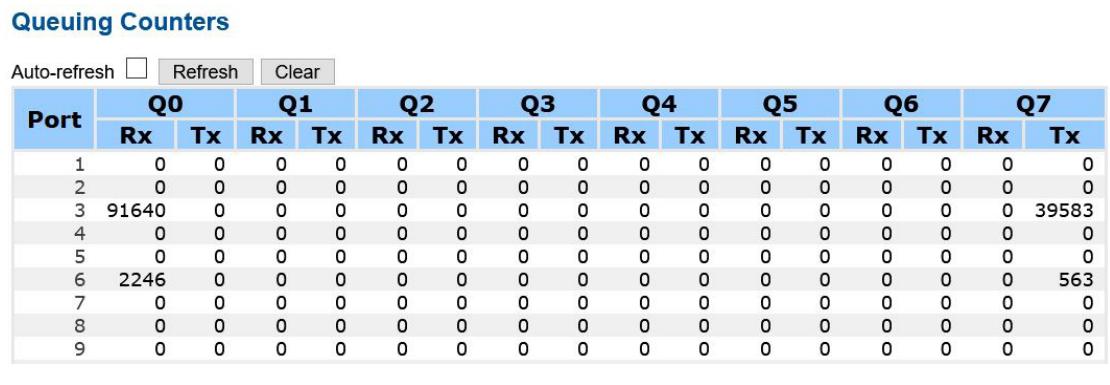

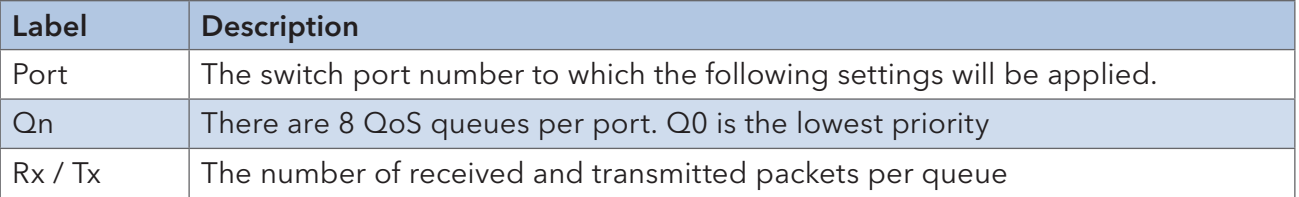

#### 6.6.15 QCL Status

This page shows the QCL status by different QCL users. Each row describes the QCE that is defined. It is a conflict if a specific QCE is not applied to the hardware due to hardware limitations. The maximum number of QCEs is 256 on each switch.

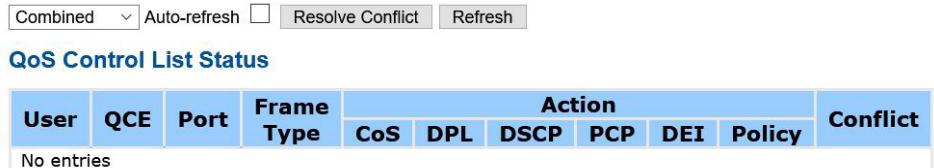

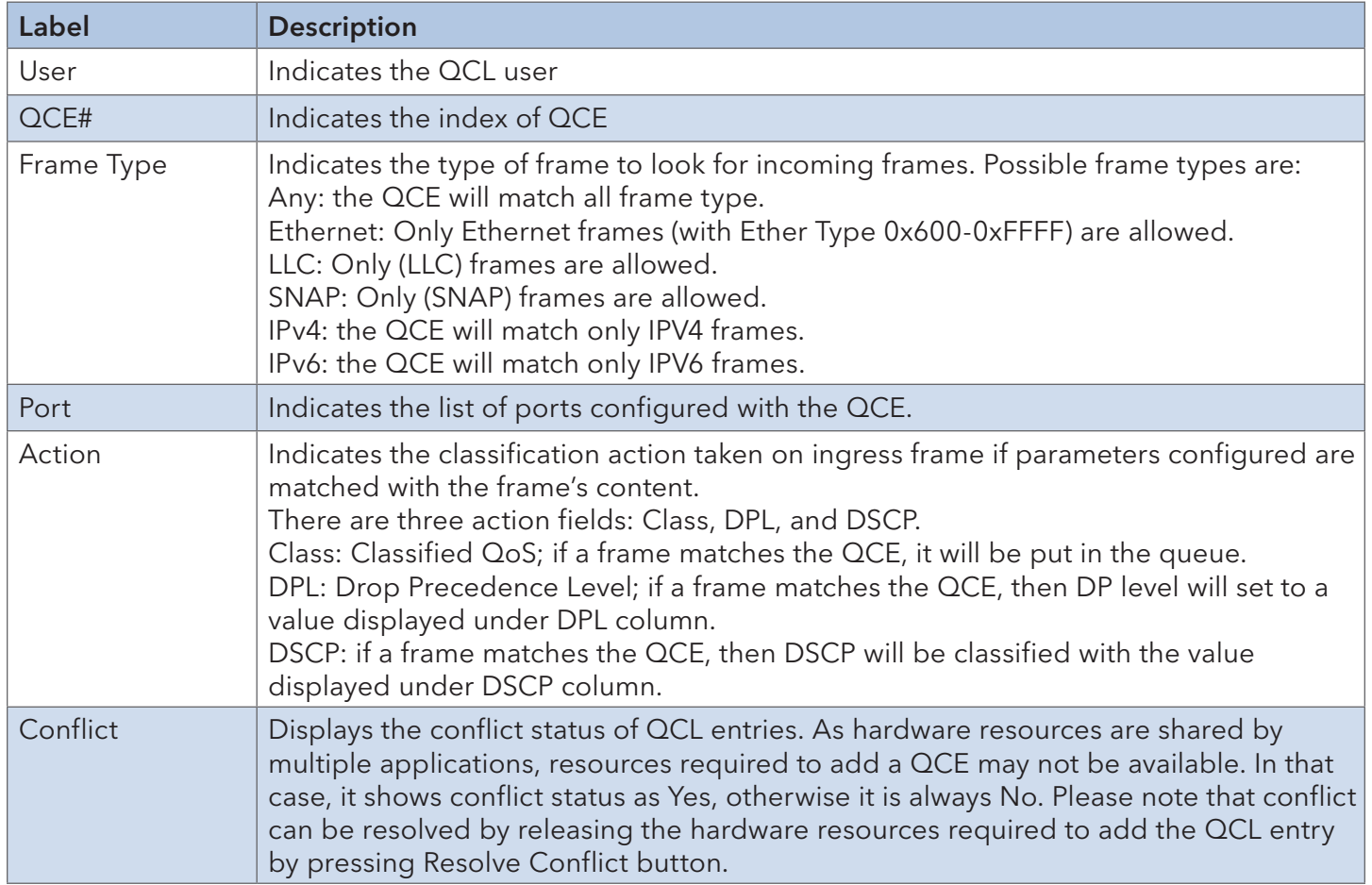

#### 6.6.16 WRED

Configure the Random Early Detection (RED) settings. Through different RED configuration for the queues (QoS classes) it is possible to obtain Weighted Random Early Detection (WRED) operation between queues.

The settings are global for all ports in the switch.

# **Weighted Random Early Detection Configuration**

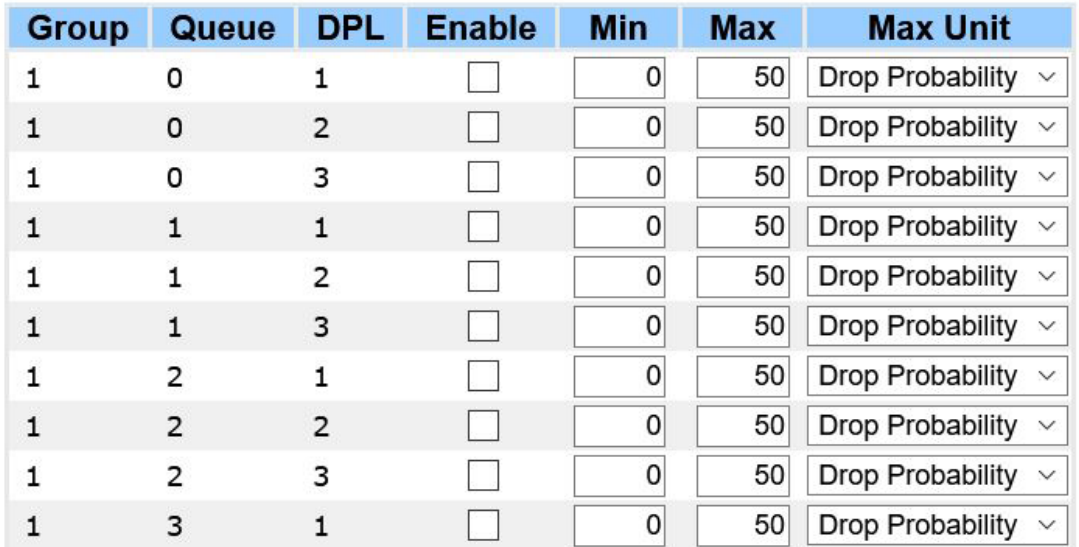

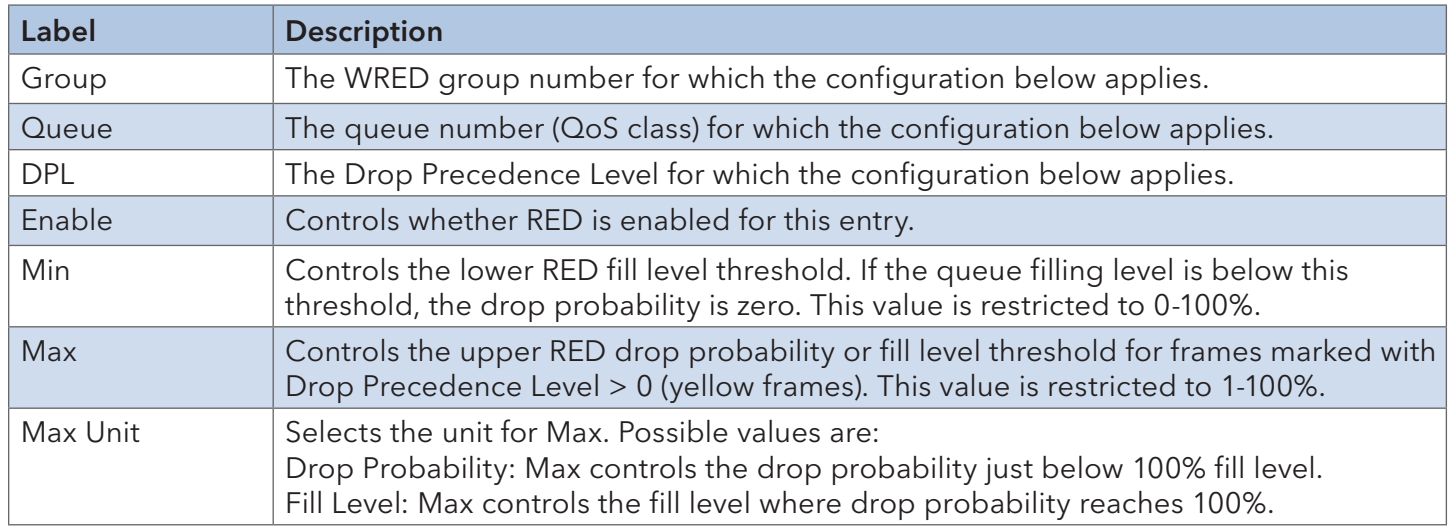

#### INSTALLATION AND OPERATION MANUAL CNXE2GE2TX8MSPOE

#### RED Drop Probability Function

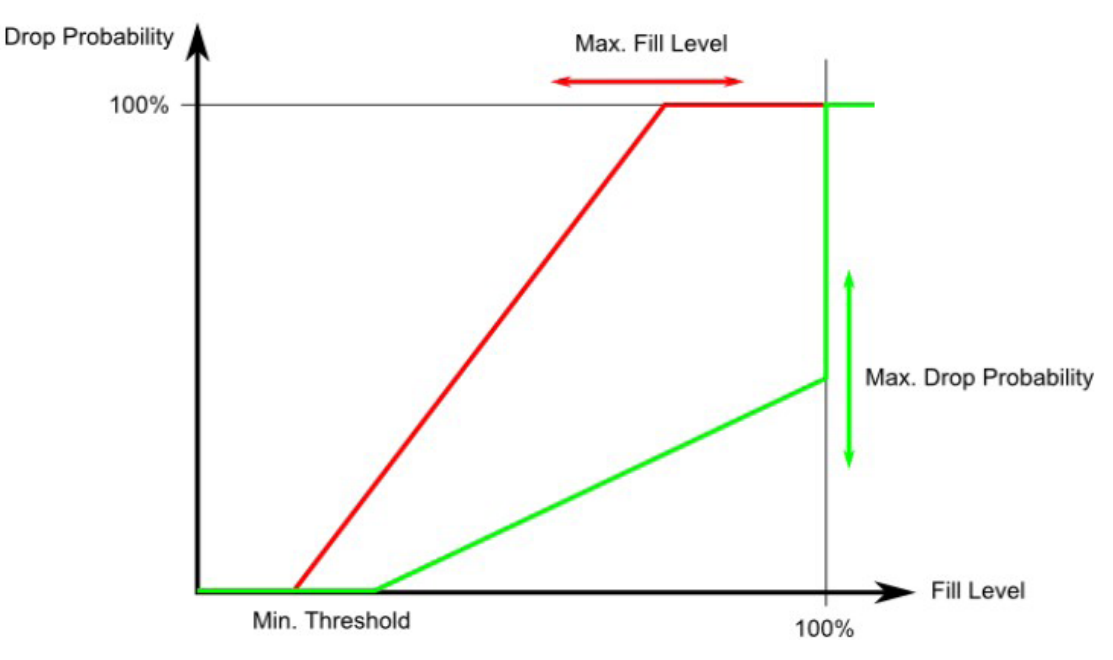

Min is the fill level where the queue randomly start dropping frames marked with Drop Precedence Level > 0 (yellow frames).

If Max Unit is 'Drop Probability' (the green line), Max controls the drop probability when the fill level is just below 100%.

If Max Unit is 'Fill Level' (the red line), Max controls the fill level where drop probability reaches 100%. This configuration makes it possible to reserve a portion of the queue exclusively for frames marked with Drop Precedence Level 0 (green frames). The reserved portion is calculated as (100 - Max) %.

Frames marked with Drop Precedence Level 0 (green frames) are never dropped.

The drop probability for frames increases linearly from zero (at Min average queue filling level) to Max Drop Probability or Fill Level.

# **6.7 Multicast**

#### 6.7.1 IGMP Snooping

This page provides IGMP Snooping related configurations.

#### **IGMP Snooping Configuration**

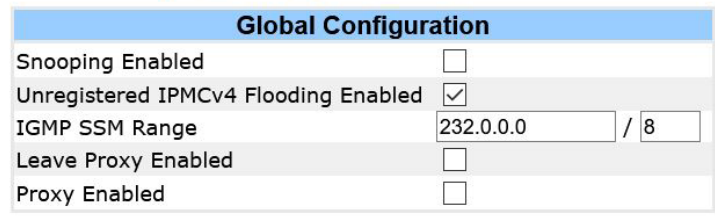

#### **Port Related Configuration**

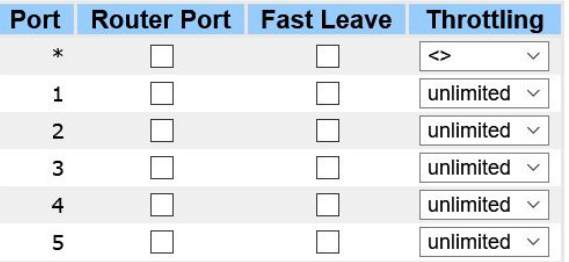

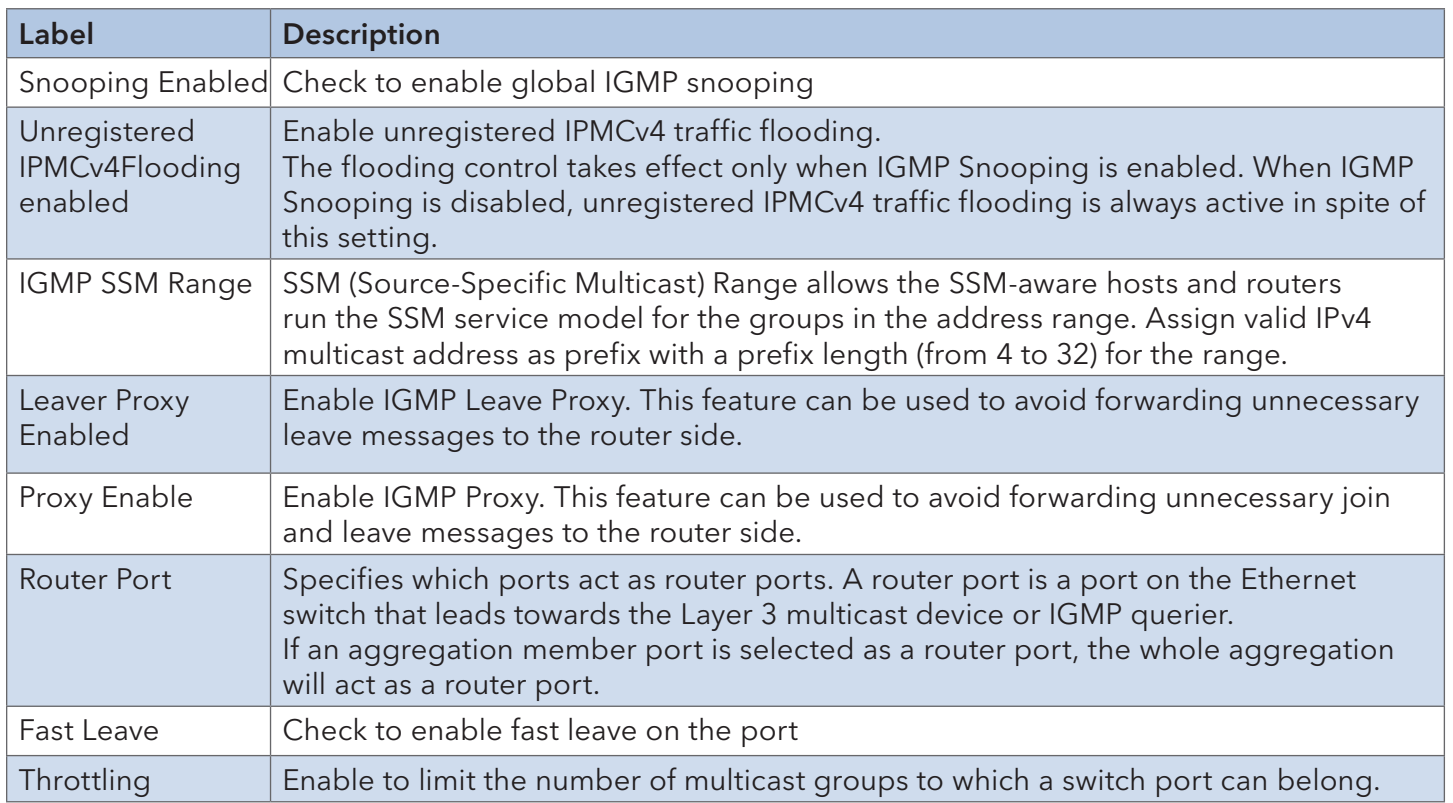

#### VLAN Configurations of IGMP Snooping

Each page shows up to 99 entries from the VLAN table, with a default value of 20, selected by the Entries Per Page input field. When first visited, the web page will show the first 20 entries from the beginning of the VLAN Table. The first displayed will be the one with the lowest VLAN ID found in the VLAN Table.

The VLAN input field allows the user to select the starting point in the VLAN Table. Clicking the Refresh button will update the displayed table starting from that or the next closest VLAN Table match.

The >> will use the last entry of the currently displayed entry as a basis for the next lookup. When the end is reached, the text No more entries is shown in the displayed table. Use the |<< button to start over.

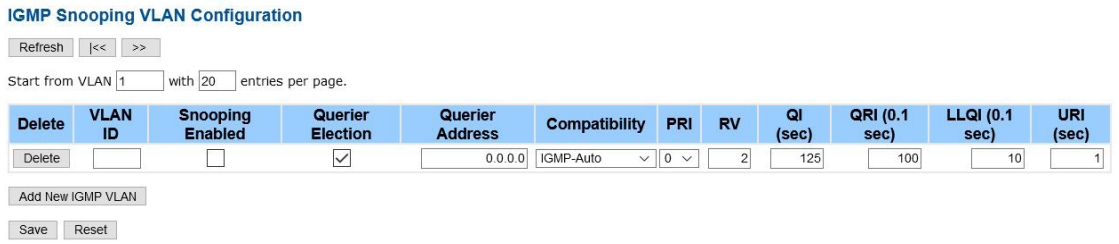

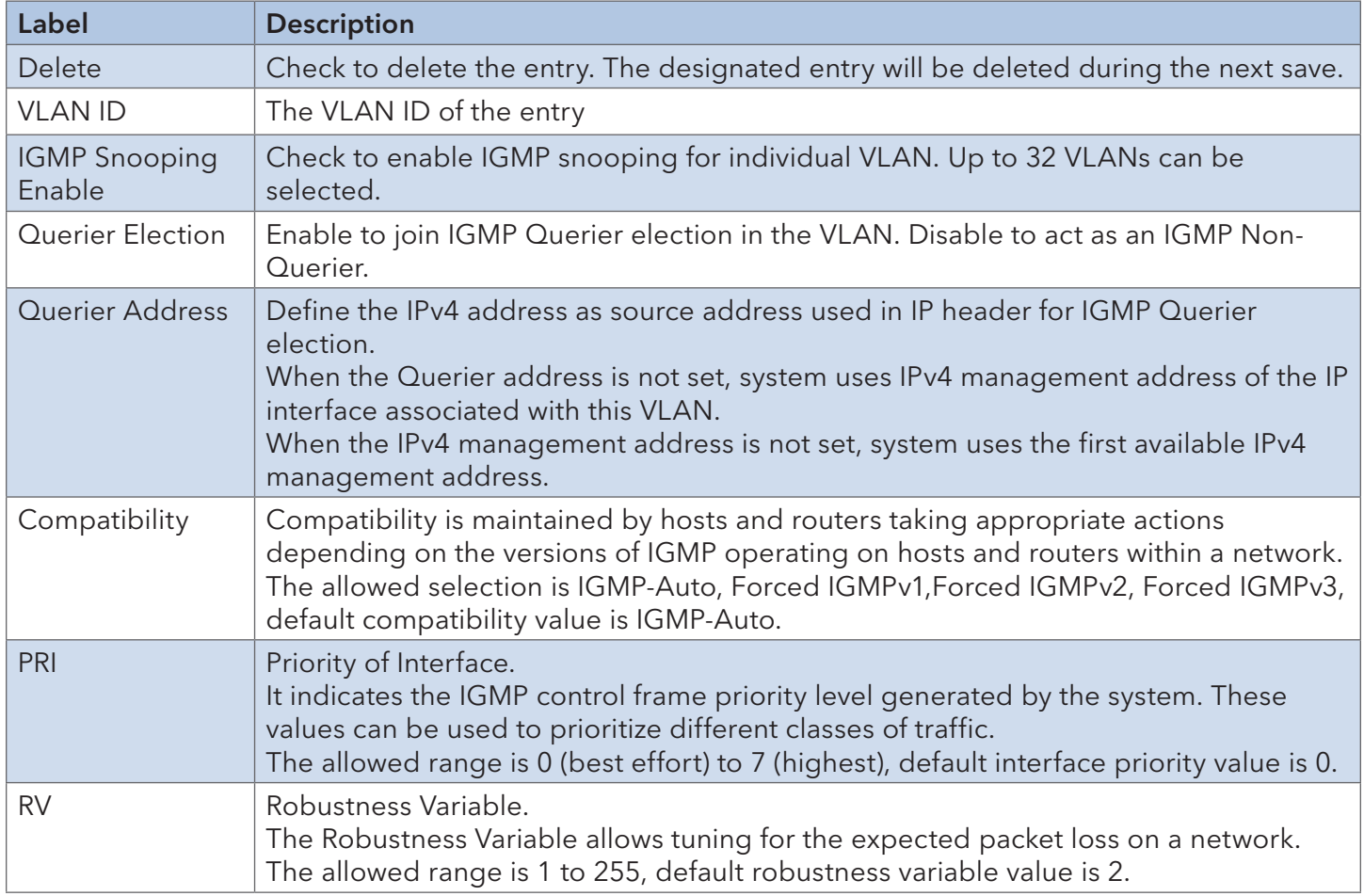

## INSTALLATION AND OPERATION MANUAL CONVERSE CONVERSE CONVERSE CONVERSE CONVERSE CONVERSE CONVERSE CONVERSE CONVERSE CONVERSE CONVERSE CONVERSE CONVERSE CONVERSE CONVERSE CONVERSE CONVERSE CONVERSE CONVERSE CONVERSE CONVERSE

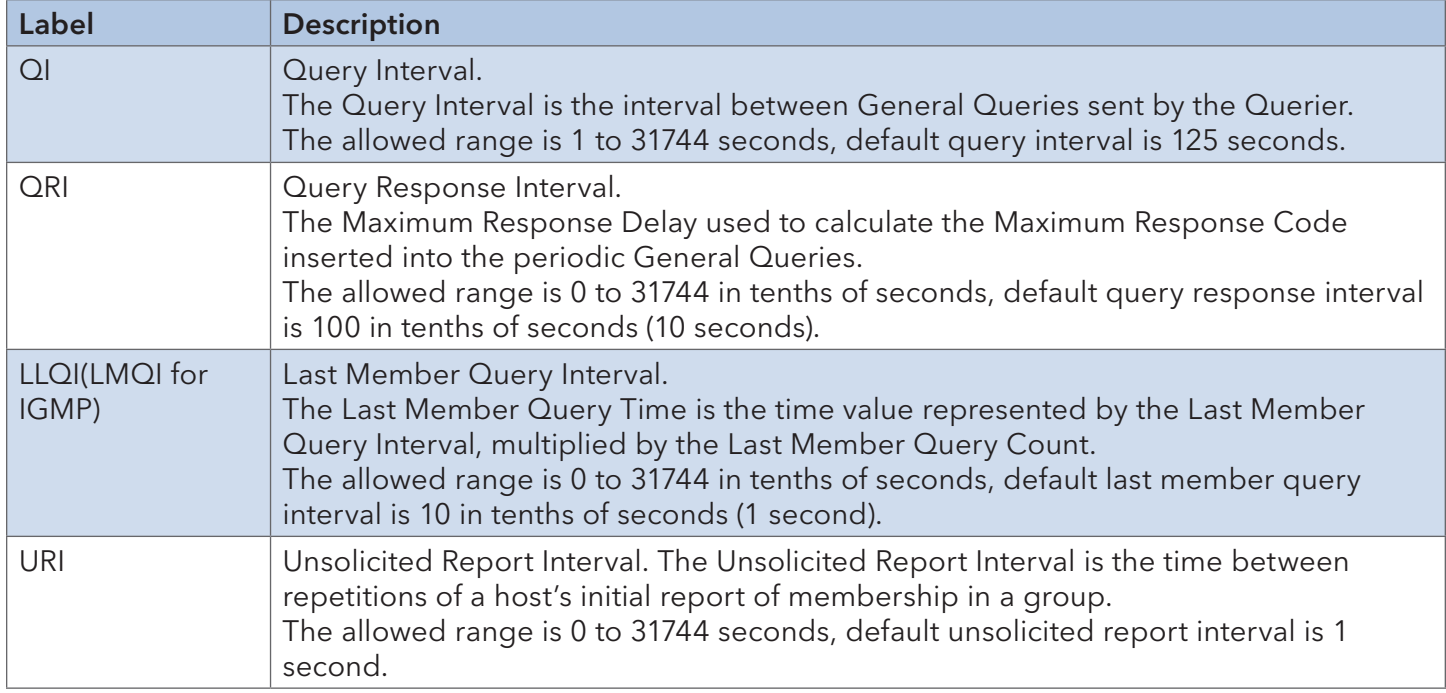

## IGMP Snooping Status

This page provides IGMP snooping status.

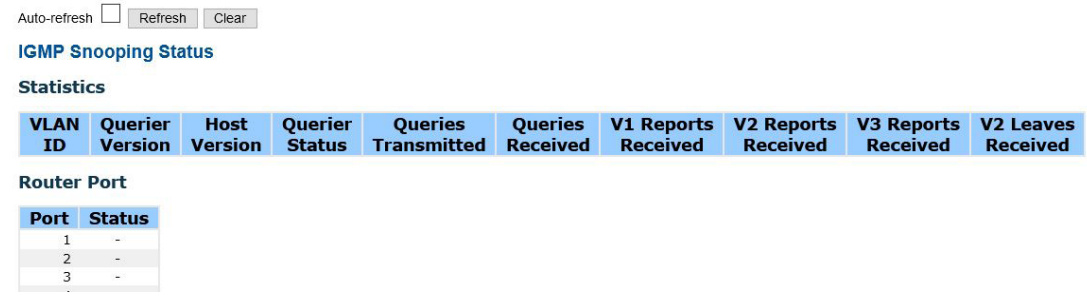

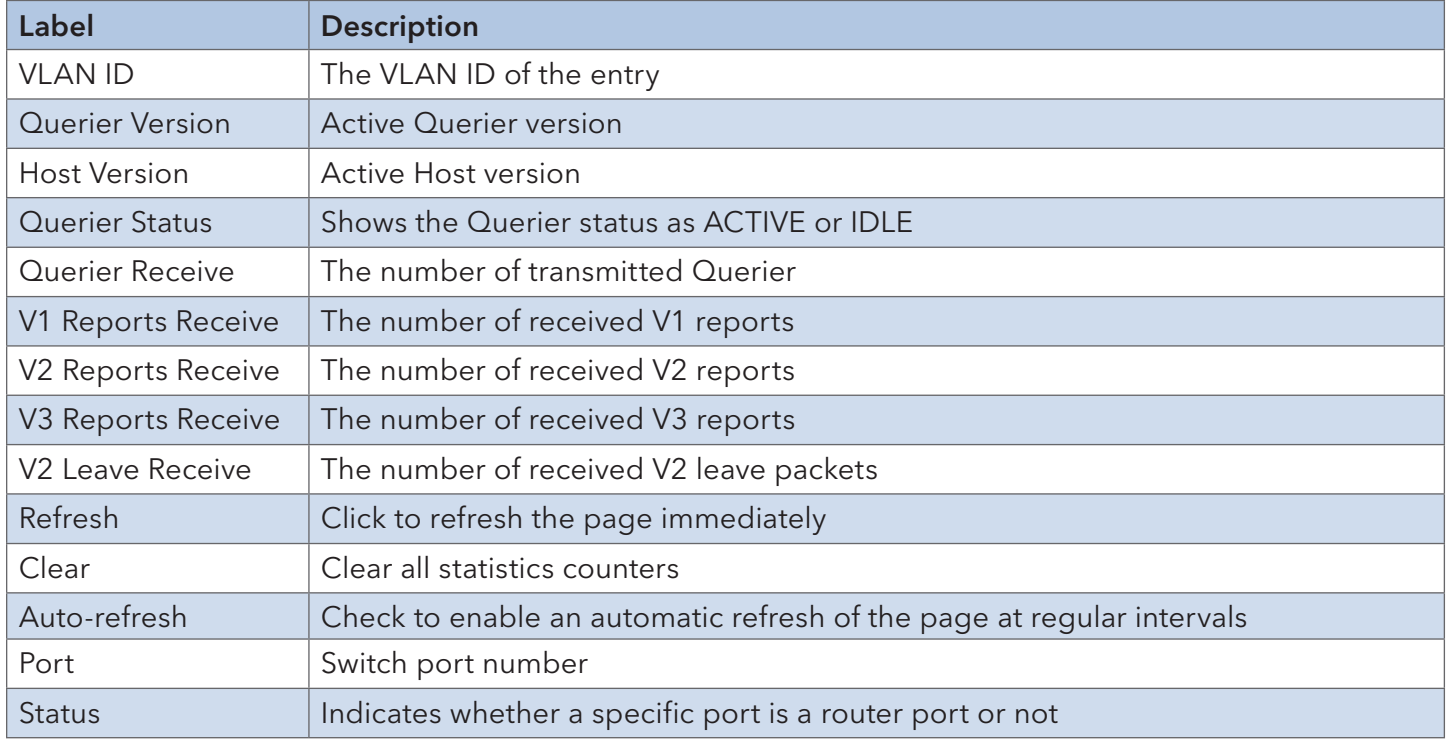

#### Groups Information of IGMP Snooping

Entries in the IGMP Group Table are shown on this page. The IGMP Group Table is sorted first by VLAN ID, and then by group.

#### **IGMP Snooping Group Information**

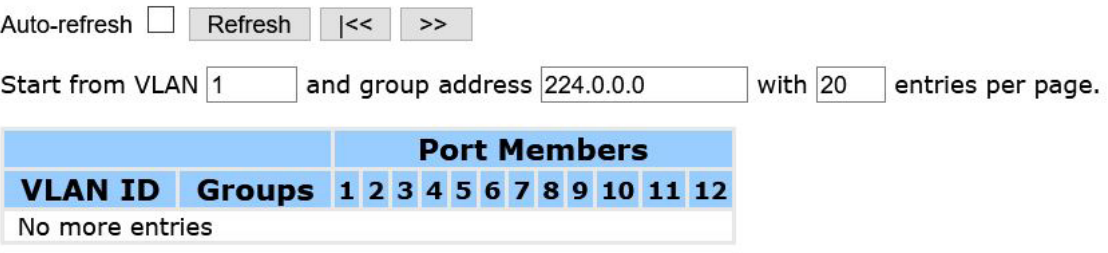

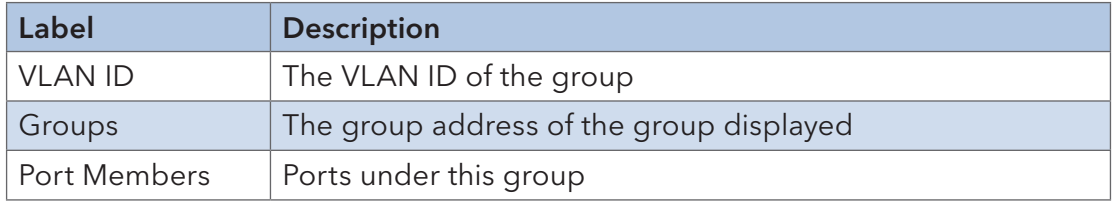

#### IPv4 SFM Information

Entries in the IGMP SFM Information Table are shown on this page. The IGMP SFM

(Source-Filtered Multicast) Information Table also contains the SSM (Source-Specific Multicast) information. This table is sorted first by VLAN ID, then by group, and then by Port. Different source addresses belong to the same group are treated as single entry.

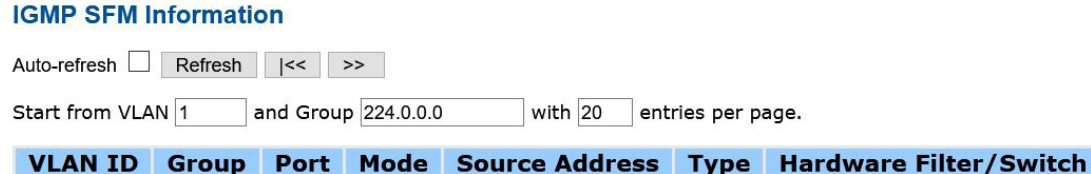

No more entries

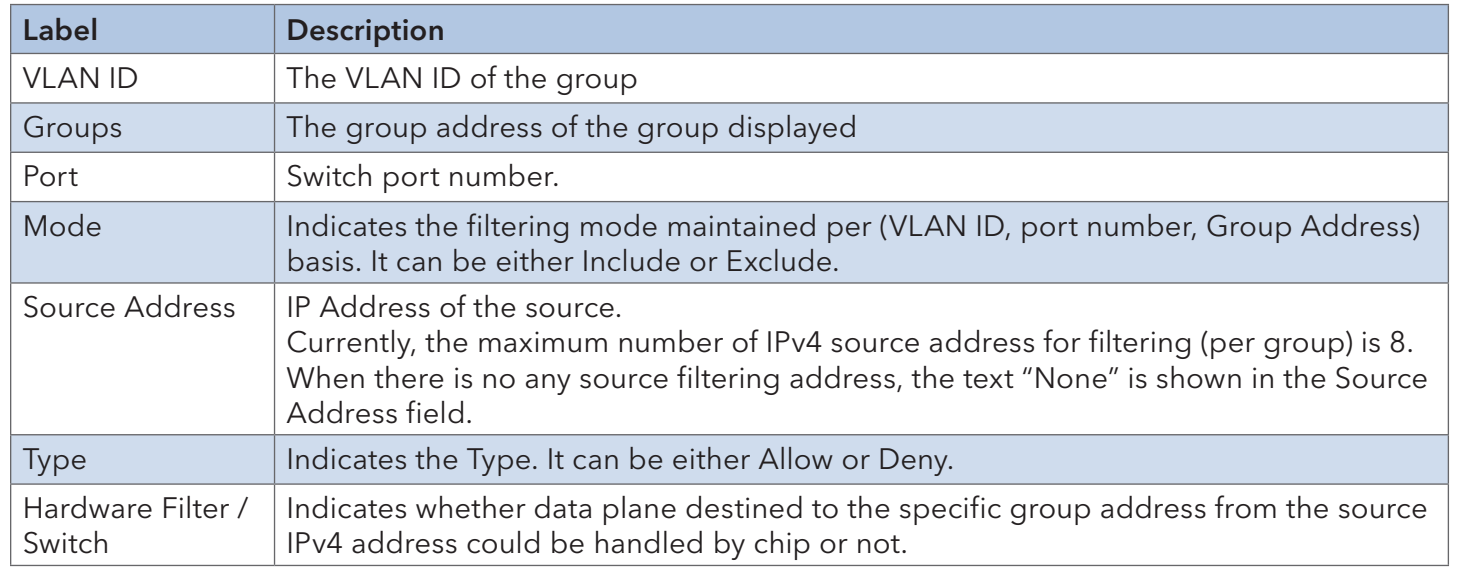

#### Port Group Filtering

# **IGMP Snooping Port Filtering Profile Configuration**

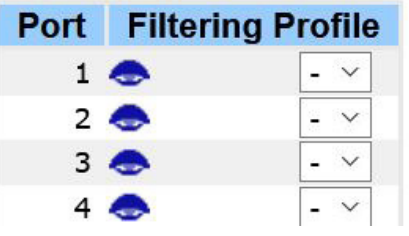

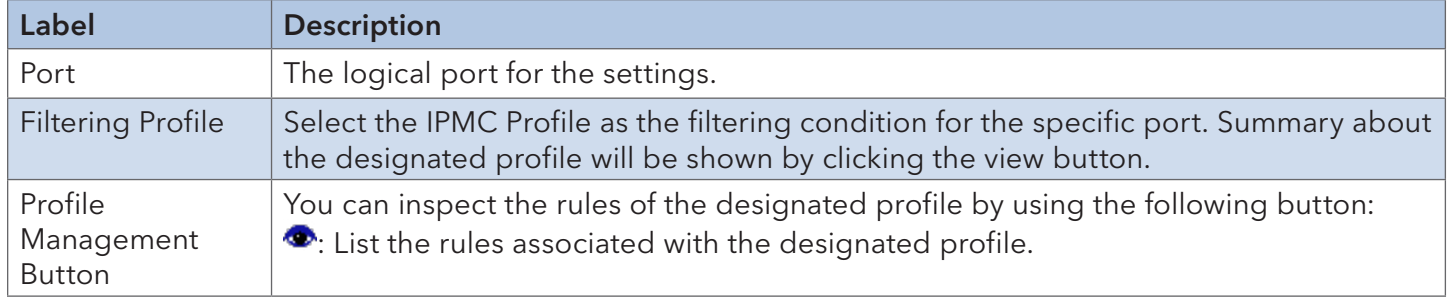

# **6.8 Security**

#### 6.8.1 Device Binding

This page provides device binding configurations. Device binding is a powerful way to monitor devices and network security.

#### **Device Binding**

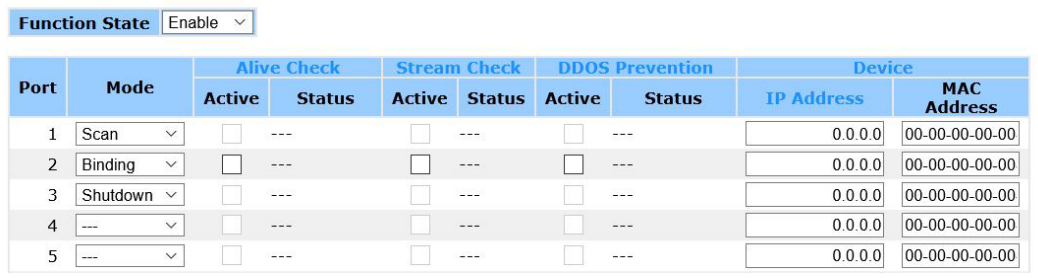

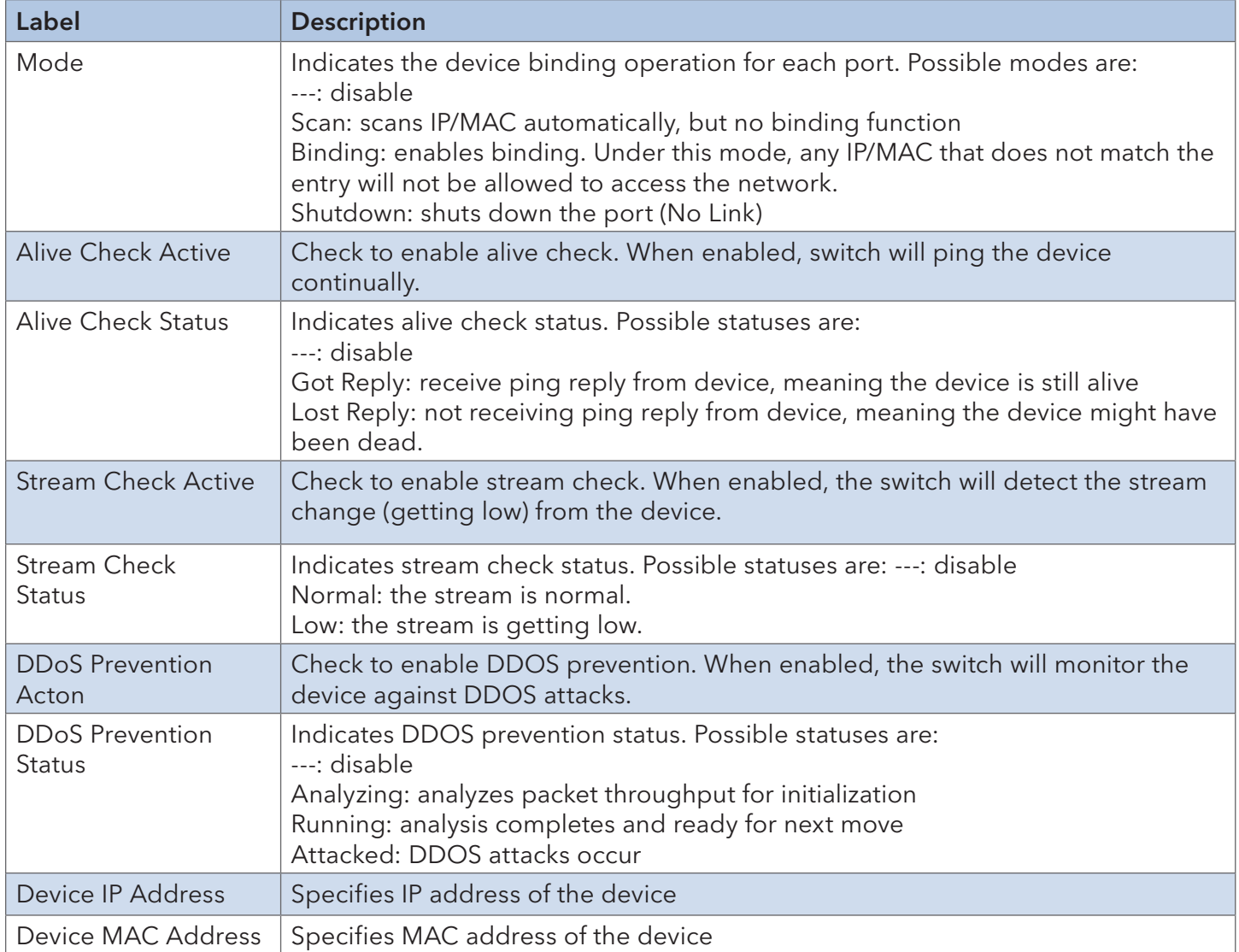

#### INSTALLATION AND OPERATION MANUAL CONVERSED TO A CONVERSE CONVERSED TO A CONVERSED TO A CONVERSE OF THE CONVERSE OF THE CONVERSED OF THE CONVERSED OF THE CONVERSED OF THE CONVERSED OF THE CONVERSED OF THE CONVERSED OF THE

#### 6.8.2 Advanced Configurations

#### Alias IP Address

This page provides Alias IP Address configuration. Some devices might have more than one IP addresses. You could specify the other IP address here.

#### **Alias IP Address**

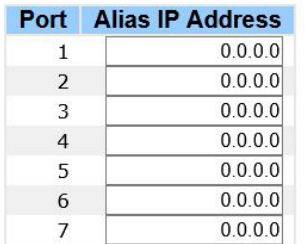

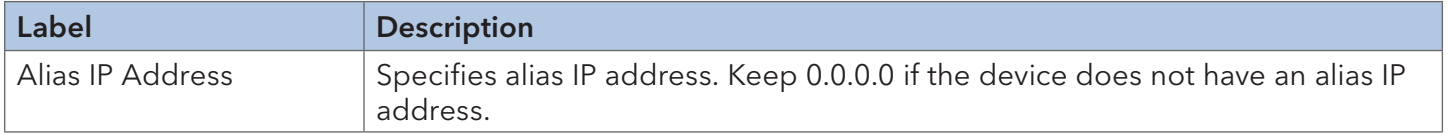

#### Alive Check

You can use ping commands to check port link status. If port link fails, you can set actions from the drop-down list.

#### **Alive Check**

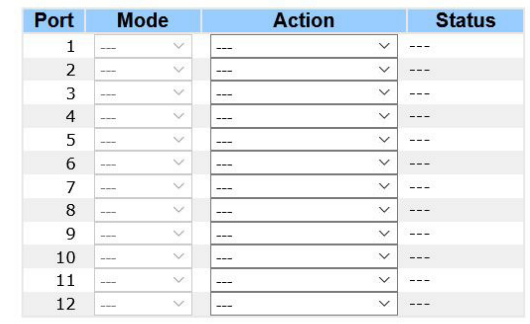

Save

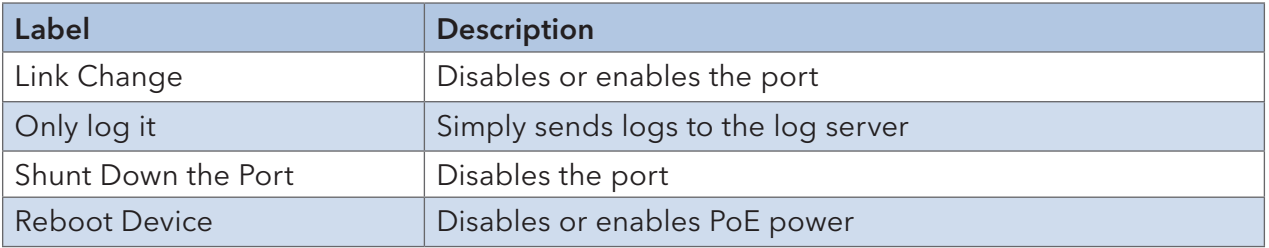

#### DDoS Prevention

This page provides DDOS Prevention configurations. The switch can monitor ingress packets, and perform actions when DDOS attack occurred on this port. You can configure the setting to achieve maximum protection.

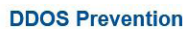

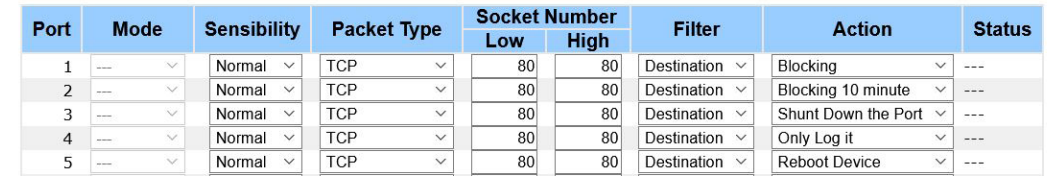

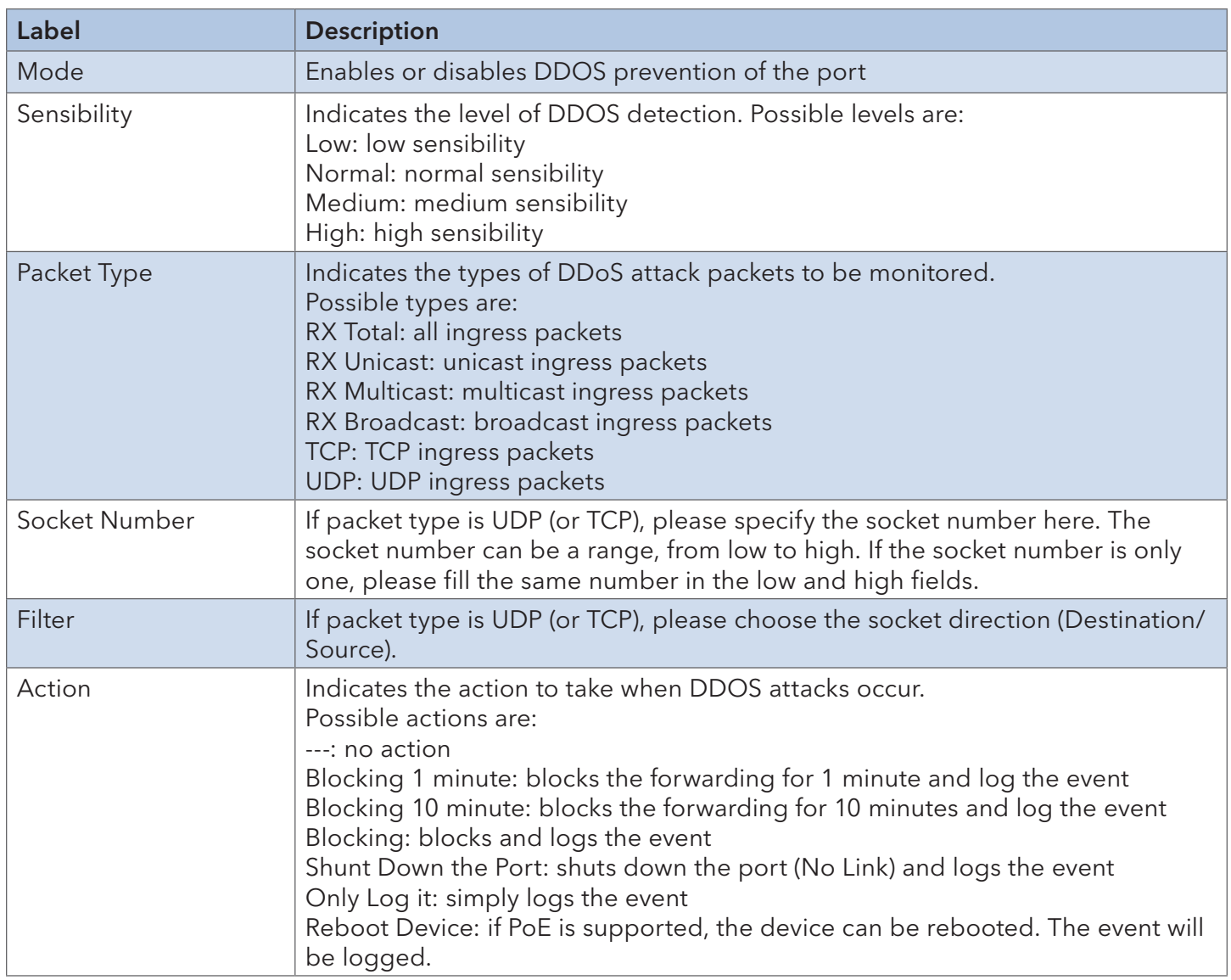

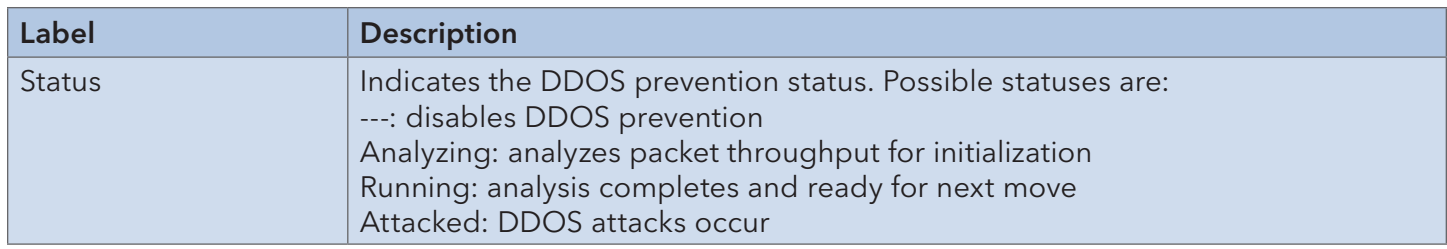

#### Device Description

This page allows you to configure device description settings.

#### **Device Description**

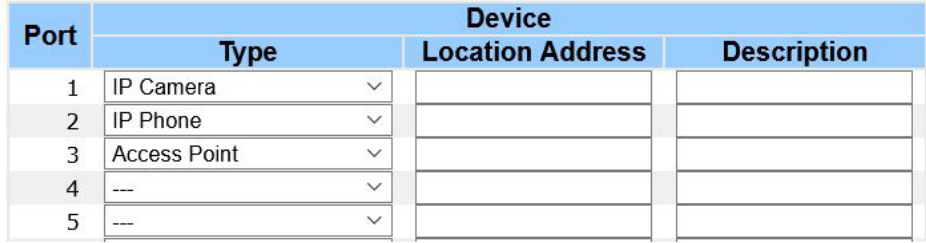

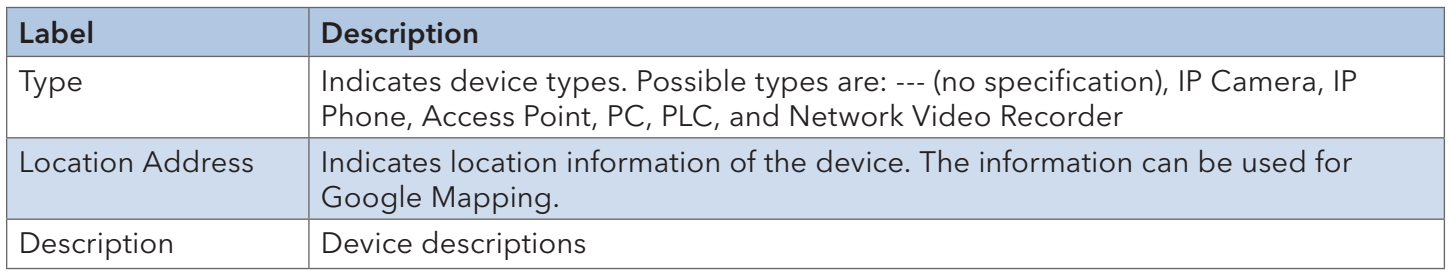

#### Stream Check

This page allows you to configure stream check settings.

#### **Stream Check**

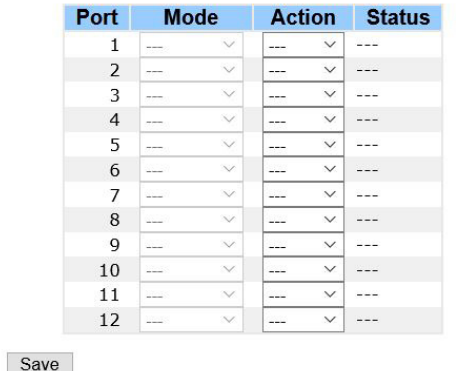

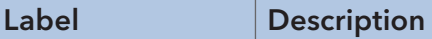

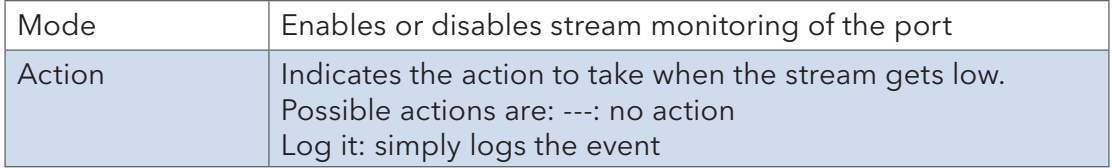

**Access Management Configuration** 

#### 6.8.2 Access Management

#### Configuration

You can configure access management table on this page. If the application's type match any one of the access management entries, it will allow access to the switch.

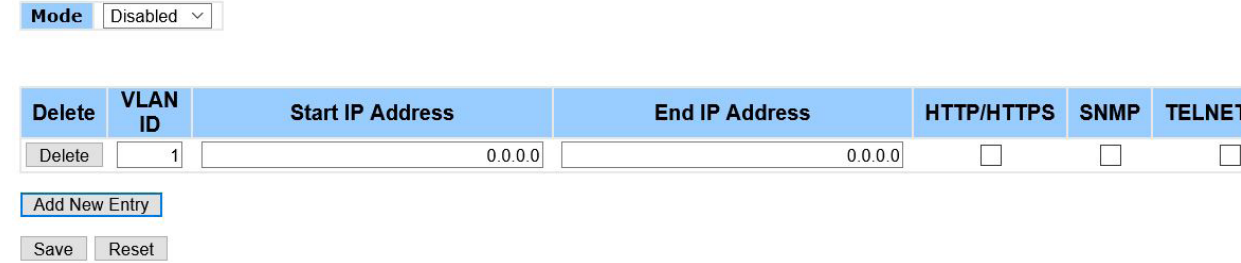

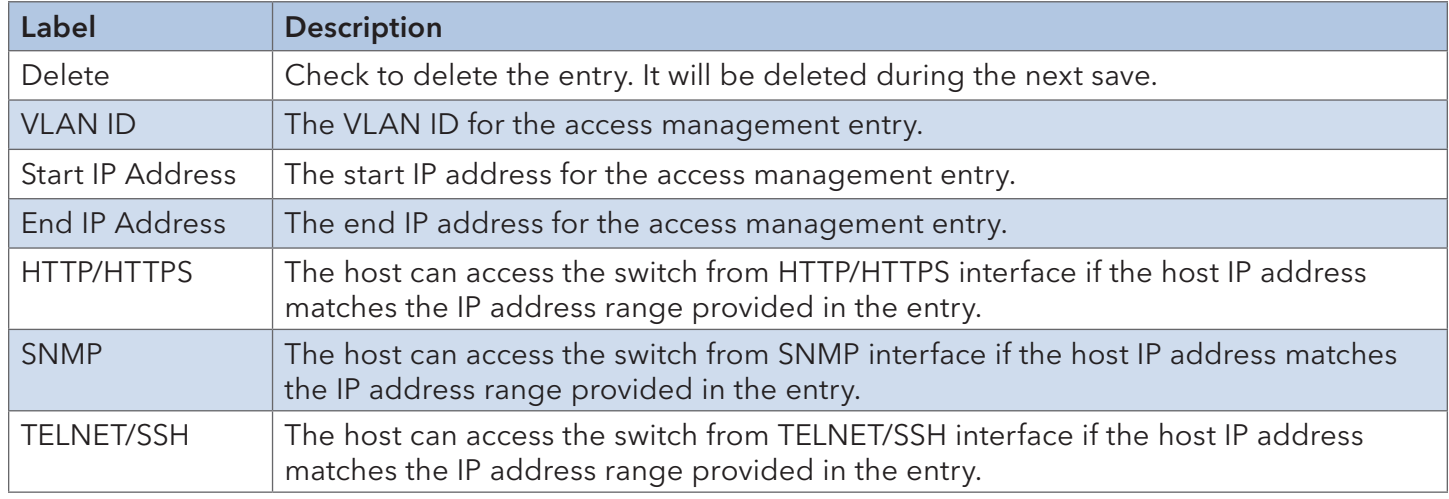

#### **Statistics**

This page provides an overview of access management configurations.

Auto-refresh Refresh Clear

#### **Access Management Statistics**

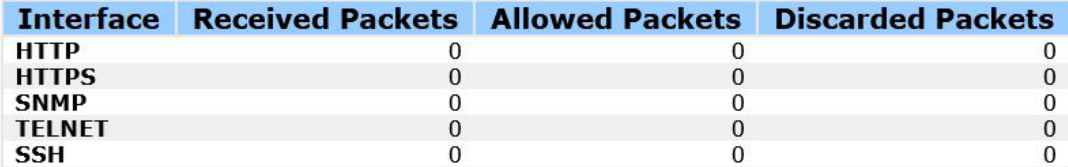

#### 6.8.3 IP Source Guard

IP source guard can prevent traffic attacks if a host tries to use the IP address of its neighbor. You can enable IP source guard when DHCP snooping is enabled on an untrusted interface.

With this function enabled, the switch blocks all IP traffic received on the interface except for DHCP packets allowed by DHCP snooping.

#### Configuration

#### **IP Source Guard Configuration**

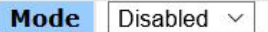

Translate dynamic to static

#### **Port Mode Configuration**

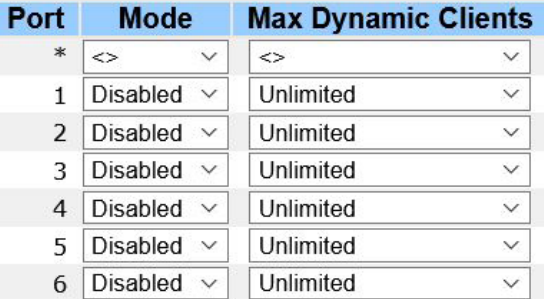

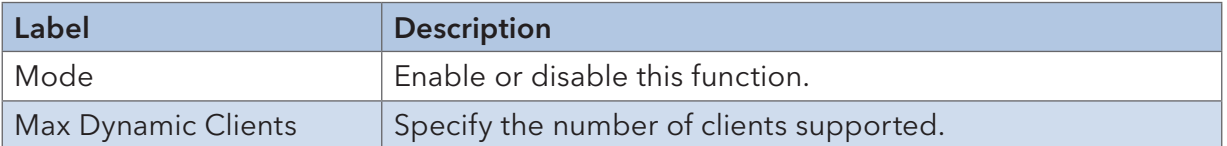

#### INSTALLATION AND OPERATION MANUAL CONVERSED TO A CONVERSE CONVERSED TO A CONVERSED TO A CONVERSE OF THE CONVERSE OF THE CONVERSED OF THE CONVERSED OF THE CONVERSED OF THE CONVERSED OF THE CONVERSED OF THE CONVERSED OF THE

#### Static Table

#### **Static IP Source Guard Table**

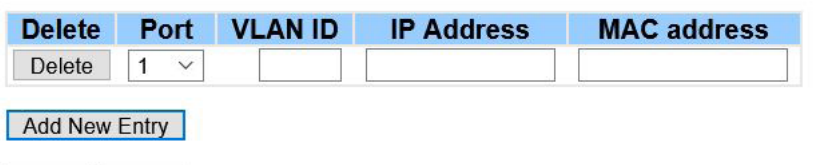

Save Reset

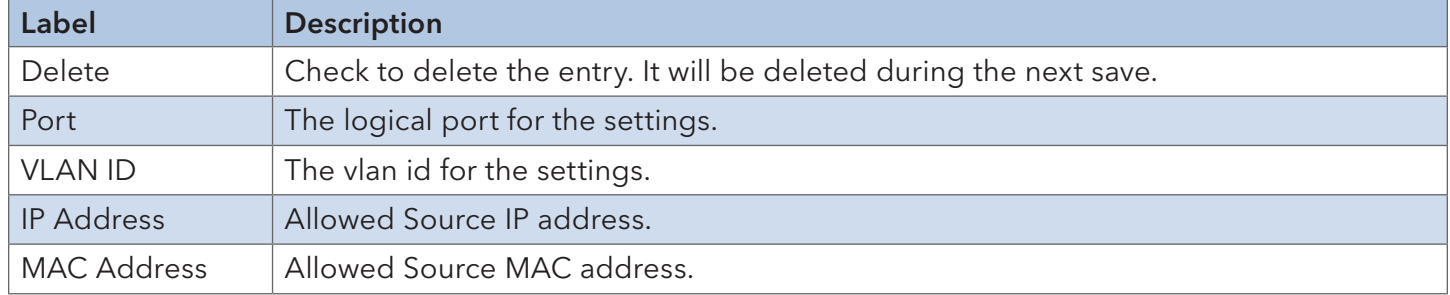

#### Dynamic Table

This page shows entries in the Dynamic IP Source Guard table. The default value is 20.

The Start from port address, VLAN, MAC address, and IP address input fields allow you to select the starting point in the table.

#### **Dynamic IP Source Guard Table**

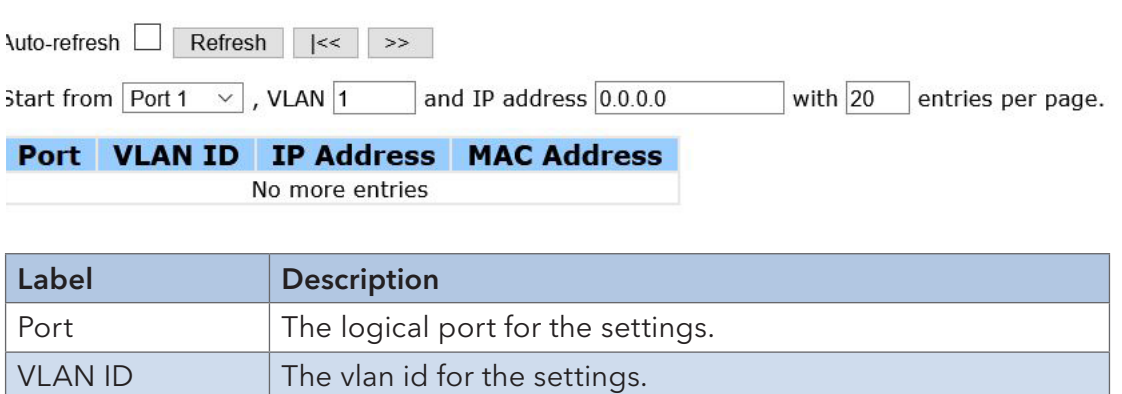

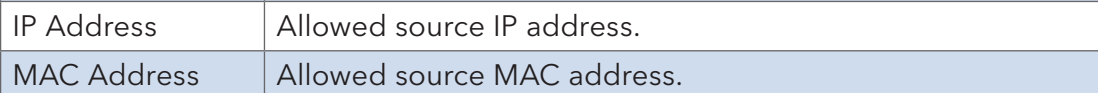

## INSTALLATION AND OPERATION MANUAL CONVERSE CONVERSE CONVERSE CONVERSE CONVERSE CONVERSE CONVERSE CONVERSE CONVERSE CONVERSE CONVERSE CONVERSE CONVERSE CONVERSE CONVERSE CONVERSE CONVERSE CONVERSE CONVERSE CONVERSE CONVERSE

#### 6.8.4 ACL

#### Ports

Configure the ACL parameters (ACE) of each switch port. These parameters will affect frames received on a port unless the frame matches a specific ACE.

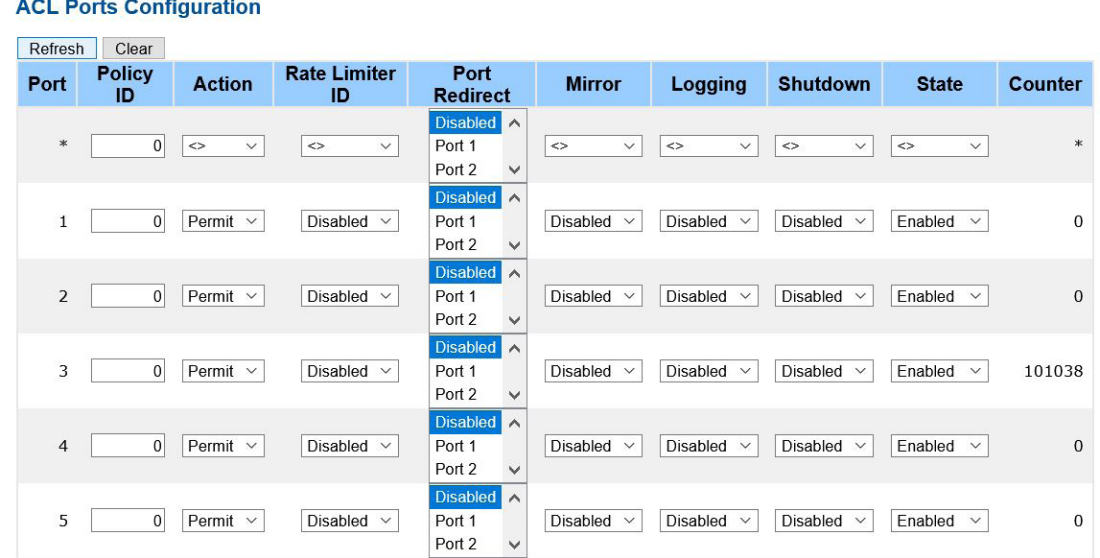

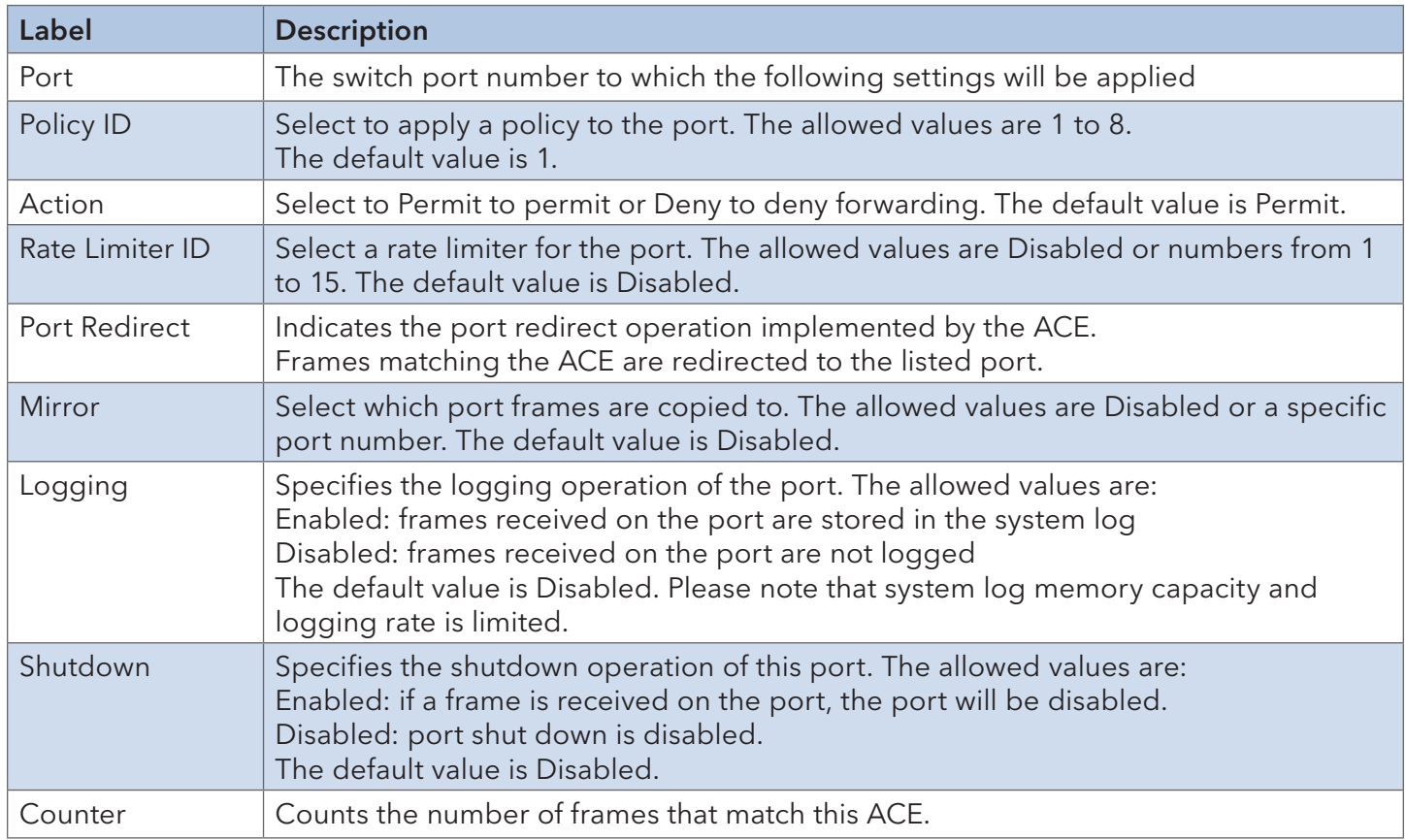

## INSTALLATION AND OPERATION MANUAL CONVERSE CONVERSE CONVERSE CONVERSE CONVERSE CONVERSE CONVERSE CONVERSE CONVERSE CONVERSE CONVERSE CONVERSE CONVERSE CONVERSE CONVERSE CONVERSE CONVERSE CONVERSE CONVERSE CONVERSE CONVERSE

#### Rate Limiters

Configure the rate limiter for the ACL of the switch.

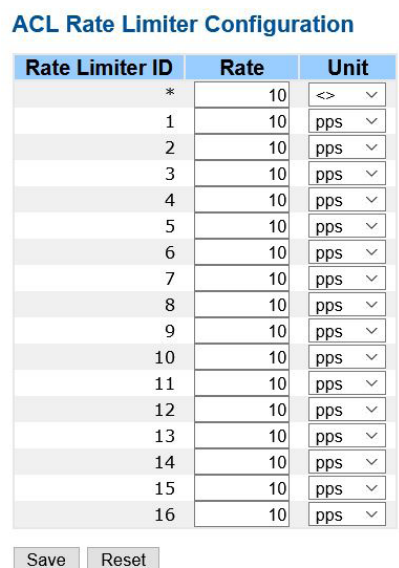

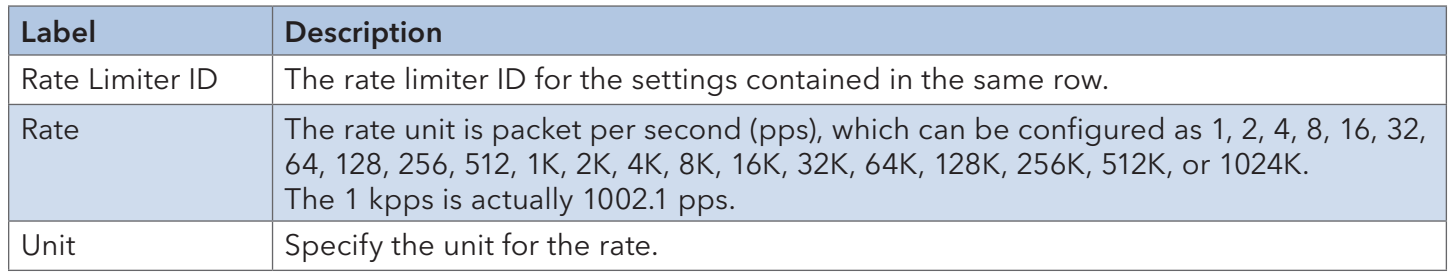

#### TECH SUPPORT: 1.888.678.9427

## INSTALLATION AND OPERATION MANUAL CONVERSED TO A CONVERSE CONVERSED TO A CONVERSED TO A CONVERSE OF THE CONVERSE OF THE CONVERSED OF THE CONVERSED OF THE CONVERSED OF THE CONVERSED OF THE CONVERSED OF THE CONVERSED OF THE

#### ACL Control List

Configure ACE (Access Control Entry). An ACE consists of several parameters. These parameters vary with the frame type you have selected. First select the ingress port for the ACE, and then the frame type. Different parameter options are displayed according to the frame type you have selected. A frame matching the ACE can be configured here.

#### **ACE Configuration**

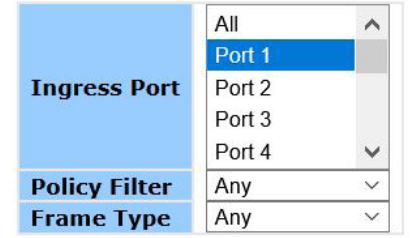

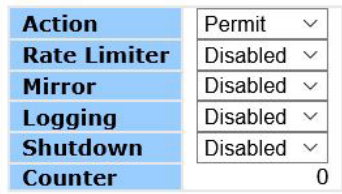

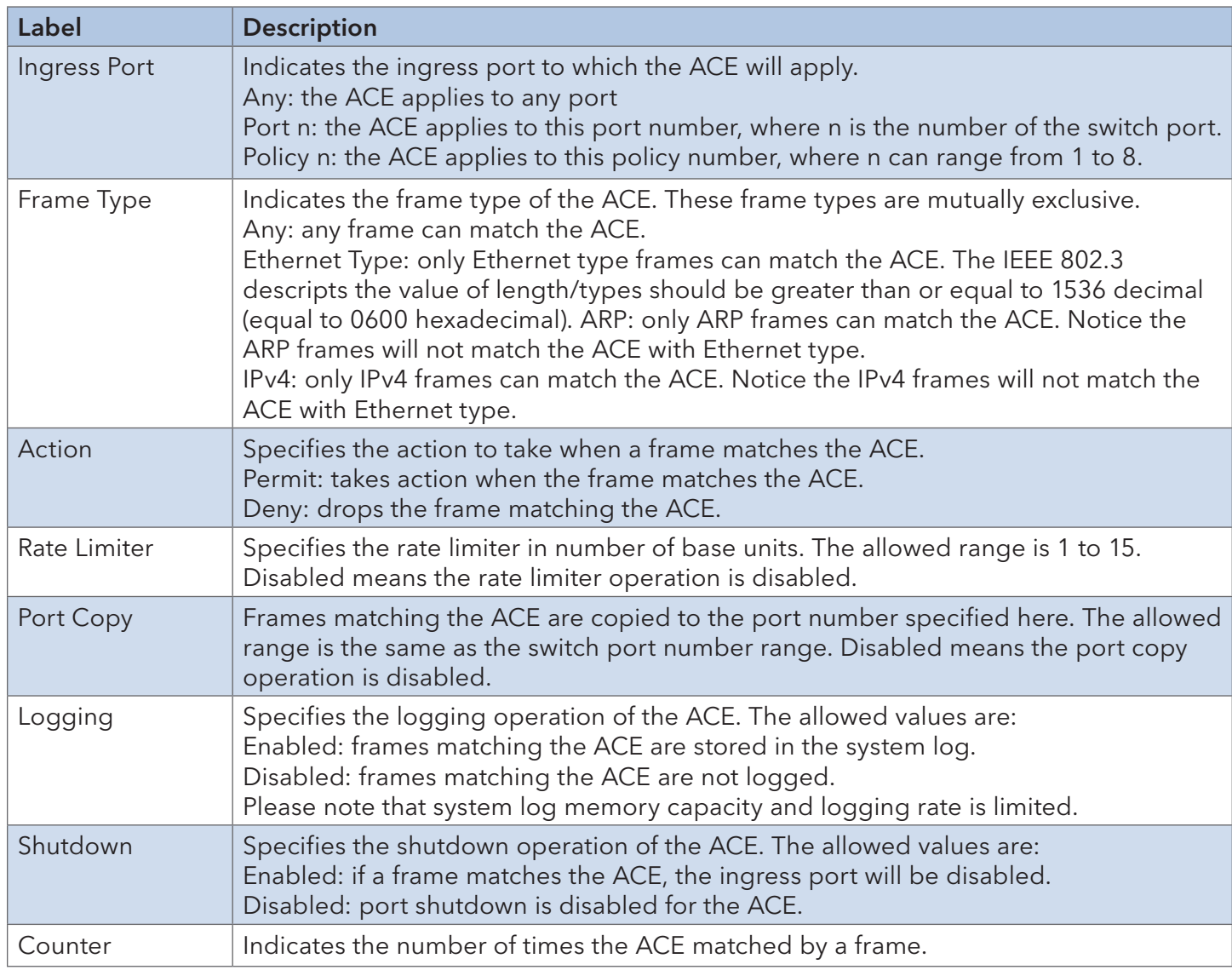

#### INSTALLATION AND OPERATION MANUAL CONVERSE CONVERSE CONVERSE CONVERSE CONVERSE CONVERSE CONVERSE CONVERSE CONVERSE CONVERSE CONVERSE CONVERSE CONVERSE CONVERSE CONVERSE CONVERSE CONVERSE CONVERSE CONVERSE CONVERSE CONVERSE

# **MAC Parameters**

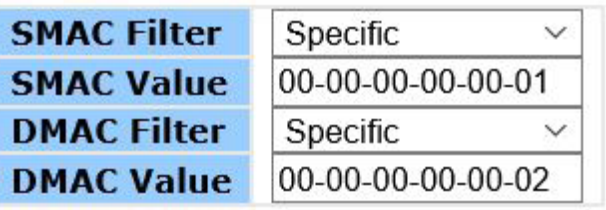

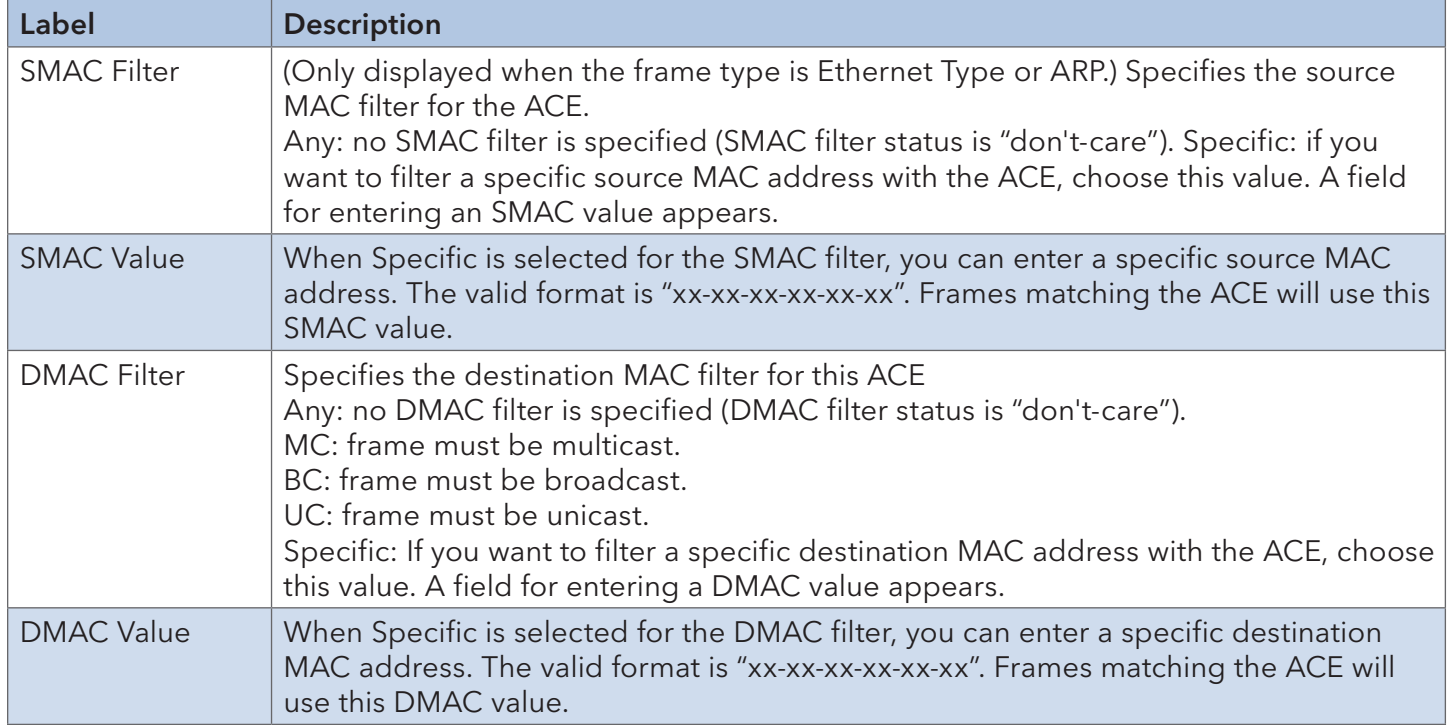
# **VLAN Parameters**

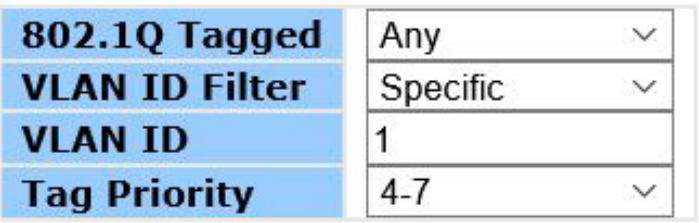

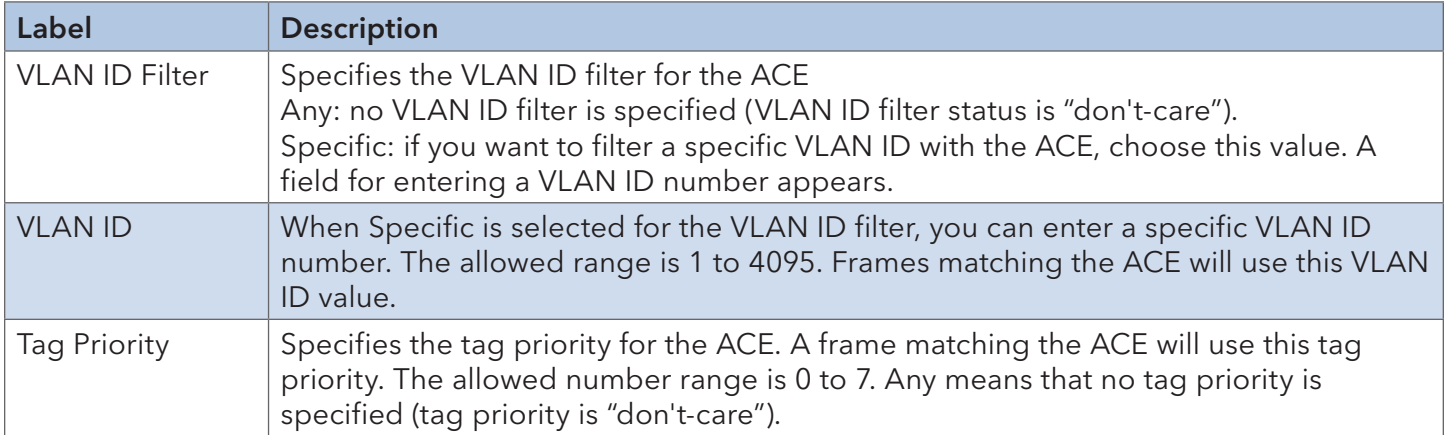

# **IP Parameters**

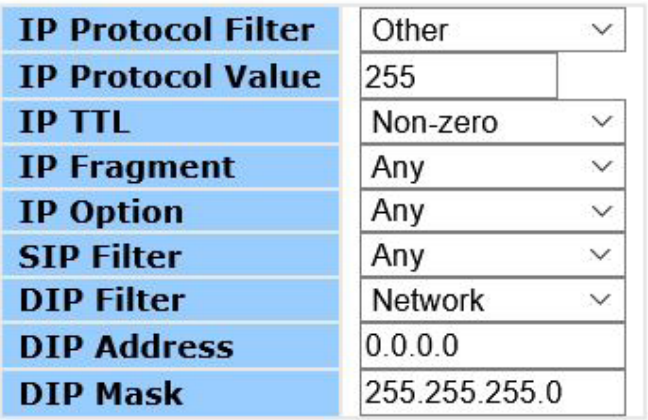

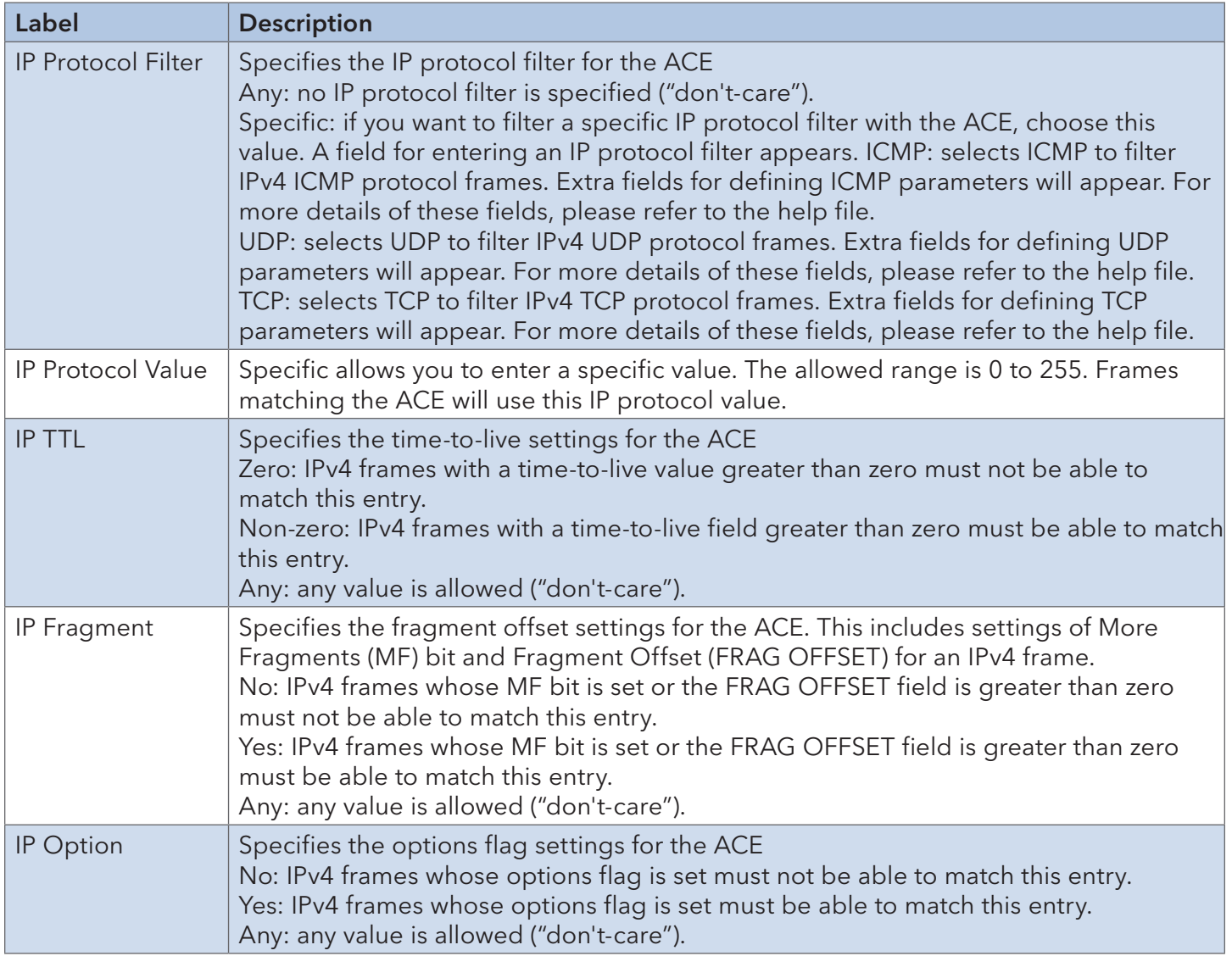

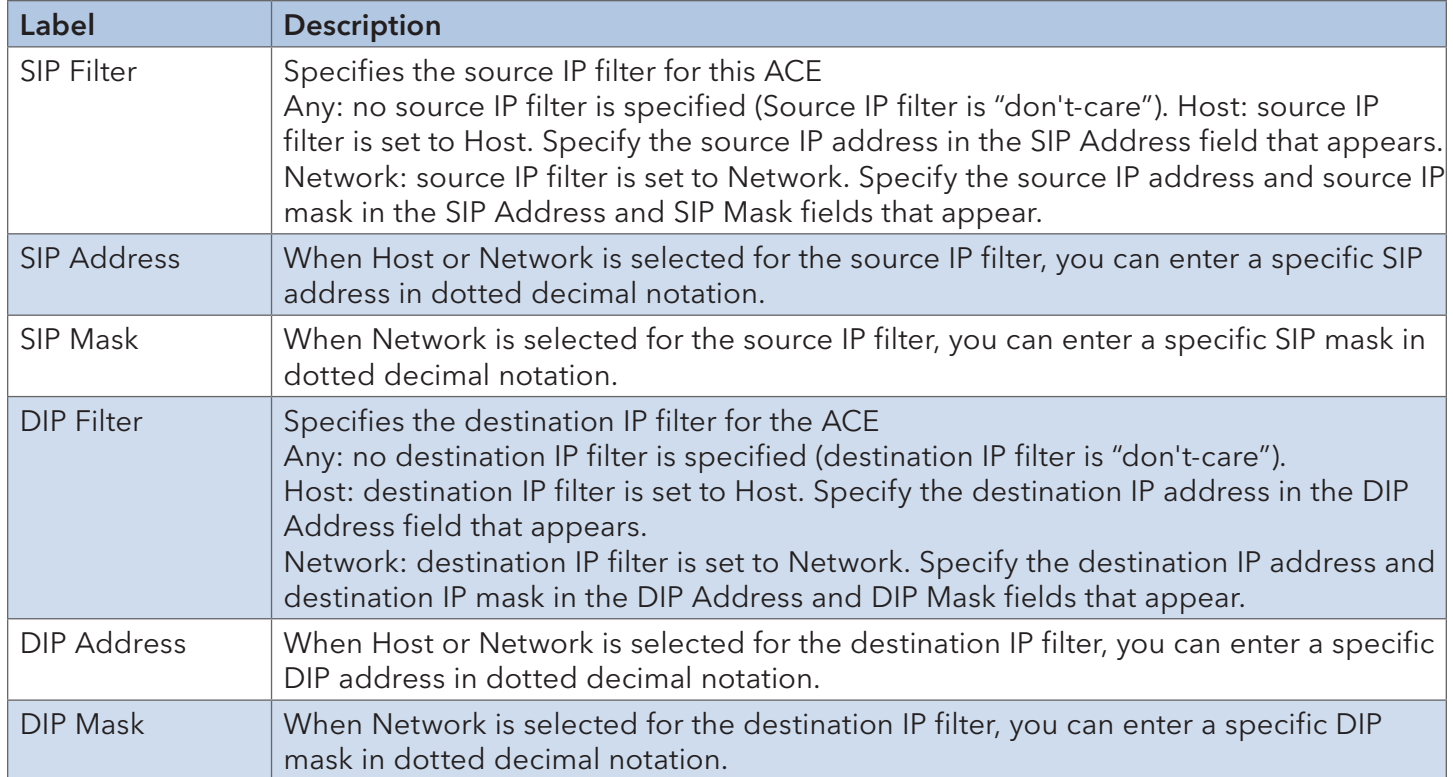

#### **ARP Parameters**

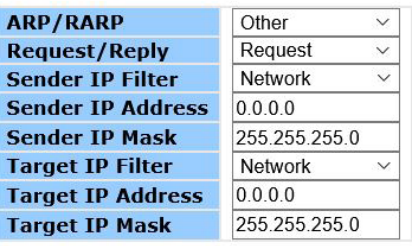

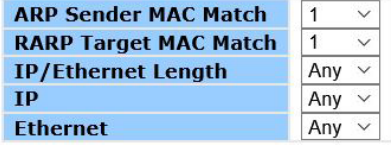

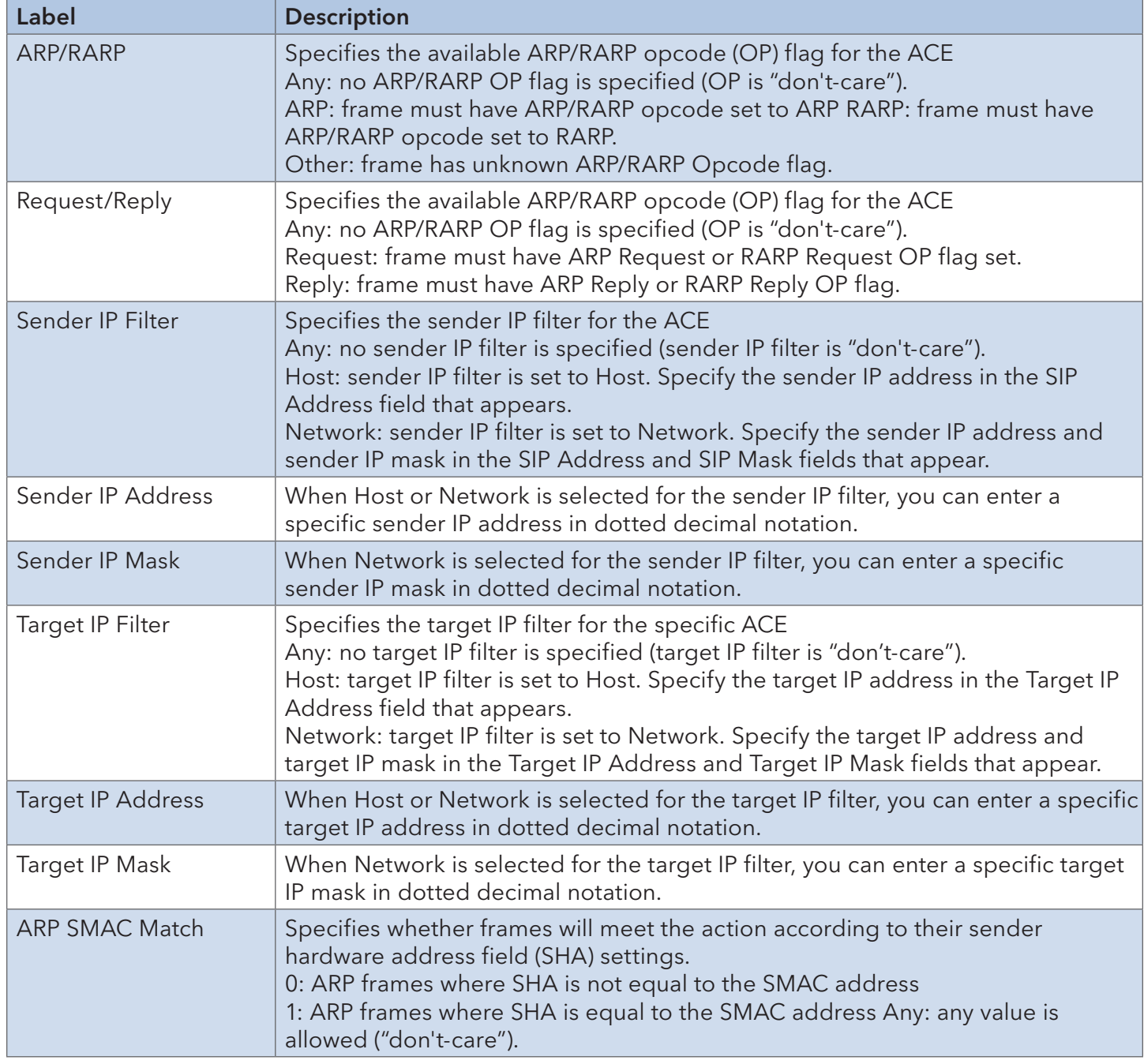

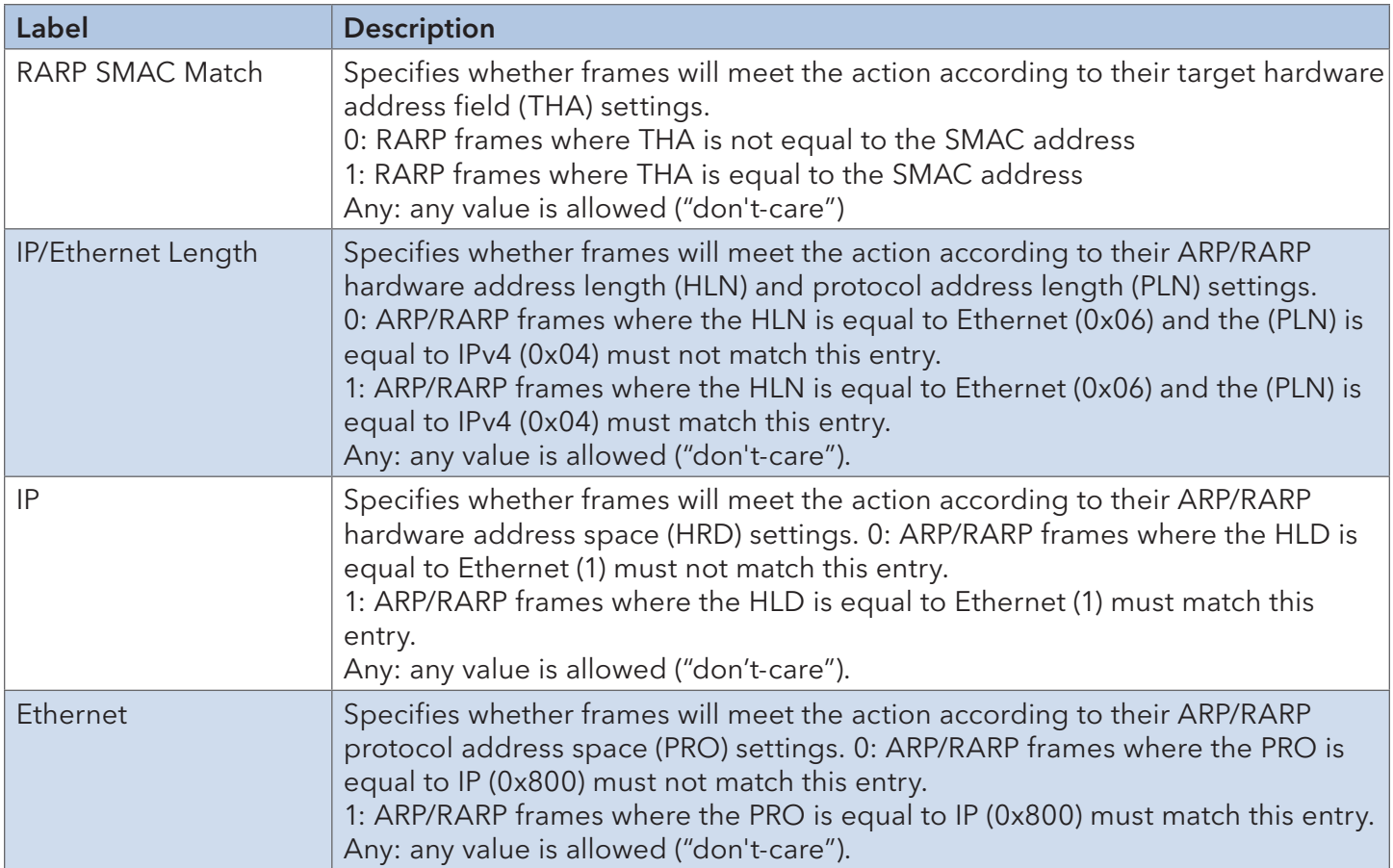

# **ICMP Parameters**

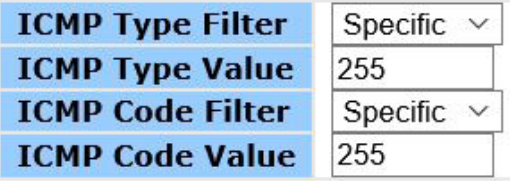

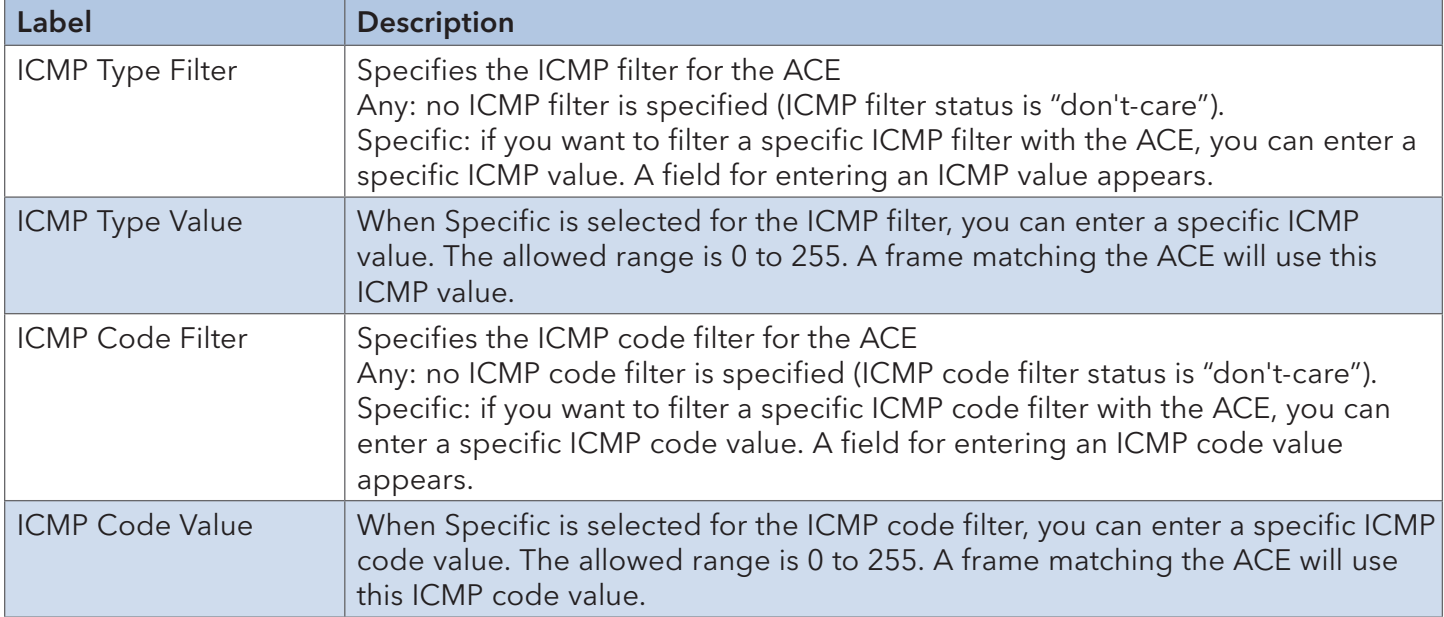

# **TCP Parameters**

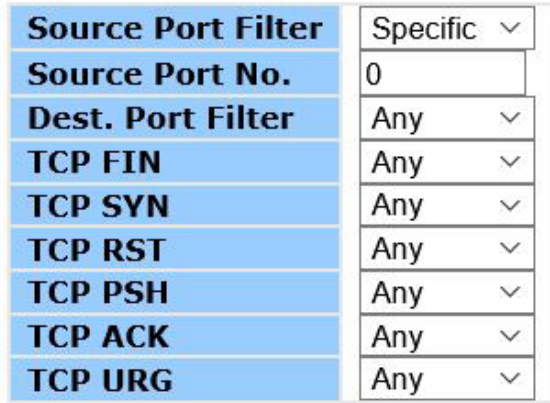

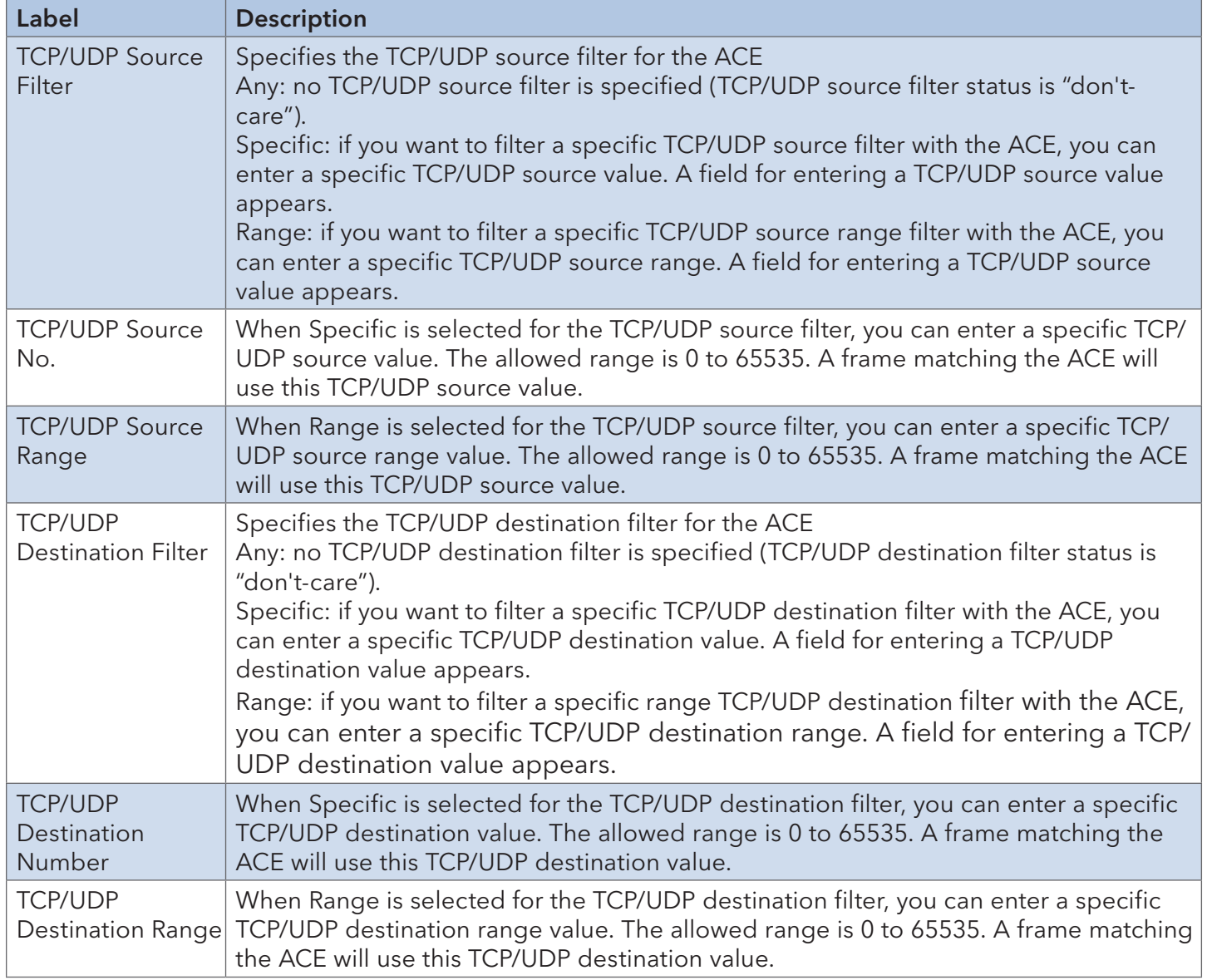

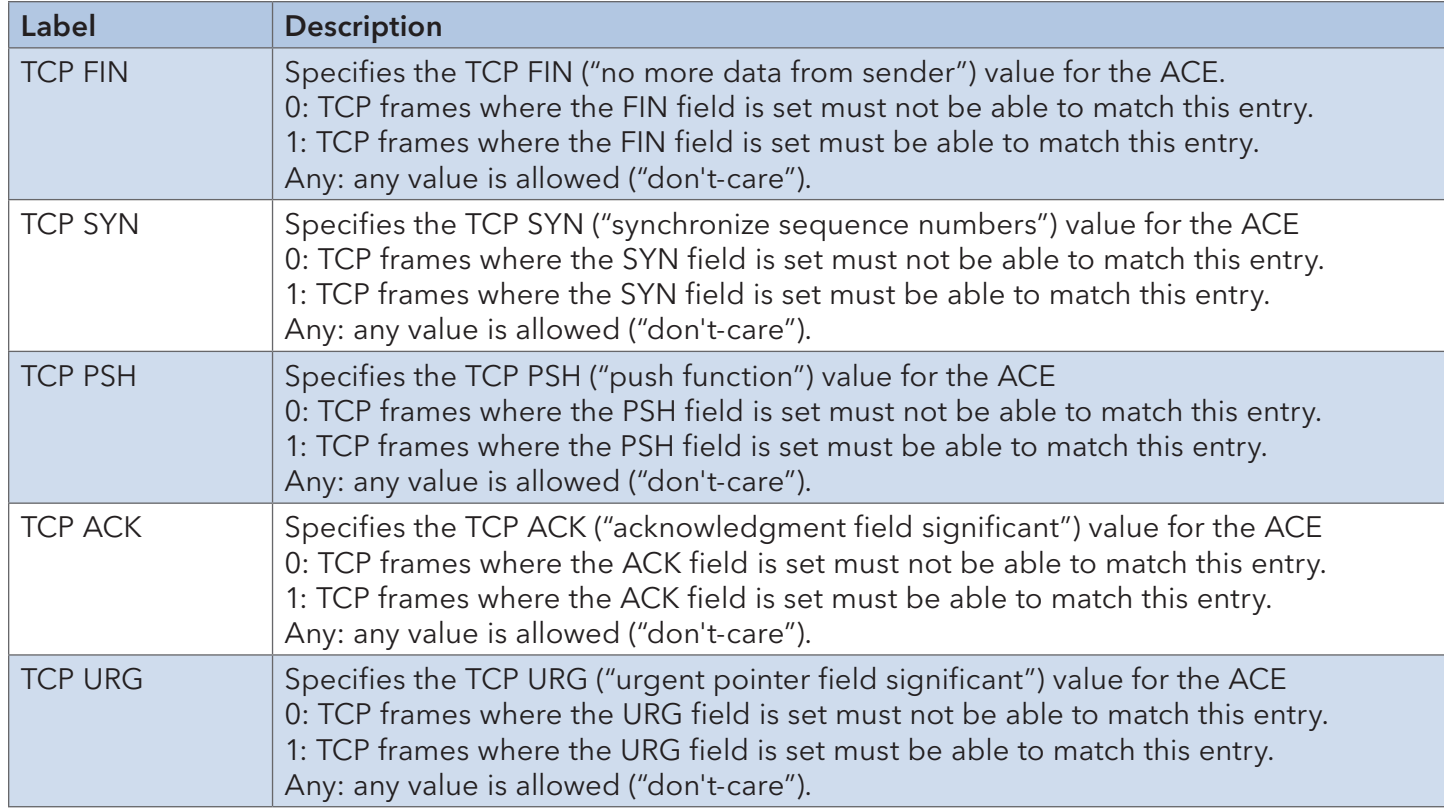

#### 6.8.5 AAA

#### Common Server Configurations

Configure authentication servers.

#### **RADIUS Server Configuration**

#### **Global Configuration**

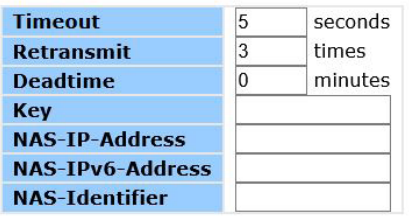

**Server Configuration** 

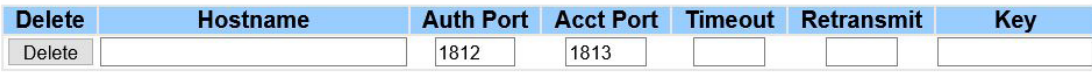

Add New Server

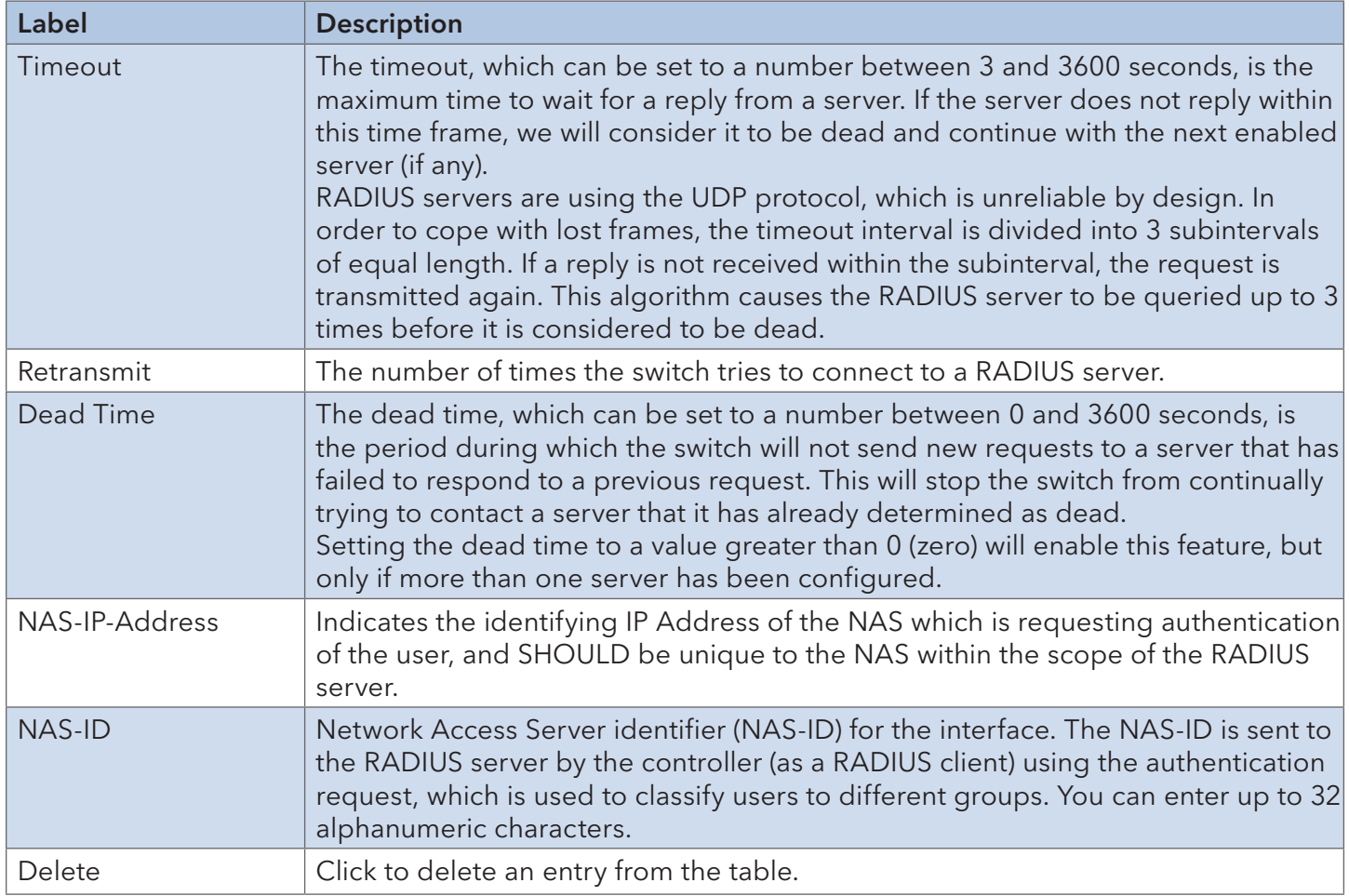

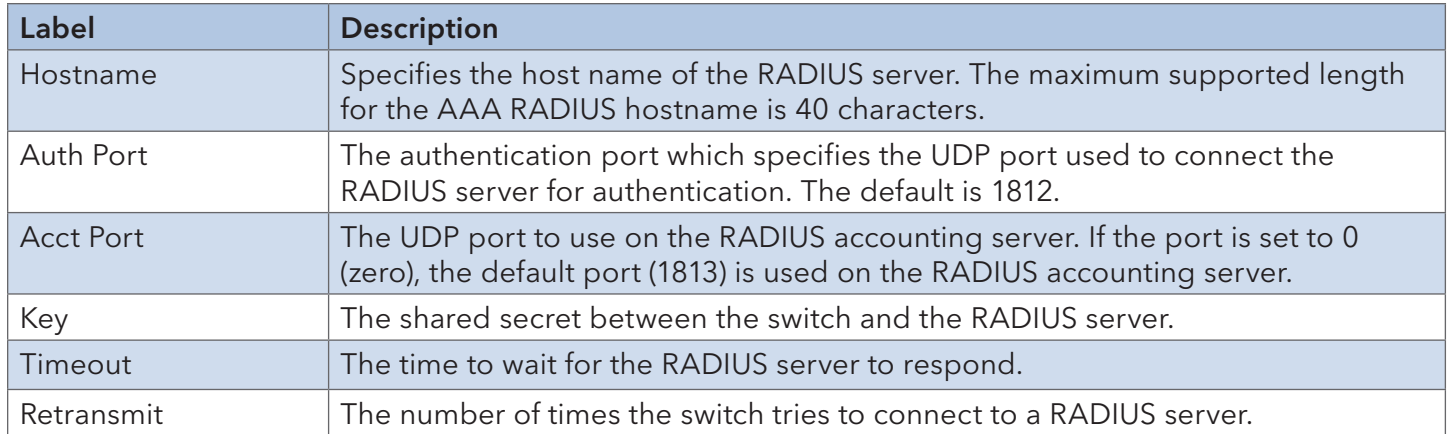

### 6.8.6 TACACS+

## **TACACS+ Server Configuration**

# **Global Configuration**

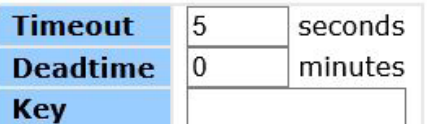

# **Server Configuration**

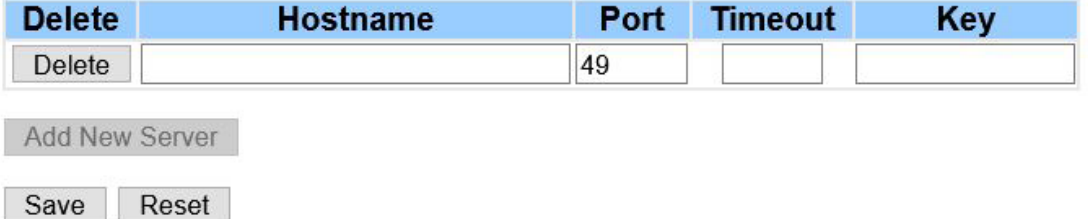

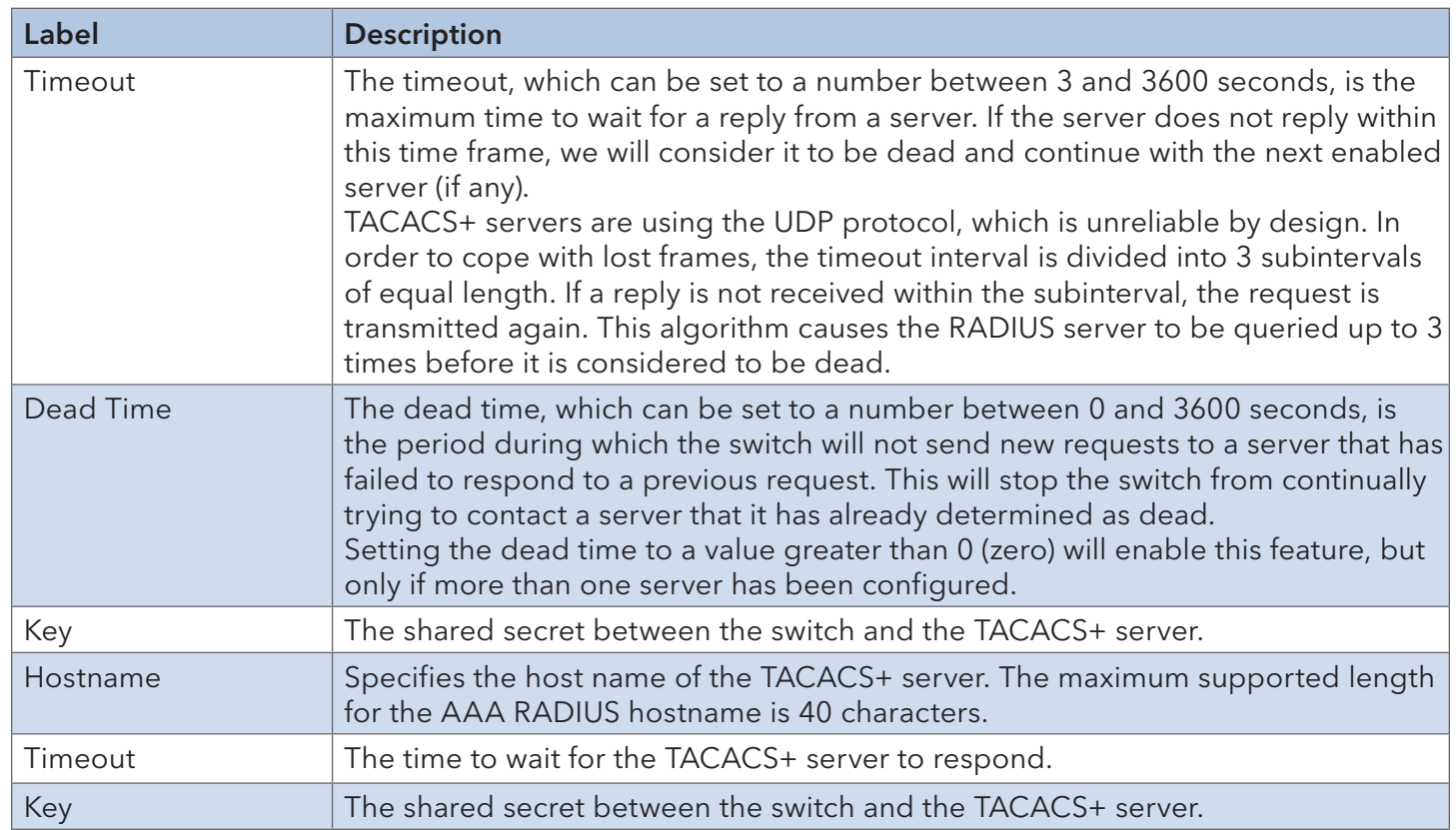

## 6.8.7 RADIUS

## Authentication and Accounting Server Configurations

This page provides an overview of the status of the RADIUS servers configurable on the authentication configuration page.

#### **RADIUS Server Status Overview**

Auto-refresh Refresh

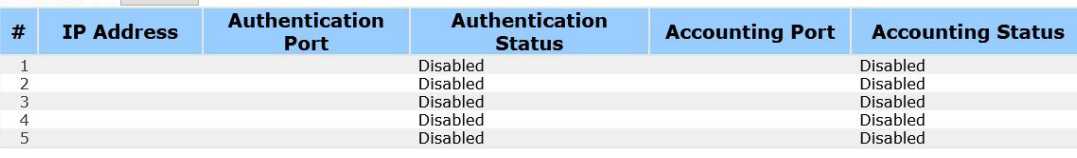

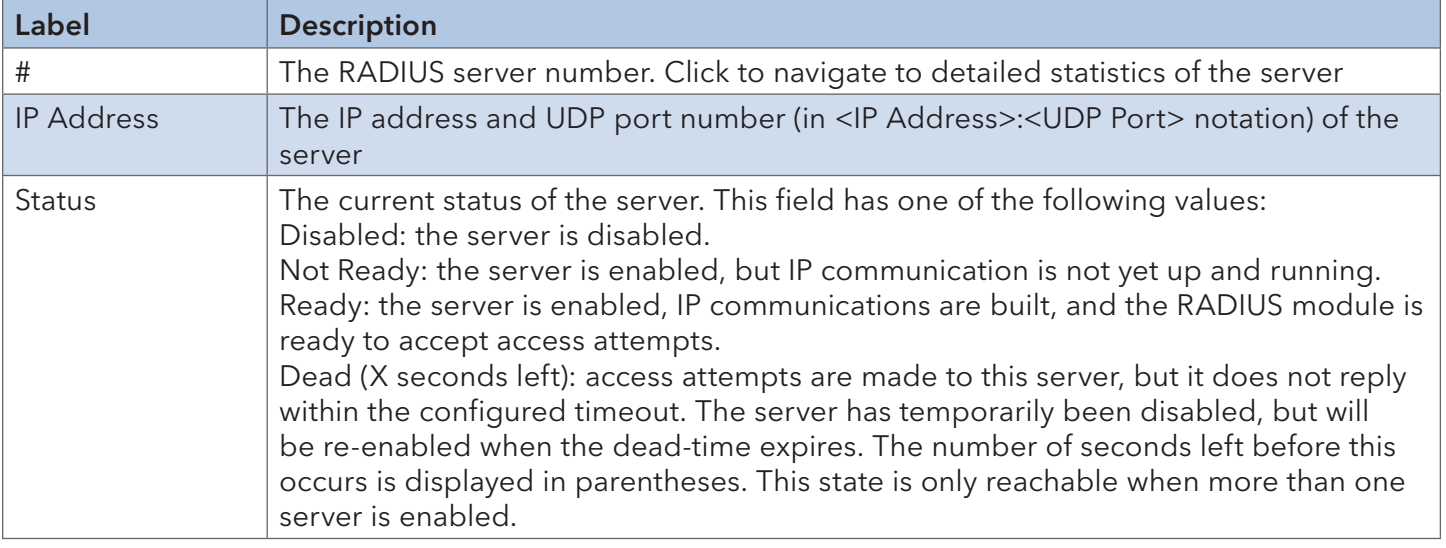

#### RADIUS Details

This page shows the access statistics of the authentication and accounting servers. Use the server drop-down list to switch between the backend servers to show related details.

#### **RADIUS Authentication Statistics for Server #2**

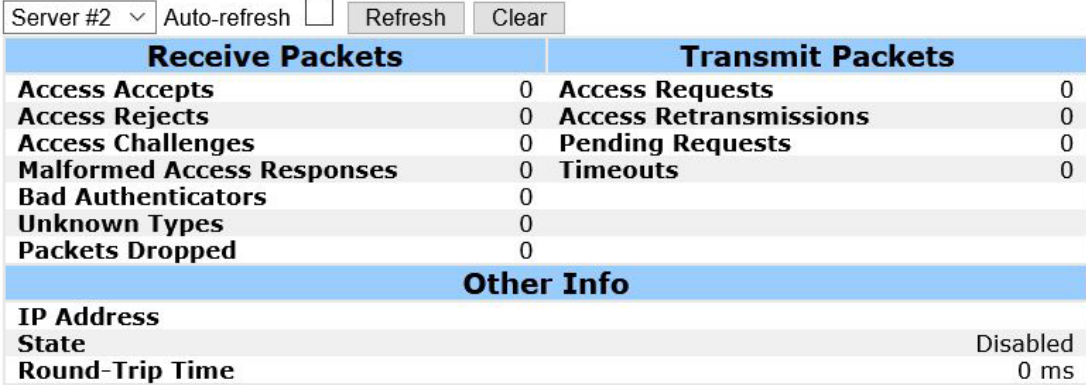

#### **RADIUS Accounting Statistics for Server #2**

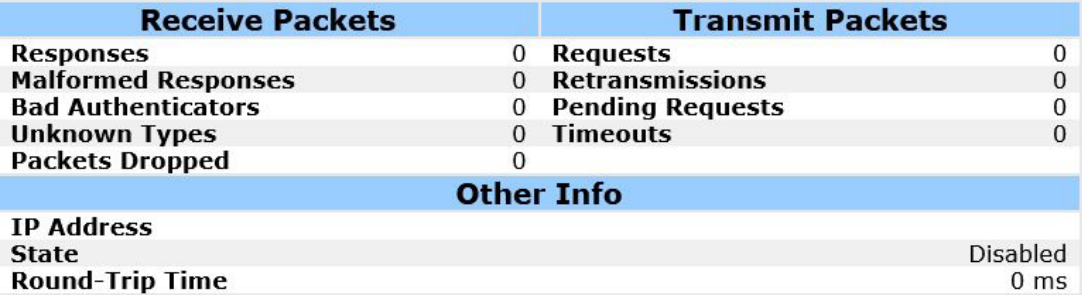

## INSTALLATION AND OPERATION MANUAL CNXE2GE2TX8MSPOE

#### 6.8.8 NAS (802.1x)

Configure the IEEE 802.1X and MAC-based authentication system and port settings.

The IEEE 802.1X standard defines a port-based access control procedure that prevents unauthorized access to a network by requiring users to first submit credentials for authentication. One or more central servers (the backend servers) determine whether the user is allowed access to the network. These backend (RADIUS) servers are configured on the authentication configuration page.

MAC-based authentication allows for authentication of more than one user on the same port, and does not require the users to have special 802.1X software installed on their system. The switch uses the users' MAC addresses to authenticate against the backend server. As intruders can create counterfeit MAC addresses, MAC-based authentication is less secure than 802.1X authentication.

#### Overview of 802.1X (Port-Based) Authentication

In an 802.1X network environment, the user is called the supplicant, the switch is the authenticator, and the RADIUS server is the authentication server. The switch acts as the man-in-the-middle, forwarding requests and responses between the supplicant and the authentication server. Frames sent between the supplicant and the switch are special 802.1X frames, known as EAPOL (EAP Over LANs) frames which encapsulate EAP PDUs (RFC3748). Frames sent between the switch and the RADIUS server are RADIUS packets. RADIUS packets also encapsulate EAP PDUs together with other attributes like the switch's IP address, name, and the supplicant's port number on the switch. EAP is very flexible as it allows for different authentication methods, like MD5-Challenge, PEAP, and TLS. The important thing is that the authenticator (the switch) does not need to know which authentication method the supplicant and the authentication server are using, or how many information exchange frames are needed for a particular method. The switch simply encapsulates the EAP part of the frame into the relevant type (EAPOL or RADIUS) and forwards it.

When authentication is complete, the RADIUS server sends a special packet containing a success or failure indication. Besides forwarding the result to the supplicant, the switch uses it to open up or block traffic on the switch port connected to the supplicant.

Note: in an environment where two backend servers are enabled, the server timeout is configured to X seconds (using the authentication configuration page), and the first server in the list is currently down (but not considered dead), if the supplicant retransmits EAPOL Start frames at a rate faster than X seconds, it will never be authenticated because the switch will cancel on-going backend authentication server requests whenever it receives a new EAPOL Start frame from the supplicant. Since the server has not failed (because the X seconds have not expired), the same server will be contacted when the next backend authentication server request from the switch. This scenario will loop forever. Therefore, the server timeout should be smaller than the supplicant's EAPOL Start frame retransmission rate.

#### Overview of MAC-Based Authentication

Unlike 802.1X, MAC-based authentication is not a standard, but merely a best-practices method adopted by the industry. In MAC-based authentication, users are called clients, and the switch acts as the supplicant on behalf of clients. The initial frame (any kind of frame) sent by a client is snooped by the switch, which in turn uses the client's MAC address as both username and password in the subsequent EAP exchange with the RADIUS server. The 6-byte MAC address is converted to a string in the following form "xx-xx-xx-xx-xx-xx", that is, a dash (-) is used as separator between the lower-cased hexadecimal digits. The switch only supports the MD5-Challenge authentication method, so the RADIUS server must be configured accordingly.

When authentication is complete, the RADIUS server sends a success or failure indication, which in turn causes the switch to open up or block traffic for that particular client, using static entries into the MAC Table. Only then will frames from the client be forwarded on the switch. There are no EAPOL frames involved in this authentication, and therefore, MAC-based authentication has nothing to do with the 802.1X standard.

The advantage of MAC-based authentication over 802.1X is that several clients can be connected to the same port (e.g. through a 3rd party switch or a hub) and still require individual authentication, and that the clients do npt need special supplicant software to authenticate. The disadvantage is that MAC addresses can be spoofed by malicious users, equipment whose MAC address is a valid RADIUS user can be used by anyone, and only the MD5-Challenge method is supported.

802.1X and MAC-Based authentication configurations consist of two sections: system- and portwide.

Refresh

#### **Network Access Server Configuration**

#### **System Configuration**

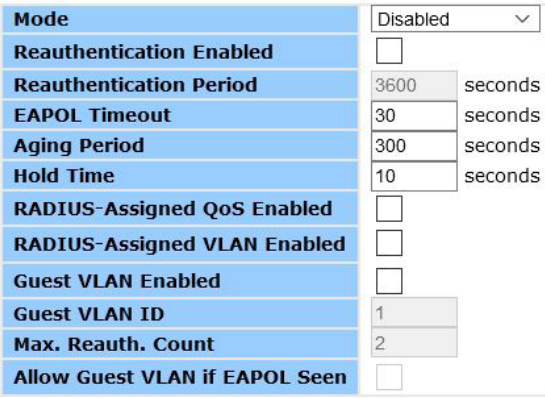

#### **Port Configuration**

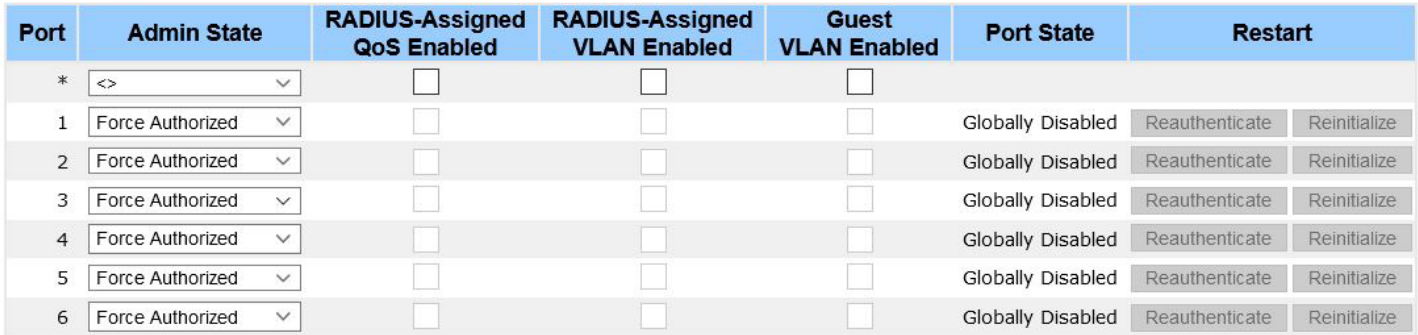

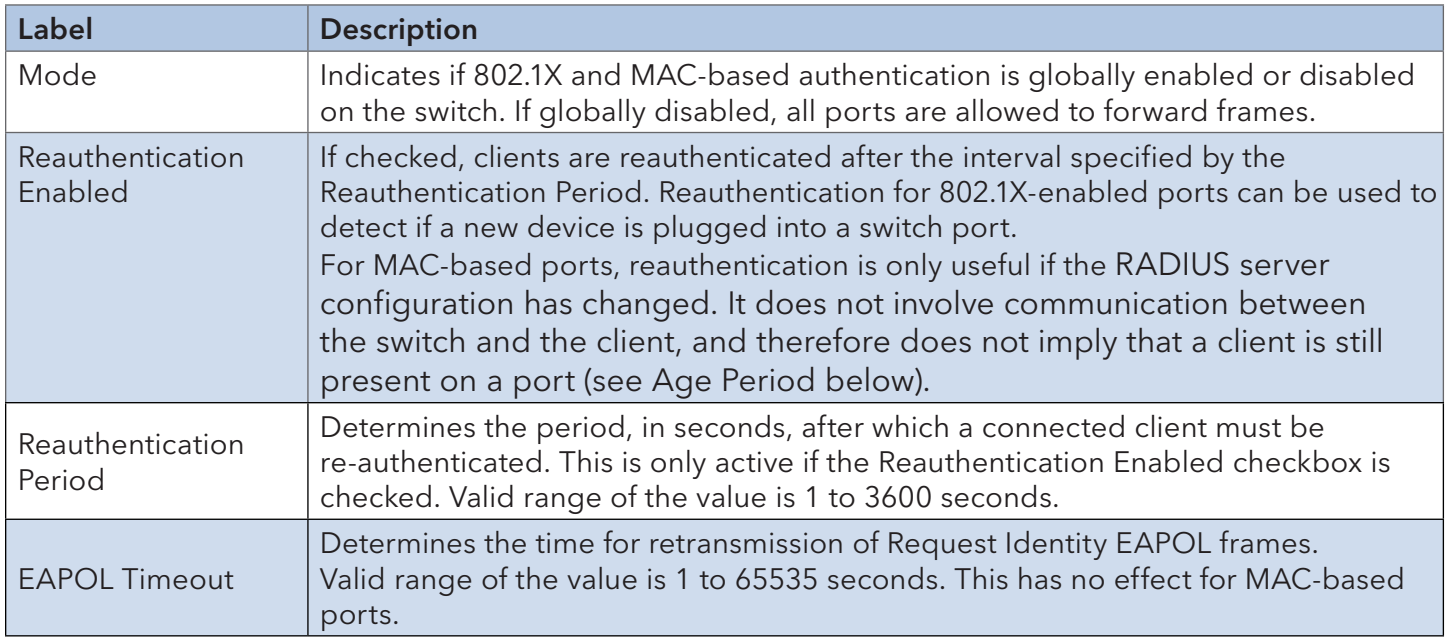

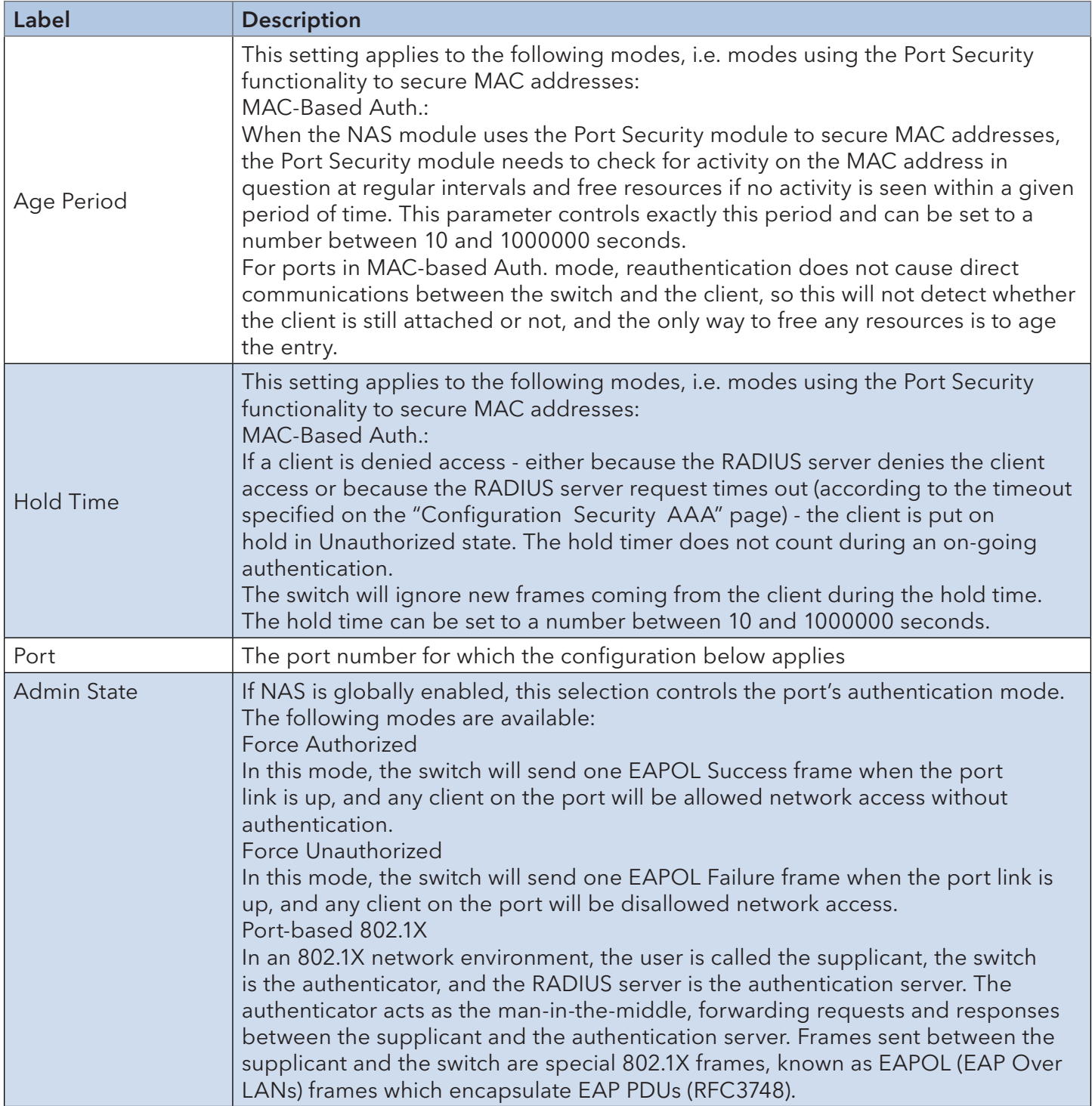

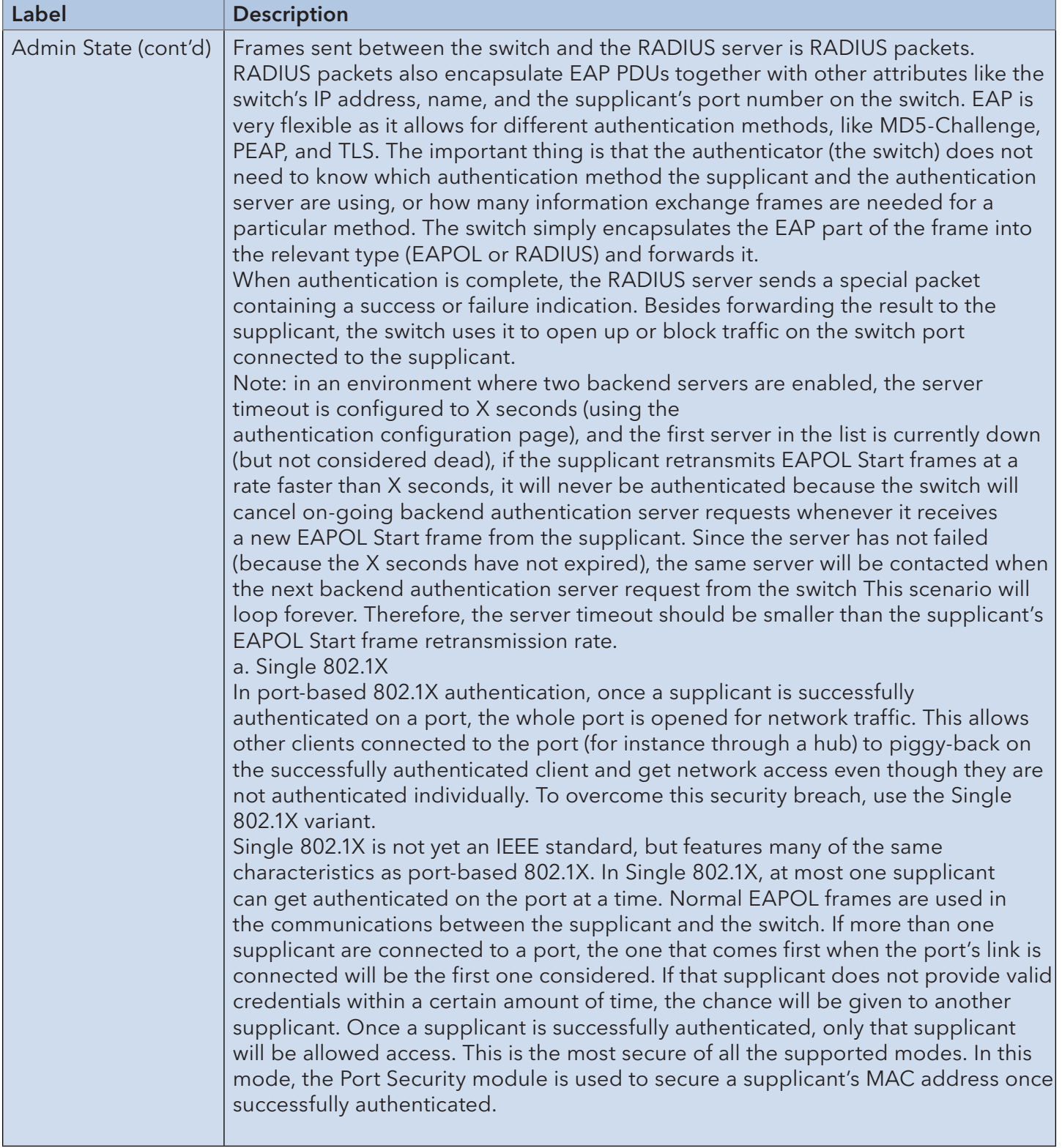

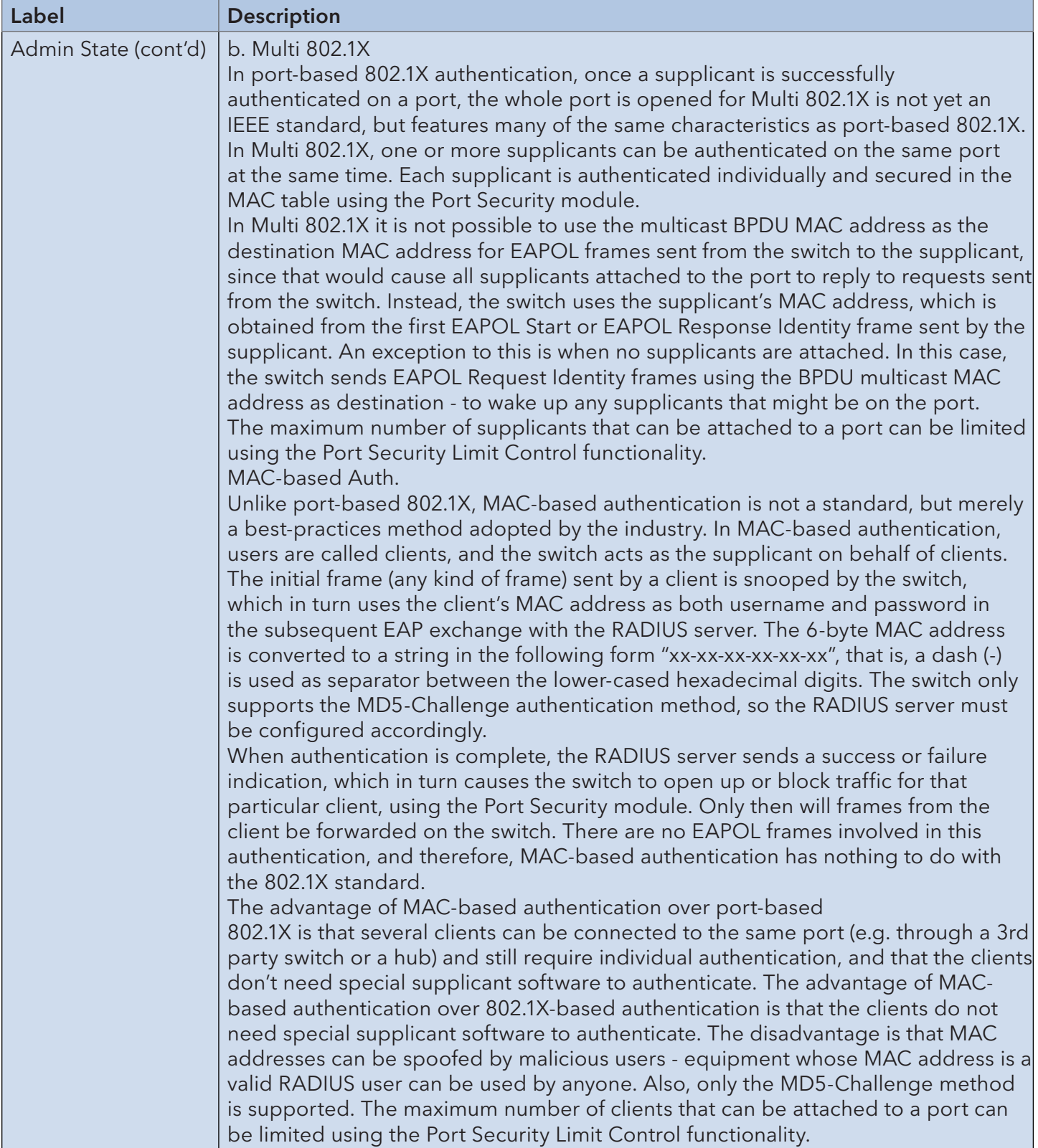

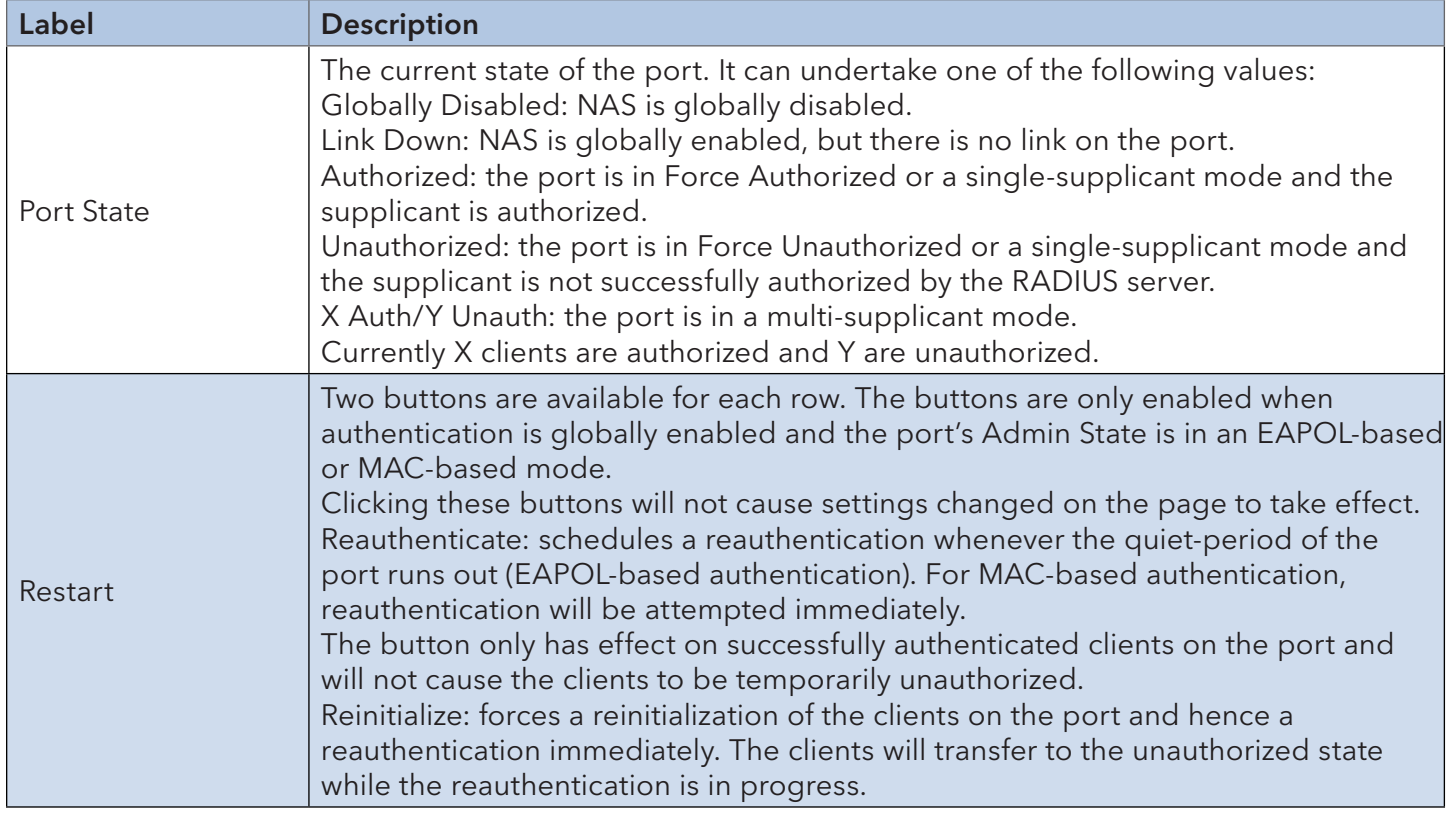

#### Switch

This page provides an overview of the current NAS port states.

#### **Network Access Server Switch Status**

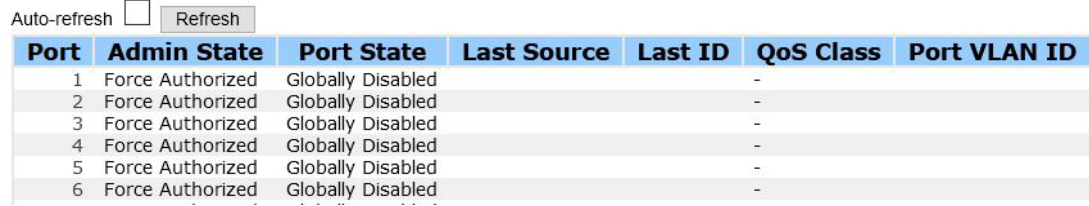

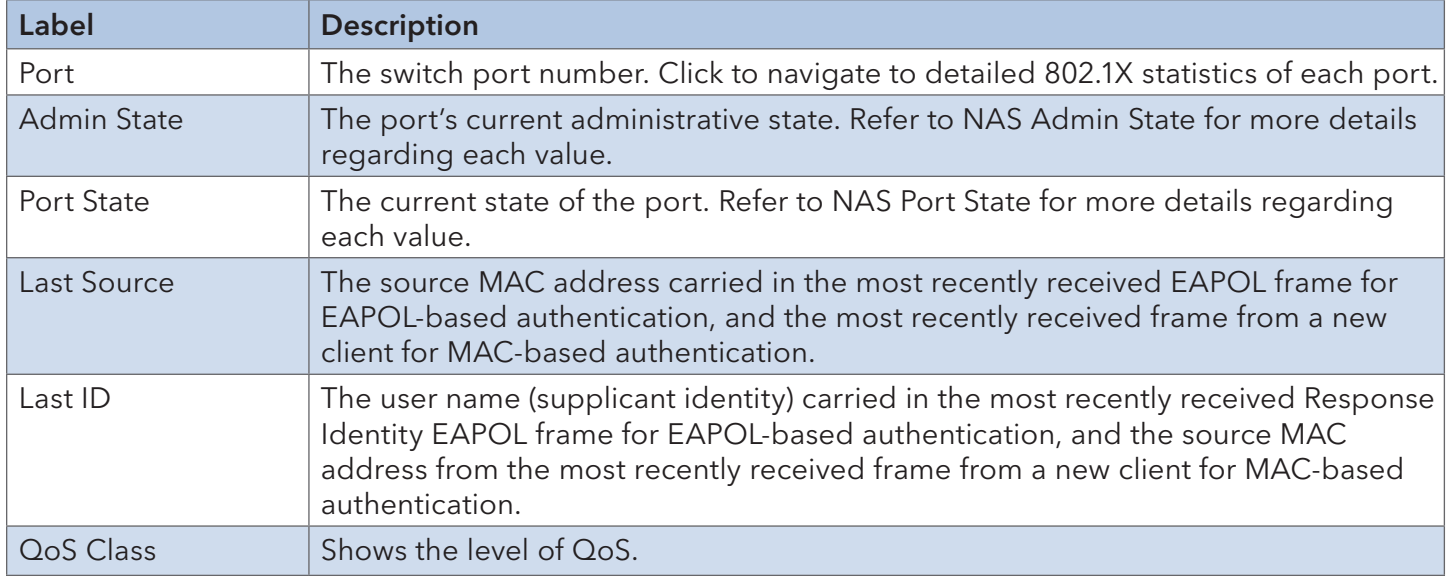

#### NAS Statistics

This page provides detailed IEEE 802.1X statistics for a specific switch port using port-based authentication. For MAC-based ports, only selected backend server (RADIUS Authentication Server) statistics is showed. Use the port drop-down list to select which port details to be displayed.

# **NAS Statistics Port 2**

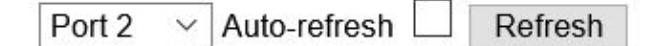

# **Port State**

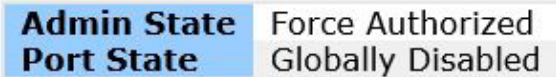

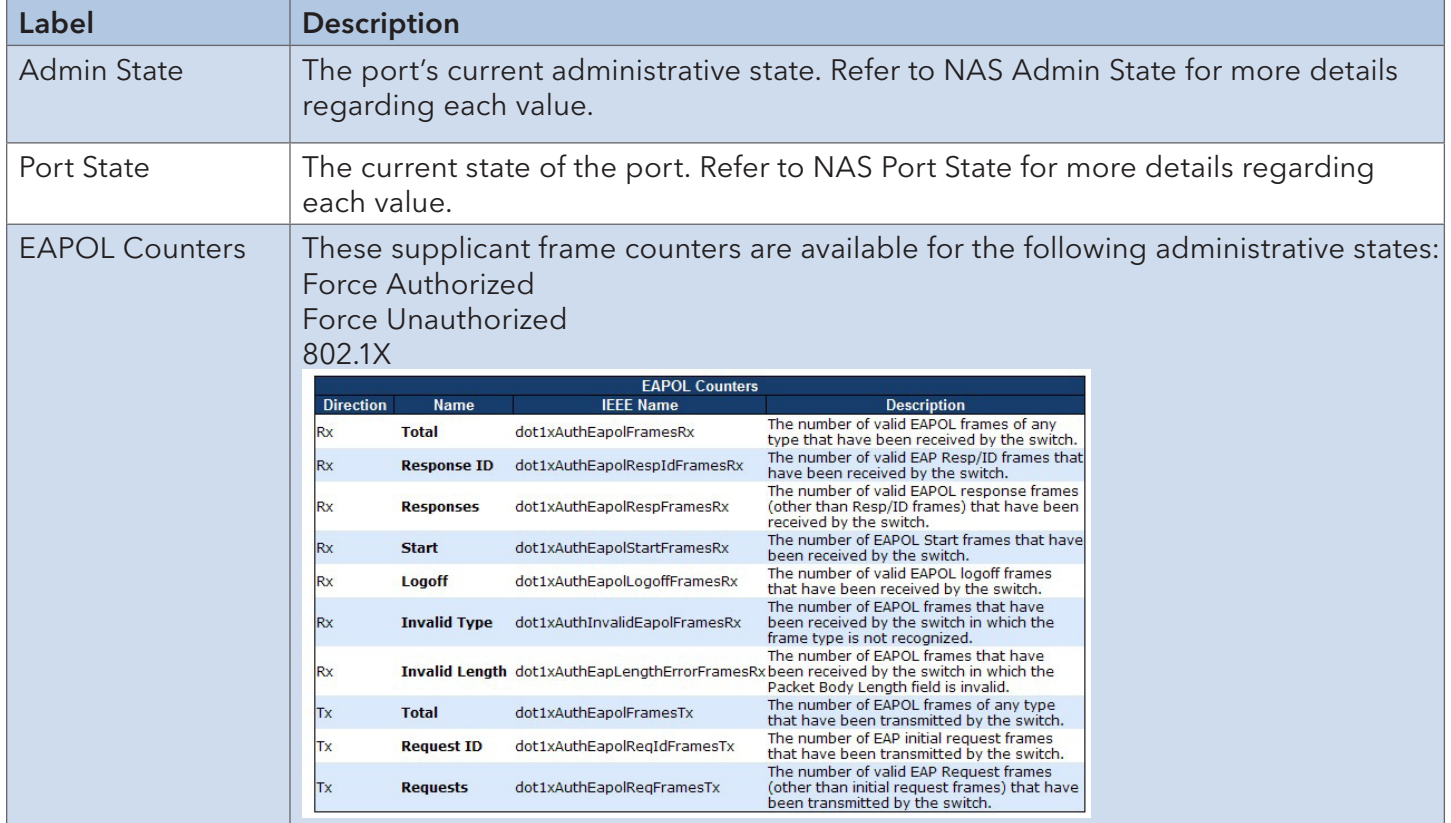

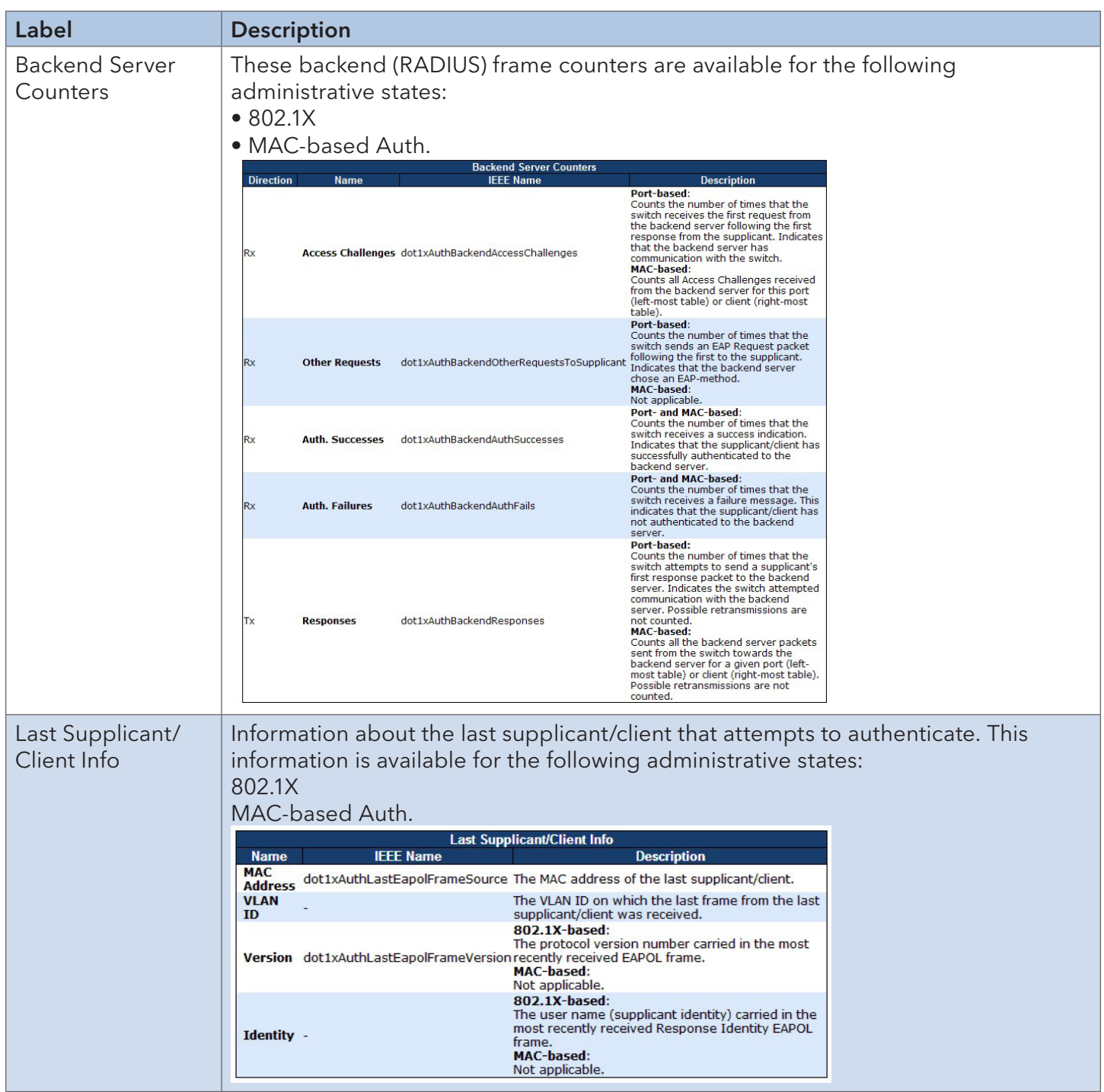

#### 6.8.9 ARP Inspecition

Configure the Random Early Detection (RED) settings. Through different RED configuration for the queues (QoS classes) it is possible to obtain Weighted Random Early Detection (WRED) operation between queues.

The settings are global for all ports in the switch.

## **Weighted Random Early Detection Configuration**

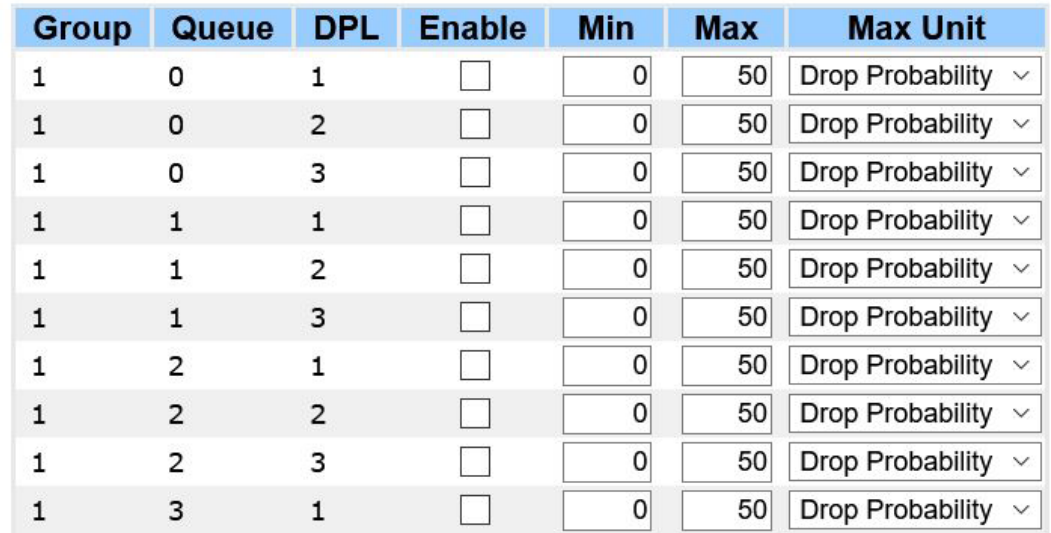

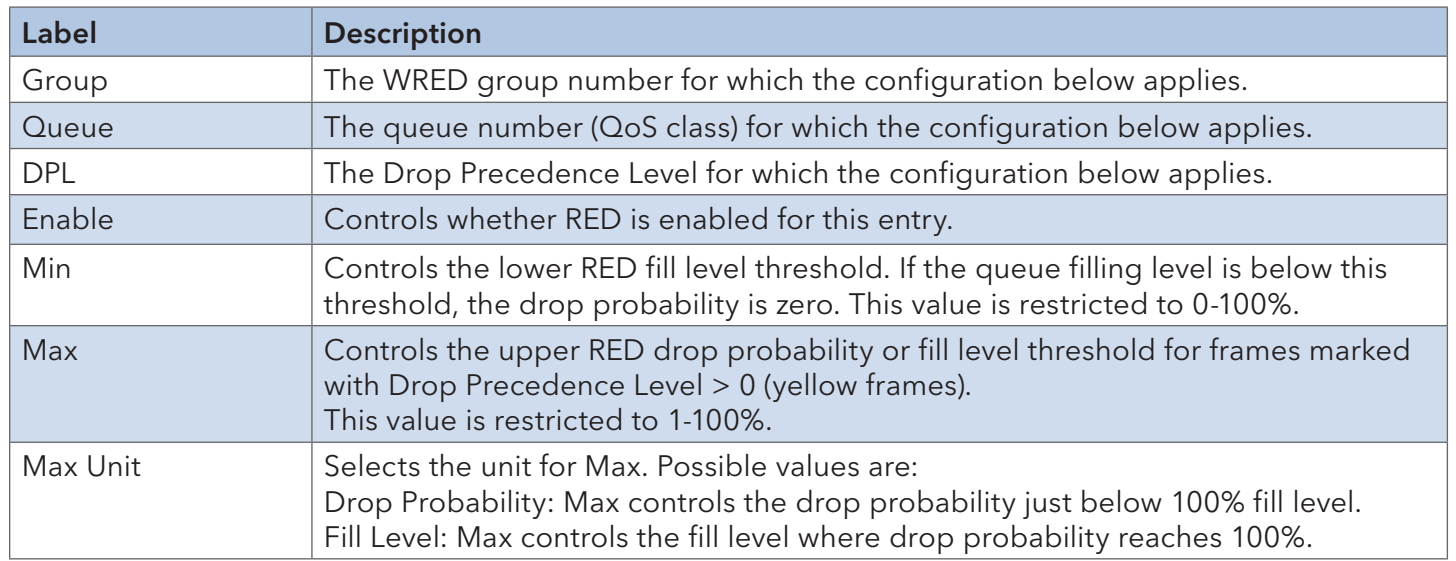

### 6.8.10 Port Security

#### Limit Control

Configure limit control for port security system- or port-wise. It will limit the number of users on a given port. If the specified number is exceeded, an action is taken..

## **Port Security Limit Control Configuration**

## **System Configuration**

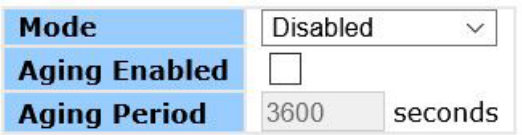

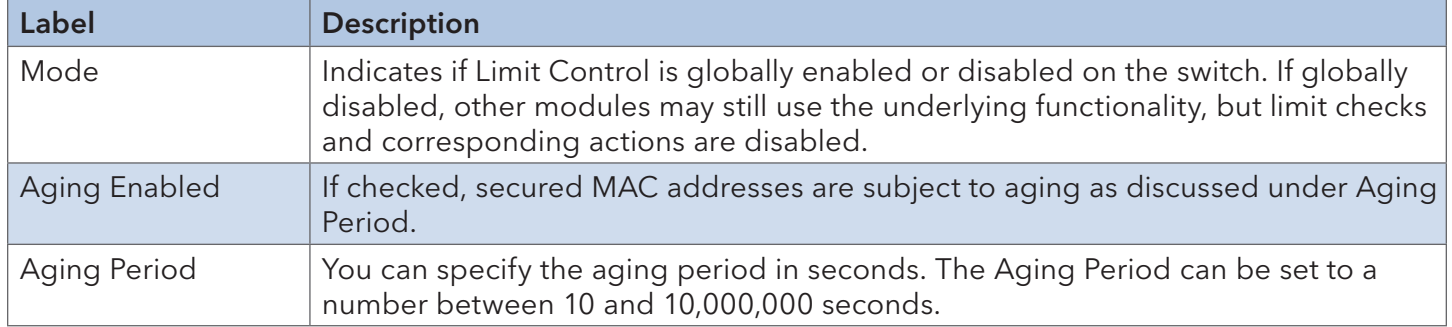

# **Port Configuration**

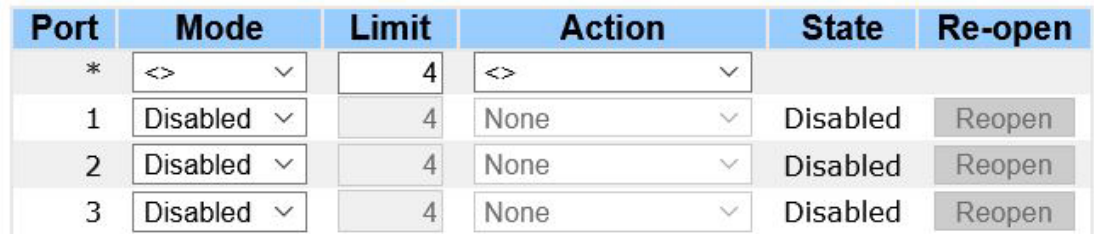

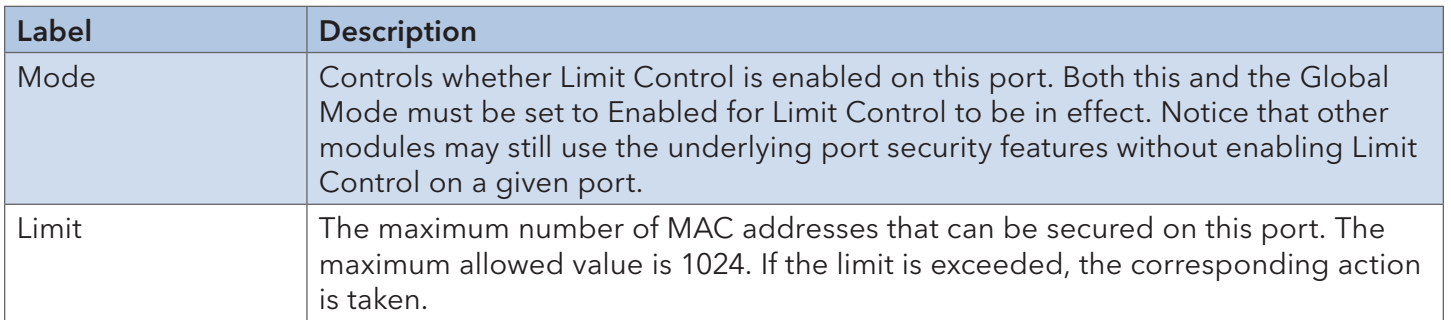

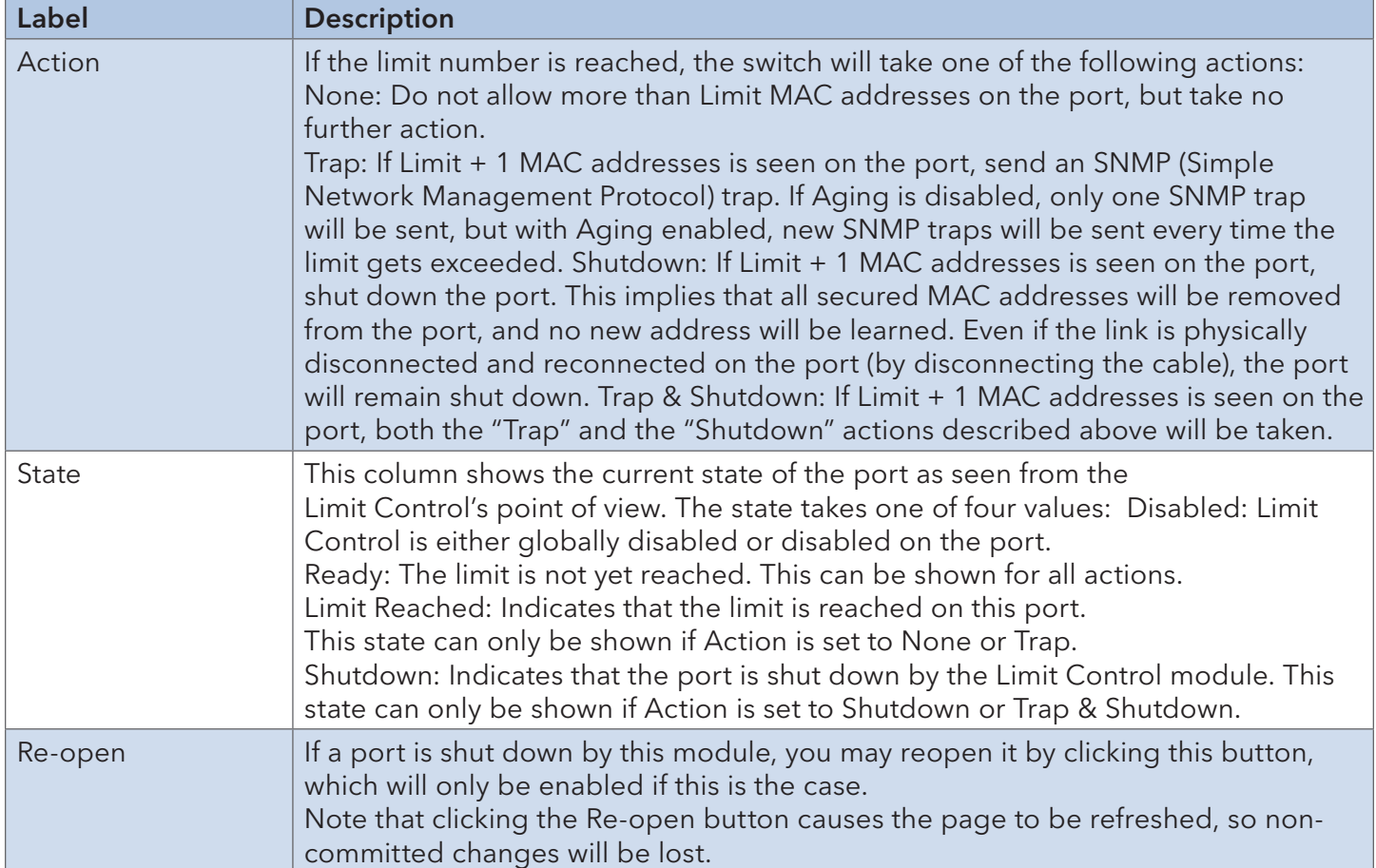

#### Switch

This page allows you to review the port security status.

## **Port Security Switch Status**

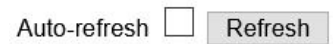

## **User Module Legend**

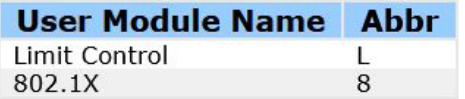

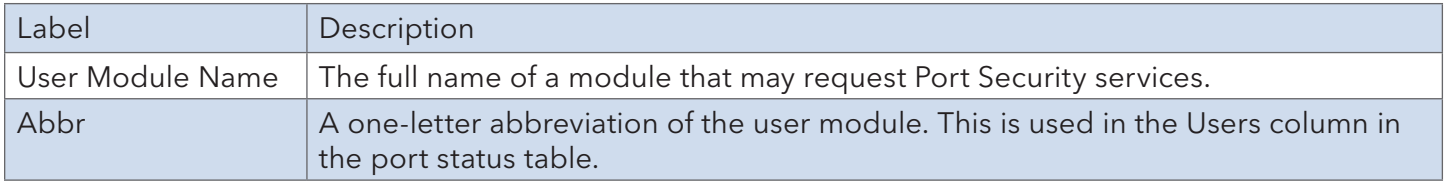

# **Port Status**

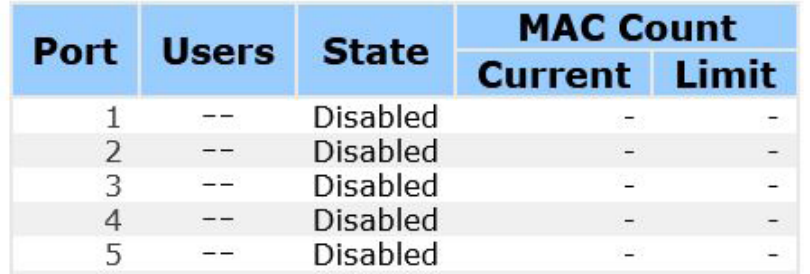

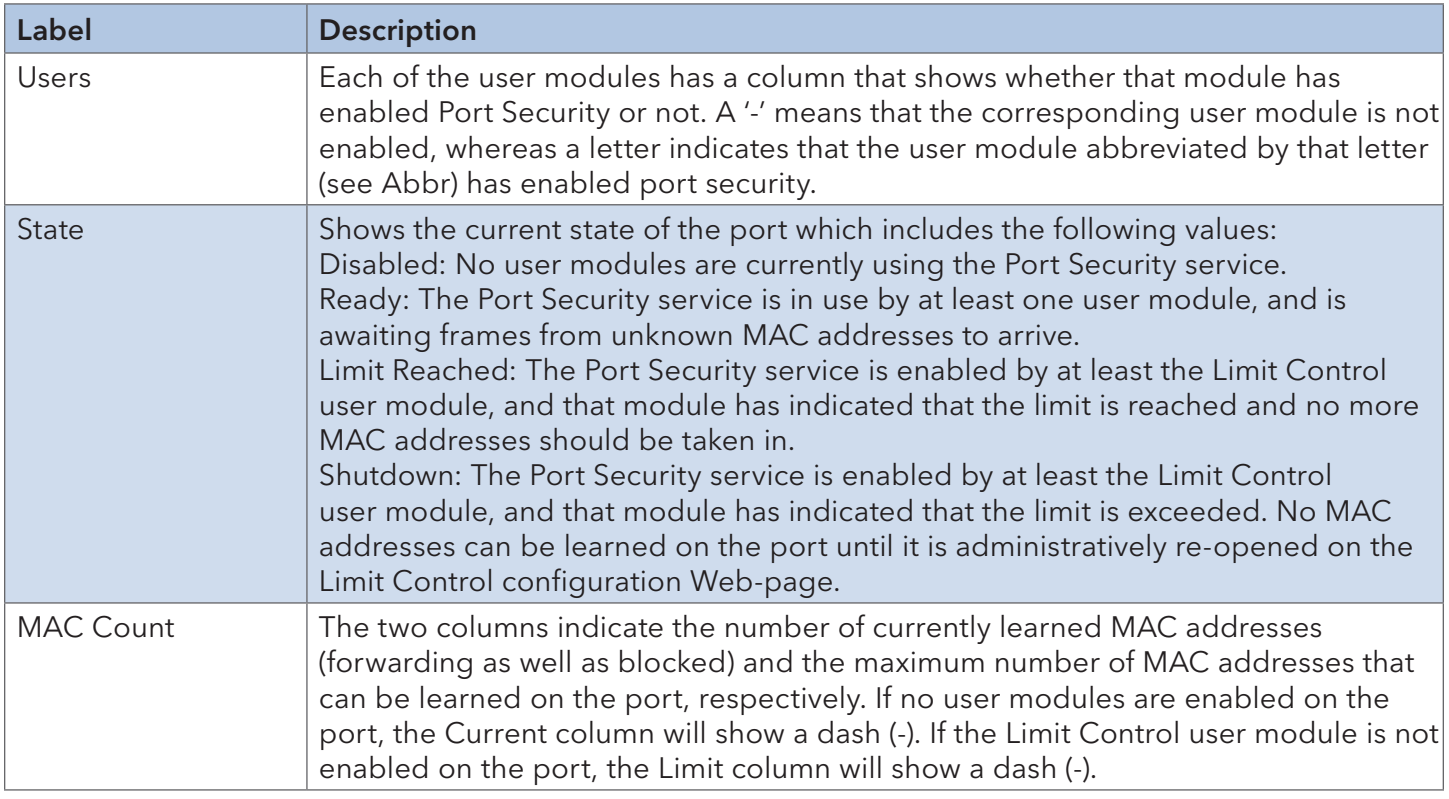

#### Port

This page allows you to review the MAC addresses secured by the Port Security module.

## **Port Security Port Status Port 1**

Port 1 ∨ Auto-refresh Refresh

MAC Address VLAN ID State Time of Addition Age/Hold No MAC addresses attached

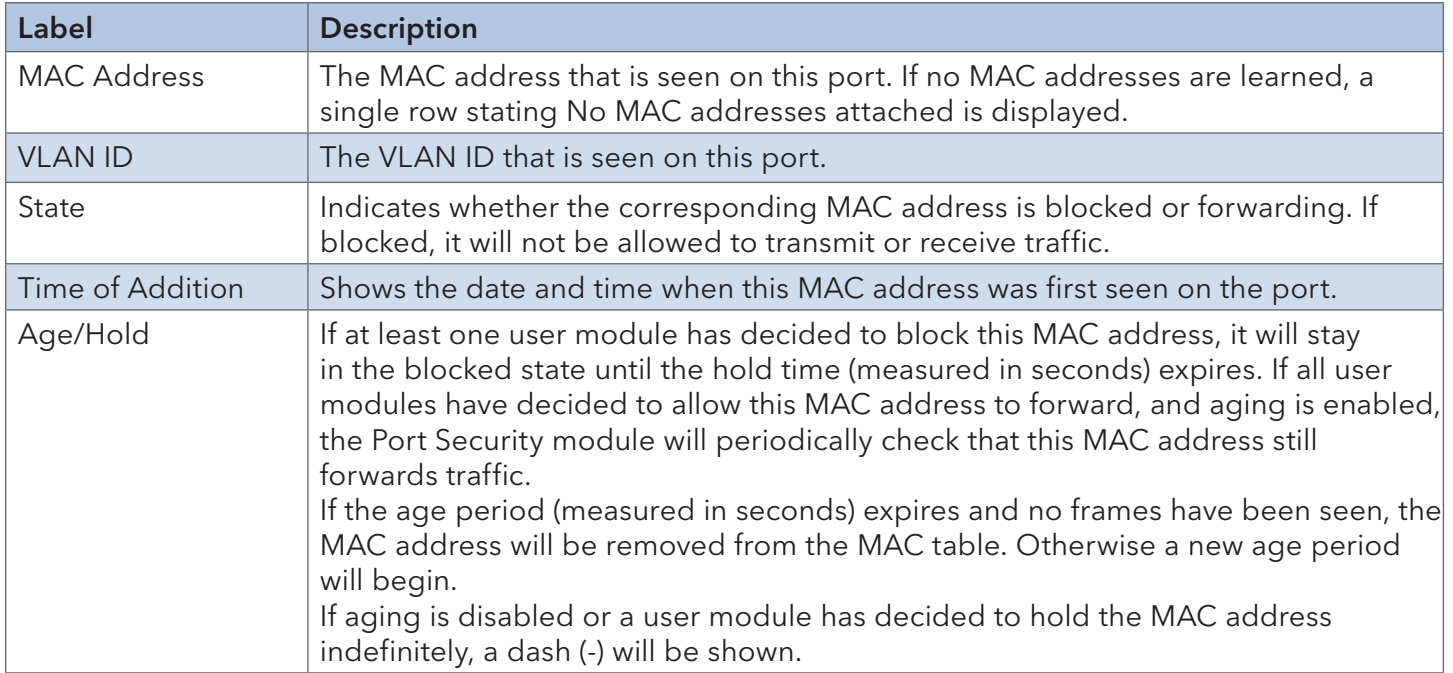

# **6.9 Warning**

#### 6.9.1 Fault Alarm

When any selected fault event happens, the Fault LED on the switch panel will light up and the electric relay will signal at the same time.

#### **Fault Alarm**

#### **Power Failure**

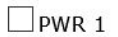

 $\square$  PWR 2

#### **Port Link Down/Broken**

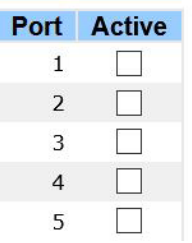

## 6.9.2 System Warning

## SYSLOG Setting

The SYSLOG is a protocol that transmits event notifications across networks.

# **System Log Configuration**

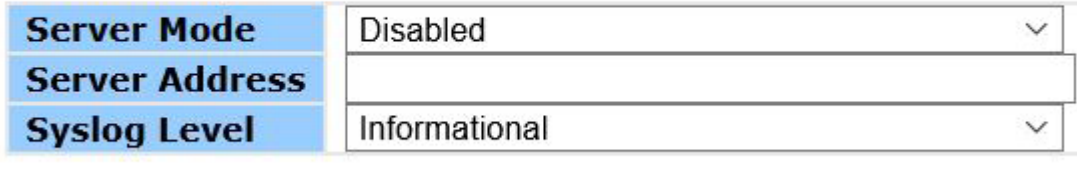

Save Reset

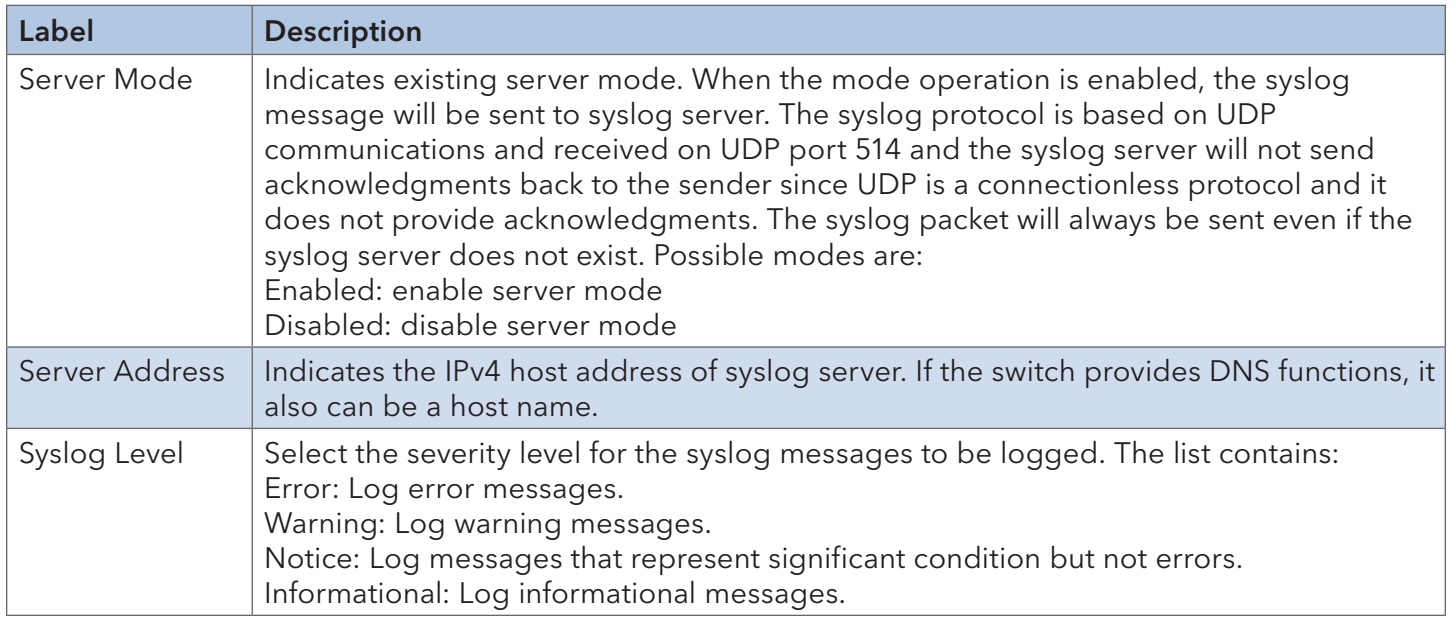

#### Event Selection

SYSLOG and SMTP are two warning methods supported by the system. Check the corresponding box to enable the system event warning method you want. Please note that the checkbox cannot be checked when SYSLOG or SMTP is disabled.

# **System Warning - Event Selection**

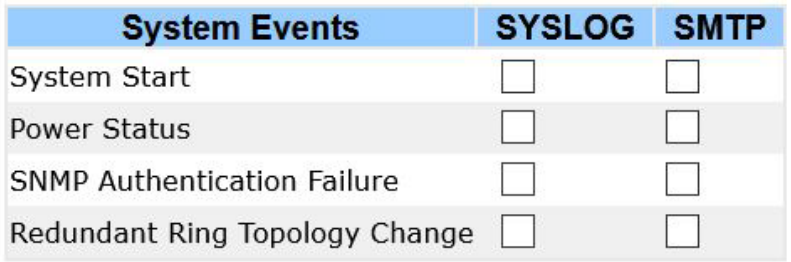

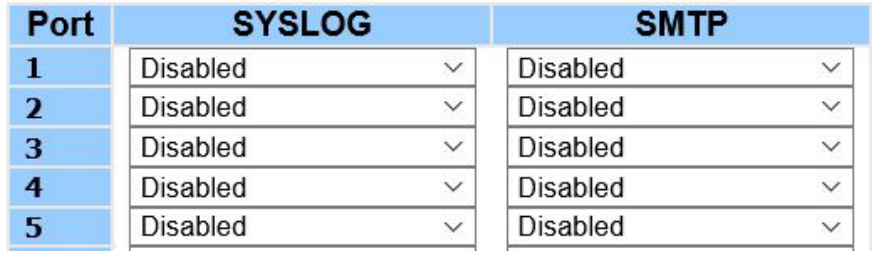

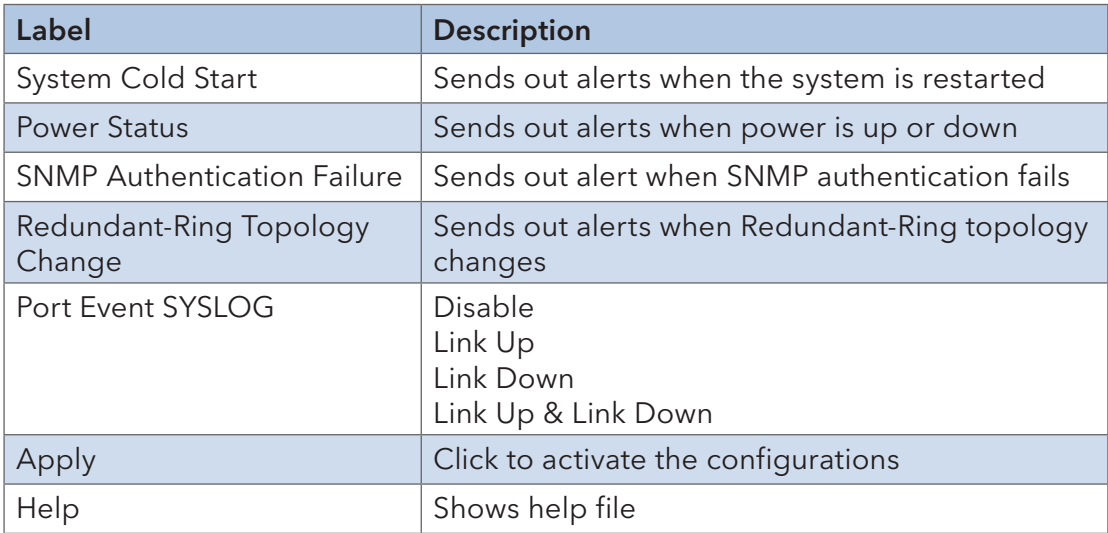

# **6.10 Monitor and Diag**

#### 6.10.1 MAC Table

The MAC address table can be configured on this page. You can set timeouts for entries in the dynamic MAC table and configure the static MAC table here.

# **MAC Address Table Configuration**

# **Aging Configuration**

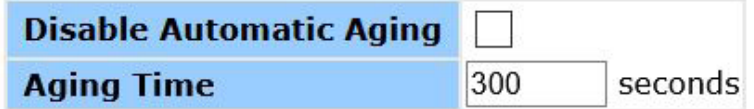

# **MAC Table Learning**

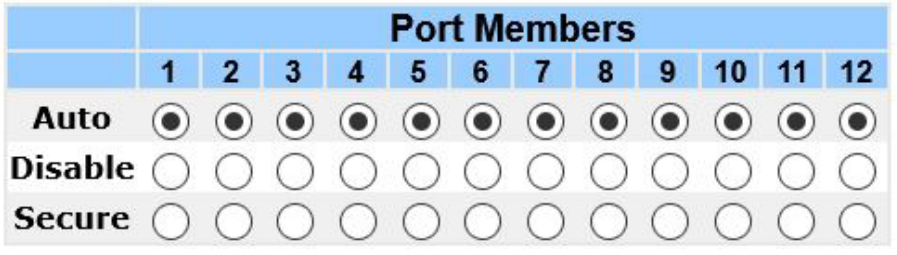

# **Static MAC Table Configuration**

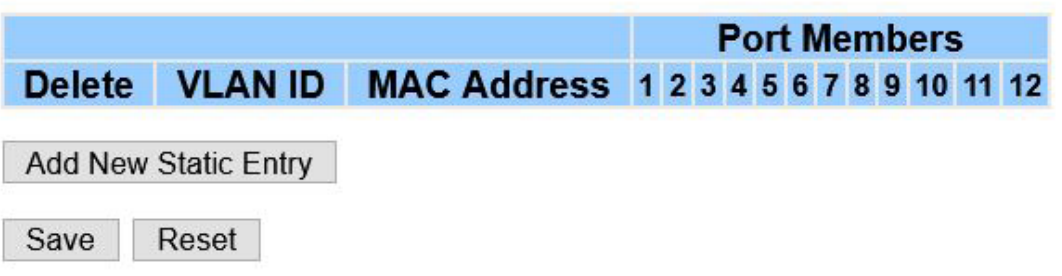

#### Aging Configuration

By default, dynamic entries are removed from the MAC after 300 seconds. This removal is called aging.

You can configure aging time by entering a value in the box below in seconds; for example, Age Time seconds.

The allowed range is 10 to 1000000 seconds.

You can disable the automatic aging of dynamic entries by checking Disable Automatic Aging.

## INSTALLATION AND OPERATION MANUAL CONVERSED TO A CONVERSE CONVERSED TO A CONVERSED TO A CONVERSED OF THE CONVERSE OF THE CONVERSED OF THE CONVERSED OF THE CONVERSED OF THE CONVERSED OF THE CONVERSED OF THE CONVERSED OF THE

#### MAC Table Learning

If the learning mode for a given port is grayed out, it means another module is in control of the mode, and thus the user cannot change the configurations. An example of such a module is MAC-Based authentication under 802.1X.

Configure the port to dynamically learn the MAC address based upon the following settings:

#### **MAC Table Learning**

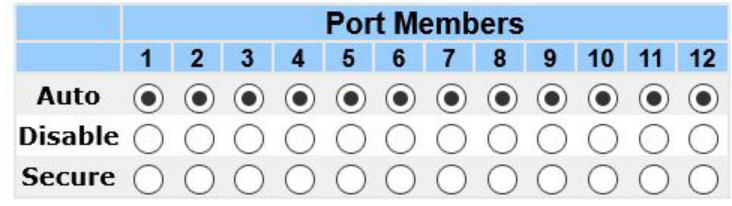

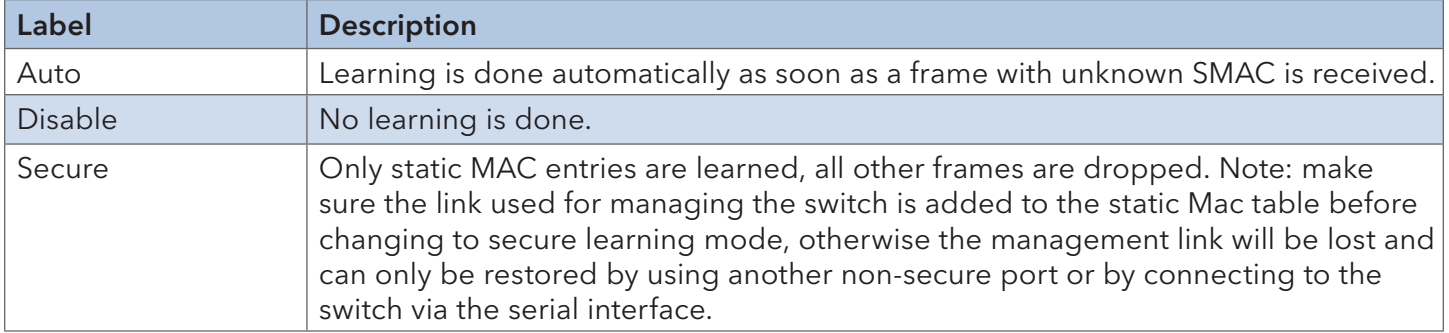

#### Static MAC Table Configurations

The static entries in the MAC table are shown in this table. The static MAC table can contain up to 64 entries. The entries are for the whole stack, not for individual switches. The MAC table is sorted first by VLAN ID and then by MAC address.

#### **Static MAC Table Configuration**

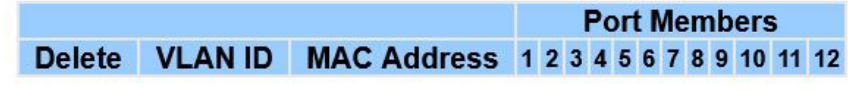

Add New Static Entry

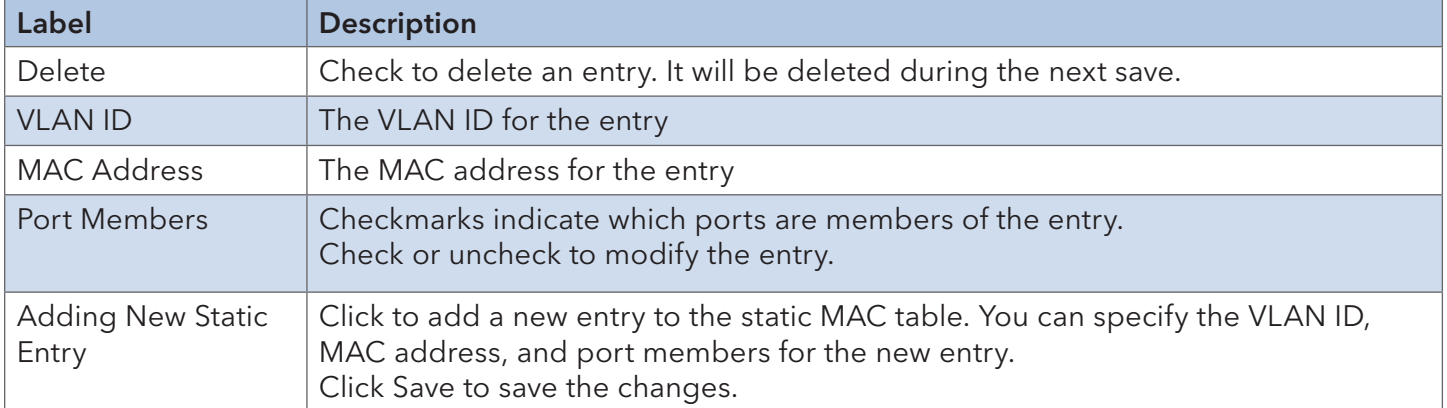

TECH SUPPORT: 1.888.678.9427

## INSTALLATION AND OPERATION MANUAL CNXE2GE2TX8MSPOE

#### MAC Table

Each page shows up to 999 entries from the MAC table, with a default value of 20, selected by the Entries Per Page input field. When first visited, the web page will show the first 20 entries from the beginning of the MAC Table. The first displayed will be the one with the lowest VLAN ID and the lowest MAC address found in the MAC Table.

Each page shows up to 999 entries from the MAC table, with a default value of 20, selected by the Entries Per Page input field. When first visited, the web page will show the first 20 entries from the beginning of the MAC Table. The first displayed will be the one with the lowest VLAN ID and the lowest MAC address found in the MAC Table.

The Start from MAC address and VLAN fields allow the user to select the starting point in the MAC table. Clicking the Refresh button will update the displayed table starting from that or the closest next MAC table match. In addition, the two input fields will – upon clicking Refresh - assume the value of the first displayed entry, allows for continuous refresh with the same start address.

The >> will use the last entry of the currently displayed VLAN/MAC address pairs as a basis for the next lookup. When it reaches the end, the text "no more entries" is shown in the displayed table. Use the  $\le$  button to start over.

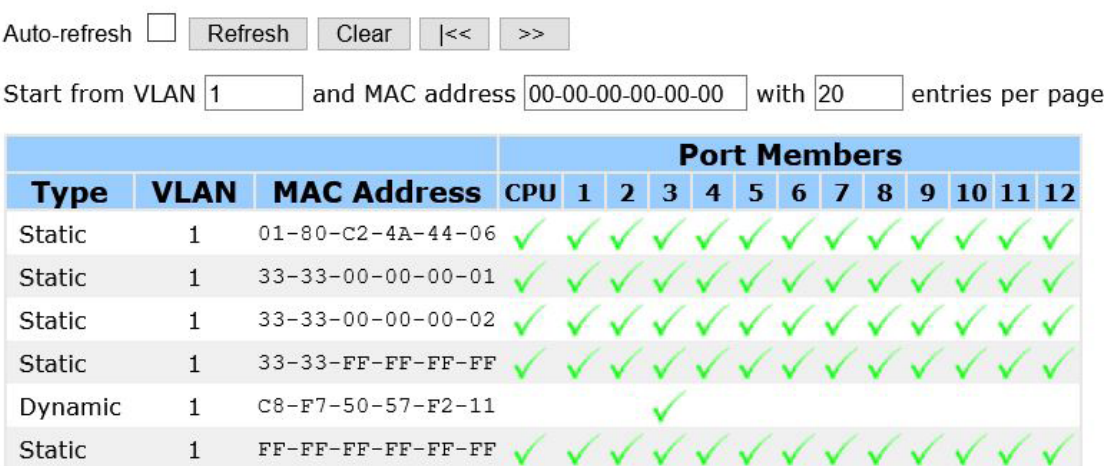

## **MAC Address Table**

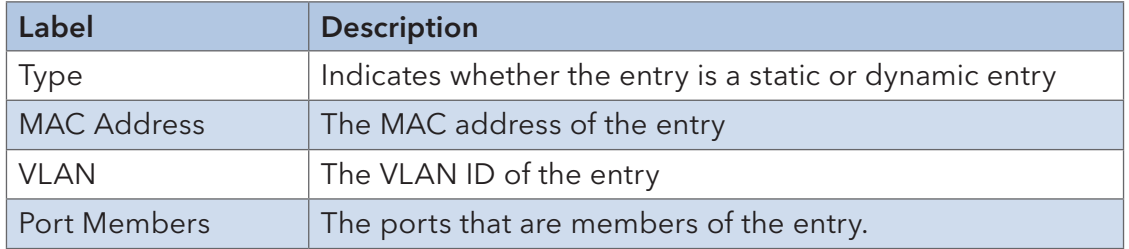

## 6.10.2 Port Statistics **Traffic Overview**

This page provides an overview of general traffic statistics for all switch ports.

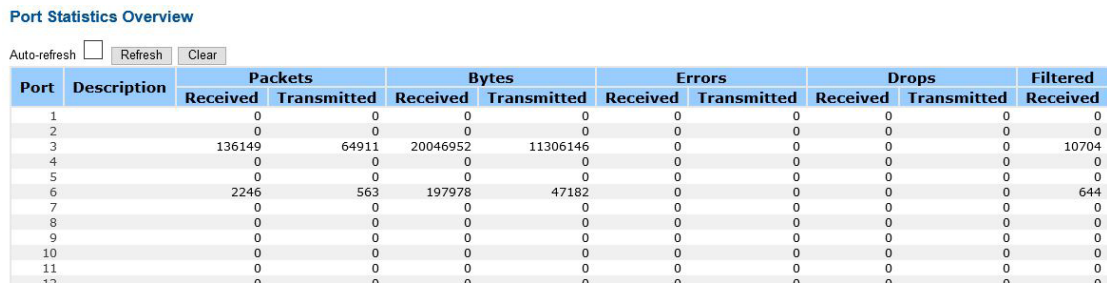

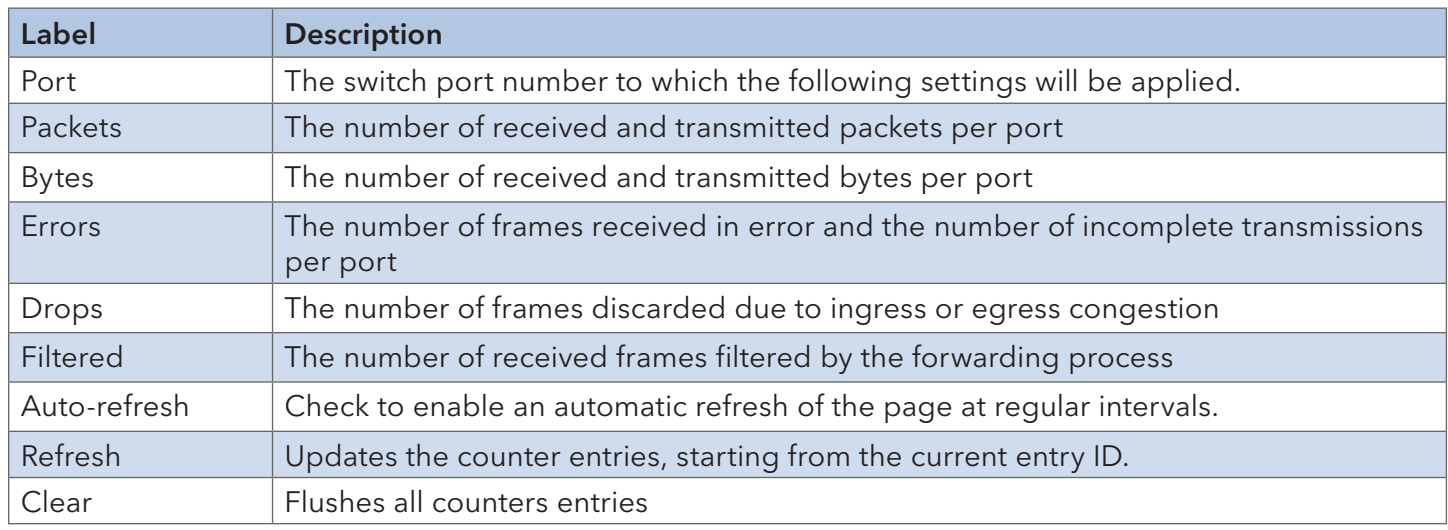

## Detailed Statistics

This page provides detailed traffic statistics for a specific switch port. Use the port drop-down list to decide the details of which switch port to be displayed.

The displayed counters include the total number for receive and transmit, the size for receive and transmit, and the errors for receive and transmit.
### Detailed Statistics – Total Receive & Transmit

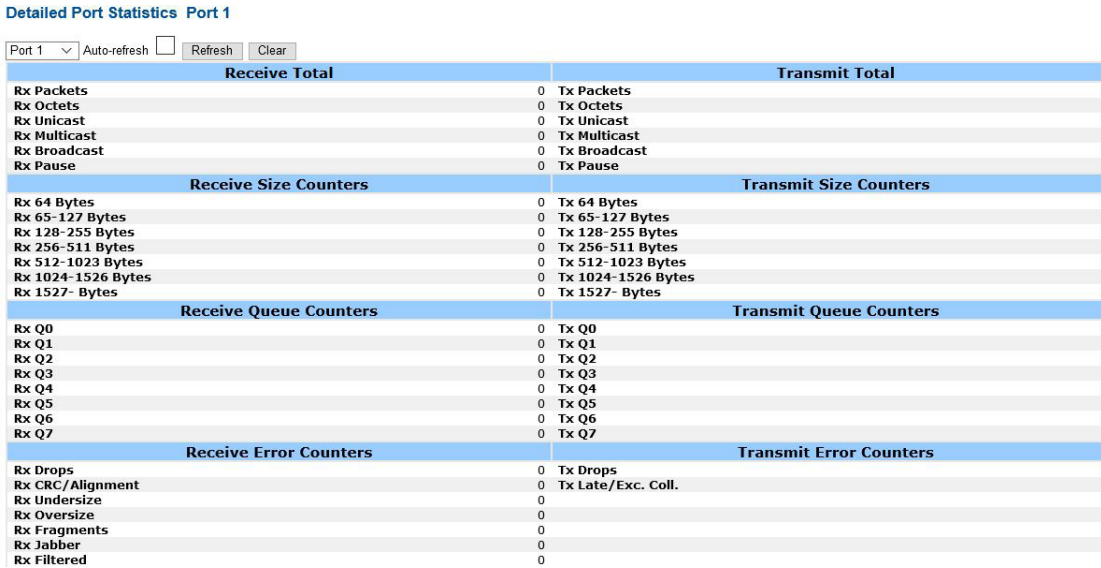

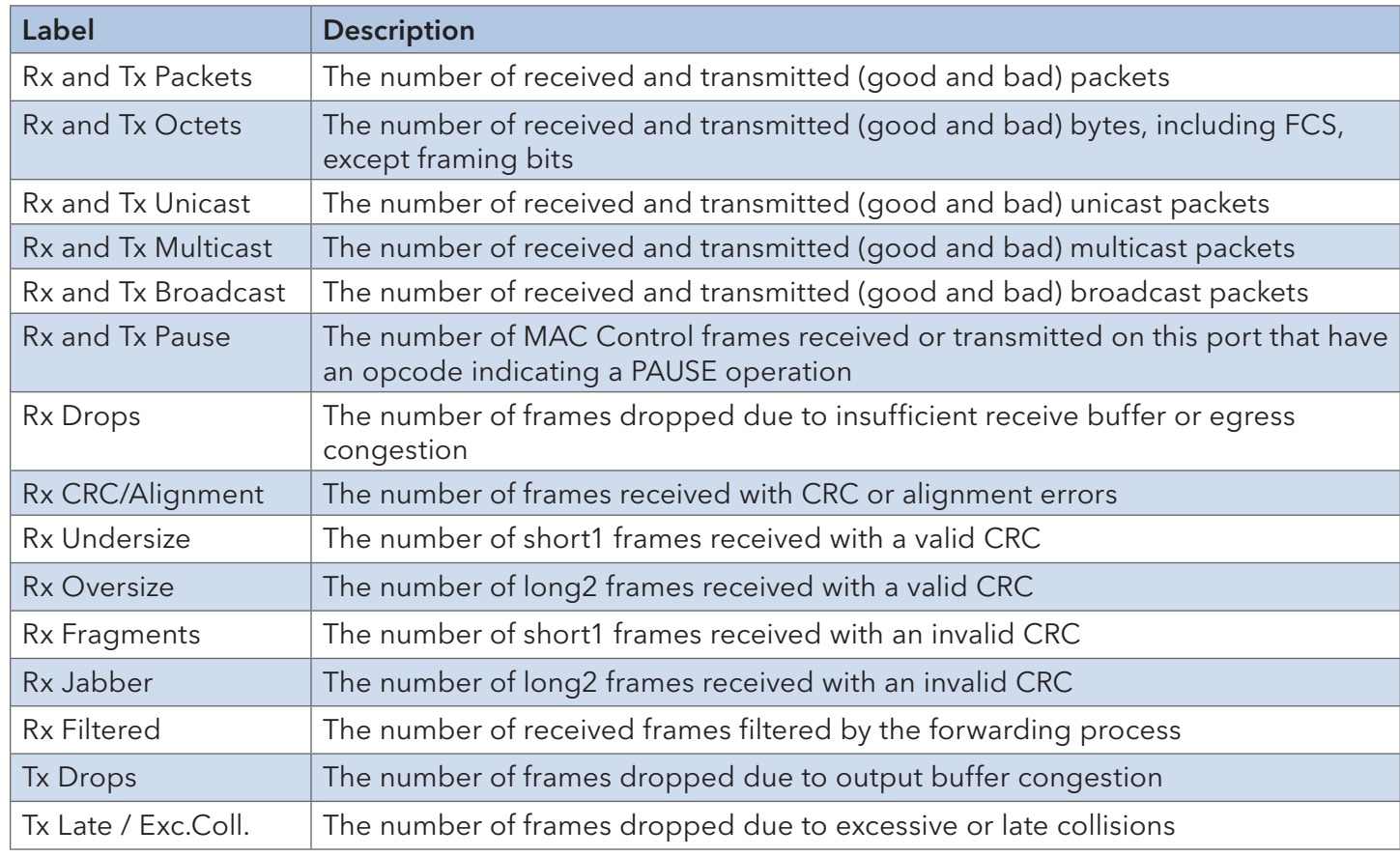

## Short frames are frames smaller than 64 bytes.

# Long frames are frames longer than the maximum frame length configured for this port.

#### 6.10.3 Port Monitoring

Configure port mirroring on this page. To solve network problems, selected traffic can be copied, or mirrored, to a mirror port where a frame analyzer can be attached to analyze the frame flow. The traffic to be copied to the mirror port is selected as follows:

All frames received on a given port (also known as ingress or source mirroring).

All frames transmitted on a given port (also known as egress or destination mirroring). Port to mirror is also known as the mirror port. Frames from ports that have either source (rx) or destination (tx) mirroring enabled are mirrored to this port. Disabled option disables mirroring.

#### **Mirroring & Remote Mirroring Configuration**

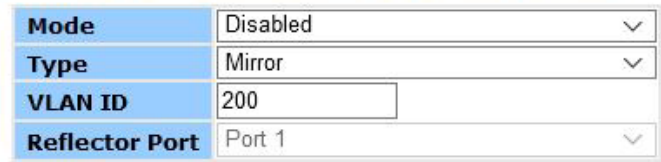

#### Source VLAN(s) Configuration

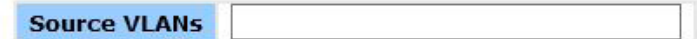

#### **Port Configuration**

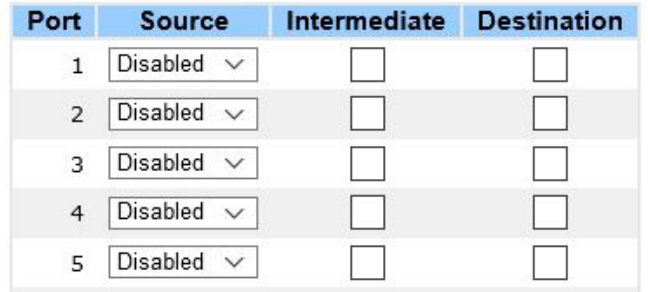

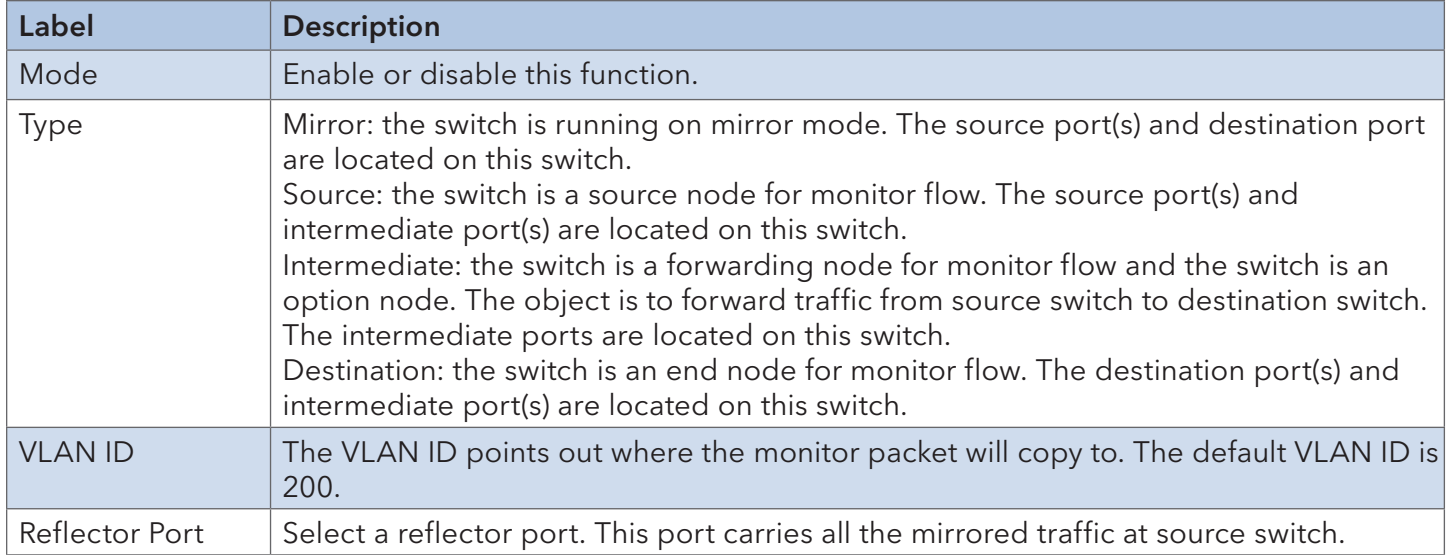

# INSTALLATION AND OPERATION MANUAL CONVERSE CONVERSE CONVERSE CONVERSE CONVERSE CONVERSE CONVERSE CONVERSE CONVERSE CONVERSE CONVERSE CONVERSE CONVERSE CONVERSE CONVERSE CONVERSE CONVERSE CONVERSE CONVERSE CONVERSE CONVERSE

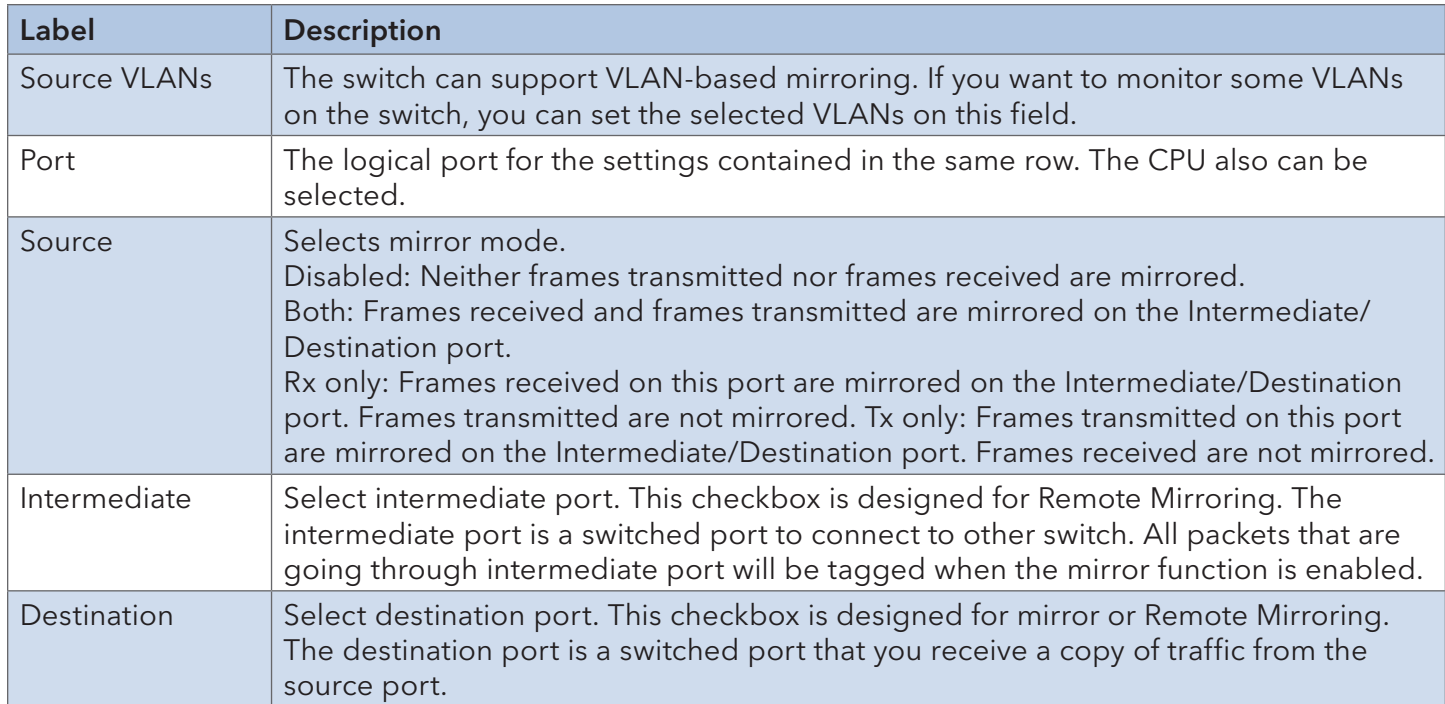

# 6.10.4 System Log Information

This page provides switch system log information.

# **System Log Configuration**

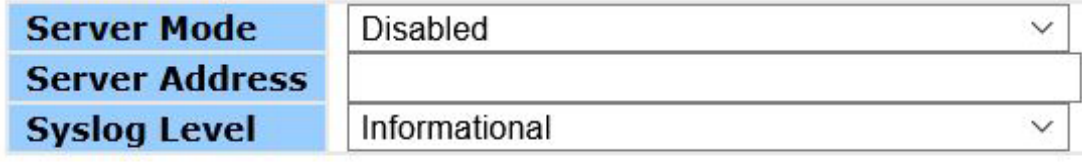

Save Reset

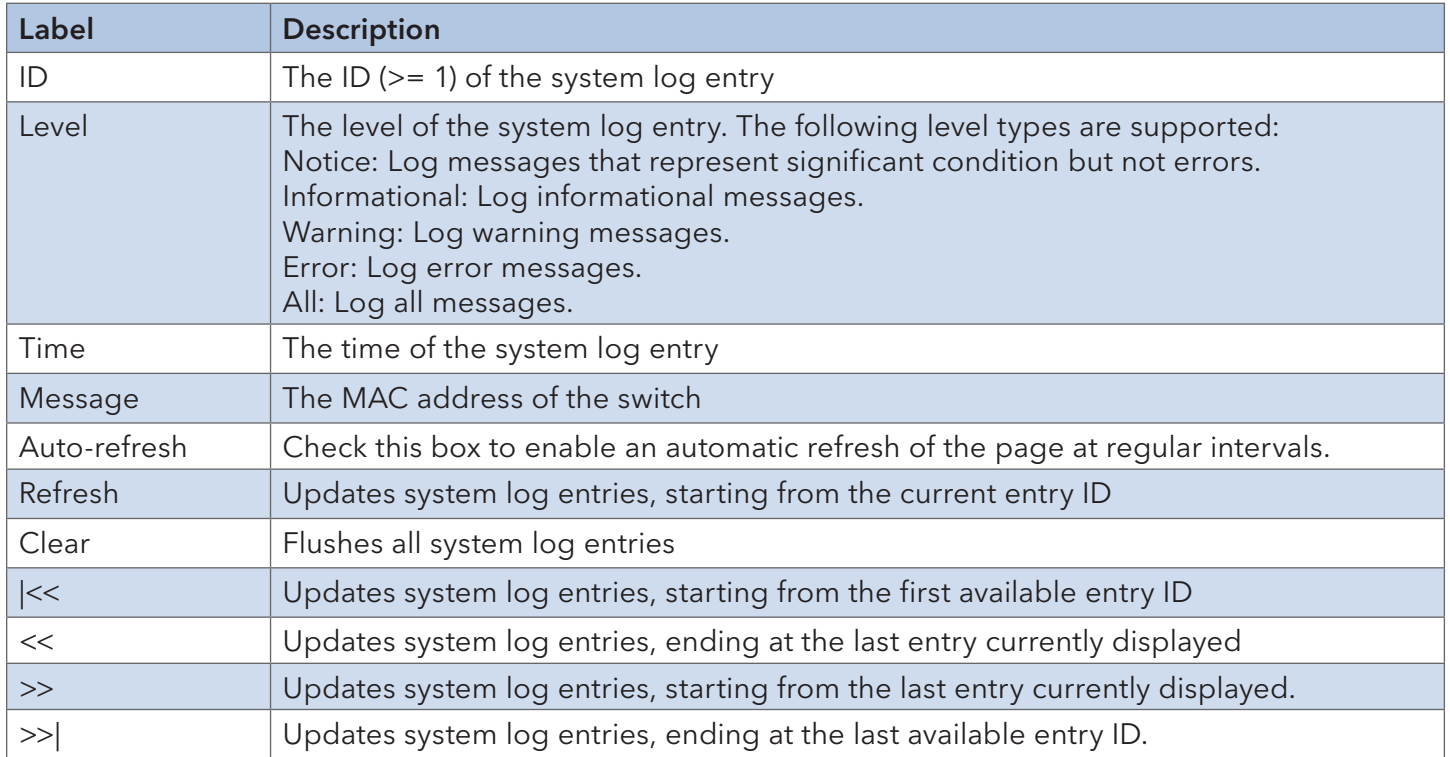

**VeriPHY Cable Diagnostics** 

### 6.10.5 Cable Diagnostics

This page allows you to perform VeriPHY cable diagnostics.

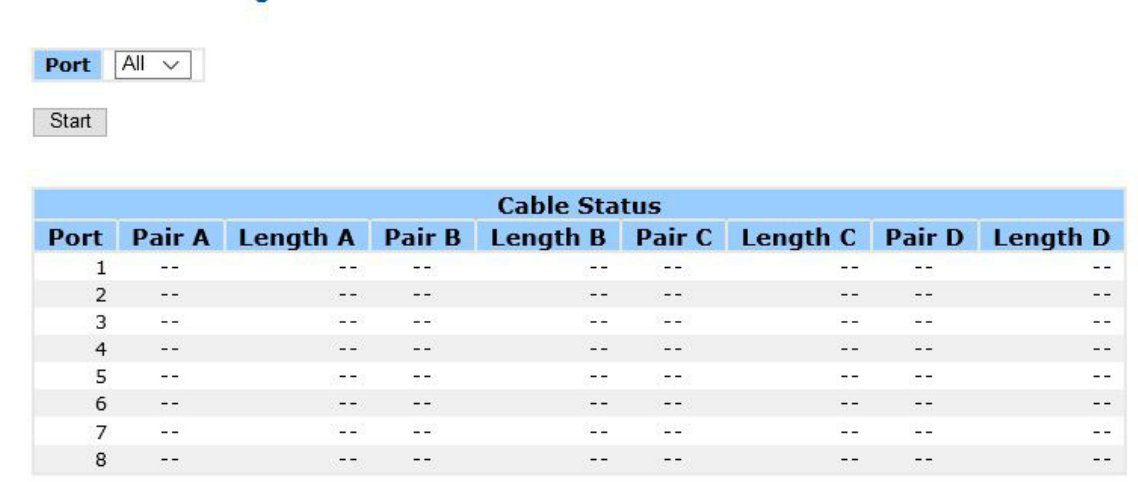

Press Start to run the diagnostics. This will take approximately 5 seconds. If all ports are selected, this can take approximately 15 seconds. When completed, the page refreshes automatically, and you can view the cable diagnostics results in the cable status table. Note that VeriPHY diagnostics is only accurate for cables 7 - 140 meters long.

10 and 100 Mbps ports will be disconnected while running VeriPHY diagnostics. Therefore, running VeriPHY on a 10 or 100 Mbps management port will cause the switch to stop responding until VeriPHY is complete.

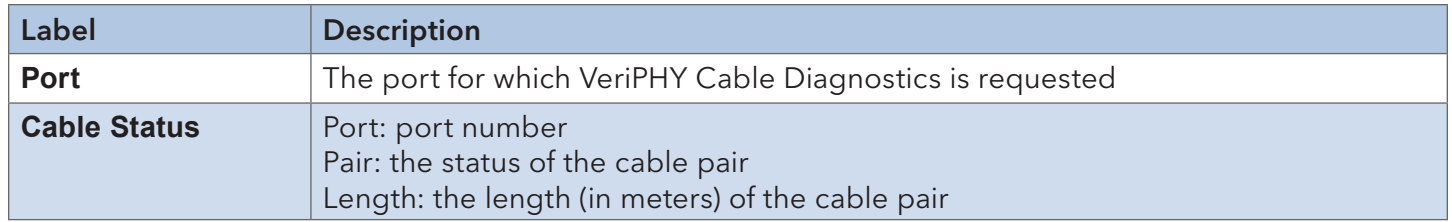

#### 6.10.6 SFP Monitor

SFP modules with DDM (Digital Diagnostic Monitoring) function can measure the temperature of the apparatus, helping you monitor the status of connection and detect errors immediately.

You can manage and set up event alarms through DDM Web interface.

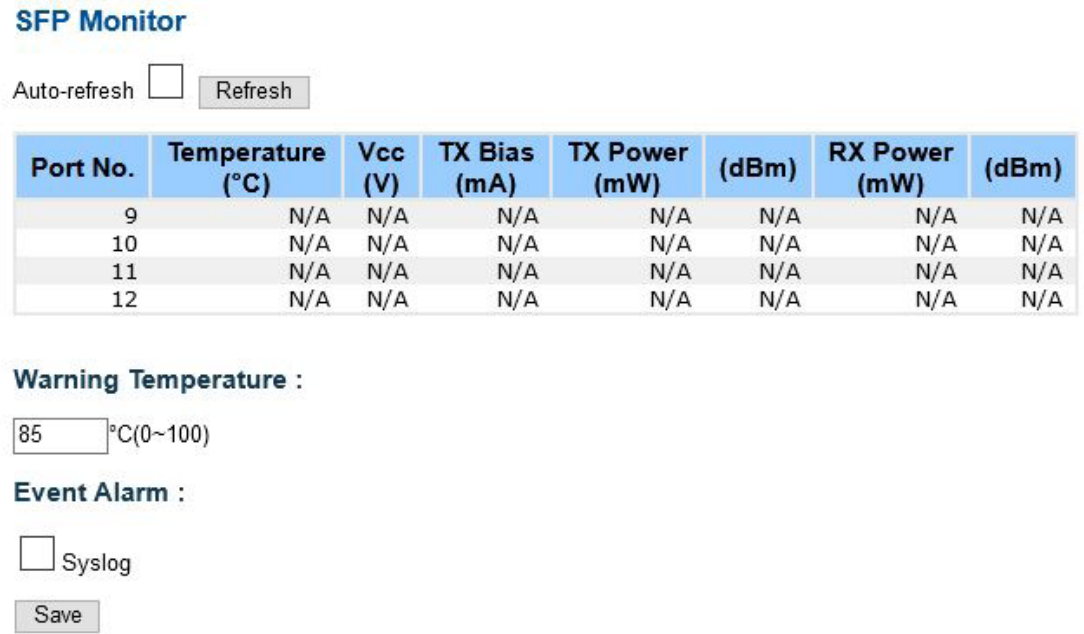

### 6.10.7 SFP Type

This page shows the details of the SFP port. For each port, the summary displays the SFP type, the vendor name and serial number.

## **SFP Type**

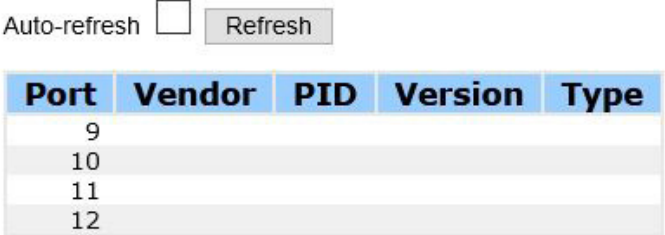

# INSTALLATION AND OPERATION MANUAL CONVERSED TO A CONVERSE CONVERSED TO A CONVERSED OF THE CONVERSED OF THE CONVERSED OF THE CONVERSED OF THE CONVERSED OF THE CONVERSED OF THE CONVERSED OF THE CONVERSED OF THE CONVERSED OF

### 6.10.8 Ping

Issue ICMP PING packets to troubleshoot IP connectivity issues.

Start

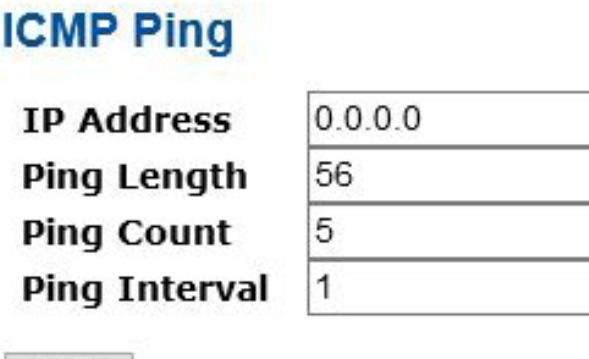

After you press Start, five ICMP packets will be transmitted, and the sequence number and roundtrip time will be displayed upon reception of a reply. The page refreshes automatically until responses to all packets are received, or until a timeout occurs.

PING6 server ::10.10.132.20

64 bytes from ::10.10.132.20: icmp\_seq=0, time=0ms

64 bytes from ::10.10.132.20: icmp\_seq=1, time=0ms

64 bytes from ::10.10.132.20: icmp\_seq=2, time=0ms

64 bytes from ::10.10.132.20: icmp\_seq=3, time=0ms

64 bytes from ::10.10.132.20: icmp\_seq=4, time=0ms Sent 5 packets, received 5 OK, 0 bad

You can configure the following properties of the issued ICMP packets:

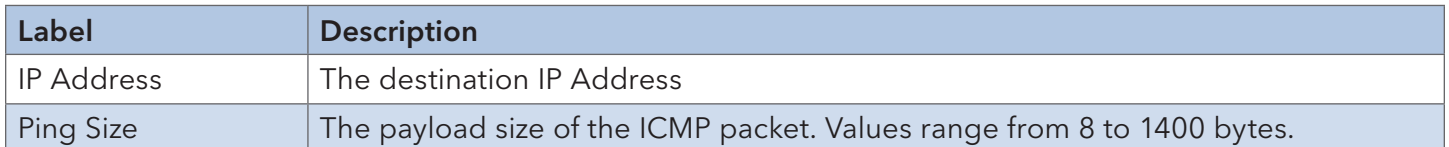

# IPv6 Ping

# **ICMPv6 Ping**

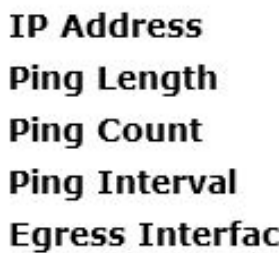

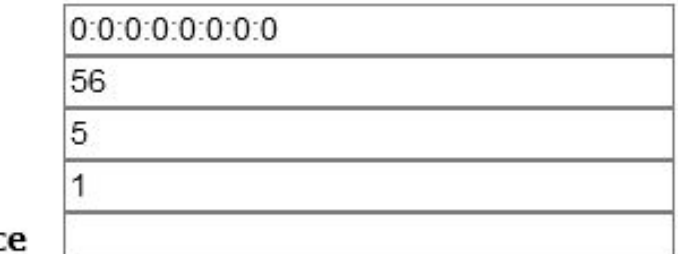

Start

PING6 server ::192.168.10.1 sendto sendto sendto sendto sendto

Sent 5 packets, received 0 OK, 0 bad

# **6.11 Power over Ethernet (PoE)**

#### 6.11.1 Configuration

Power over Ethernet is used to transmit electrical power, to remote devices over standard Ethernet cable. It could for example be used for powering IP telephones, wireless LAN access points and other equipment, where it would be difficult or expensive to connect the equipment to main power supply.

#### **Power Over Ethernet Configuration**

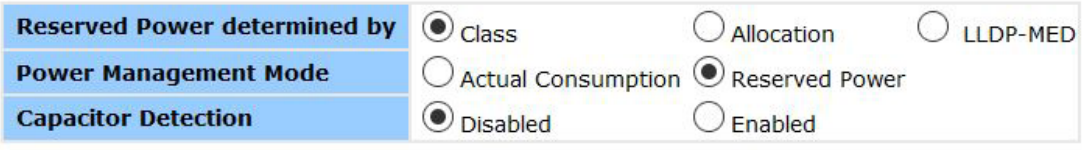

#### **PoE Power Supply Configuration**

**Primary Power Supply [W]**  $240$ 

#### **PoE Port Configuration**

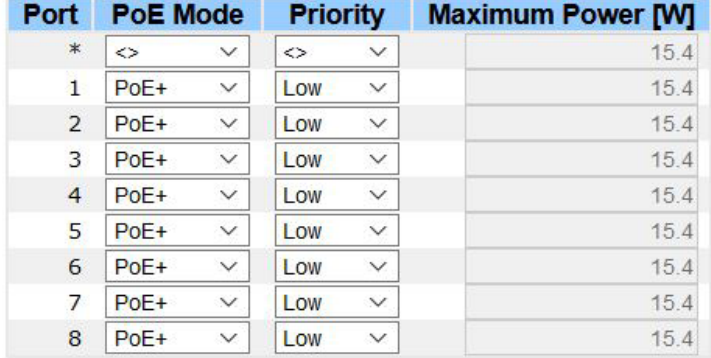

Save Reset

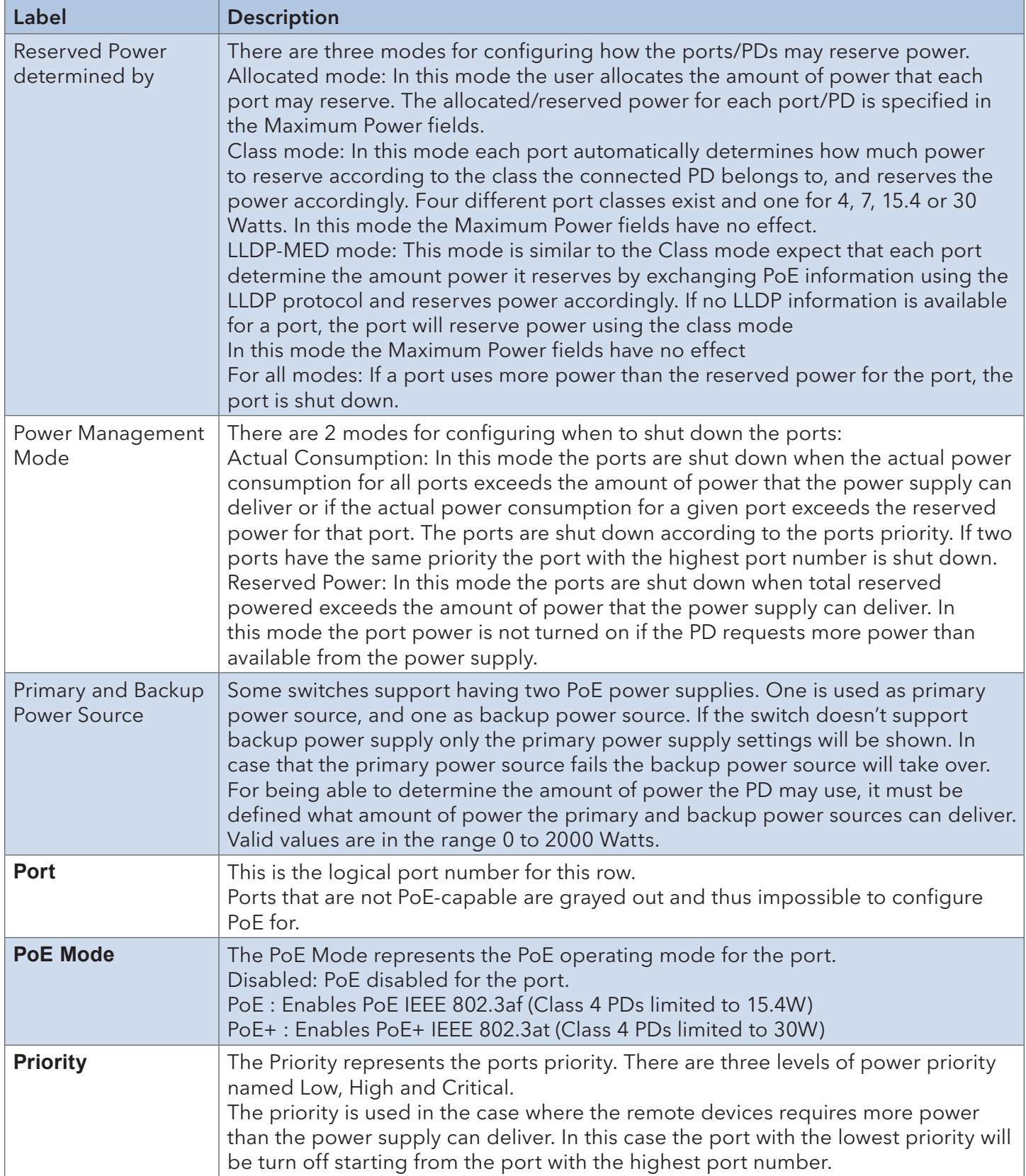

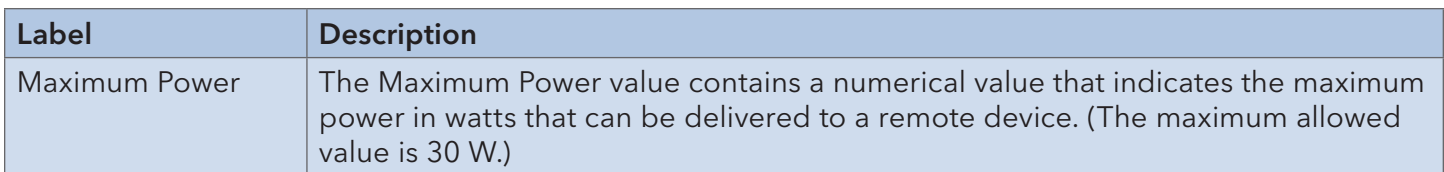

#### 6.11.2 Status

This page allows the user to inspect the current status for all PoE ports.

#### **Power Over Ethernet Status**

Auto-refresh  $\Box$  Refresh

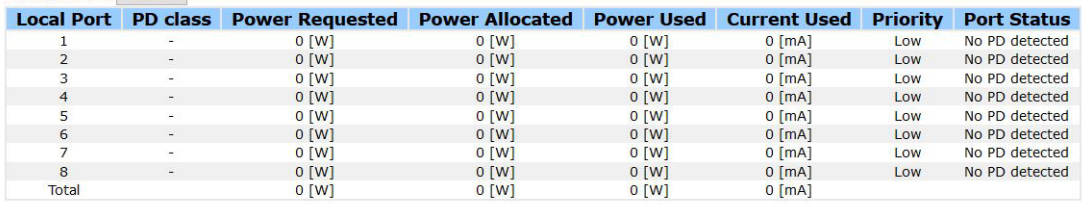

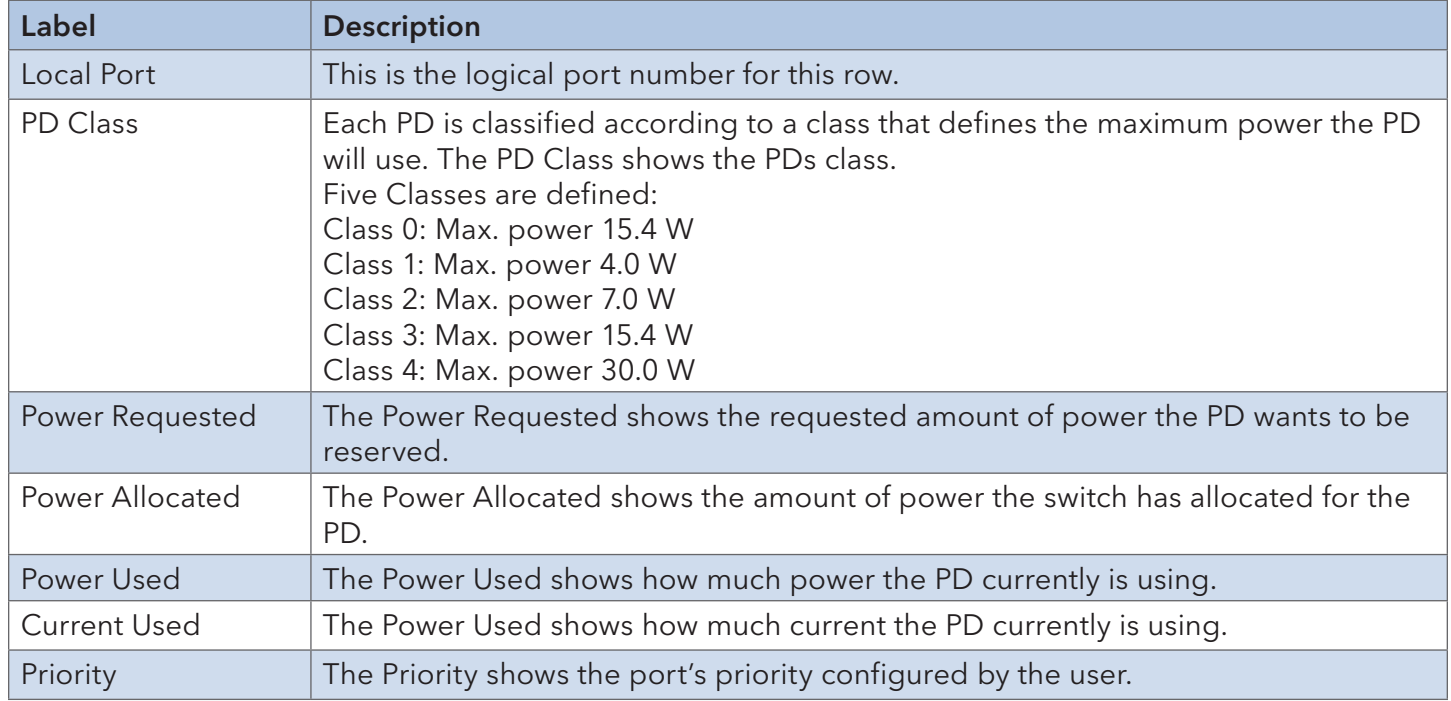

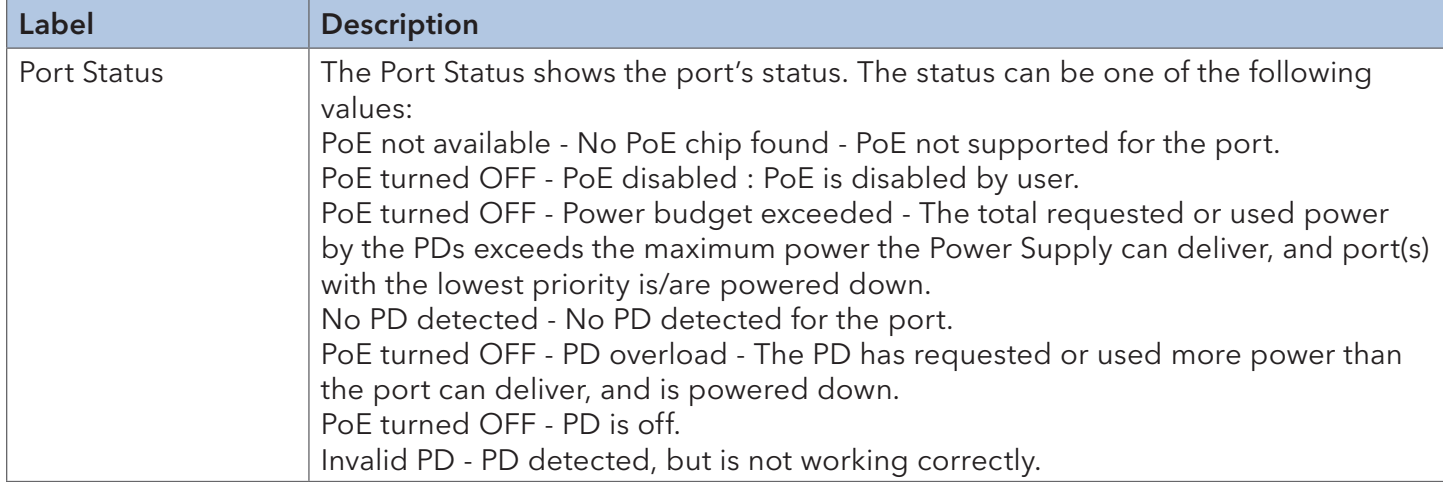

# **6.12 Configuration**

Activate or delete configuration files. Simply select the files to be activated or deleted and press the button.

#### 6.12.1 Activate

#### **Activate Configuration**

Select configuration file to activate. The previous configuration will be completely replaced, potentially leading to loss of management connectivity. Please note: The activated configuration file will not be saved to startup-config automatically.

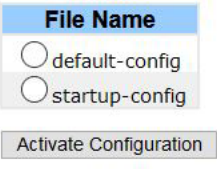

#### 6.12.2 Delete

#### **Delete Configuration File**

Select configuration file to delete.

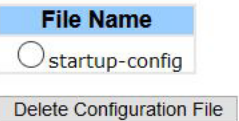

# **6.13 Save**

Save current configurations as a startup configuration file.

#### **Save Running Configuration to startup-config**

Please note: The generation of the configuration file may be time consuming, depending on the amount of non-default configuration.

Save Configuration

# **6.14 Troubleshooting**

### 6.14.1 Factory Defaults

Reset the configuration of the stack switch on this page. Only the IP configuration is retained.

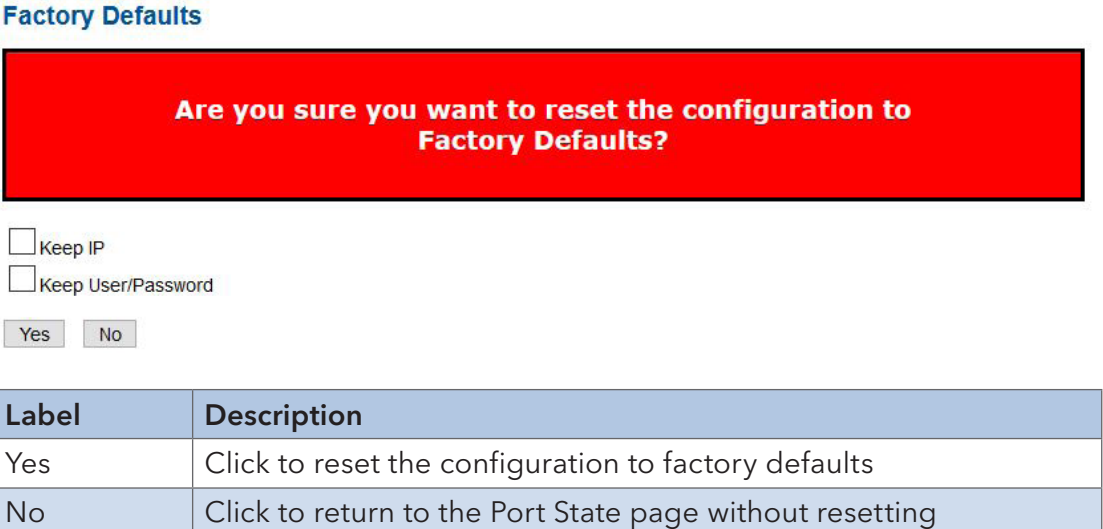

#### 6.14.2 Restart Device

Reset the stack switch on this page. After reset, the system will boot normally as if you have powered on the devices.

No Click to return to the Port State page without rebooting

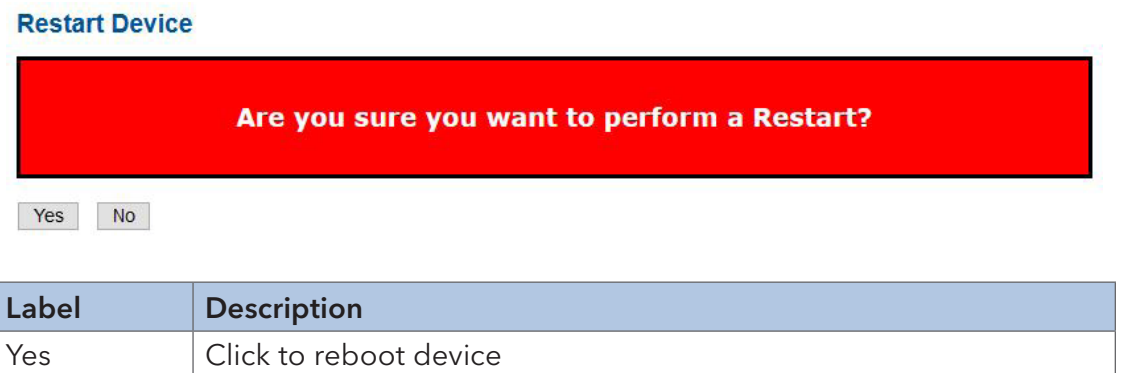

# **Technical Specifications**

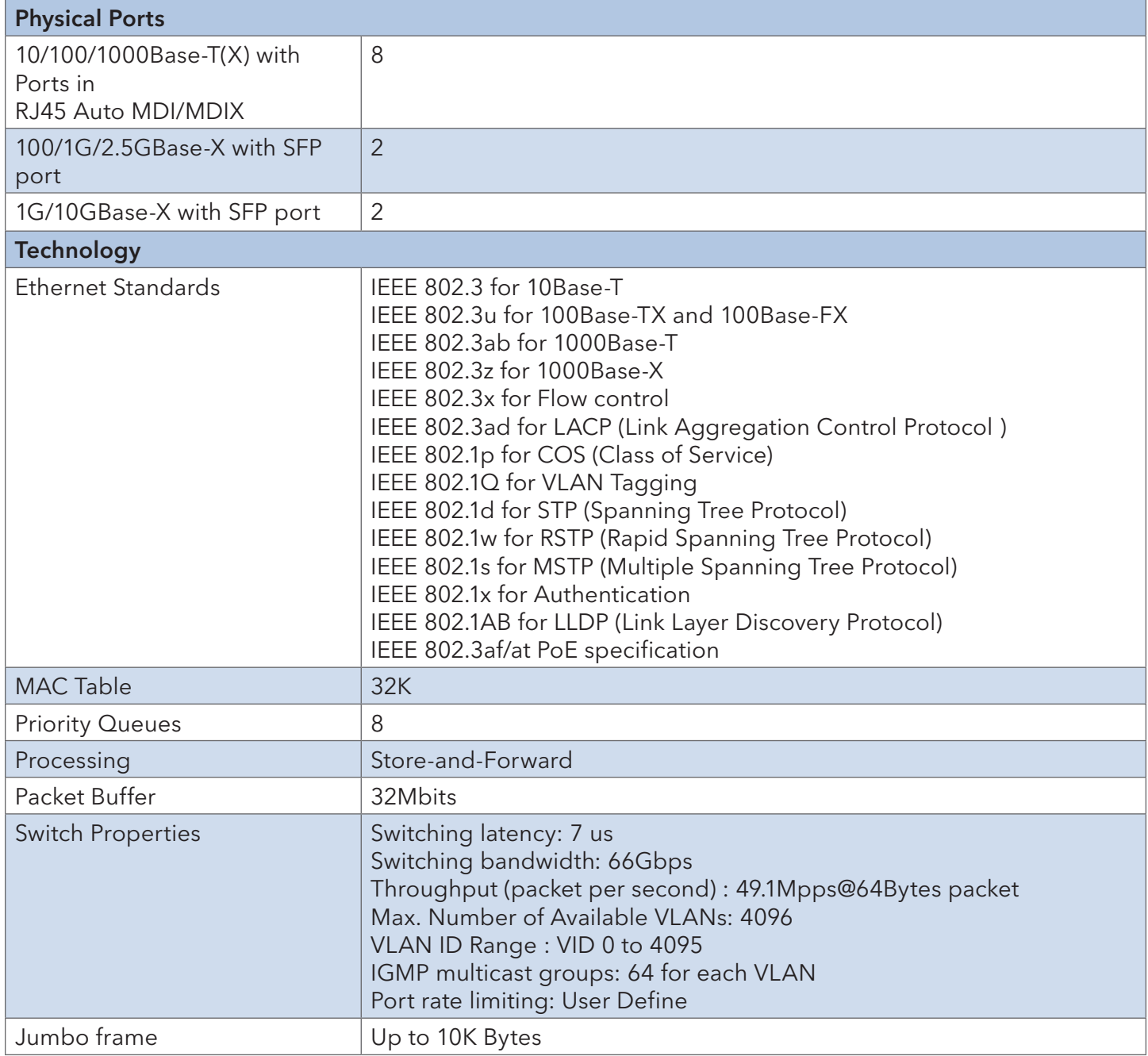

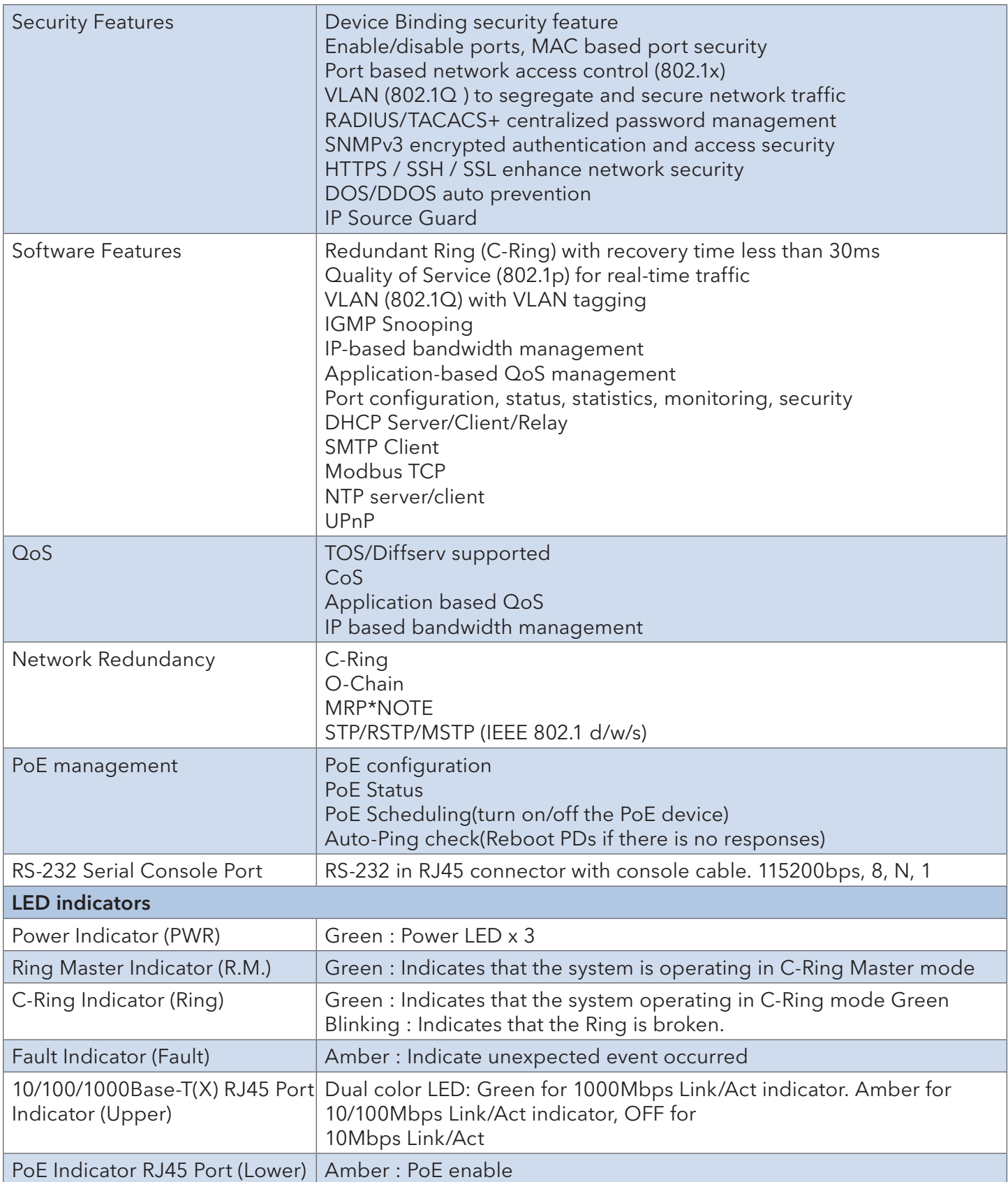

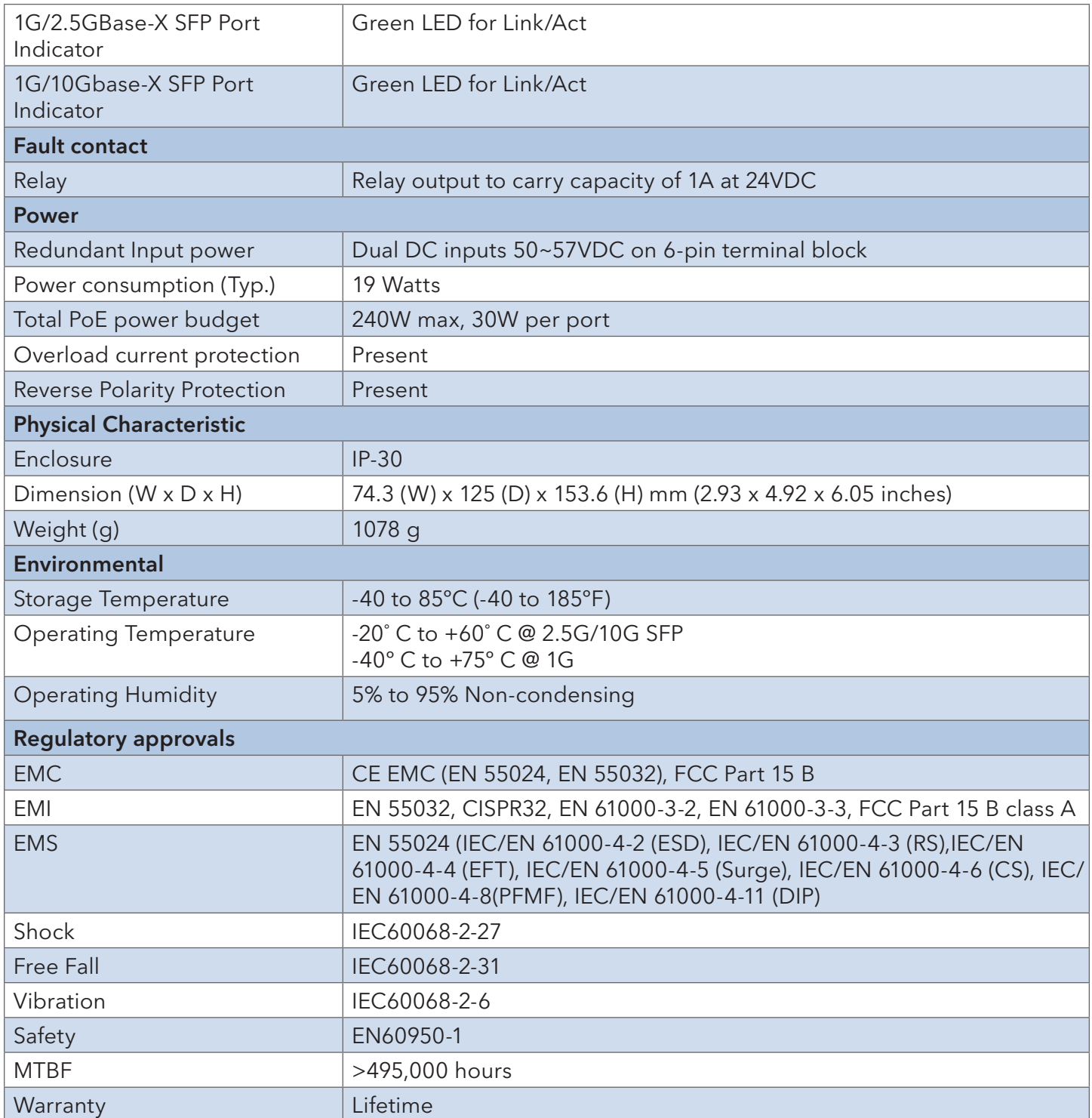

# **Appendix A**

# **Ethernet Ring Protection Switching Example Configuration**

#### Introduction

This section shows how to configure the Ethernet Ring Protection Switching (ERPS) for ComNet switches using the Web GUI and the CLI commands. The following figure shows a simple three switch network constructed to demonstrate these features.

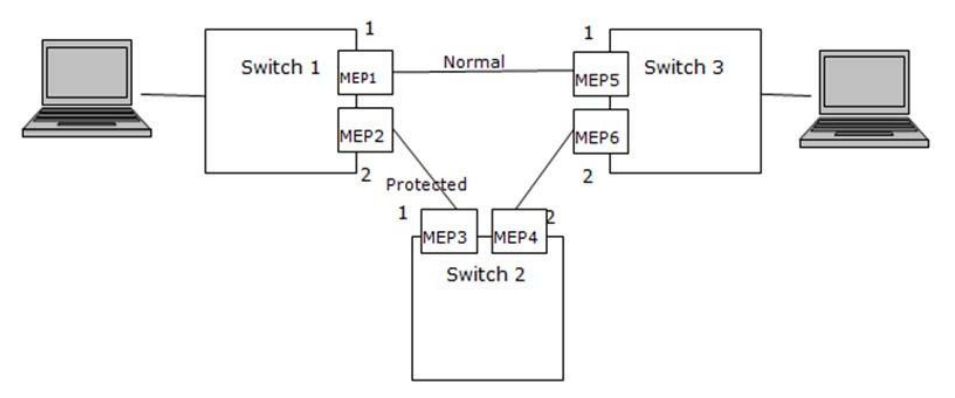

Ethernet Ring Protection Switching (ERPS) Model

# **Configuring ERPS from the Web GUI**

#### Initial Switch Configuration

Use the following steps to configure the ERPS features through the Web.

- 1. Set the proper static IP for each switch. In this example, switch 1 is 192.168.10.1, switch 2 is 192.168.10.2 and switch 3 is 192.168.10.3.
- 2. Connect switch 1 to switch 2 and switch 1 to switch3. Do not connect switch 2 to switch 3 to avoid creating a loop. The web client is connected to switch 1.
- 3. To avoid conflict with ERPS disable spanning tree on all switches if it is enabled.
- 4. Enable VLAN tag aware on all three switches. In VLAN configuration page, set port mode to Hybrid port and port type to C-Port on port 1 and port 2 for each of the three switches, as screen shot below.

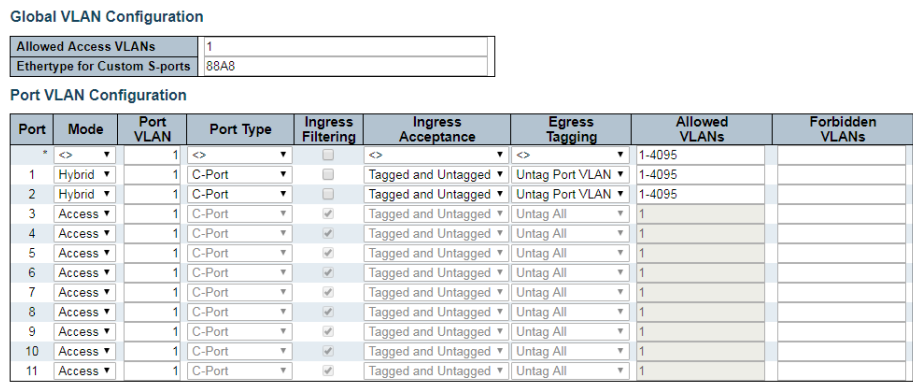

Apply Reset

Figure 1 – Switch 1, 2, & 3 VLAN Configuration

#### Creating a MEP on Switch 1

1. On switch 1, add a new MEP on port 1 and 2 by clicking MEP. Configure the MEP as shown, and click Add New MEP.

| <b>Delete</b> | Instance | <b>Domain</b> | Mode | <b>Direction</b> | Residence Port   Level   Flow Instance |  | <b>Tagged VID</b> | <b>This MAC</b>   | Alarm |
|---------------|----------|---------------|------|------------------|----------------------------------------|--|-------------------|-------------------|-------|
|               |          | Port          | Mep  | Down             |                                        |  | 3001              | 00-22-3B-02-1B-25 |       |
|               |          | Port          | Mep  | Down             |                                        |  | 3001              | 00-22-3B-02-1B-26 |       |

Figure 2 – Switch 1 Port 1 and 2 MEP Configuration

2. Edit MEP1 by clicking 1 under Instance of the MEP table. Configure the page as shown, and click Save or Apply.

# INSTALLATION AND OPERATION MANUAL CONVERSED TO A CONVERSE CONVERSED TO A CONVERSED TO A CONVERSED OF THE CONVERSE OF THE CONVERSED OF THE CONVERSED OF THE CONVERSED OF THE CONVERSED OF THE CONVERSED OF THE CONVERSED OF THE

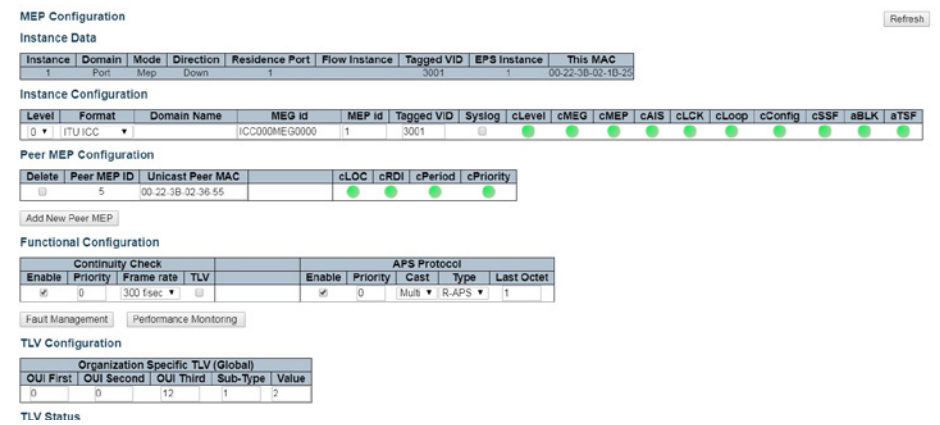

Figure 3 – Switch 1 MEP 1 Configuration

The Unicast Peer MAC can remain empty because it will be learned by receiving the CCM from the peer side. On ComNet switches, before they are learned, the CCM frame rate cannot be changed to above 100/sec. If known, enter the peer MAC address manually.

3. Edit MEP2 by clicking 2 under Instance of the MEP table. Configure the MEP as shown, and click Save or Apply.

|                                  | <b>MEP Configuration</b>      |                                       |                                               |                          |               |        |                              |                             |                                 |                           |                   |                            |         |                 |         |      |             | Rofrosh |
|----------------------------------|-------------------------------|---------------------------------------|-----------------------------------------------|--------------------------|---------------|--------|------------------------------|-----------------------------|---------------------------------|---------------------------|-------------------|----------------------------|---------|-----------------|---------|------|-------------|---------|
| <b>Instance Data</b><br>Instance | Domain<br>Port                | Mode<br>Mep                           | <b>Direction</b><br><b>Down</b>               |                          |               |        | Residence Port Flow Instance | 3001                        |                                 | Tagged VID   EPS Instance | 00-22-3B-02-1B-26 | This MAC                   |         |                 |         |      |             |         |
|                                  | <b>Instance Configuration</b> |                                       |                                               |                          |               |        |                              |                             |                                 |                           |                   |                            |         |                 |         |      |             |         |
| Level                            | Format                        |                                       | Domain Name                                   |                          | <b>MEG Id</b> |        | <b>MEP Id</b>                | <b>Tagged VID</b>           |                                 | Syslog<br>cLevel          | <b>CMEG</b>       | CMEP                       |         | cAIS CLCK CLOOP | cConfig | CSSF | <b>aBLK</b> | aTSF    |
|                                  | 0 T ITUICC                    | $\blacksquare$                        |                                               |                          | ICC000MEG0000 |        | $\overline{2}$               | 3001                        | <b>B</b>                        |                           |                   |                            |         |                 |         |      |             |         |
|                                  |                               | Peer MEP Configuration                |                                               |                          |               |        |                              |                             |                                 |                           |                   |                            |         |                 |         |      |             |         |
|                                  | Delete   Peer MEP ID          |                                       | <b>Unicast Peer MAC</b>                       |                          |               |        | <b>CLOC</b>                  | cRDI                        | cPeriod cPriority               |                           |                   |                            |         |                 |         |      |             |         |
| 0                                | $\mathcal{R}$                 |                                       | 00-22-3B-02-36-49                             |                          |               |        |                              |                             |                                 |                           |                   |                            |         |                 |         |      |             |         |
|                                  | Add New Poor MEP              |                                       |                                               |                          |               |        |                              |                             |                                 |                           |                   |                            |         |                 |         |      |             |         |
|                                  |                               |                                       |                                               |                          |               |        |                              |                             |                                 |                           |                   |                            |         |                 |         |      |             |         |
|                                  |                               | <b>Functional Configuration</b>       |                                               |                          |               |        |                              |                             |                                 |                           |                   |                            |         |                 |         |      |             |         |
| Enable                           | Priority                      | <b>Continuity Check</b><br>Frame rate | <b>TLV</b>                                    |                          |               | Enable | Priority                     | <b>APS Protocol</b><br>Cast | Type                            | <b>Last Octet</b>         |                   |                            |         |                 |         |      |             |         |
| ø                                | io.                           | 300 Vsec *                            | ⊟                                             |                          |               | ø      | o                            |                             | Multi <b>v</b>   R-APS <b>v</b> | и                         |                   |                            |         |                 |         |      |             |         |
|                                  |                               |                                       |                                               |                          |               |        |                              |                             |                                 |                           |                   |                            |         |                 |         |      |             |         |
|                                  | Fault Management              |                                       | Performance Monitoring                        |                          |               |        |                              |                             |                                 |                           |                   |                            |         |                 |         |      |             |         |
|                                  | <b>TLV Configuration</b>      |                                       |                                               |                          |               |        |                              |                             |                                 |                           |                   |                            |         |                 |         |      |             |         |
|                                  |                               |                                       | <b>Organization Specific TLV (Global)</b>     |                          |               |        |                              |                             |                                 |                           |                   |                            |         |                 |         |      |             |         |
|                                  |                               |                                       | OUI First   OUI Second   OUI Third   Sub-Type |                          | Value         |        |                              |                             |                                 |                           |                   |                            |         |                 |         |      |             |         |
| $\circ$                          | o                             |                                       | 12                                            | ×                        | 2             |        |                              |                             |                                 |                           |                   |                            |         |                 |         |      |             |         |
| <b>TLV Status</b>                |                               |                                       |                                               |                          |               |        |                              |                             |                                 |                           |                   |                            |         |                 |         |      |             |         |
| Peer MEP ID                      |                               |                                       |                                               | CC Organization Specific |               |        |                              |                             |                                 | <b>CC Port Status</b>     |                   | <b>CC Interface Status</b> |         |                 |         |      |             |         |
|                                  |                               |                                       | OUI First   OUI Second   OUI Third   Sub-Type |                          |               |        | Value                        | <b>Last RX</b>              |                                 | Last RX<br>Value          |                   | Value                      | Last RX |                 |         |      |             |         |
| 3                                |                               | o                                     | $\Omega$                                      | 0                        |               | 0      | 0                            |                             |                                 | 0                         |                   | o                          |         |                 |         |      |             |         |
|                                  | <b>Link State Tracking</b>    |                                       |                                               |                          |               |        |                              |                             |                                 |                           |                   |                            |         |                 |         |      |             |         |
| Enable                           |                               |                                       |                                               |                          |               |        |                              |                             |                                 |                           |                   |                            |         |                 |         |      |             |         |
|                                  |                               |                                       |                                               |                          |               |        |                              |                             |                                 |                           |                   |                            |         |                 |         |      |             |         |
| 0                                |                               |                                       |                                               |                          |               |        |                              |                             |                                 |                           |                   |                            |         |                 |         |      |             |         |

Figure 4 – Switch 1 MEP 2 Configuration

# INSTALLATION AND OPERATION MANUAL CONVERSED TO A CONVERSE CONVERSED TO A CONVERSE CONVERSED OF THE CONVERSED OF

### Configuring Switch 2

1. Add a new MEP on port 1 and 2 of switch 2.

| <b>Delete</b> | Instance | Domain Mode |     |      | Direction   Residence Port   Level   Flow Instance |  | <b>Tagged VID</b> | <b>This MAC</b>   | Alarm |
|---------------|----------|-------------|-----|------|----------------------------------------------------|--|-------------------|-------------------|-------|
| ⊟             |          | Port        | Mep | Down |                                                    |  | 3001              | 00-22-3B-02-36-49 |       |
|               |          | Port        | Mep | Down |                                                    |  | 3001              | 00-22-3B-02-36-4A |       |

Figure 5 – Switch 2 Port 1 and 2 MEP Configuration

2. Edit MEP1 of switch 2 by clicking 1 under Instance of the MEP table. Configure the MEP as shown, and click Save or Apply.

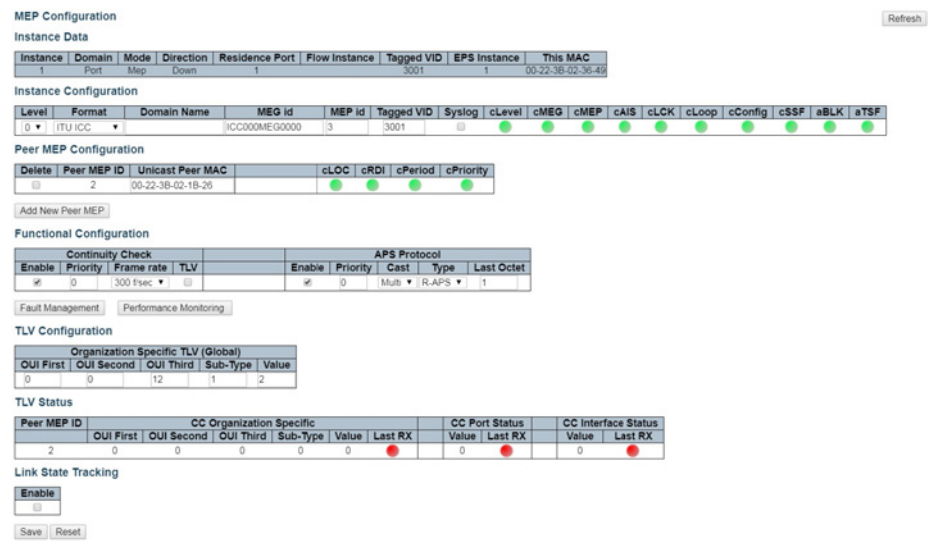

Figure 6 – Switch 2 MEP 1 Configuration

3. Edit MEP2 of switch 2 by clicking 2 under Instance of the MEP table. Configure the MEP as shown, and click Save or Apply.

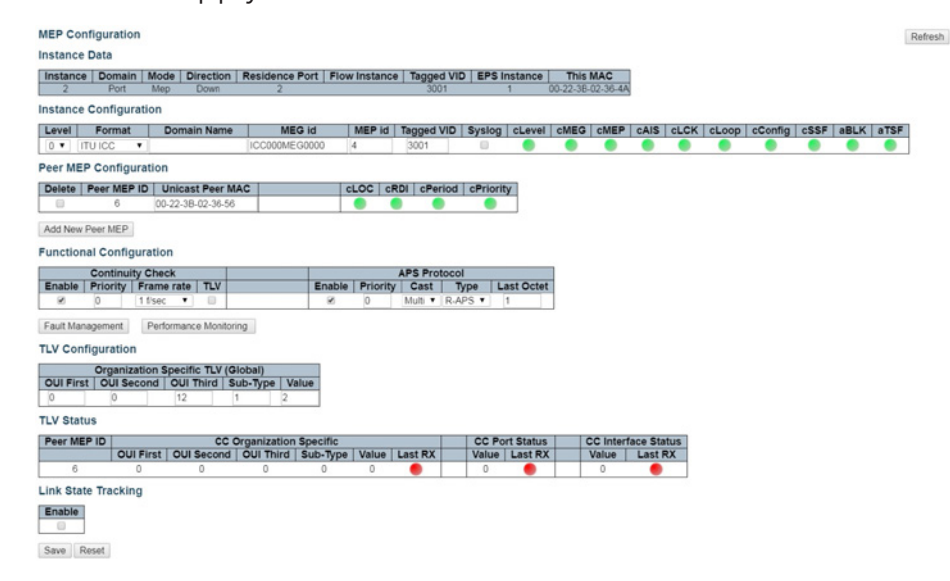

Figure 7 – Switch 2 MEP 2 Configuration

# INSTALLATION AND OPERATION MANUAL CONVERSED TO A CONVERSE CONVERSED TO A CONVERSED TO A CONVERSE OF THE CONVERSE OF THE CONVERSED OF THE CONVERSED OF THE CONVERSED OF THE CONVERSED OF THE CONVERSED OF THE CONVERSED OF THE

## Configuring Switch 3

1. Add a new MEP on port 1 and 2 of switch 3.

|   | Delete Instance |      |     |      | Domain   Mode   Direction   Residence Port   Level   Flow Instance |  | <b>Tagged VID</b> | <b>This MAC</b>   | Alarm |
|---|-----------------|------|-----|------|--------------------------------------------------------------------|--|-------------------|-------------------|-------|
| ⊟ |                 | Port | Mep | Down |                                                                    |  | 3001              | 00-22-38-02-36-55 |       |
|   |                 | Port | Mep | Down |                                                                    |  | 3001              | 00-22-3B-02-36-56 |       |

Figure 8 – Switch 3 Port 1 and 2 MEP Configuration

2. Edit MEP1 of switch 3 by clicking 1 under Instance of the MEP table. Configure the MEP as shown, and click Save or Apply.

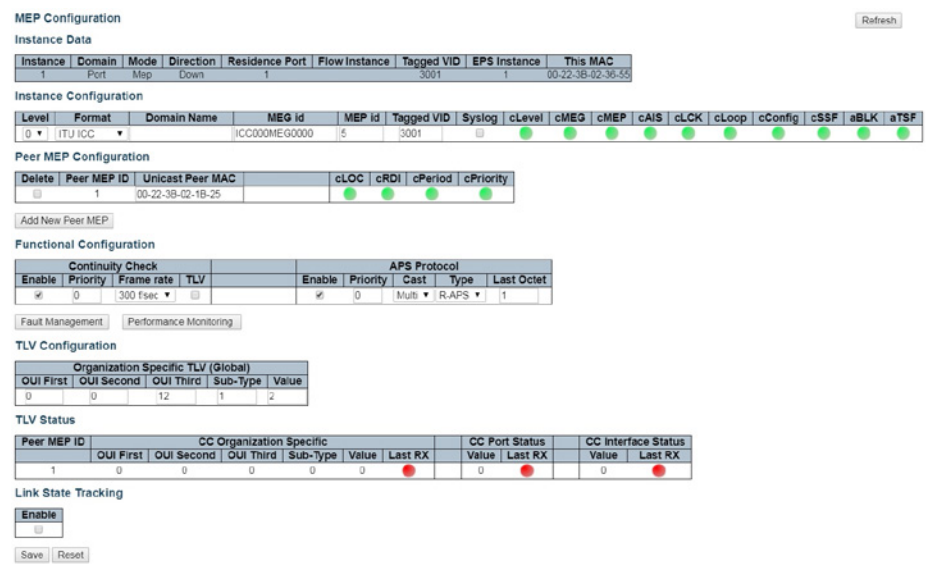

Figure 9 – Switch 3 MEP 1 Configuration

3. Edit MEP2 of switch 3 by clicking 2 and configuring the MEP as shown, and click Save or Apply.

|                      | <b>MEP Configuration</b>                              |                                    |                         |          |                                   |          |                                        |      |                           |                                          |                   |                            |  |                                             | Refresh |
|----------------------|-------------------------------------------------------|------------------------------------|-------------------------|----------|-----------------------------------|----------|----------------------------------------|------|---------------------------|------------------------------------------|-------------------|----------------------------|--|---------------------------------------------|---------|
| <b>Instance Data</b> |                                                       |                                    |                         |          |                                   |          |                                        |      |                           |                                          |                   |                            |  |                                             |         |
| Instance             | Domain                                                | Mode                               | <b>Direction</b>        |          | Residence Port   Flow Instance    |          |                                        |      | Tagged VID   EPS Instance |                                          | <b>This MAC</b>   |                            |  |                                             |         |
|                      | Port                                                  | Mep                                | <b>Down</b>             | 2        |                                   |          |                                        | 3001 |                           | п                                        | 00-22-38-02-36-50 |                            |  |                                             |         |
|                      | <b>Instance Configuration</b>                         |                                    |                         |          |                                   |          |                                        |      |                           |                                          |                   |                            |  |                                             |         |
| Level                | Format                                                |                                    | Domain Name             |          | MEG id                            | MEP id   |                                        |      |                           | Tagged VID Syslog   cLevel   cMEG   cMEP |                   |                            |  | cAIS   cLCK   cLoop   cConfig   cSSF   aBLK | aTSF    |
| 0 V ITUICC           |                                                       | ۰                                  |                         |          | ICC000MEG0000                     | 6        | 3001                                   |      | Ð                         |                                          |                   |                            |  |                                             |         |
|                      | Peer MEP Configuration                                |                                    |                         |          |                                   |          |                                        |      |                           |                                          |                   |                            |  |                                             |         |
|                      | Delete   Peer MEP ID                                  |                                    | <b>Unicast Peer MAC</b> |          |                                   | cLOC     | cRDI cPeriod cPriority                 |      |                           |                                          |                   |                            |  |                                             |         |
| ₿                    | 4                                                     |                                    | 00-22-3B-02-36-4A       |          |                                   |          |                                        |      |                           |                                          |                   |                            |  |                                             |         |
|                      |                                                       |                                    |                         |          |                                   |          |                                        |      |                           |                                          |                   |                            |  |                                             |         |
|                      | Add New Peer MEP                                      |                                    |                         |          |                                   |          |                                        |      |                           |                                          |                   |                            |  |                                             |         |
|                      | <b>Functional Configuration</b>                       |                                    |                         |          |                                   |          |                                        |      |                           |                                          |                   |                            |  |                                             |         |
|                      | <b>Continuity Check</b>                               |                                    |                         |          |                                   |          | <b>APS Protocol</b>                    |      |                           |                                          |                   |                            |  |                                             |         |
| <b>Enable</b>        | Priority Frame rate                                   |                                    | <b>TLV</b>              |          | Enable                            | Priority | Cast                                   | Type |                           | <b>Last Octet</b>                        |                   |                            |  |                                             |         |
| ø                    | b                                                     | 1 f/sec<br>۰                       | ₿                       |          | ø                                 | io.      | Mult $\mathbf{v}$   R.APS $\mathbf{v}$ |      | $\vert$ 1                 |                                          |                   |                            |  |                                             |         |
| Fault Management     |                                                       |                                    | Performance Monitoring  |          |                                   |          |                                        |      |                           |                                          |                   |                            |  |                                             |         |
|                      | <b>TLV Configuration</b>                              |                                    |                         |          |                                   |          |                                        |      |                           |                                          |                   |                            |  |                                             |         |
|                      |                                                       | Organization Specific TLV (Global) |                         |          |                                   |          |                                        |      |                           |                                          |                   |                            |  |                                             |         |
|                      | OUI First   OUI Second   OUI Third   Sub-Type   Value |                                    |                         |          |                                   |          |                                        |      |                           |                                          |                   |                            |  |                                             |         |
| $\circ$              | $\circ$                                               | 12                                 |                         | 12<br>11 |                                   |          |                                        |      |                           |                                          |                   |                            |  |                                             |         |
| <b>TLV Status</b>    |                                                       |                                    |                         |          |                                   |          |                                        |      |                           |                                          |                   |                            |  |                                             |         |
| Peer MEP ID          |                                                       |                                    |                         |          | <b>CC Organization Specific</b>   |          |                                        |      |                           | <b>CC Port Status</b>                    |                   | <b>CC Interface Status</b> |  |                                             |         |
|                      |                                                       | <b>OUI First</b>                   |                         |          | OUI Second   OUI Third   Sub-Type | Value    | Last RX                                |      |                           | Value Last RX                            | Value             | Last <sub>RX</sub>         |  |                                             |         |
| 4                    |                                                       | 0                                  | $\alpha$                | o        | $\mathbf{0}$                      | $\Omega$ |                                        |      | O.                        |                                          | $^{\circ}$        |                            |  |                                             |         |
|                      | <b>Link State Tracking</b>                            |                                    |                         |          |                                   |          |                                        |      |                           |                                          |                   |                            |  |                                             |         |
|                      |                                                       |                                    |                         |          |                                   |          |                                        |      |                           |                                          |                   |                            |  |                                             |         |
| Enable<br>Θ          |                                                       |                                    |                         |          |                                   |          |                                        |      |                           |                                          |                   |                            |  |                                             |         |
| Save                 | Reset                                                 |                                    |                         |          |                                   |          |                                        |      |                           |                                          |                   |                            |  |                                             |         |

Figure 10 – Switch 3 MEP 2 Configuration

# INSTALLATION AND OPERATION MANUAL CNXE2GE2TX8MSPOE

#### Configuring ERPS on Switch 1

1. On switch 1, click ERPS to go to the Ethernet Ring Protection switching page. Add the Ring Protection Link (RPL) owner as shown, and click Add New Protection Group.

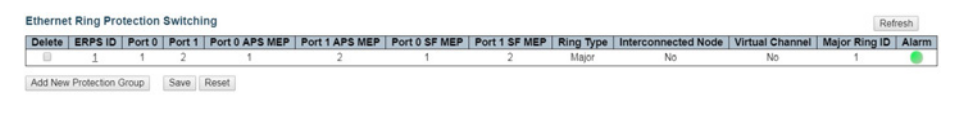

Figure 11 – Add New Protection Group (Switch 1) Configuration

2. Edit ERPS1 by clicking 1. Set the configuration as shown, and click Save or Apply.

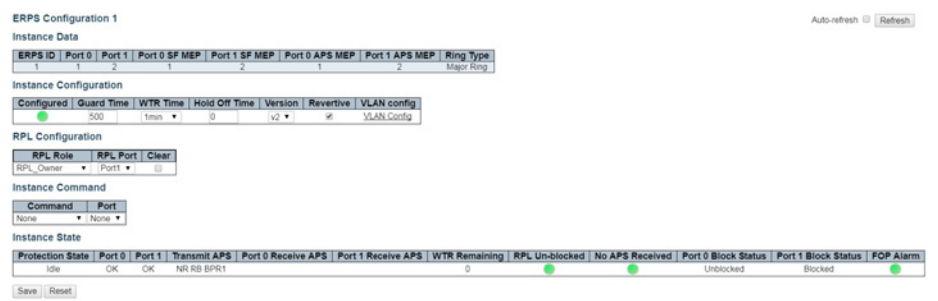

Figure 12 – ERPS 1 (Switch 1) Configuration

3. Click VLAN Config to edit the protected VLAN.

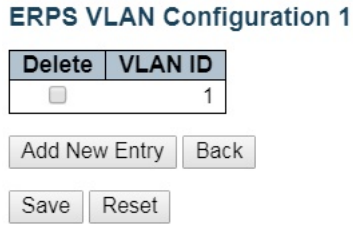

Figure 13 – Protected VLAN (Switch 1) Configuration

- 4. After clicking Save or Apply, remember to connect switch 2 and switch 3. Because the RPL is disconnected, the user will not be able to access switch 2 from switch 1.
- 5. Check the MEP table on switch 1, switch 2, and switch 3. Alarms should show green.

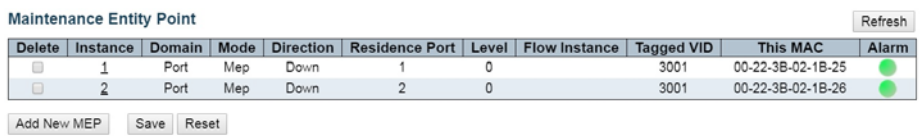

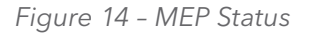

# INSTALLATION AND OPERATION MANUAL CONVERSED TO A CONVERSE CONVERSED TO A CONVERSED TO A CONVERSE OF THE CONVERSE OF THE CONVERSED OF THE CONVERSED OF THE CONVERSED OF THE CONVERSED OF THE CONVERSED OF THE CONVERSED OF THE

Configuring ERPS on Switch 2, the RPL Neighbor

1. On switch 2, click ERPS followed by Add New Protection Group.

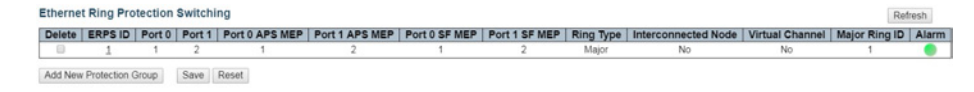

Figure 15 – Add New Protection Group (Switch 2) Configuration

2. Edit ERPS1 by clicking 1. Configure the device as shown, and click Save or Apply.

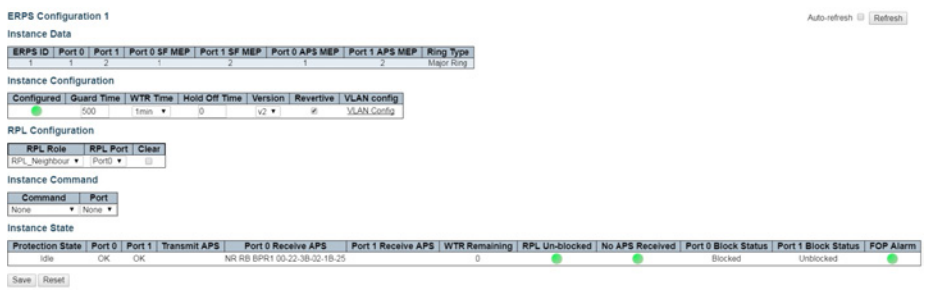

Figure 16 – ERPS 1 (Switch 2) Configuration

3. Click VLAN Config to edit the VLAN.

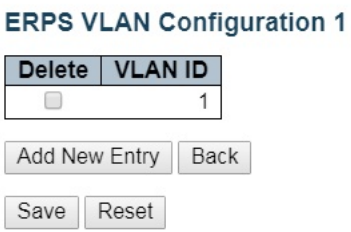

Figure 17 – ERPS VLAN (Switch 2) Configuration

# INSTALLATION AND OPERATION MANUAL CONVERSED TO A CONVERSE CONVERSED TO A CONVERSED TO A CONVERSE OF THE CONVERSE OF THE CONVERSED OF THE CONVERSED OF THE CONVERSED OF THE CONVERSED OF THE CONVERSED OF THE CONVERSED OF THE

## Configuring ERPS on Switch 3

1. On switch 3, click ERPS followed by Add New Protection Group.

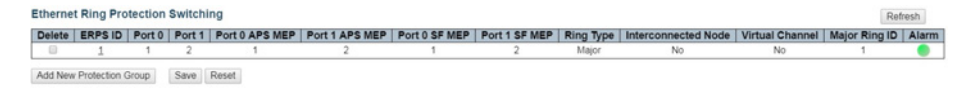

Figure 18 – Add New Protection Group (Switch3)

2. Edit ERPS1 by clicking 1. No action is required on switch 3. Keep the RPL owner at none.

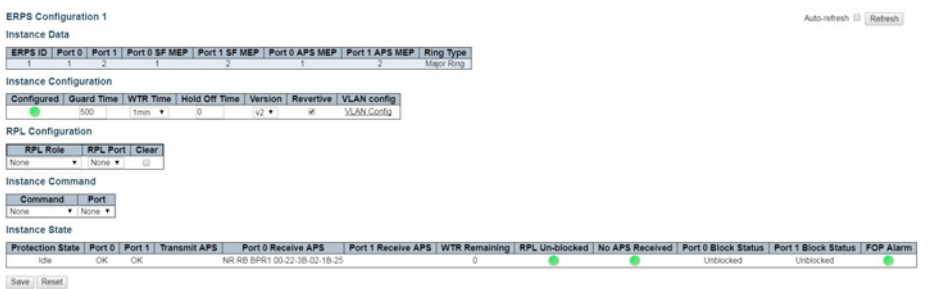

Figure 19 – ERPS 1 (Switch 2) Configuration

3. Click VLAN Config to edit the VLAN.

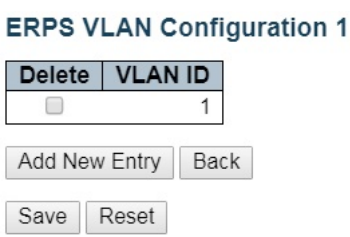

Figure 20 – ERPS VLAN (Switch 3) Configuration

# INSTALLATION AND OPERATION MANUAL CONVERSE CONVERSE CONVERSE CONVERSE CONVERSE CONVERSE CONVERSE CONVERSE CONVERSE CONVERSE CONVERSE CONVERSE CONVERSE CONVERSE CONVERSE CONVERSE CONVERSE CONVERSE CONVERSE CONVERSE CONVERSE

# **Ethernet Ring Protection Switching Configuration**

#### Verifying ERPS

1. Change the CCM rate starting from switch 3. Click on MEP > 2 and then use the frame rate pull down to select 300 f/sec.

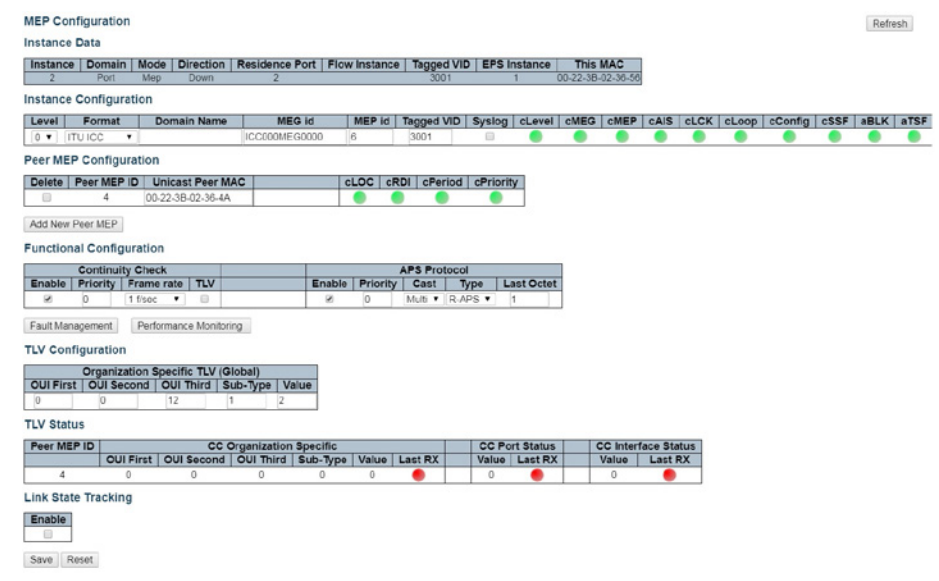

Figure 21 – Edit MEP 2 CCM Rate (Switch 3)

2. Change the CCM rate for MEP 1.

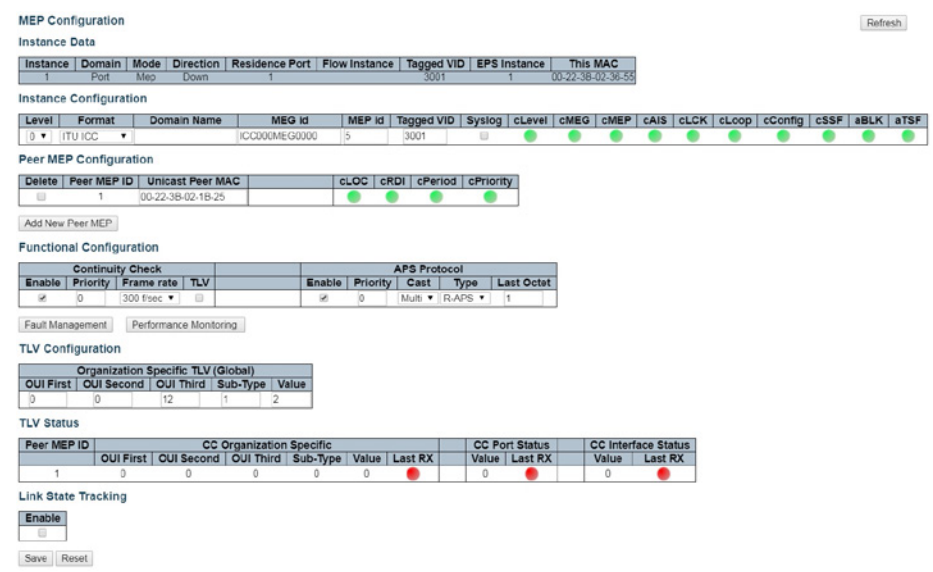

Figure 22 – Edit MEP 1 CCM Rate (Switch 3)

# INSTALLATION AND OPERATION MANUAL CONVERSE CONVERSE CONVERSE CONVERSE CONVERSE CONVERSE CONVERSE CONVERSE CONVERSE CONVERSE CONVERSE CONVERSE CONVERSE CONVERSE CONVERSE CONVERSE CONVERSE CONVERSE CONVERSE CONVERSE CONVERSE

3. Change the CCM rate on switch 1. Click on MEP > 1 and then use the frame rate pull down to select 300 f/sec.

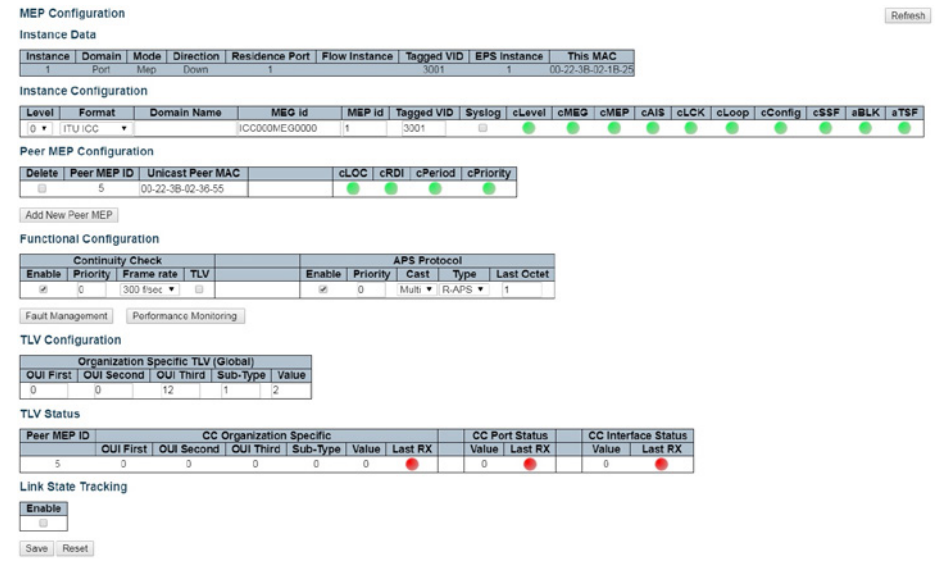

Figure 23 – Edit MEP 1 CCM Rate (Switch 1)

4. Change the CCM rate for MEP 2.

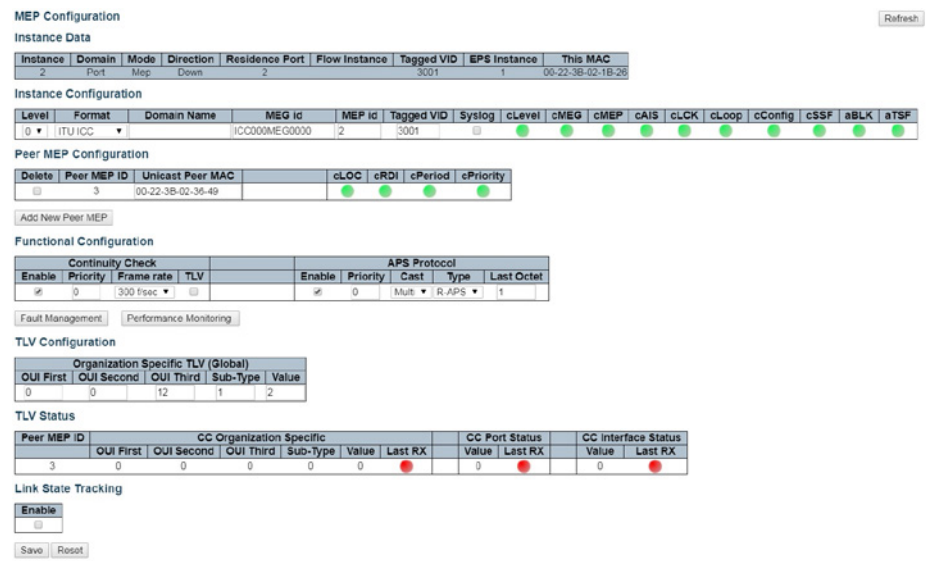

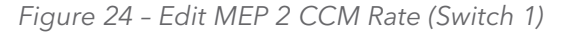

# INSTALLATION AND OPERATION MANUAL CONVERSE CONVERGENT AND CONVERSE OF THE CONVERSE CONVERGENTS OF THE CONVERSE OF THE CONVERSE OF THE CONVERSE OF THE CONVERSE OF THE CONVERSE OF THE CONVERSE OF THE CONVERSE OF THE CONVERSE

5. Change the CCM rate on switch 2. Click on MEP > 1 and then use the frame rate pull down to select 300 f/sec.

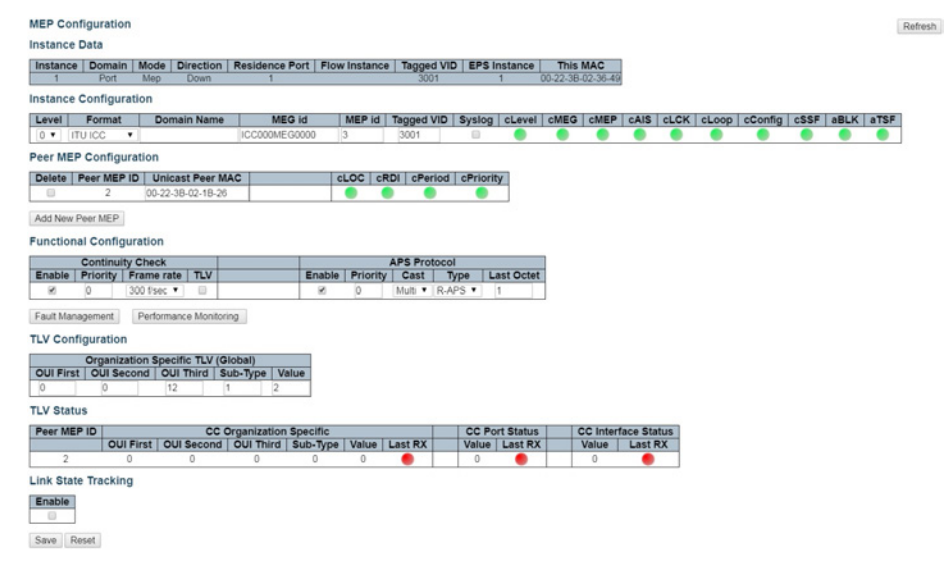

Figure 25 – Edit MEP 1 CCM Rate (Switch 2)

6. Change the CCM rate for MEP 2.

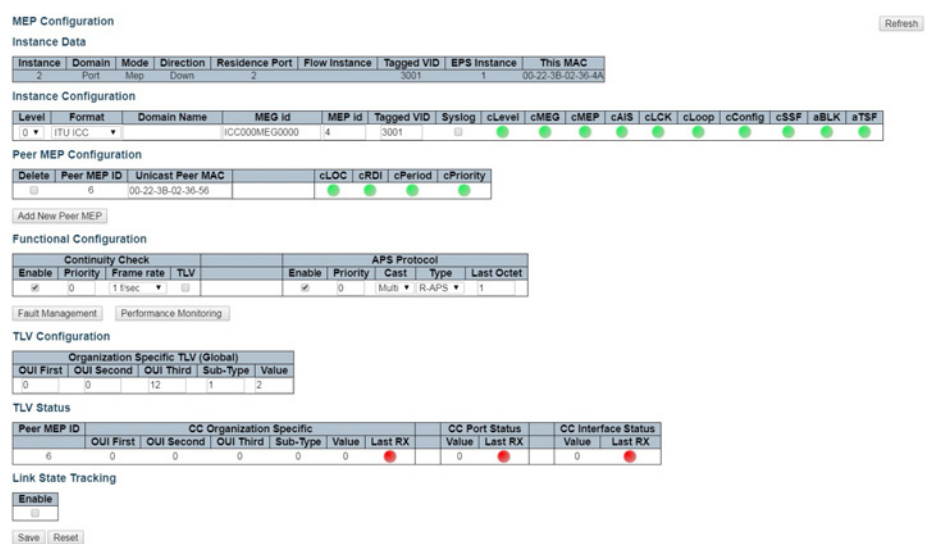

Figure 26 – Edit MEP 2 CCM Rate (Switch 2)

# INSTALLATION AND OPERATION MANUAL CONVERSED TO A CONVERSE CONVERSED TO A CONVERSED TO A CONVERSE OF THE CONVERSE OF THE CONVERSED OF THE CONVERSED OF THE CONVERSED OF THE CONVERSED OF THE CONVERSED OF THE CONVERSED OF THE

7. On Switch 1, check ERPS status by clicking ERPS to ensure normal link status

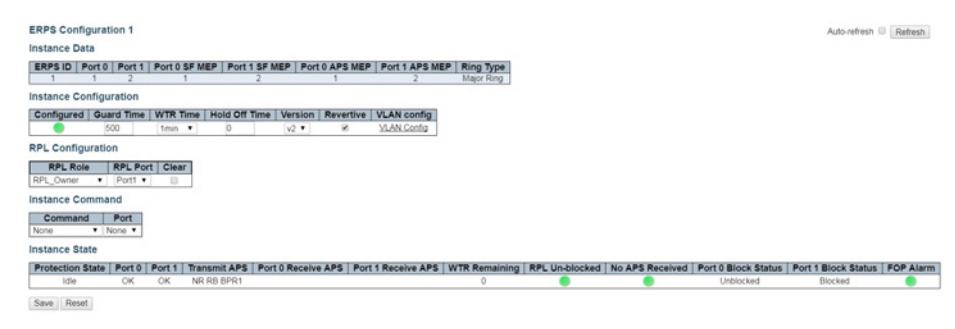

Figure 27 – Switch 1 ERPS Status

8. Disconnect the normal link for switch 1 and switch 3.

| <b>ERPS Configuration 1</b>                                                                                                    | Auto-refresh (i) Refresh |  |
|----------------------------------------------------------------------------------------------------|--------------------------|--|
| <b>Instance Data</b>                                                                                                    |                          |  |
| ERPS ID   Port 0   Port 1   Port 0 SF MEP   Port 1 SF MEP   Port 0 APS MEP   Port 1 APS MEP  <br><b>Ring Type</b><br>Major Ring                                                                                           |                          |  |
| <b>Instance Configuration</b>                                                                                                    |                          |  |
| WTR Time   Hold Off Time   Version   Revertive   VLAN config<br>Configured Guard Time<br>VLAN Config<br>500<br>$v2 =$<br>tmin v<br>$\circ$<br>×                                                                           |                          |  |
| <b>RPL Configuration</b>                                                                                                    |                          |  |
| <b>RPL Port</b> Clear<br><b>RPL Role</b><br>Port1 v<br>RPL Owner<br>$\mathbf{v}$<br>$\circ$                                                                                                    |                          |  |
| <b>Instance Command</b>                                                                                                    |                          |  |
| Port<br>Command<br><b>T</b> None <b>T</b><br>None                                                                                                    |                          |  |
| <b>Instance State</b>                                                                                                    |                          |  |
| Port 0 Receive APS<br>WTR Remaining   RPL Un-blocked   No APS Received   Port 0 Block Status   Port 1 Block Status   FOP Alarm<br><b>Protection State</b><br>Port 0   Port 1<br><b>Transmit APS</b><br>Port 1 Receive APS |                          |  |
| SF<br>SF DNF BPRO<br>SF DNF BPR0 00-22-3B-02-36-55<br>OK<br>Protected<br>Blocked<br>$\circ$                                                                                                    | Unblocked                |  |
| Save Reset                                                                                                    |                          |  |

Figure 28 – Disconnect Normal Link

9. Restore the normal link for switch 1 and switch 3 to display the protection state as Pending.

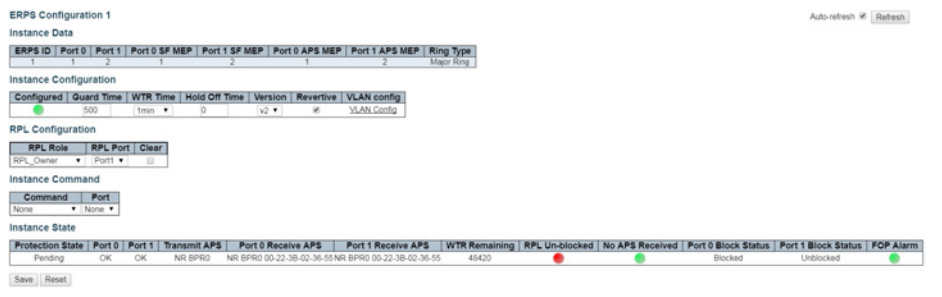

Figure 29 – Restore Normal Link

# INSTALLATION AND OPERATION MANUAL CONVERSE CONVERSE CONVERSE CONVERSE CONVERSE CONVERSE CONVERSE CONVERSE CONVERSE CONVERSE CONVERSE CONVERSE CONVERSE CONVERSE CONVERSE CONVERSE CONVERSE CONVERSE CONVERSE CONVERSE CONVERSE

10. After WTR timeout, and clicking Refresh, it should show as Idle.

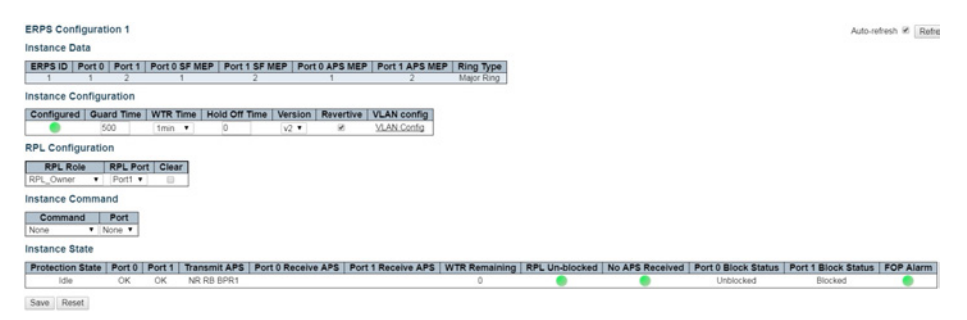

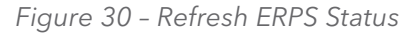

# **Configuring ERPS from the ICLI**

#### Initial Switch Configuration

The following commands disable STP and LLDP, and they enable C-Port on Port 1 and 2 on all switches.

#Configure port 1-2

interface GigabitEthernet 1/1-2

#set C-Port

switchport hybrid port-type c-port

switchport mode hybrid

#disable LLDP

no lldp receive

no lldp transmit

#disable Spanning Tree Protocol

no spanning-tree

# INSTALLATION AND OPERATION MANUAL CONVERSED TO A CONVERSE CONVERSED TO A CONVERSED OF THE CONVERSED OF THE CONVERSED OF THE CONVERSED OF THE CONVERSED OF THE CONVERSED OF THE CONVERSED OF THE CONVERSED OF THE CONVERSED OF

#### Configuring MEP and ERPS on Switch 1 (RPL Owner)

#create mep 1 on port 1 mep 1 down domain port flow 1 level 0 interface GigabitEthernet 1/1 #set vlan for MEP traffic mep 1 vid 3001 #set id of peer mep mep 1 peer-mep-id 5 #enable ccm, default is 1FPS mep 1 cc 0 #enable RAPS mep 1 aps 0 raps mep 2 down domain port flow 2 level 0 interface GigabitEthernet 1/2 mep 2 mep-id 2 mep 2 vid 3001 mep 2 peer-mep-id 3 mep 2 cc 0 mep 2 aps 0 raps #create erps on port 1 and port 2 erps 1 major port0 interface GigabitEthernet 1/1 port1 interface GigabitEthernet 1/2 #set MEP ID for the corresponding port erps 1 mep port0 sf 1 aps 1 port1 sf 2 aps 2 #set to RPL owner erps 1 rpl owner port1\ #set protected VLAN erps 1 vlan 1

# INSTALLATION AND OPERATION MANUAL CONVERSED TO A CONVERSE CONVERSED TO A CONVERSED TO A CONVERSED OF THE CONVERSE OF THE CONVERSED OF THE CONVERSED OF THE CONVERSED OF THE CONVERSED OF THE CONVERSED OF THE CONVERSED OF THE

#### Configuring MEP and ERPS on Switch 2 (RPL Neighbor)

mep 1 down domain port flow 1 level 0 interface GigabitEthernet 1/1

- mep 1 mep-id 3
- mep 1 vid 3001
- mep 1 peer-mep-id 2
- mep 1 cc 0
- mep 1 aps 0 raps
- mep 2 down domain port flow 2 level 0 interface GigabitEthernet 1/2
- mep 2 mep-id 4
- mep 2 vid 3001
- mep 2 peer-mep-id 6
- mep 2 cc 0
- mep 2 aps 0 raps
- erps 1 major port0 interface GigabitEthernet 1/1 port1 interface GigabitEthernet 1/2
- erps 1 mep port0 sf 1 aps 1 port1 sf 2 aps 2
- #set to RPL neighbour
- erps 1 rpl neighbor port0
- erps 1 vlan 1

# INSTALLATION AND OPERATION MANUAL CNXE2GE2TX8MSPOE

### Configuring MEP and ERPS on Switch 3

mep 1 down domain port flow 1 level 0 interface GigabitEthernet 1/1

- mep 1 mep-id 5
- mep 1 vid 3001
- mep 1 peer-mep-id 1
- mep 1 cc 0
- mep 1 aps 0 raps
- mep 2 down domain port flow 2 level 0 interface GigabitEthernet 1/2
- mep 2 mep-id 6
- mep 2 vid 3001
- mep 2 peer-mep-id 4
- mep 2 cc 0
- mep 2 aps 0 raps
- erps 1 major port0 interface GigabitEthernet 1/1 port1 interface GigabitEthernet 1/2
- erps 1 mep port0 sf 1 aps 1 port1 sf 2 aps 2
- erps 1 vlan 1
- Note: To set the CCM rate to 100FPS or 300FPS, the peer MAC address must be known as shown here, Or set it to lower rate first, until the peer MAC address is learned, and then change it to a higher rate.
- mep 1 peer-mep-id <peer mep id> mac <peer mac address>
- mep 1 cc 0 fr300s

Finally, the ERPS status can be checked with the show erps command.

#### ComNet Customer Service

Customer Care is ComNet Technology's global service center, where our professional staff is ready to answer your questions at any time. Email ComNet Global Service Center: customercare@comnet.net

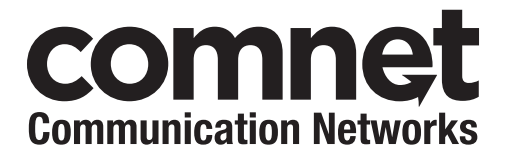

3 CORPORATE DRIVE | DANBURY, CT 06810 | USA T: 203.796.5300 | F: 203.796.5303 | TECH SUPPORT: 1.888.678.9427 | INFO@COMNET.NET 8 TURNBERRY PARK ROAD | GILDERSOME | MORLEY | LEEDS, UK LS27 7LE T: +44 (0)113 307 6400 | F: +44 (0)113 253 7462 | INFO-EUROPE@COMNET.NET